# **BlackBerry 6510 from Nextel®**

**Handheld User Guide**

BlackBerry 6510 from Nextel software version 3.6 Handheld User Guide Last revised: 27 May 2003

Part number: PDF-05259-012

At the time of publication, this documentation complies with software version 3.6

© 2003 Research In Motion Limited. All Rights Reserved. The BlackBerry and RIM families of related marks, images and symbols are the exclusive properties of Research In Motion Limited. RIM, Research In Motion, 'Always On, Always Connected', the "envelope in motion" symbol and the BlackBerry logo are registered with the U.S. Patent and Trademark Office and may be pending or registered in other countries. All other brands, product names, company names, trademarks and service marks are the properties of their respective owners.

The handheld and/or associated software are protected by copyright, international treaties and various patents, including one or more of the following U.S. patents: 6,278,442; 6,271,605; 6,219,694; 6,075,470; 6,073,318; D445,428; D433,460; D416,256. Other patents are registered or pending in various countries around the world. Visit www.rim.com/patents.shtml for a current listing of applicable patents.

Nextel, the Nextel logo, Nextel Direct Connect, Push-to-Talk, PTT, and all other Nextel product and/or service names referenced throughout this guide are either a trademark, service mark or registered trademark of Nextel Communications, Inc. All rights reserved.

While every effort has been made to achieve technical accuracy, information in this document is subject to change without notice and does not represent a commitment on the part of Research In Motion Limited, or any of its subsidiaries, affiliates, agents, licensors, or resellers. There are no warranties, express or implied, with respect to the content of this document.

Research In Motion Limited 295 Phillip Street Waterloo, ON N2L 3W8 Canada

Published in Canada

# **Contents**

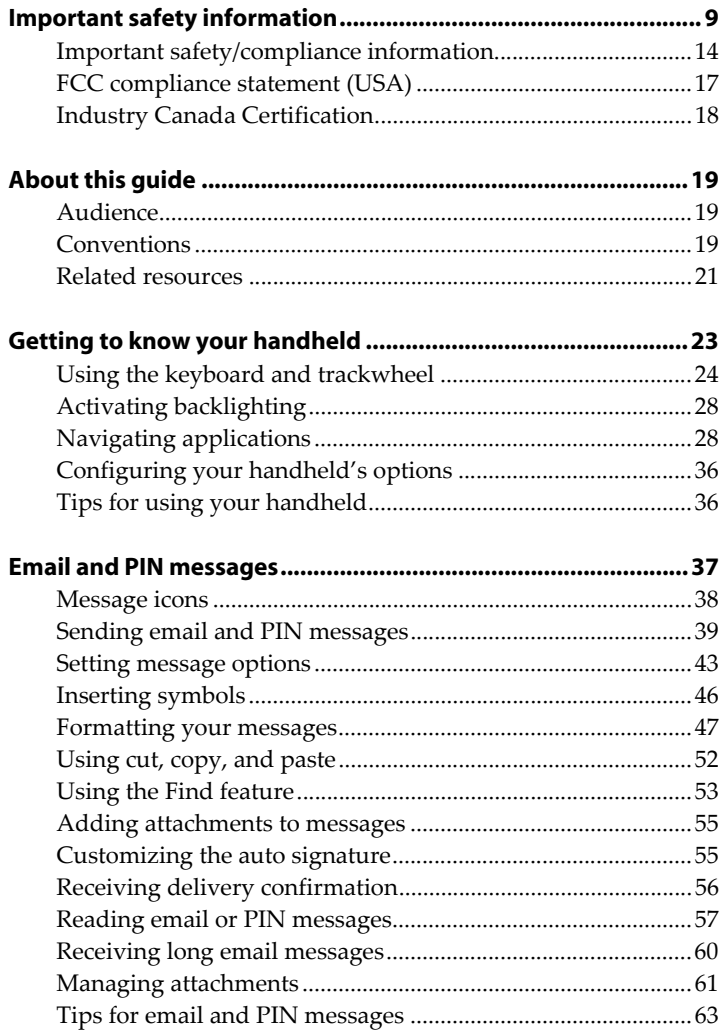

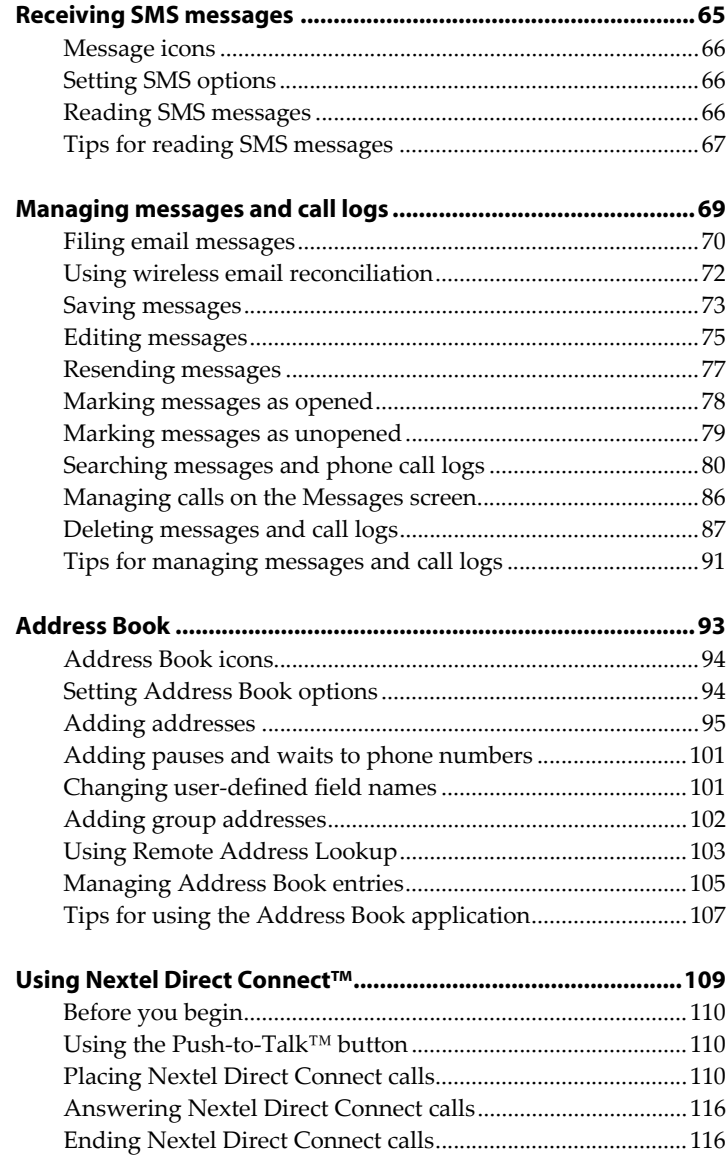

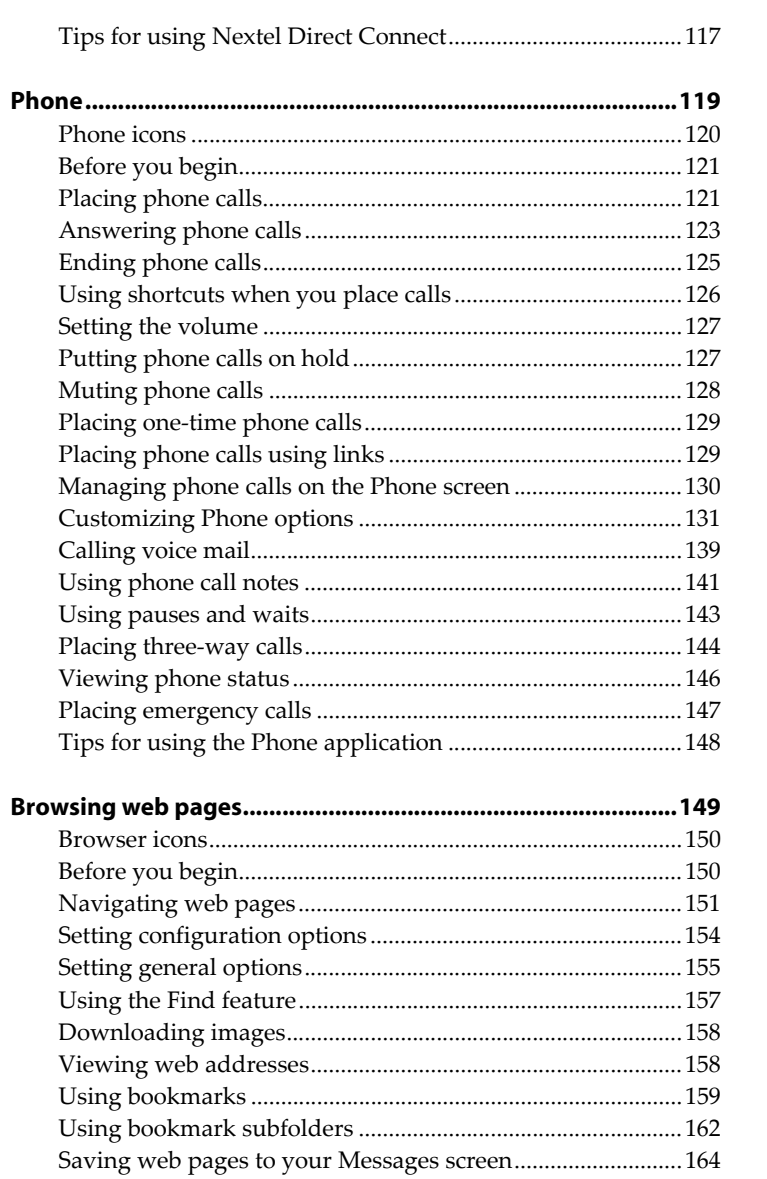

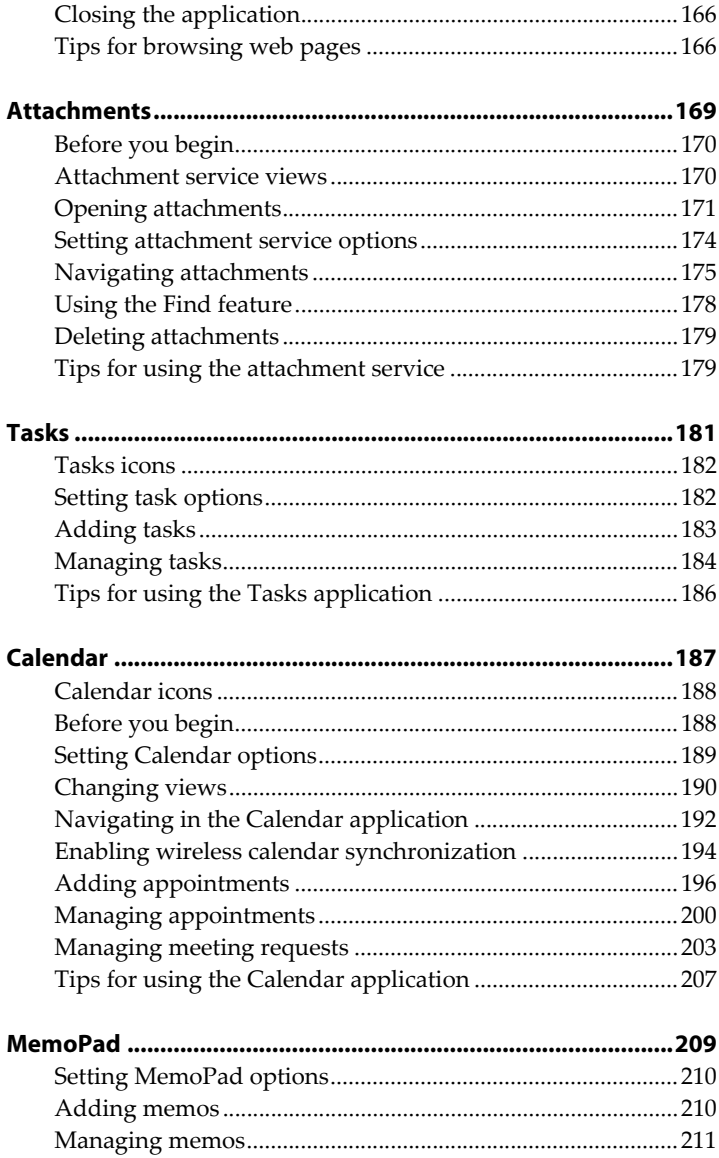

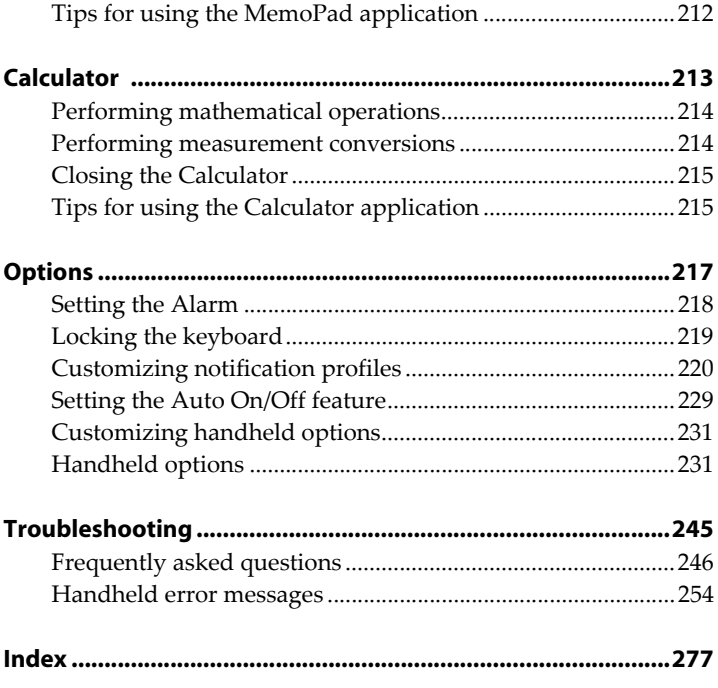

<span id="page-8-0"></span>Please read these safety and operation instructions before operating the BlackBerry Wireless Handheld<sup>™</sup> or any  $B$ lackBerry<sup>™</sup> Wireless Handheld charging units. Retain these instructions for future use.

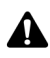

**Note:** [Refer to "Important safety/compliance information" on](#page-13-0)  [page 14 for more information](#page-13-0) on safety regulations for your BlackBerry 6510 Wireless Handheld™.

# **ELECTRICAL SAFETY**

This handheld (model number R6510IN) is intended for use when supplied with USB cable HDW-04162-001, Travel Charger accessory ASY-04078-001 (ACC-04074-001), Automotive Charger accessory ASY-04195-001 (ACC-04173- 001), or any other charging units provided or specifically approved by Research In Motion Limited (RIM) for use with this equipment. Other usage will invalidate any warranty provided with this apparatus and may be dangerous.

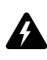

**Warning:** Before use, please ensure that the mains voltage is in accordance with the input voltage printed on the power supply. To be operated on mains with a circuit breaker rated 16A max. Protect against beating rain. For indoor use only.

# **ACCESSORIES**

Use only those accessories approved by RIM. The use of any accessories not approved by RIM for use in conjunction with the handheld will invalidate any approval or warranty applicable to the handheld and may be dangerous.

# **DRIVING**

Check the laws and regulations on the use of wireless devices in the areas where you drive. Always obey them. The use of any alert device to operate a vehicle's lights or horn on public roads is not permitted.

Avoid using the handheld in any environment requiring your full attention, such as when driving a vehicle. If you need to use your handheld while driving, have a passenger in the vehicle use the handheld for you, or find a safe location to halt your vehicle prior to using the handheld. Do not use any charging unit as a means of storing your handheld while in a vehicle.

RF signals may affect improperly installed or inadequately shielded electronic systems in motor vehicles. Check with the manufacturer or its representative regarding your vehicle. You should also consult the manufacturer of any equipment that has been added to your vehicle.

## **For Vehicles Equipped With An Air Bag**

An air bag inflates with great force. DO NOT place objects, including both installed or portable wireless equipment, such as the BlackBerry Wireless Handheld, in the area over the air bag or in the air bag deployment area. If invehicle wireless equipment is improperly installed and the air bag inflates, serious injury could result.

# **ELECTRONIC DEVICES**

Most modern electronic equipment is shielded from RF signals. However, certain electronic equipment may not be shielded against the RF signals from your wireless handheld.

## **Pacemakers**

Consult a physician or the manufacturer of your pacemaker if you have any questions regarding the effect of RF signals on your pacemaker. If you have a pacemaker, ensure that you are using the handheld in accordance with the safety requirements associated with your particular pacemaker, which may include the following:

- Always keep the handheld more than 20 cm (six inches) from the pacemaker when the handheld is turned ON;
- Do not carry the handheld in a breast pocket;
- ï If the handheld has a voice option, use the ear opposite the pacemaker for making and receiving calls to minimize the potential for interference.
- If you have any reason to suspect that interference is taking place, turn your handheld OFF immediately.

## **Hearing Aids**

Some digital wireless devices may interfere with some hearing aids. In the event of such interference, consult  $Nextel^@$  or contact the manufacturer of your hearing aid to discuss alternatives.

## **Other Medical Devices**

If you use any other personal medical device, consult the manufacturer of your device to determine if it is adequately shielded from external RF energy. Your physician may be able to assist you in obtaining this information.

Turn your handheld OFF in health care facilities when any regulations posted in these areas instruct you to do so. Hospitals or health care facilities may be using equipment that could be sensitive to external RF energy.

## **Posted Facilities**

Turn your handheld OFF in any facility where posted notices so require.

# **BLASTING AREAS**

To avoid interfering with blasting operations, turn the wireless feature of your handheld OFF when in a "blasting area" or in areas posted: "Turn off two-way radio.<sup>"</sup> Obey all signs and instructions.

# **POTENTIALLY EXPLOSIVE ATMOSPHERES**

Turn your handheld OFF when in any area with a potentially explosive atmosphere and obey all signs and instructions. Sparks in such areas could cause an explosion or fire resulting in bodily injury or even death.

Areas with a potentially explosive atmosphere are often, but not always, clearly marked. They include fueling areas such as gasoline/petrol stations; below deck on boats; fuel or chemical transfer or storage facilities; vehicles using liquefied petroleum gas (such as propane or butane); areas where the air contains chemicals or particles, such as grain, dust, or metal powders; and any other area where you would normally be advised to turn off your vehicle engine.

# **ADDITIONAL SAFETY GUIDELINES**

**Battery:** Discard the handheld properly. As the unit contains a lithium-ion battery, neither the handheld nor the lithium battery should be disposed of in fire. Dispose of the lithium battery in accordance with the laws and regulations in your area governing disposal of such cell types. To recharge the battery, use approved battery chargers only. Keep the battery away from children.

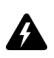

**Warning:** The battery may present a fire or chemical burn hazard if mistreated. Do not disassemble, crush, puncture, or heat the battery above 60 degrees Celsius. Do not allow metal objects to contact the battery terminals. Only use a battery that has been approved by Research In Motion Limited. The use of another battery may present a risk of fire or explosion.

**Power source:** Charging units should be operated only from the type of power source indicated on the marking label and are intended for indoor use only. Do not use the travel charger or any other charging units outside or in any area exposed to the elements. Refer to the operating instructions in this manual for more information on the battery and power supply.

Do not overload wall outlets, extension cords, or integral convenience receptacles as this may result in a risk of fire or electric shock. To reduce the risk of damage to the cord or the plug, pull the plug rather than the cord when you disconnect the apparatus from the wall outlet or convenience receptacle.

**Liquids and foreign objects:** Never push objects of any kind into the BlackBerry Wireless Handheld or any accessories through openings as they may short-out parts and this may result in a fire or electric shock. Do not use the handheld or any accessories near water (for example near a bathtub, or a sink, in a wet basement, near a swimming pool, etc.). Never spill liquid of any kind on the handheld or any accessories. Unplug the USB cable from your computer and the travel charger from the wall before cleaning.

**Stability:** Do not place the handheld, charging unit, or any accessories on any unstable surface, such as a cart, stand, tripod, bracket, or table. It may fall, thereby potentially causing serious injury to a child or adult, and/or serious damage to the handheld, charging unit, or any accessories. Take care when using the handheld with any charging units to place the charging unit in a secure and stable spot and route the power cord in a way that reduces the risk of injury to others, such as by tripping or choking.

**Care:** Do not use liquid or aerosol cleaners or solvents. Clean only with a dry cloth.

**High heat:** The handheld and any accessories should be situated away from any heat sources, such as radiators, heat registers, stoves, or other apparatus (including amplifiers) that produce heat.

**Power Cord:** Protect the power cord from being walked on or pinched particularly at plugs, convenience receptacles, and the point where they exit from the apparatus. Unplug this apparatus during lightning storms or when unused for long periods of time.

**Service:** Unplug the USB cable from your computer and the travel charger from the wall and refer the handheld, charging unit, and any accessories for service to qualified service personnel if:

- the power supply cord, plug, or connector to the handheld is damaged
- liquid has been spilled or objects have fallen into the handheld, charging unit, or any electrical accessories
- the handheld, charging unit, or accessory has been exposed to rain or water
- the handheld, charging unit, or accessory becomes very hot to the touch
- the handheld, charging unit, or accessory has been dropped or damaged in any way
- the external antenna components have been damaged in any way
- the handheld, charging unit, or accessory does not operate normally by following the instructions contained in this guide

the handheld, charging unit, or accessory exhibits a distinct change in performance.

All servicing should be undertaken by qualified service personnel.

Do not attempt to disassemble the handheld, charging unit, or any accessories.

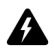

**Warning:** To reduce the risk of fire or electric shock, do not expose this apparatus to rain or moisture. Adjust only those controls that are covered in this guide. An improper adjustment of other controls may result in damage and will often require extensive work by a qualified technician to restore the handheld or its accessories to their normal operation.

Failure to observe all safety instructions contained in this guide will void the Limited Warranty, and may lead to suspension or denial of services to the offender, or legal action, or both.

# <span id="page-13-0"></span>**Important safety/compliance information**

# **EXPOSURE TO RADIO FREQUENCY SIGNALS**

Your wireless handheld portable device is a low power radio transmitter and receiver. When it is ON, it receives and also sends out radio frequency (RF) signals. Your wireless handheld complies with U.S. Federal Communications Commission (FCC) and Industry Canada (IC) guidelines respecting safety levels of RF exposure for handheld wireless devices, which in turn are consistent with the following safety standards previously set by Canadian, U.S., and international standards bodies:

- ANSI/IEEE C95.1-1999, IEEE Standard for Safety Levels with Respect to Human Exposure to Radio Frequency Electromagnetic Fields, 3kHz to 300 GHz
- ï National Council on Radiation Protection and Measurements (NCRP) Report 86, -1986, Biological Effects and Exposure Criteria for Radio Frequency Electromagnetic Fields
- Health Canada, Safety Code 6, 1999, Limits of Human Exposure to Radiofrequency Electromagnetic Fields in the Frequency Range from 3 kHz to 300 GHz

International Commission on Non-Ionising Radiation Protection (ICNIRP) 1998, Guidelines for limiting exposure to time-varying electric, magnetic, and electromagnetic fields (up to 300 GHz)

To maintain compliance with FCC and IC RF exposure guidelines, use only RIM supplied or approved accessories. The RIM handheld is designed to be carried in an approved holster when carried on your body. When carrying the BlackBerry Wireless Handheld while switched on, use the specific RIM holster that has been tested for compliance. Use of non-RIM approved accessories may violate FCC and IC RF exposure guidelines and may void your warranty.

# **SPECIFIC ABSORPTION RATE DATA**

## **THIS MODEL WIRELESS HANDHELD MEETS GOVERNMENT REQUIREMENTS FOR EXPOSURE TO RADIO WAVES.**

Your wireless handheld is a radio transmitter and receiver. It is designed and manufactured not to exceed the emission limits for exposure to radio frequency (RF) energy set by the Federal Communications Commission (FCC) of the U.S. Government and Industry Canada of the Canadian Government (IC). These limits are part of comprehensive guidelines and establish permitted levels of RF energy for the general population. The guidelines are based on standards that were developed by independent scientific organizations through periodic and thorough evaluation of scientific studies. The standards include a substantial safety margin designed to assure the safety of all persons, regardless of age and health.

The exposure standard for wireless mobile handhelds employs a unit of measurement known as the Specific Absorption Rate, or SAR. The SAR limit set by the FCC/IC is 1.6W/kg.\* Tests for SAR are conducted using standard operating positions specified by the FCC/IC with the handheld transmitting at its highest certified power level in all tested frequency bands. Although the SAR is determined at the highest certified power level, the actual SAR level of the handheld while operating can be well below the maximum value. This is because the handheld is designed to operate at multiple power levels so as to use only the power required to reach the network. In general, the closer you are to a wireless base station antenna, the lower the power output.

Before a wireless handheld model is available for sale to the public, it must be tested and certified to the FCC/IC that it does not exceed the limit established by the government-adopted requirement for safe exposure. The tests are performed in positions and locations (e.g., at the ear and worn on the body) as required by the FCC/IC for each model. The highest SAR value for this model handheld when

tested for use at the ear is 0.919 W/kg and when worn on the body, as described in this user guide, is 0.491 W/kg. (Body-worn measurements differ among wireless handheld and phone models, depending upon available accessories and FCC/IC requirements). While there may be differences between the SAR levels of various wireless devices and at various positions, they all meet the government requirement for safe exposure.

The FCC has granted an Equipment Authorization for this model handheld with all reported SAR levels evaluated as in compliance with the FCC RF emission guidelines. SAR information on this model handheld is on file with the FCC and can be found under the Display Grant section of http://www.fcc.gov/oet/fccid after searching on FCC ID L6AR6510IN.

Additional information on Specific Absorption Rates (SAR) can be found on the Cellular Telecommunications & Internet Association (CTIA) web site at http:// www.wow-com.com.

The long-term characteristics or the possible physiological effects of Radio Frequency Electromagnetic fields have not been evaluated by UL.

\* In the United States and Canada, the SAR limit for mobile handhelds used by the public is 1.6 watts/kg (W/kg) averaged over one gram of tissue for the body or head (4.0 W/kg averaged over 10 grams of tissue for the extremities - hands, wrists, ankles and feet). The standard incorporates a substantial margin of safety to give additional protection for the public and to account for any variations in measurements.

# **ANTENNA CARE**

\_\_\_\_\_\_\_\_\_\_\_\_\_\_\_\_\_\_\_\_\_\_\_\_\_\_\_\_\_\_\_\_\_\_\_

Use only the supplied integral antenna. Unauthorized antenna modifications or attachments could damage the handheld and may violate applicable laws and regulations by causing radio frequency (RF) energy to be above the recommended limits. Any such unauthorized use, modification or attachment will invalidate the warranty provided with the handheld and may be dangerous.

If the external antenna components have been damaged in any way, refer the handheld for service to qualified service personnel. Operation with a damaged antenna could damage the handheld and may result in dangerous usage conditions.

# **AIRCRAFT**

Federal Aviation Administration (FAA)/FCC regulations prohibit using the radio of your handheld while in the air. Switch the radio of your handheld OFF before boarding an aircraft. The effect of the use of your handheld's radio in an aircraft is unknown. Such use may affect aircraft instrumentation, communication and performance, may disrupt the network, may otherwise be dangerous to the operation of the aircraft, and may be illegal. All other applications of your handheld may be used in accordance with airline regulations for electronic devices.

# <span id="page-16-0"></span>**FCC compliance statement (USA)**

## *FCC Class B Part 15*

This device complies with Part 15 of the FCC Rules. Operation is subject to the following two conditions:

- This device may not cause harmful interference, and
- This device must accept any interference received, including interference that may cause undesired operation.

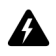

**Warning:** Changes or modifications to this unit not expressly approved by the party responsible for compliance could void the user's authority to operate this equipment.

This equipment has been tested and found to comply with the limits for a Class B digital device, pursuant to Part 15 of the FCC Rules. These limits are designed to provide reasonable protection against harmful interference in a residential installation. This equipment generates, uses, and can radiate radio frequency energy and, if not installed and used in accordance with the manufacturer's instructions, may cause interference harmful to radio communications.

There is no guarantee, however, that interference will not occur in a particular installation. If this equipment does cause harmful interference to radio or television reception, which can be determined by turning the equipment off and on, the user is encouraged to try to correct the interference by one or more of the following measures:

- Reorient or relocate the receiving antenna.
- Increase the separation between the equipment and receiver.

- Connect the equipment into an outlet on a circuit different from that to which the receiver is connected.
- Consult the dealer or an experienced radio/TV technician for help.

# <span id="page-17-0"></span>**Industry Canada Certification**

This device complies with Industry Canada RSS 119, under certification number 2503A-R6510IN.

# **Class B compliance**

This device complies with the Class B limits for radio noise emissions as set out in the interference-causing equipment standard entitled "Digital Apparatus," ICES-003 of Industry Canada.

# <span id="page-18-0"></span>**About this guide**

This guide provides information and procedures for using the applications on your handheld.

# <span id="page-18-1"></span>**Audience**

This guide is for new handheld users who require help using handheld applications and for experienced users who want to learn more about the handheld applications, including time-saving tips and tricks.

Before you use this guide, complete the steps in the "Getting Started" chapter of the *Getting Started Guide*. You should be able to send and read a test email message.

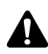

**Note:** Depending on your Nextel service plan or your integration **OURCE THE AUTOR SHOPE AREA** option, some applications or services might not be available on your handheld. Contact Nextel Customer Care for more information on available services. Refer to the *Getting Started Guide* for more information on your integration options.

# <span id="page-18-2"></span>**Conventions**

This guide uses the following conventions to describe information about your handheld:

**Integration with new or ISP email account**

Information that appears in this format, prefaced by **Integration with new or ISP email account**, pertains to handhelds that are configured for these integration options. You can use the features that are described in the sections that are marked with this note if you have integrated your handheld with an email account that uses the BlackBerry Web Client.

## **About this guide**

#### **Integration with enterprise email account** Information that appears in this format, prefaced by **Integration with enterprise email account**, pertains to handhelds that are configured for this integration option. You can use the features that are described in the sections that are marked with this note if you have integrated your handheld with an enterprise email account that uses the BlackBerry Enterprise Server or the BlackBerry Desktop Redirector.

**Microsoft Exchange** Information that appears in this format, prefaced by **Microsoft Exchange**, pertains to handhelds that are set up with a Microsoft® Exchange enterprise email account that uses the BlackBerry Enterprise Server or the BlackBerry Desktop Redirector. You have a Microsoft Exchange email account if Microsoft Outlook® is your email client and if, in Outlook, on the **Tools** menu, you click **Services**, the dialog box lists **Microsoft Exchange Server** as a service.

#### **Lotus Domino** Information that appears in this format, prefaced by **Lotus Domino**, pertains to handhelds that are set up with a Lotus® Domino™ email account that uses the BlackBerry Enterprise Server. You have a Lotus Domino email account if you use Lotus Notes® as your email client.

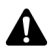

**Note:** Notes contain important information on the associated topic.

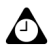

**Tip:** Tips provide optional or time-saving information on the associated topic.

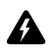

**Warning:** Warnings advise you of the potential for data loss or damage to your handheld.

A list of tips appears at the end of each chapter.

Your handheld has four font size options: 8, 10, 12, and 15-point. The illustrations in this guide show the 10-point font size option and depict your handheld's menu items as they would appear if you integrated your handheld with an enterprise email account that uses the BlackBerry Enterprise Server or the BlackBerry Desktop Redirector.

Depending on your Nextel service plan, some applications or services might not be available on your handheld. In addition, the configuration for browsing web pages might be different. This guide assumes that you have the ability to use all the handheld's applications or services.

You can set the locale and the date and time format on your handheld. The date and time can be set to a 12-hour or 24-hour clock and the handheld status section of the screen reflects the format that you select. The graphics in this guide use the 12-hour clock and the **English (United States)** locale.

# <span id="page-20-0"></span>**Related resources**

This *Handheld User Guide* is the correct guide for you if you have set up your handheld using the procedures in the *Getting Started Guide*. This guide provides complete information on your handheld's keys and provides procedures for using your handheld's applications.

Additional documentation is available for your BlackBerry Wireless Handheld:

- Getting Started Guide This printed guide contains installation and setup information for your handheld.
- *Quick Reference Card* This card provides shortcuts and tips for using your handheld.
- ï *Desktop Software Online Help —* Each tool in the desktop software offers online Help. The *Desktop Software Online Help* consists of the *ASCII Translator Online Help*, the *Application Loader Online Help*, the *Backup and Restore Online Help*, the *Desktop Manager Online Help*, the *Intellisync Online Help*, the *Netscape Address Book Help*, and the *Frequently Asked Questions Online Help*. To view procedures for and information on the desktop software's tools, in any active window, click **Help**.

#### **Integration with enterprise email account** If you have integrated your handheld with an enterprise email account, that uses the BlackBerry Enterprise Server, the *Desktop Software Online Help* also consists of the *BlackBerry Wireless Synchronization Translator Online Help* and the *Redirector Settings Online Help*. If you have integrated your handheld with a Microsoft Exchange email account that uses the BlackBerry Enterprise Server or the BlackBerry Desktop Redirector, the *Desktop Redirector Online Help* is available.

- README.txt This text file contains information about the features of this software release. You can read this file at the end of the desktop software installation. To read the file at a later time, open it from the directory in which you installed the desktop software.
- ï *BlackBerry Web Client Online Help* If you have integrated your handheld with an email account that uses the BlackBerry Web Client, you can configure your email settings in the BlackBerry Web Client. For information on configuring

## **About this guide**

and using the BlackBerry Web Client, click **Help** in any BlackBerry Web Client window.

• *Nextel Services Guide* — This guide provides information on setting up the BlackBerry Web Client and using exciting Nextel services. It also provides other useful information for operating your handheld.

# <span id="page-22-0"></span>*Chapter 1* **Getting to know your handheld**

This section provides information on the following topics:

- Using the keyboard and trackwheel
- Activating backlighting
- Navigating applications
- Configuring handheld options
- Tips for using your handheld

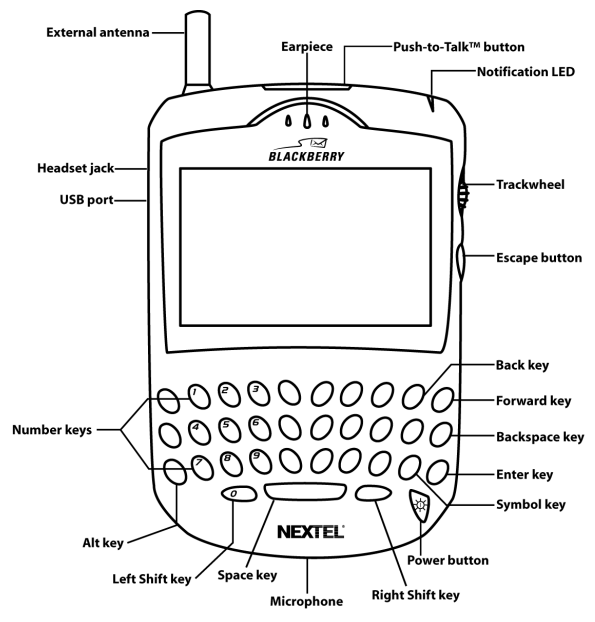

**BlackBerry 6510 Wireless Handheld**

# <span id="page-23-0"></span>**Using the keyboard and trackwheel**

Your handheldís keyboard provides access to the alphabetic characters. The keyboard also features ten special keys: the **Symbol** key, the **Backspace** key, the **Enter** key, the **Space** key, two **Shift** keys, the **Alt** key, the **Escape** button, a  $PTT^{\text{tot}}$  $(Push-to-Talk<sup>TM</sup>)$  button, and a **Power** button. You can use the **Power** button to activate backlighting and you can generate numbers, punctuation marks, and special characters by pressing the **Alt** key in combination with the alphabetic keys. The trackwheel helps you navigate, view, and select items on each screen. To scroll through menu items or text, hold the **Alt** key and roll the trackwheel or hold the **Alt** key and press the **Back** or **Forward** keys. To select applications and menu options, click (press) the trackwheel.

The following table describes special keyboard and trackwheel combinations that can help you navigate applications, type text, and configure options on your handheld.

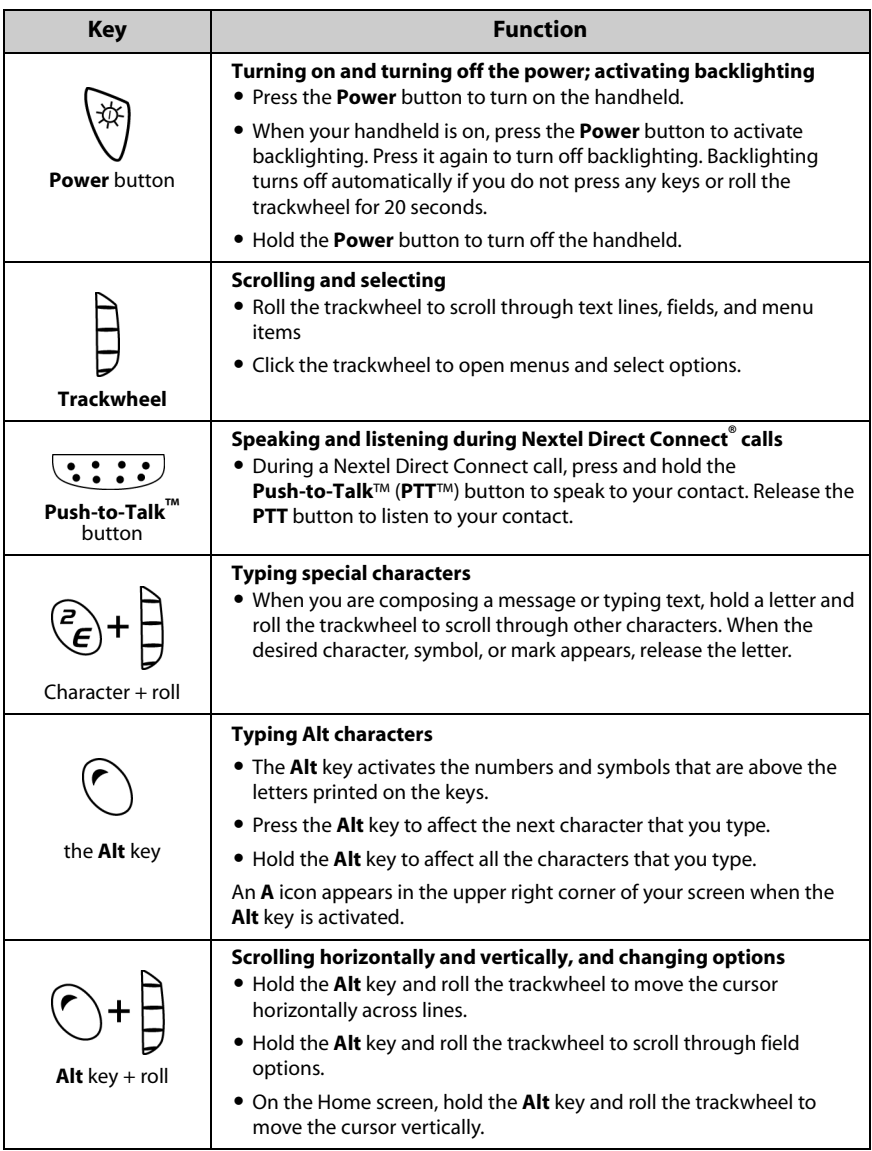

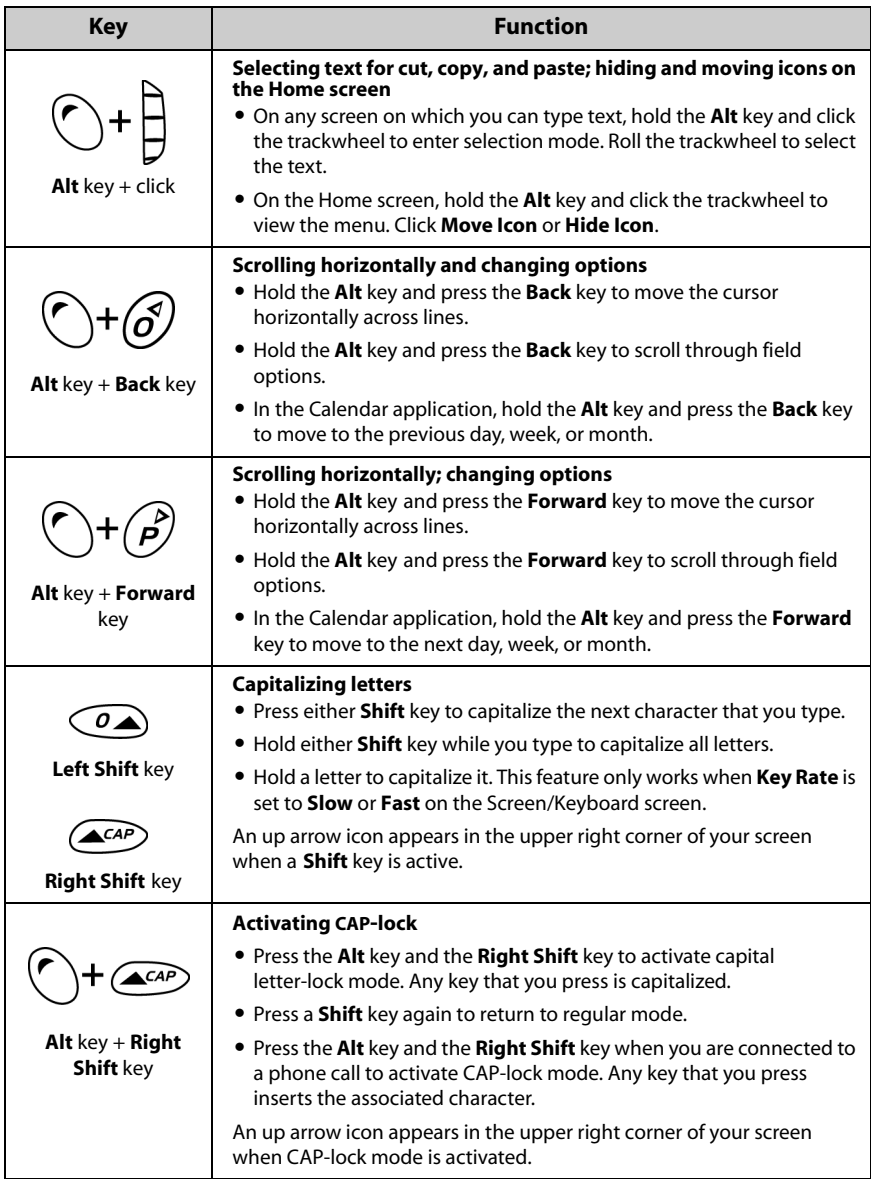

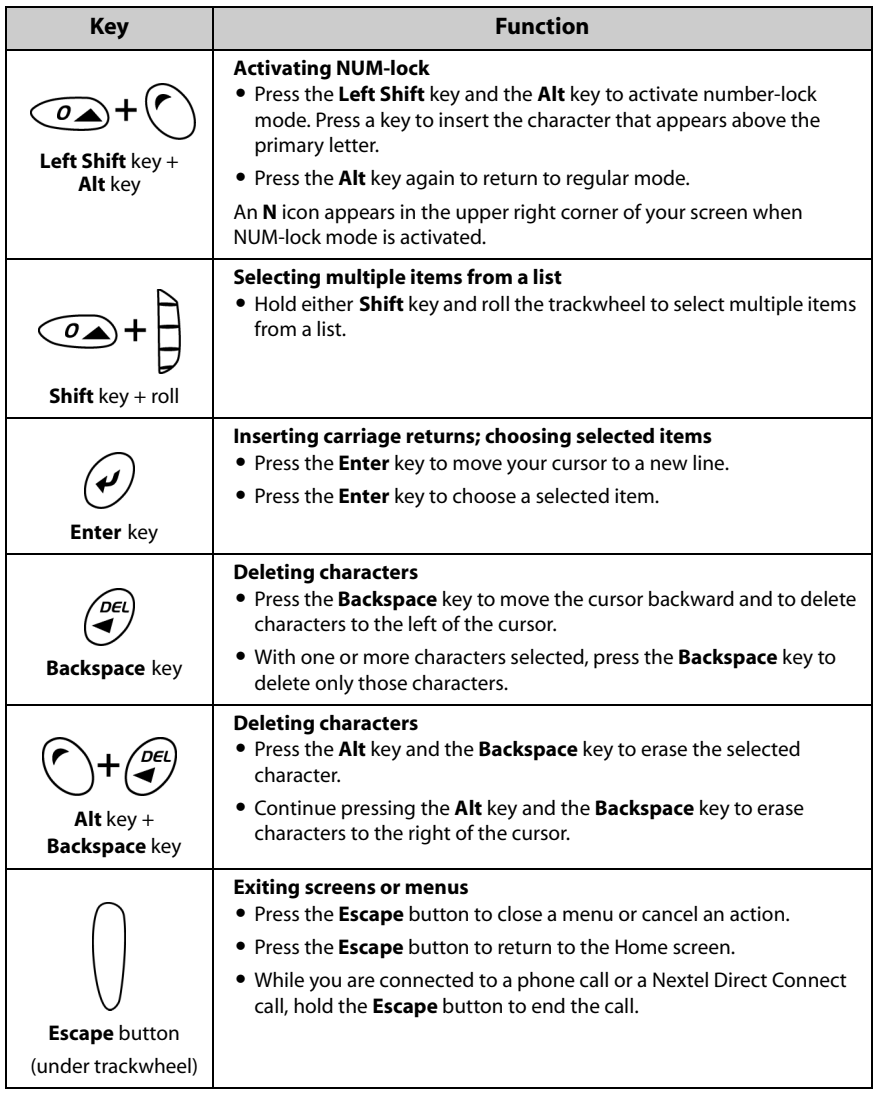

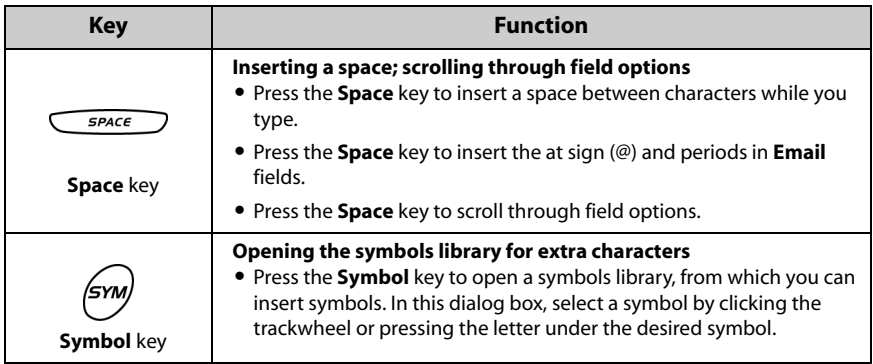

# <span id="page-27-0"></span>**Activating backlighting**

In low light conditions, you can increase the readability of the LCD screen and keyboard by using the backlighting feature.

To activate backlighting, press the **Power** button. If you do not press any keys or use the trackwheel for twenty seconds, the backlighting turns off automatically.

The handheld's backlighting turns on automatically when you receive a phone call.

To turn off the backlighting manually, press the **Power** button.

# <span id="page-27-1"></span>**Navigating applications**

The LCD screen provides access to your handheld's applications. When you turn on your handheld, the Home screen appears. The handheld status section at the top of the screen displays various handheld status information, including the date and time, the wireless coverage indicator, and the battery power indicator. The handheld status section also appears on the screen when you are in the Alarm application. The time and wireless coverage indicator appear on the screen when you are in the Messages, Saved Messages, and Phone applications and when you are on the Search Results screen.

On the Home screen, you can open each application. On each application screen, you can view application menus. On some screens, you can change settings or options.

# **To open applications**

The application icons appear on the Home screen. To open an application, select its icon and click the trackwheel. You can also press the **Enter** key to open a selected application.

You can also press the underlined character in an application name to open the application. To use shortcut keys, in the Phone application, on the General Options screen, the **Dial from Home Screen** field must be set to **No**. [Refer to](#page-135-0)  ["Setting general phone options" on page 136 for more information.](#page-135-0)

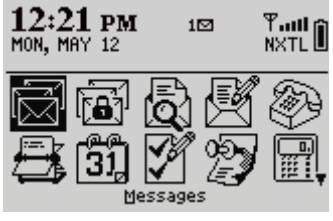

**Home screen - Messages icon**

## **To navigate menus**

Menus provide a list of available options or actions for the current application. To open an application screenís menu, click the trackwheel. The menu appears on the right side of the screen.

| Find: $-$           | Hide Menu                             |
|---------------------|---------------------------------------|
| Amy Krul            | Lookup                                |
| <b>Kate Demeter</b> | New Address                           |
| Tanya Moser         | New Group                             |
| Scott Tooke         | View                                  |
|                     | Edit                                  |
|                     | Delete                                |
|                     | Email Amy Krul<br><b>PIN Amy Krul</b> |

**Find screen menu - View item**

To select a menu item, use the trackwheel to scroll to the item, and then click the trackwheel. To close the menu, press the **Escape** button.

# **To scroll through options**

There are four ways to change the configurable options on your handheld. These alternatives apply to all screens on which you can change settings, such as the Date/Time, New Appointment, or Alarm screens.

- **Use the menu:** With the cursor in an option field, click the trackwheel to view the menu, and then click **Change Option**. A dialog box appears in which you can scroll through your options. When you reach the option that you prefer, click the trackwheel.
- Use the Alt key + roll: Hold the Alt key and roll the trackwheel to scroll through the options. Release the **Alt** key when you reach the preferred option.
- ï **Use the keyboard:** You can press the letter or number that represents your choice. For example, if you are in a time field, press the first number of the hour that you want to specify.
- ï **Use the Space key:** You can press the **Space** key to scroll through your options. Release the **Space** key when the preferred option appears. This guide uses the **Space** key method to describe how to set field options.

# **To use links**

When you receive a message, your handheld recognizes phone numbers, Nextel Direct Connect<sup>®</sup> Numbers, personal identification numbers (PINs), web site addresses, and email addresses in the body of the message and converts them into links. When you select an underlined link and click the trackwheel to view the menu, you can choose to dial the phone number or Nextel Direct Connect Number, browse the web page, or send an email or PIN message to your contact, based on the link that you select.

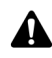

**Note:** Depending on your Nextel service plan, you might not be able to open a web page using links in your email messages. Contact Nextel Customer Care for more information.

# **Handheld icons**

Icons indicate Nextel wireless network coverage, battery power, and handheld status, denote application screens, and provide navigational aid.

## **Application icons**

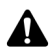

**Note:** Depending on your Nextel service plan, some applications or services might not be available on your handheld. As a result, some of the following icons might not appear on the screen. Contact Nextel Customer Care for more information on available services.

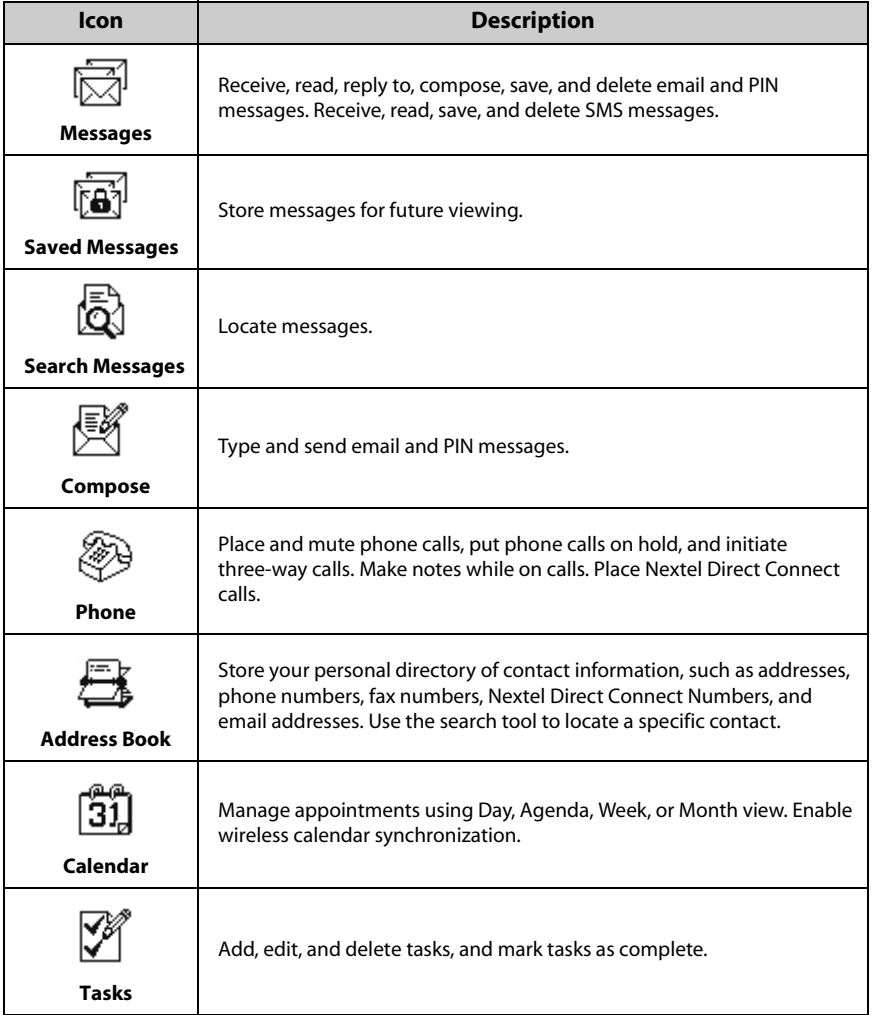

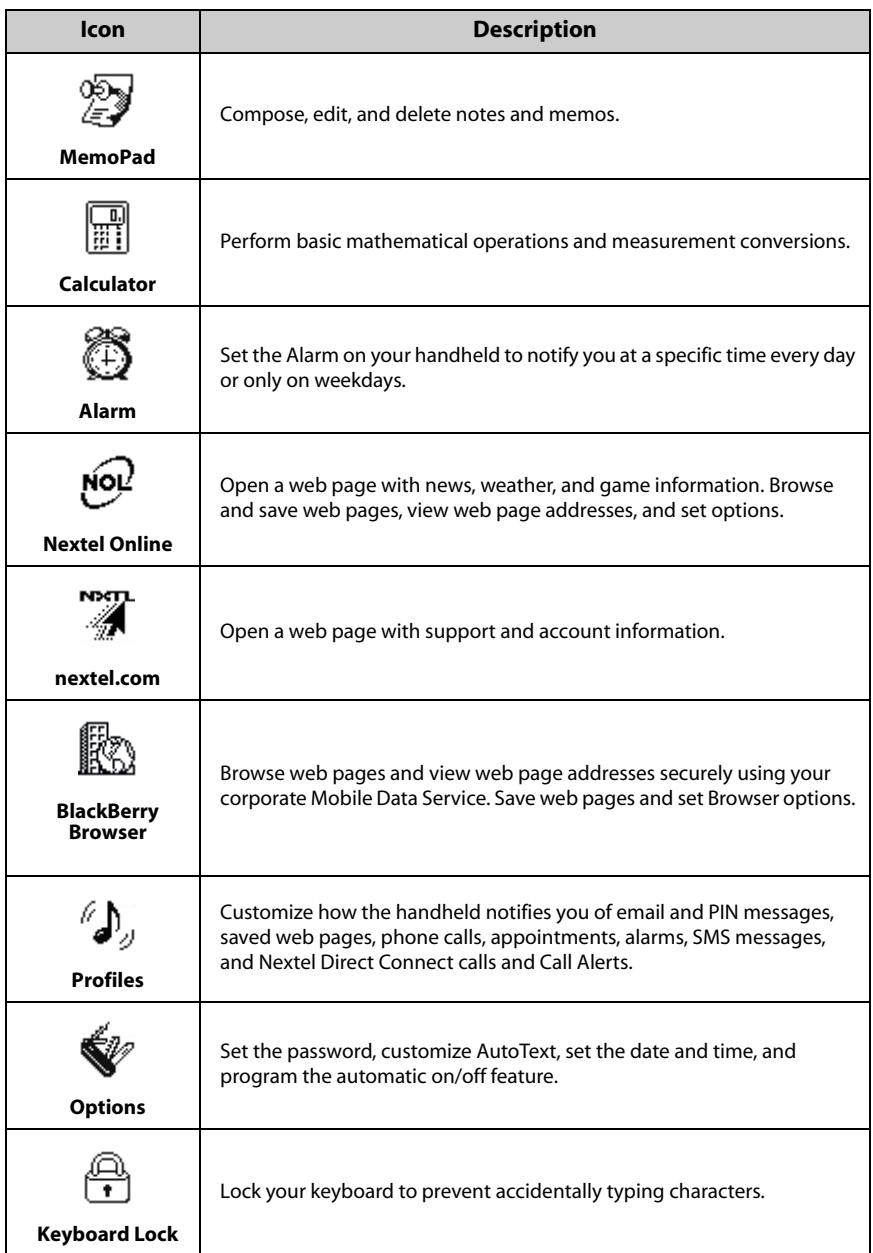

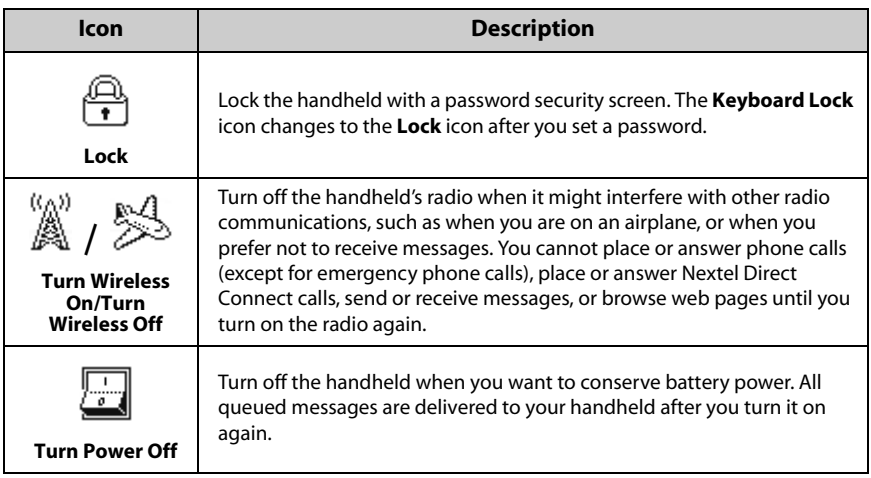

## **Handheld status icons**

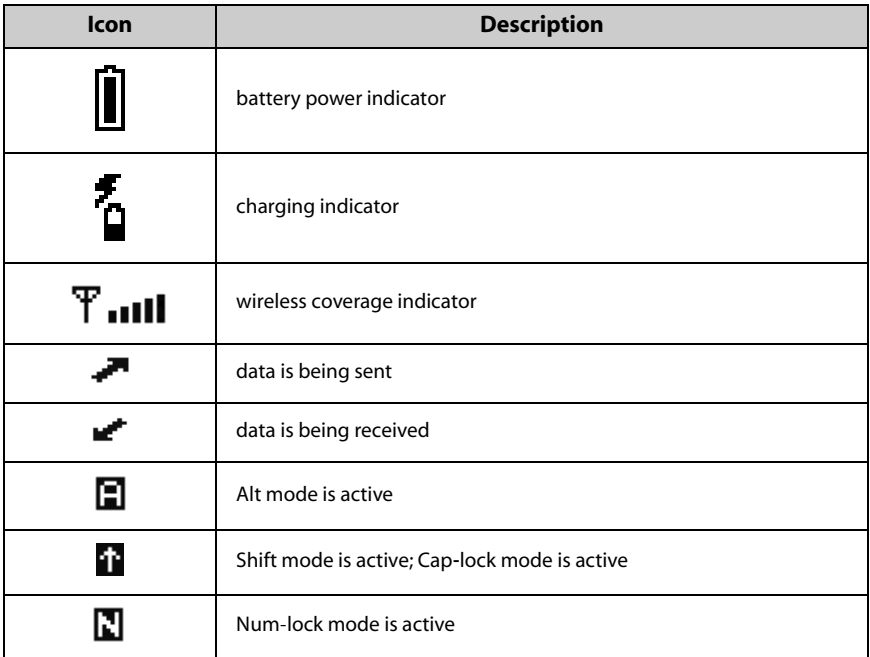

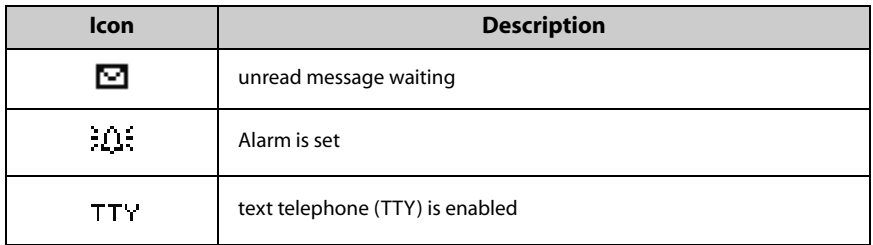

## **Network status icons**

The capitalization of the letters that appear below the wireless coverage indicator represents the level of your connection to the Nextel wireless network. When a capital **N** appears, you can place and answer phone calls, and receive SMS messages. When a capital **X** appears, you can place and receive Nextel Direct Connect calls. When a capital **T** and **L** appear, you can send and receive email and PIN messages, and browse web pages.

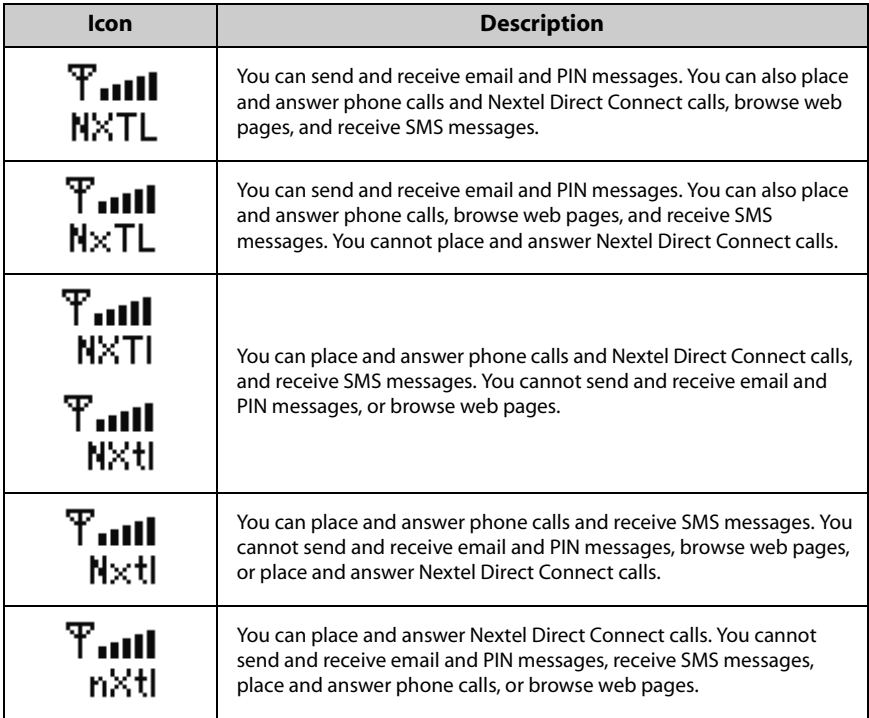

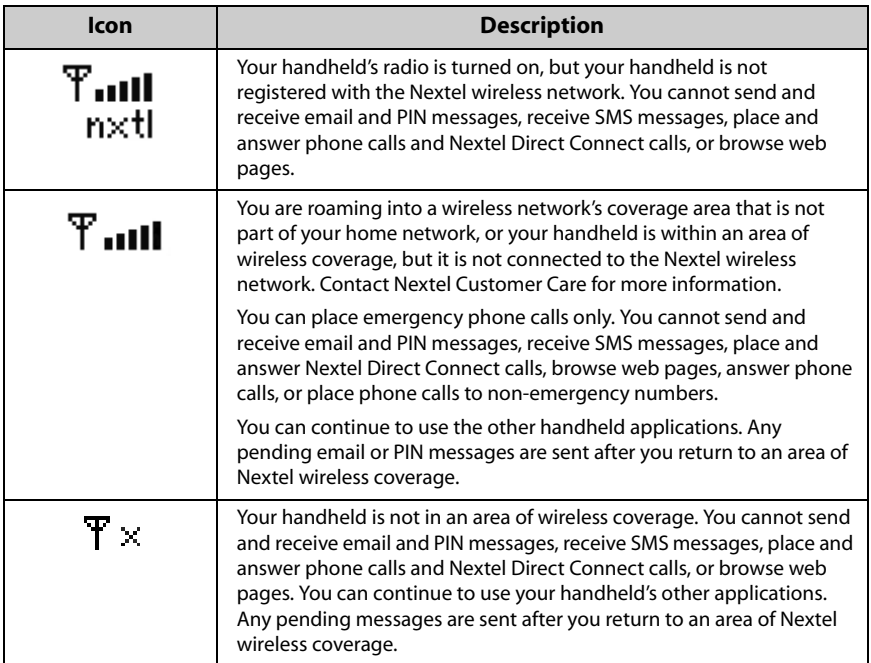

## **Navigational icons**

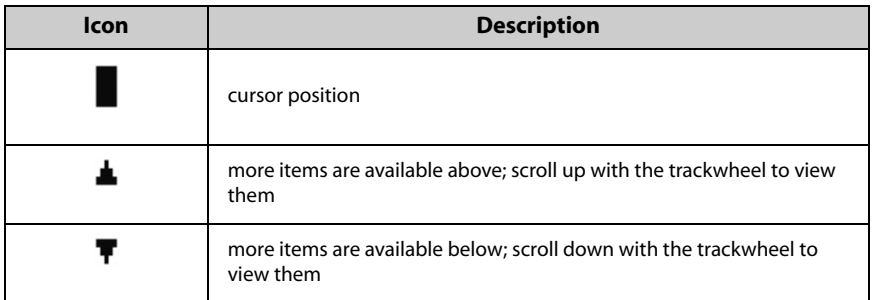

# <span id="page-35-0"></span>**Configuring your handheld's options**

After you are familiar with your handheld, you should configure some of its basic options. [Refer to "Options" on page 217 for more information](#page-216-1) on selecting notification profiles and setting the Auto On/Off feature.

# <span id="page-35-1"></span>**Tips for using your handheld**

- Press the first letter of an item in an options list or menu to move directly to that item.
- **Press the <b>Space** key twice to insert a period when you are typing text (the letter following the period is capitalized automatically).
- Type the first letters of the name, or the initials separated by a space, to find a specific contact on the To or Find screens.
- Hold a letter to capitalize it.
- **Press the Escape** button to exit any menu, dialog box, or screen and to return to the active application. On the main screen of any application, press the **Escape** button to return to the Home screen.
- While you are connected to a phone call or Nextel Direct Connect call, on the Active Call screen, hold the **Escape** button to end the call.
# *Chapter 2* **Email and PIN messages**

This section provides information on the following topics:

- Message icons
- Sending email and PIN messages
- Setting message options
- Inserting symbols
- Formatting your messages
- Using cut, copy, and paste
- Using the Find feature
- Adding attachments to messages
- Customizing the auto signature
- Receiving delivery confirmation
- Reading email or PIN messages
- Receiving long email messages
- Managing attachments
- Tips for email and PIN messages

# <span id="page-37-0"></span>**Message icons**

These icons appear on the screen to indicate the status of pending, sent, and received email and PIN messages.

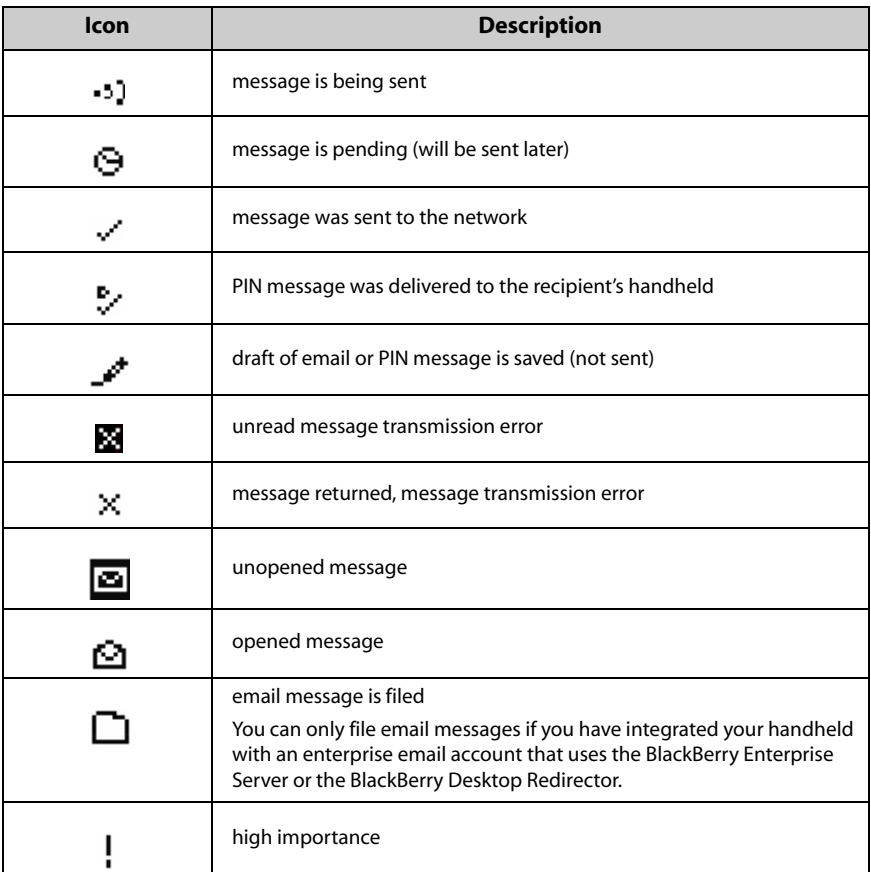

# <span id="page-38-0"></span>**Sending email and PIN messages**

After you activate your handheld, you can send and receive email and PIN messages.

### **To send an email message**

- 1. On the Home screen, click the **Compose** icon. The To screen appears.
- 2. Select a contact for which you have saved an email address and click the trackwheel to view the menu. Click **Email**.

| To:                 | Hide Menu                  |
|---------------------|----------------------------|
| <b>IUse Oncel</b>   | <b>Email Carolyn Busch</b> |
| Amy Krul            | PIN Carolyn Busch          |
| Carolyn Busch       | Call Carolyn Busch         |
| <b>Kate Demeter</b> | SMS Carolun Busch          |
| Tanya Moser         | Lookup                     |
|                     | New Address                |
|                     | New Group                  |
|                     | <b>View</b>                |

**To screen menu - Email item**

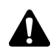

**Note:** If you are sending an email message to a contact with multiple email addresses, you are prompted to select which address to use.

3. In the **Subject** field, type a subject and press the **Enter** key. Type your message.

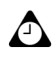

**Tip:** To send the message from a specific service (for example, Desktop or Web Client), scroll to the top of the message. In the **Using** field, press the **Space** key until the preferred service appears. Any subsequent messages are also sent from this service.

4. Click the trackwheel to view the menu. Click **Send**. You return to the Messages screen.

If you are in an area of wireless coverage that is sufficient for sending email messages, a check mark appears beside the message within a short period of time. This icon indicates that your message was transmitted successfully. You can send email messages if **NXTL** or **NxTL** and one or more bars appear with the wireless coverage indicator in the handheld status section of the screen.

If you are not in an area of sufficient wireless coverage, you do not need to cancel sending your email or PIN message. Your handheld sends the message automatically when you return to an area with sufficient wireless coverage.

[Refer to "Message icons" on page 38 for more information](#page-37-0) on the icons that appear on the Messages screen.

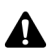

**Note:** You can set your default service book on the Message Services screen. On the Home screen, click the **Options** icon. The Options screen appears. Click **Message Services**. [Refer to "Message Services" on page 235 for more information.](#page-234-0) Refer to the *Getting Started Guide* for more information on service books and how to use them on your handheld.

### **To send a PIN message**

A personal identification number (PIN) is a number that is used to identify each handheld on the network. If you know the PIN of another person's handheld, you can add it to your Address Book and use it to send a PIN message directly to that person.

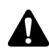

**Note:** PIN messages are not routed through your existing email system. They do not appear in your desktop email program.

Check the Status screen of the Options application to locate the PIN for your handheld.

### **To send a PIN message**

- 1. On the Home screen, click the **Compose** icon. The To screen appears.
- 2. Select a contact for which you have saved a PIN and click the trackwheel to view the menu. Click **PIN**.

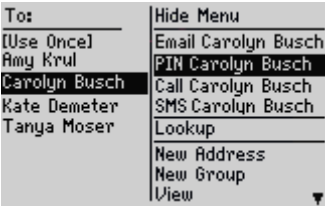

#### **To screen menu - PIN item**

3. In the **Subject** field, type a subject and press the **Enter** key. Type your message.

4. Click the trackwheel to view the menu. Click **Send**. You return to the Messages screen.

If you are in an area of wireless coverage that is sufficient for sending PIN messages, a check mark appears beside the message within a short period of time. This icon indicates that your message was transmitted successfully. You can send PIN messages if **NXTL** or **NxTL** and one or more bars appear with the wireless coverage indicator in the handheld status section of the screen. A **D** appears with the check mark when the message is delivered to your contact's handheld.

If you are not in an area of sufficient wireless coverage, you do not need to cancel sending your email or PIN message. Your handheld sends the message automatically when you return to an area with sufficient wireless coverage.

[Refer to "Message icons" on page 38 for more information](#page-37-0) on the icons that appear on the Messages screen.

### **To send a message to several contacts at one time**

You can send a message to more than one recipient and choose whether the recipients are addressed directly (To), carbon copied (CCed), or blind carbon copied (BCCed).

- 1. On the Home screen, click the **Compose** icon. The To screen appears.
- 2. Select a contact and click the trackwheel to view the menu. Click a send method (either email or PIN). For this example, click **Email**.
- 3. While you are composing the message, click the trackwheel to view the menu. Click **Add To**, **Add Cc**, or **Add Bcc**. For this example, click **Add Cc**. The Select Address screen appears, listing your contacts.

| To: Tanya Moser<br>Subject: ∎ | Hide Menu             |
|-------------------------------|-----------------------|
|                               | Send                  |
|                               | Save Draft            |
|                               | <b>Add To:</b>        |
|                               | Add Cc:               |
|                               | <b>Rdd Bcc:</b>       |
|                               | <b>Attach Address</b> |
|                               | Edit AutoText         |
|                               | Options               |

**To screen menu - Add Cc item**

4. Select a name and click the trackwheel to view the menu. Click **Email**. Continue to add names until all desired recipients are added to the message.

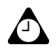

**Tip:** To search for a contact quickly, type the first letters of your contact's name.

- 5. In the **Subject** field, type a subject and press the **Enter** key. Type your message.
- 6. Click the trackwheel to view the menu. Click **Send**.

Your message is sent, addressed as you have specified.

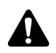

**Note:** By default, the send method that was selected for the first recipient is used for all recipients.

If you are sending a message to more than one PIN, the check mark changes to a **D** when the message is delivered to all the recipients' handhelds.

### **To send a message to a one-time recipient**

You can send a message without adding the recipient to your Address Book by selecting the **[Use Once]** option.

- 1. On the Home screen, click the **Compose** icon. The To screen appears.
- 2. Select **[Use Once]** and click the trackwheel to view the menu. Click a send method (either email or PIN). For this example, click **Email**. The One Time Email screen appears.

| To:          | Hide Menu          |
|--------------|--------------------|
| (Use Once)   | Email              |
| Kate Demeter |                    |
| Tanya Moser  | Phone              |
|              | Lookup             |
|              | <b>New Address</b> |
|              | New Group          |
|              | Options            |
|              |                    |

**To screen menu - Email item**

- 3. Type your contactís email address. Click the trackwheel to view the menu. Click **Continue**.
- 4. Type a subject in the **Subject** field and press the **Enter** key. Type your message.
- 5. Click the trackwheel to view the menu. Click **Send**.

You return to the Messages screen, and you can view the status of your sent message.

### **To send a message using a link**

Your handheld recognizes email addresses in the body of messages and converts them into links. You can select an underlined link and use it to send a message.

- 1. On the Home screen, click the **Messages** icon. The Messages screen appears.
- 2. Select a received message that contains a link. Click the trackwheel to view the menu. Click **Open**.
- 3. Select the link to which you want to send a message. Click the trackwheel to view the menu. Click a send method (either email or PIN). For this example, click **Email**.
- 4. Type a subject in the **Subject** field and press the **Enter** key. Type your message.
- 5. Click the trackwheel to view the menu. Click **Send**.

You return to the Messages screen, and you can view the status of your sent message.

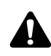

**Note:** Links can also appear in the other handheld applications. You can send messages from any of those applications by following the procedure described above.

# <span id="page-42-0"></span>**Setting message options**

You can change the settings for all email or PIN messages or only for the one that you are currently composing.

### <span id="page-42-1"></span>**To set message options**

You can customize the following message options for all email and PIN messages.

ï **Display Time:** Select whether you want the Messages screen to display the time that the message is sent or received. By default, this option is set to **Yes**.

- **Display Name:** Select whether you want the Messages screen to display the name of the sender or the recipient. By default, this option is set to **Yes**.
- Confirm Delete: Select whether you want to be prompted before messages are deleted permanently. By default, this option is set to **Yes.**
- Consider PIN Level 1: Select whether you want PIN messages to be considered high priority. By default, this option is set to **Yes**.
- **Auto More:** Select whether you want the next section of a long message to be delivered to your handheld automatically. By default, this option is set to **Yes**.
- **Delete On:** Select whether you want email messages to be deleted from your handheld only, deleted from both your handheld and the desktop, or whether you want the handheld to prompt you during manual or wireless email reconciliation. By default, this option is set to **Mailbox & Handheld**.

#### **Integration with enterprise email account**

If you have integrated your handheld with an enterprise email account that uses the BlackBerry Enterprise Server or the BlackBerry Desktop Redirector, you can also set the **Hide Filed Messages** field. Select whether you want the Messages screen to display filed email messages.

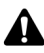

**Note:** If your handheld is enabled for wireless email reconciliation, you can also set the **Wireless Reconcile** and **Conflicts** fields.

- **Wireless Reconcile:** Select whether you want to reconcile messages between your desktop email program and your handheld automatically. By default, this option is set to **Yes**.
- **Conflicts:** Select which location dominates if a message is moved or deleted on both your handheld and your desktop. By default, this option is set to **Mailbox Wins**.

[Refer to "Using wireless email reconciliation" on page 72 for more information.](#page-71-0)

- 1. On the Home screen, click the **Messages** icon. The Messages screen appears.
- 2. Click the trackwheel to view the menu. Click **Options**. The Message List Options screen appears.
- 3. In the fields that you want to set, press the **Space** key until the preferred option appears.

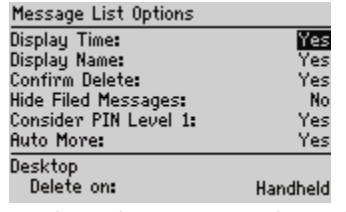

#### **Message List Options screen - setting options**

4. Click the trackwheel to view the menu. Click **Save**.

You return to the Messages screen.

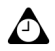

**The:** You can also change the message options on the Saved Messages screen.

### **To set current message options**

Changes that you make to the current message options apply only to the message that you are currently composing. They do not apply to all messages. [Refer to "To](#page-42-1)  [set message options" on page 43 for more information](#page-42-1) on customizing options for all email and PIN messages.

- 1. On the Home screen, click the **Compose** icon. The To screen appears.
- 2. Select a contact and click the trackwheel to view the menu. Click a send method (email or PIN). For this example, click **Email**.
- 3. Click the trackwheel to view the menu. Click **Options**. The Current Message Options screen appears.
- 4. In the **Importance** field, press the **Space** key to change the importance level of the message that you are composing. Select from **Low, Normal,** or **High**.

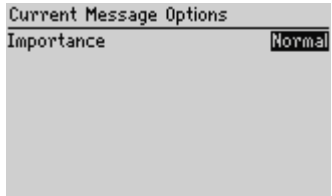

**Current Message Options screen - setting options**

5. Click the trackwheel to view the menu. Click **Save**.

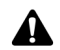

**Note:** If you send a message with high importance, an exclamation mark appears beside the message on the Messages screen.

# <span id="page-45-0"></span>**Inserting symbols**

You can insert symbols into your messages from your handheld's symbols library.

### **To insert symbols**

- 1. On the Home screen, click the **Compose** icon. The To screen appears.
- 2. Select a contact and click the trackwheel to view the menu. Click a send method (email or PIN). For this example, click **Email**.
- 3. While composing your message, press the **Symbol** key. A dialog box displays the symbols that are available.

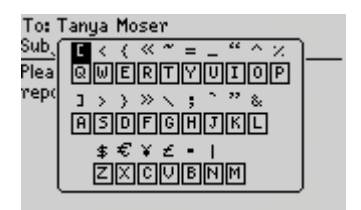

**Composing a message - inserting symbols**

- 4. Select the symbol that you want to use.
- 5. Click the trackwheel to insert the symbol in your message. (You can also press the associated letter that appears under the symbol.)

The symbol is inserted in the message.

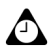

**Tip:** To insert symbols on the New Address, Edit Address, Search Messages, and New AutoText screens, press the **Symbol** key.

To insert bullet characters into your messages, press the **Symbol** key. In the dialog box that appears, press **B**.

### **To insert special characters**

1. On the Home screen, click the **Compose** icon. The To screen appears.

- 2. Select a contact and click the trackwheel to view the menu. Click a send method (either email or PIN). For this example, click **Email**.
- 3. While you are composing a message, hold a letter and roll the trackwheel to scroll through the accents, symbols, or marks associated with that character. When the preferred character appears, release the letter key.

# <span id="page-46-0"></span>**Formatting your messages**

Your handheld has features that can reduce your typing time. It also has an AutoText feature that automatically replaces certain text that you type with preprogrammed text.

### **Automatic capitalization**

When you compose a message, you do not have to press a **Shift** key to capitalize letters; your handheld has two methods of capitalizing letters.

- When you type, the first letter that you type is capitalized automatically. When you type a period followed by a space, the next letter that you type is capitalized. Your handheld recognizes the beginning of a new sentence and capitalizes the letter for you. If you do not want the letter that follows a period to be capitalized, type the letter and then press the **Backspace** key. Type the letter again.
- If you want to capitalize any other letter, press and hold that letter until it is capitalized. For this feature to work, you must set the **Key Rate** option on the Screen/Keyboard screen to either **Slow** or **Fast**. [Refer to "Screen/Keyboard" on](#page-235-0)  [page 236 for more information.](#page-235-0)

### **Automatic punctuation**

To insert a period automatically at the end of a sentence or word, press the **Space** key twice. The next letter that you type is capitalized.

To insert a lowercase letter after a period, press the **Backspace** key and type the letter again. The letter appears in lowercase.

### **Email and number fields**

You can type an email address in an **Email** field without pressing the **Alt** key. When you type an email address, instead of pressing the **Alt** key and **L** to insert the at sign (@), press the **Space** key. When you press the **Space** key again, a period is inserted.

You can type numbers in the **Work**, **Home**, **Mobile**, **Pager**, **Fax**, **DCID**, and **PIN**  fields without pressing the **Alt** key. To type a number in any of these fields, press the associated character key. For example, to display the number **4**, press **S**. You can do this for all numbers, for parentheses, and for the **-**, **+**, \* and **.** characters.

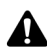

**Note:** You can only type numbers and hexadecimal characters in the **PIN** field.

#### **Number lock**

You can activate number-lock (NUM-lock) mode to type numbers without pressing the **Alt** key. Press the **Left Shift** key and the **Alt** key. NUM-lock mode is activated and you can type numbers on any screen. Press the **Alt** key to turn off NUM-lock mode.

## **Using AutoText**

The AutoText feature automatically replaces certain text that you type with preprogrammed text. You can configure the default AutoText entries and add new ones to meet your specific needs. You can use AutoText to automatically perform the following actions:

- compose frequently used phrases or messages with a few keystrokes
- correct commonly misspelled words
- replace abbreviations and acronyms with complete words
- insert phrases in a message by typing only one keyword
- ï insert punctuation and symbols in your message without using the **Alt** key or the symbols library

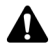

**Note:** Several shortcuts are built into the AutoText feature for inserting macros in messages. Refer to "To add a new AutoText entry using a macro" on page 50 for more information.

#### **AutoText example**

- 1. On the Home screen, click the **Compose** icon. The To screen appears.
- 2. While you are composing your message, type the text **hte**. The text **hte** is a default AutoText entry that tells your handheld to automatically replace that text with the correctly spelled word **the**.

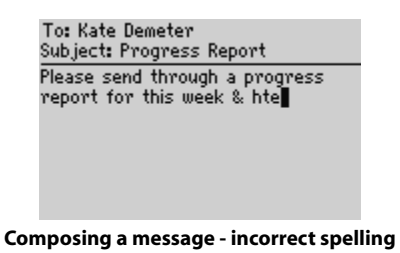

3. Press the **Space** key. The correctly spelled word replaces the error.

To: Kate Demeter Subject: Progress Report Please send through a progress report for this week & the ∎

**Composing a message - AutoText-corrected spelling**

#### **To add a new AutoText entry**

- 1. On the Home screen, click the **Options** icon. The Options screen appears.
- 2. Click **AutoText**. The AutoText screen displays a list of default AutoText entries.
- 3. Click the trackwheel to view the menu. Click **New**. The AutoText: New screen appears.
- 4. In the **Replace** field, type a keyword.
- 5. In the **With** field, type the replacement text.
- 6. In the **Using** field, press the **Space** key to select either **SmartCase** or **Specified Case**.

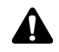

**Note:** If you select **SmartCase**, the capitalization of the AutoText entry changes depending on the context of the sentence in which it is used. For example, if the word appears at the beginning of a sentence, it is capitalized automatically.

If you select **Specified Case**, the capitalization of the AutoText entry appears exactly as you have typed it in the **Replace** field.

7. The list of AutoText entries changes depending on the locale that you select for your handheld. When you add new entries, you can set whether you want them to be available in all locales or in a specific locale only. In the **Locale** field, press the **Space** key to select the locale in which you want your new AutoText entry to be available. The default is your handheld's default locale.

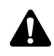

**Note:** The locale that you set on this screen does not change the locale for your handheld. You can change your default locale in the Options application, on the Localization screen. [Refer to "Localization" on page 234 for more information.](#page-233-0)

8. Click the trackwheel to view the menu. Click **Save**.

| <b>AutoText: New</b>      | Hide Menu                   |
|---------------------------|-----------------------------|
| Replace:                  | Select                      |
| mon                       | Save                        |
| With:<br>Monday<br>Using: | Clear Field<br>Insert Macro |
| Locale:                   | Cancel                      |
|                           |                             |

**AutoText: New screen menu - Save item**

The new AutoText entry appears in the AutoText entries list, in alphabetical order. When you use this AutoText entry in a message and press the **Space** key, the corresponding text is inserted into your message.

#### **To add a new AutoText entry using a macro**

You can use AutoText macros to quickly type variable items such as the current date and time, your handheld's phone number and PIN, and owner information.

- 1. On the Home screen, click the **Options** icon. The Options screen appears.
- 2. Click **AutoText**. The AutoText screen displays a list of default AutoText entries.
- 3. Click the trackwheel to view the menu. Click **New**. The AutoText: New screen appears.
- 4. In the **Replace** field, type a keyword. For this example, type a short form for the date.
- 5. In the **With** field, click the trackwheel to view the menu. Click **Insert Macro**. The Insert Macro dialog box appears.
- 6. Select one of the following macros: **Short date**, **Long date**, **Short time**, **Long time**, **Owner name**, **Owner info**, **Phone Number**, **Private ID**, **Handheld PIN**, **Backspace**, **Delete**, and **%**. For this example, click **Short Date**.

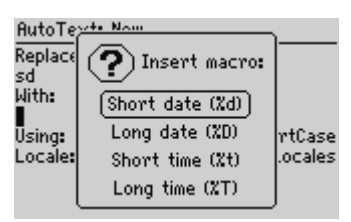

**Adding an AutoText entry - Inserting a macro**

- 7. In the **Using** field, press the **Space** key to select either **SmartCase** or **Specified Case**.
- 8. In the **Locale** field, press the **Space** key to set the locale in which you want this AutoText entry to be available.
- 9. Click the trackwheel to view the menu. Click **Save**.

You can test your new entry by typing the keyword while composing a message. The value for the macro is inserted in your message.

#### **To perform an AutoText search**

Instead of scrolling through your list of AutoText entries, you can perform a search to find an entry quickly.

- 1. On the Home screen, click the **Options** icon. The Options screen appears.
- 2. Click **AutoText**. The AutoText screen displays a list of default AutoText entries.
- 3. Type the first letter, or first few letters, of the entry that you want to find. For this example, type the letter **t**. The screen displays the word **Find**, followed by the letter **t**.
- 4. The AutoText screen displays the entries beginning with the letter **t**. Select the preferred entry or type additional letters to further specify entries. Click the trackwheel to edit or delete the entry.

### **To edit an AutoText entry**

- 1. On the Home screen, click the **Options** icon. The Options screen appears.
- 2. Click **AutoText**. The AutoText screen displays a list of AutoText entries. Select the entry that you want to edit.
- 3. Click the trackwheel to view the menu. Click **Edit**. The AutoText: Edit screen appears.
- 4. Press the **Alt** key and roll the trackwheel to scroll horizontally while you edit the text in the **Replace** and **With** fields.
- 5. To edit the **Using** and **Locale** fields, press the **Space** key until the preferred option appears.
- 6. Click the trackwheel to view the menu. Click **Save**.

You return to the AutoText screen and you can view your changes.

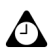

**Tip:** To edit AutoText entries when you are composing a message, click the trackwheel to view the menu. Click **Edit AutoText**.

You can also edit AutoText entries in the Backup and Restore tool of the desktop software. Refer to the *Backup and Restore Online Help* for more information.

### **To delete an AutoText entry**

If you do not want to keep an AutoText entry (either a default entry or an entry that you have added), you can delete it.

- 1. On the Home screen, click the **Options** icon. The Options screen appears.
- 2. Click **AutoText**. The AutoText screen displays a list of default AutoText entries. Select the entry that you want to delete.
- 3. Click the trackwheel to view the menu. Click **Delete**. A dialog box prompts you to confirm that you want to delete the entry. Click **Delete**.

You return to the AutoText screen and the entry is no longer listed.

# <span id="page-51-0"></span>**Using cut, copy, and paste**

You can cut, copy, and paste text in email and PIN messages, Address Book entries, phone call notes, memos, appointments, notification profiles, web pages, and tasks. You can also copy text from one application and paste it into another. For example, you can copy the text from a memo and paste it into a message.

### **To cut and copy text in a message**

- 1. On the Home screen, click the **Compose** icon. The To screen appears.
- 2. While you are composing a message, place your cursor beside the text that you want to cut or copy.
- 3. Hold the **Alt** key and click the trackwheel to enter selection mode. Roll the trackwheel to select the lines of text that you want to cut or copy.

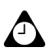

**Tip:** To select one character at a time, hold the **Alt** key or the **Shift** key while you roll the trackwheel.

4. Click the trackwheel to view the menu. Click **Cut** or **Copy**.

### **To paste text into a message**

- 1. On the Home screen, click the **Compose** icon. The To screen appears.
- 2. While you are composing a message, place your cursor where you want to paste the text.
- 3. Click the trackwheel to view the menu. Click **Paste**.

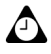

**Tip:** To replace or delete existing text, hold the **Alt** key and click the trackwheel to enter selection mode. Roll the trackwheel to select the text, and then start typing. The text that you type replaces the characters that you have selected.

# <span id="page-52-0"></span>**Using the Find feature**

Your handheld's Find feature locates specific words and numbers within sent and received messages. You can use this feature in messages on the Messages, Saved Messages, and Search Results screens.

The Find feature differs from the Search Messages application because the Search Messages application enables you to specify search terms to locate specific messages and phone call logs. The Find feature locates specific words and numbers in an open message.

### **To use the Find feature in a sent or received message**

- 1. On the Home screen, click the **Messages** icon. The Messages screen appears.
- 2. Select an email or PIN message and click the trackwheel to view the menu. Click **Open**.
- 3. Scroll to the top of the message. Click the trackwheel to view the menu. Click Find. The Search for dialog box appears.

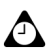

**Tip:** The Find feature only locates a word or number that appears at or following your cursor. To search the entire message, place your cursor at the top of the message.

| From: Carolyn B Hide Menu                 |              |
|-------------------------------------------|--------------|
| Subject: BlackBeleind                     |              |
| BlackBerry(tm) is Copy                    |              |
| wireless email sc <b>i M</b> ark Unopened |              |
| quick, easy acce File                     |              |
| contacts, calend Save                     |              |
| wherever you go Reply                     |              |
| receive your em Forward                   |              |
|                                           | Reply To All |

**Received email message menu - Find item**

- 4. Type a word or number that you want to locate within the message and click the trackwheel. The cursor moves to the first occurrence of the word or number that you specify.
- 5. After you locate a specific word or number, you can search for that word or number again. Click the trackwheel to view the menu. Click **Find Next**.

| From: Carolyn BusdHide Menu                           |  |
|-------------------------------------------------------|--|
| Subject: BackBerry Find                               |  |
| BlackBerry is an en Find Next                         |  |
| wireless email soluti Select                          |  |
| integrates with you Mark Unopened                     |  |
| providing a wireless File<br>your email mailbox. Save |  |
| package includes a Reply                              |  |
| handheld, desktop s Forward                           |  |
| aixtime on a wixeles                                  |  |

**Received email message menu - Find Next item**

The next occurrence of the word or number that you typed is selected.

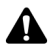

**A** Note: If the word or number is not found, the Not found dialog box appears.

# <span id="page-54-0"></span>**Adding attachments to messages**

You can send an Address Book entry to another handheld as an attachment to your email or PIN message.

### **To attach Address Book entries**

- 1. On the Home screen, click the **Compose** icon. The To screen appears.
- 2. Select an existing contact (or add a new one if necessary) and click the trackwheel to view the menu. Click a send method (either email or PIN). For this example, click **Email**.
- 3. After you compose your message, click the trackwheel to view the menu. Click **Attach Address**. The Attach screen appears, listing all of your contacts.
- 4. Select a contact and click the trackwheel to view the menu. Click **Continue**. You return to your message and the Address Book entry for the contact that you selected is added to your message.
- 5. Click the trackwheel to view the menu. Click **Send**.

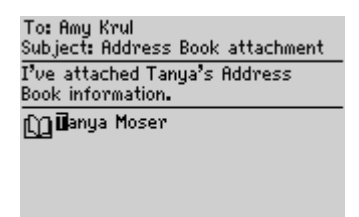

**Composing a message - Address Book attachment**

Refer to "Adding addresses" on page 95 for information on how to add a new Address Book entry.

# <span id="page-54-1"></span>**Customizing the auto signature**

You can specify an auto signature that is appended to all email messages that you send from your handheld.

**Integration with enterprise email account**

You can customize your auto signature in the desktop software's Redirector Settings tool, on the **General** tab. Refer to the following procedure for information on customizing your auto signature.

**Integration with new or ISP email account** You can customize your auto signature in the BlackBerry Web Client. Refer to the *BlackBerry Web Client Online Help* for more information.

### **To customize the auto signature**

- 1. In the BlackBerry Desktop Manager, double-click the **Redirector Settings** icon. The Redirector Settings window appears.
- 2. On the **General** tab, in the **Auto signature** section, click in the text box. Edit this text to customize your auto signature.
- 3. Click **OK** to return to the BlackBerry Desktop Manager.

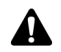

**Note:** The auto signature is only appended to email messages; it is not appended to PIN messages.

The auto signature does not appear while you are composing an email message on your handheld; it is appended to your message when you send it.

To disable the auto signature, delete all text in the auto signature text box.

# <span id="page-55-0"></span>**Receiving delivery confirmation**

You can receive confirmation that an email message was delivered to another person's handheld.

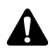

**Note:** You can only receive delivery confirmation of your email messages if you have integrated your handheld with an enterprise email account that uses the BlackBerry Enterprise Server or the BlackBerry Desktop Redirector.

### **To receive delivery confirmation**

- 1. On the Home screen, click the **Compose** icon. The To screen appears.
- 2. Select the recipient of your message and click the trackwheel to view the menu. Click **Email**.
- 3. In the **Subject** field, type **<confirm>**, followed by your subject line. To insert angle brackets, press the **Symbol** key and insert them from the Symbols dialog box.

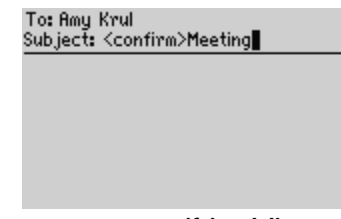

#### **Composing a message - specifying delivery confirmation**

- 4. Type your message.
- 5. Click the trackwheel to view the menu. Click **Send**.

After the message is delivered to the recipient's handheld, you receive a new message indicating that your sent message arrived.

# <span id="page-56-0"></span>**Reading email or PIN messages**

When you receive a new message, you receive visual notification in the handheld status section of the screen, and any other notification, depending on how you have configured your handheld's notification profiles.

### **To read a message**

- 1. On the Home screen, click the **Messages** icon. The Messages screen appears. Messages are listed in chronological order, grouped by date.
- 2. Select a received email or PIN message and click the trackwheel to view the menu. Click **Open**.

#### **Received email message actions**

After you read the email or PIN message, click the trackwheel to view the menu, and then click one of the following menu items:

**Mark Unopened:** This action marks the current email or PIN message as unopened. When you return to the Messages screen, the unopened icon is displayed. [Refer to "Marking messages as unopened" on page 79 for more](#page-78-0)  [information](#page-78-0).

**File:** This action files the current email message in a folder that you specify. If you reconcile your email messages between your handheld and your desktop, email messages that are filed on your handheld are moved to the corresponding desktop folder. [Refer to "Filing email messages" on page 70 for more information.](#page-69-0)

**Integration with enterprise email account** You can only file messages if you have integrated your handheld with an enterprise email account that uses the BlackBerry Enterprise Server or the BlackBerry Desktop Redirector.

**Save:** This action saves the open email or PIN message. Messages that are saved on your handheld are copied to the Saved Messages screen. [Refer to "Saving](#page-72-0)  [messages" on page 73 for more information.](#page-72-0)

**Reply:** This action sends a reply to the sender of the open email or PIN message and includes the text of the original message as part of the reply. All of the original message is sent, even if it was truncated on your handheld.

**Forward:** This action forwards the open email or PIN message to the contact(s) that you specify. You can forward received email messages to a PIN address. You can also forward received PIN messages to an email address. If an attachment is included with the message, it is also forwarded. The original text of the message is forwarded, along with any additional text that you type.

**Reply to All:** This action sends a reply to all recipients of the message and includes the text of the original message as part of the reply.

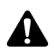

**Note:** If you click the **Reply** or **Reply to All** menu items, but you do not want to include the original text in your message, you can delete it. While you are composing your reply, click the trackwheel to view the menu. Click **Delete Original Text**.

**Integration with enterprise email account**

If you reply to an email message using your handheld, the corresponding message in your desktop email program is marked as opened and replied to. If you forward a message, the corresponding message is marked as opened and forwarded.

**Delete:** This action deletes the open email or PIN message. [Refer to "Deleting](#page-86-0)  [messages and call logs" on page 87 for more information.](#page-86-0)

**More:** This action requests the remaining portions of a long email message from your desktop email program. This action is only available if the email message text is greater than 2 KB.

**More All:** This action requests all the remaining sections of a long email message from your desktop email program. It is available only if, on the Message List Options screen, you set the **Auto More** field to **No**.

**Email:** This action sends an email message to the sender or a recipient of the open email or PIN message. This option is only available when your cursor is in the **From** or **To** field of the open message and an email address for this contact is saved in your Address Book.

**PIN:** This action sends a PIN message to the sender or a recipient of the open email or PIN message. This option is only available when your cursor is in the **From** or **To** field of the open message and a PIN for this contact is saved in your Address Book.

**Call:** This action places a phone call to the sender or a recipient of the open email or PIN message. This option is only available when your cursor is in the **From** or **To** field of the open message and a phone number for this contact is saved in your Address Book.

**Alert:** This option places a Nextel Direct Connect Call Alert to the sender or a recipient of the open email or PIN message. This option is only available when your cursor is in the **From** or **To** field of the open message and a Nextel Direct Connect Number for this contact is saved in your Address Book.

**Show Address:** This action shows the full SMTP email address or PIN for the recipient or sender. This option is only available when your cursor is in the **From** or **To** field of the open email or PIN message with a person's name showing as it appears in an Address Book entry.

**Show Name:** This action shows the first and last name of the sender or the recipient. This option is only available if your cursor is in the **From** or **To** field of the open email or PIN message and the full SMTP email address or PIN for the contact appears. The contact must be in your Address Book.

**View Folder:** This action shows the folder in which your email message is stored.

**Integration with enterprise email account** The **View Folder** menu item is available only if you have integrated your handheld with an enterprise email account that uses the BlackBerry Enterprise Server or the BlackBerry Desktop Redirector, and you have reconciled your email messages to transfer your desktop folders to your handheld.

**View Contact:** This action shows the Address Book entry for the recipient or sender. This option is only available if the contact is saved in your Address Book.

**Add to Address Book:** This action adds the contact information for the sender of the email or PIN message to the Address Book. This option is only available if the contact is not in your Address Book.

**Previous Item:** This action closes the current item and opens the previous item (if a previous item exists).

**Next Item:** This action closes the current item and opens the next item (if a next item exists).

**Next Unopened Item:** This action closes the current item and opens the next unopened item (if an unopened item exists).

# <span id="page-59-0"></span>**Receiving long email messages**

Occasionally, an email message that you receive might be larger than the size that the network can transmit to your handheld at one time. In this case, the maximum amount of data is sent to your handheld and the rest remains at your desktop.

You can request more of a message manually or set your Message List Options so that your handheld receives more of a message automatically when you finish reading the delivered section.

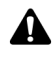

**Note:** If you receive a PIN message that is larger than the size that the network can transmit to your handheld, the message **Original Message Truncated** appears at the end of the message. You cannot receive the rest of the PIN message.

# **To receive more of a message automatically**

If you want the remaining sections of a long message to be requested and delivered to your handheld automatically, on the Message List Options screen, set the **Auto More** field to **Yes**. [Refer to "Setting message options" on page 43 for](#page-42-0)  [more information](#page-42-0).

When the Auto More option is enabled, your handheld requests and receives more of long messages automatically as you read through the delivered portion.

### **To request more of a message manually**

You can request more or all of a long message manually, if, on the Message List Options screen, you set the **Auto More** field to **No**.

- 1. On the Home screen, click the **Messages** icon. The Messages screen appears.
- 2. Open an email message. If the message is truncated, the message **More available** appears at the end of the message, followed by the remaining number of bytes to be sent.
- 3. Click the trackwheel to view the menu. Select one of the following options:
	- ï To request another section of the message, click **More**.

• To request the rest of the message, click **More All**.

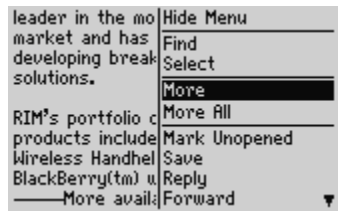

**Open email message menu - More item**

If you are in an area of sufficient wireless coverage for receiving email messages, and you selected **More** from the menu, the next section of the message is sent to you. If you selected **More All**, the remaining part of the message is sent. It appears at the end of the existing message.

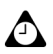

**Tip:** You can return to the Messages screen while you are waiting for the rest of the message. You are notified when your handheld receives the next part of the message and the message is marked unopened on the Messages screen. Select the message and open it by pressing the **Enter** key. Press **G** to resume reading the message where you last stopped reading it.

# <span id="page-60-0"></span>**Managing attachments**

You might receive an email or PIN message on your handheld that contains an attachment. You can view Address Book attachments that are sent from other handhelds, and then add them to your Address Book.

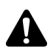

- **Note:** To use the attachment service, the following requirements must be met:
- If your handheld is integrated with an enterprise email account, your handheld must be enabled on a BlackBerry Enterprise Server version 3.6 or later for Microsoft Exchange or on a BlackBerry Enterprise Server version 2.2 or later for Lotus Domino.
- If you use the BlackBerry Web Client, Nextel must enable your handheld for the attachment service.

[Refer to "Opening attachments" on page 171 for more information](#page-170-0) on viewing file attachments.

### **To open Address Book attachments**

If you have received an email or PIN message with an Address Book attachment, you can view the attachment and add the entry to your handheld's Address Book.

1. On the Home screen, click the **Messages** icon. The Messages screen appears.

2. Open a received message. The number of Address Book attachments appears at the top of the message. Scroll to the end of the message; the name of the Address Book attachment appears beside a book icon.

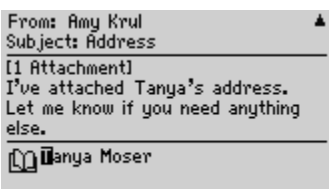

#### **Open email message with Address Book attachment**

- 3. With your cursor in the name of the Address Book attachment, click the trackwheel to view the menu. Click **View Attachment**. A virtual business card appears listing contact information.
- 4. Click the trackwheel to view the menu. Select one of the following options:
	- ï If the contact is not in your Address Book, click **Add to Address Book**.
	- If the contact is already in your Address Book, but you want to update the information, click **Update Address**.
- 5. The attachment is added to your Address Book and you return to the open attachment. Click the trackwheel to view the menu. Click **Close**.

You return to the open message.

### **To forward messages with file attachments**

If you receive an email message on your handheld that has a file attached to it, you can forward the message.

- 1. On the Home screen, click the **Messages** icon. The Messages screen appears.
- 2. Open a received email message. The number of file attachments appears at the top of the message. Scroll to the end of the message; the name and size of the file attachment appear.

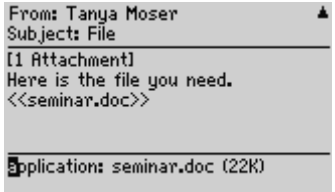

#### **Received email message with file attachment**

- 3. Click the trackwheel to view the menu. Click **Forward**. The Select Address screen appears.
- 4. Select a recipient and click the trackwheel to view the menu. Click **Email**. Type any additional text that you want to add to the message. Your message includes the file attachment.
- 5. Click the trackwheel to view the menu. Click **Send**.

You return to the Messages screen, and you can view the status of the sent email message.

# <span id="page-62-0"></span>**Tips for email and PIN messages**

#### **Composing messages**

- **Press C** to compose a new message in the Messages or Saved Messages applications.
- Press the **Alt** key and roll the trackwheel to scroll horizontally in any application in which you can type or view text.
- Press the **Space** key to insert the at sign (@) and period characters in an **Email** field.
- **Press the Space** key twice to insert a period when you are typing text (the letter that follows the period is capitalized automatically).
- Type the first letters of the name, or the initials separated by a space, to find a specific contact on the To screen.
- **Hold a letter to capitalize it (you must have Key Rate** enabled).
- When you are typing text or composing a message, hold a letter and roll the trackwheel to scroll through other characters. When the preferred character appears, release the letter.
- **Press the Alt key and the Right Shift** key to turn on CAP-lock mode. Press a **Shift** key to turn it off.
- ï Press the **Left Shift** key and the **Alt** key to turn on NUM-lock mode. Press the **Alt** key to turn it off.

#### **Using cut, copy, and paste**

- **Press the Alt** key and click the trackwheel to enter selection mode.
- ï Hold a **Shift** key and roll the trackwheel to select the next character. Roll the trackwheel to select the line of text.
- In selection mode, press the **Alt** key and click the trackwheel to copy the selected text or character.
- **In selection mode, press the Backspace** key to delete the selected text or character.
- **Press the Escape** button to exit selection mode.
- **Press a Shift** key and the **Backspace** key to cut the selected text or character.
- **Press a Shift** key and click the trackwheel to paste the selected text or character.

#### **Reading messages**

- ï To open messages quickly, on the Messages screen, press the **Enter** key or double-click the trackwheel.
- Hold the **Alt** key and roll the trackwheel to move up or down a page in the Messages application.
- **Press the Enter** key to move down a page in an open message. Press the **Alt** key and the **Enter** key to move up a page.
- Press **T** to go to the top of a list or received message.
- Press **B** to go to the bottom of a list or received message.
- **Press the <b>Space** key in the body of a received message, or on the Messages screen, to move down a page. Press a **Shift** key and the **Space** key to move up a page.
- Press **G** to return to the last cursor position in a message.
- **Press N** to go to the next date on the Messages screen.
- Press **P** to go to the previous date on the Messages screen.
- Press **U** to go to the next unread message on the Messages screen.
- Press **R** in an open message or on the Messages screen to reply to the sender.
- **Press L** in an open message or on the Messages screen to reply to all recipients.
- **Press <b>F** in an open message or on the Messages screen to forward the message.

# *Chapter 3* **Receiving SMS messages**

This section provides information on the following topics:

- Message icons
- Before you begin
- Receiving an SMS message
- Setting SMS options
- Reading SMS messages
- Tips for reading SMS messages

# <span id="page-65-0"></span>**Message icons**

These icons appear on the screen to indicate the status of SMS messages.

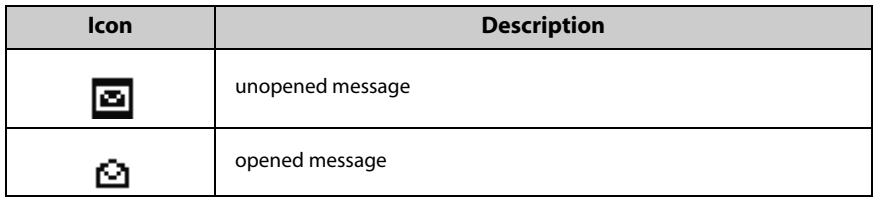

# <span id="page-65-1"></span>**Setting SMS options**

You can set whether you want SMS messages to be saved on your SIM card. [Refer](#page-239-0)  [to "SMS" on page 240 for more information.](#page-239-0)

# <span id="page-65-2"></span>**Reading SMS messages**

After you activate your handheld, and if you are in an area of sufficient wireless coverage, you can receive SMS messages that are up to 140 characters long from Nextel. An SMS-compatible number is a phone number (**Work**, **Home**, **Mobile**, or **Pager**) that has SMS capabilities.

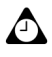

**Tip:** You can locate your handheld's SMS-compatible phone number on the Subscriber Identity Module (SIM) card screen. If a phone number does not appear on this screen, contact Nextel Customer Care.

When you receive a new SMS message, your handheld displays notification on the Home screen, and provides other notification, depending on how you have configured your handheld's notification profiles.

## **To read an SMS message**

- 1. On the Home screen, click the **Messages** icon. The Messages screen appears. Messages are listed in chronological order, grouped by date.
- 2. Select a received SMS message and click the trackwheel to view the menu. Click **Open**.

The new message appears on your screen.

### **Received SMS messages options**

After you read the SMS message, click the trackwheel to view the menu. Click one of the following menu items:

**Mark Unopened:** This action marks the current SMS message as unopened. When you return to the Messages screen, the unopened icon is displayed. [Refer to](#page-78-0)  ["Marking messages as unopened" on page 79 for more information.](#page-78-0)

**Save Message:** This option saves the open SMS message. As with email and PIN messages, SMS messages that are saved on the handheld are copied to the Saved Messages screen. [Refer to "Saving messages" on page 73 for more information.](#page-72-0)

**Delete:** This option deletes the open SMS message. [Refer to "Deleting messages](#page-86-0)  [and call logs" on page 87 for more information](#page-86-0) on deleting messages.

**Previous Item:** This option closes the current item and opens the previous item (if a previous item exists).

**Next Item:** This option closes the current item and opens the next item (if a next item exists).

**Next Unopened Item:** This option closes the current item and opens the next unopened item (if an unopened item exists).

# <span id="page-66-0"></span>**Tips for reading SMS messages**

- ï To open messages quickly, on the Messages screen, press the **Enter** key or double-click the trackwheel.
- ï Hold the **Alt** key and roll the trackwheel to move up or down a page on the Messages screen.
- ï Press the **Enter** key to move down a page in an open message. Press the **Alt** key + the **Enter** key to move up a page.
- Press **T** to go to the top of the message list.
- **Press <b>B** to go to the bottom of the message list.
- **Press N** to go to the next date on the Messages screen.
- **Press P** to go to the previous date on the Messages screen.
- **Press U** to go to the next unread item on the Messages screen.

#### **Receiving SMS messages**

# *Chapter 4* **Managing messages and call logs**

This section provides information on the following topics:

- Filing email messages
- Using wireless email reconciliation
- Saving messages
- Editing messages
- Resending messages
- Marking messages as opened
- Marking messages as unopened
- Searching messages and phone call logs
- Managing calls on the Messages screen
- Deleting messages and call logs
- Tips for managing messages and call logs

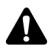

**Note:** Some of the following procedures apply to email messages only.

Depending on your Nextel service plan, the Phone application might not be available on your handheld. Contact Nextel Customer Care for more information on available services.

# <span id="page-69-1"></span><span id="page-69-0"></span>**Filing email messages**

After you install the desktop software and reconcile your email messages, you can file email messages into folders. Refer to the *Intellisync Online Help* for more information on manual email reconciliation.

The first time that you reconcile your email messages between your handheld and your desktop, the names and structure of the folders in your desktop email program are imported to your handheld. When you file an email message on your handheld and reconcile with your desktop, the message is moved and filed as you have specified.

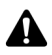

**Note:** You can only file email messages if you have integrated your handheld with an enterprise email account that uses the BlackBerry Enterprise Server or the BlackBerry Desktop Redirector. Refer to the *Getting Started Guide* for more information on your integration options.

If you enable wireless email reconciliation, the names and structure of the folders in your desktop email program are imported to your handheld automatically. When you file messages on your handheld, the messages on your desktop are also filed. [Refer to "Using wireless email reconciliation" on page 72 for more](#page-71-1)  [information.](#page-71-1)

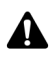

**Note:** You cannot file PIN messages.

You cannot create a new folder on your handheld. If you want a new folder on your handheld, you must create it in your desktop email program, and then reconcile your email messages to transfer the new folder to your handheld.

**account**

Integration with If you are a Microsoft Exchange user, and you set up personal folder email **enterprise email**  reconciliation, you must reconcile your personal folders manually, even if you have enabled wireless email reconciliation on your handheld. Refer to the *Intellisync Online Help* for more information on configuring email reconciliation and reconciling email messages.

# **To file an email message**

- 1. On the Home screen, click the **Messages** icon. The Messages screen appears.
- 2. Select the email message that you want to file and click the trackwheel to view the menu. Click **File**. The Select Folder screen appears.

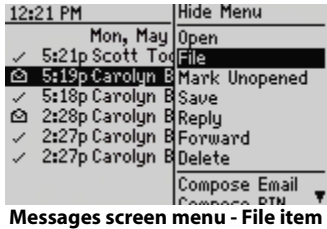

3. Select the folder in which you want to store the message. To expand the folders that appear on the Select Folder screen, select a folder that has a plus sign (**+**) beside it, click the trackwheel to view the menu, and click **Expand**.

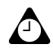

**Tip:** To collapse folders, select a folder with a minus sign (-) beside it, click the trackwheel to view the menu, and then click **Collapse**.

4. Click the trackwheel to view the menu. Click **File**.

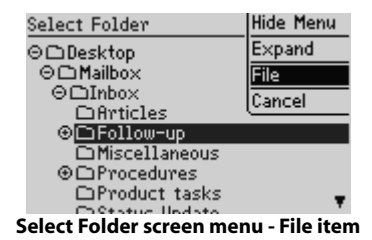

You return to the Messages screen.

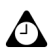

**Tip:** You can also file an open message. While you are reading a message, click the trackwheel to view the menu. Click **File**.

If you do not want to show filed messages in the Messages application, on the Message List Options screen, set the **Hide Filed Messages** option to **Yes**. To locate your filed email message, you must perform a search. Refer to "Searching in folders" on page 82 for more information.

When a message arrives at your handheld, it appears in the Inbox folder. If you file an email message but want to remove it from the folder in which you have filed it, file the message in the Inbox folder.

Filed messages are stored in your handheld's memory. If your handheld is low on memory space, delete any unnecessary filed messages. If you have enabled wireless email reconciliation, however, messages that you delete on your handheld are also deleted from your desktop.

# <span id="page-71-1"></span><span id="page-71-0"></span>**Using wireless email reconciliation**

You can use wireless email reconciliation to automatically reconcile messages between your desktop email program and your handheld. If you enable wireless email reconciliation, any message that you file or delete on your handheld is also filed or deleted on your desktop and likewise, messages that are filed or deleted on the desktop are also changed on the handheld.

**Microsoft Exchange**

Read and unread messages are also reconciled between your desktop and handheld if your handheld is enabled for wireless email reconciliation on a BlackBerry Enterprise Server version 3.6 or later for Microsoft Exchange.

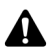

**Note:** To use wireless email reconciliation, one of the following requirements must be met:

- If your handheld is integrated with an enterprise email account, your handheld must be enabled for wireless email reconciliation on a BlackBerry Enterprise Server version 3.6 or later for Microsoft Exchange or on a BlackBerry Enterprise Server version 2.2 or later for Lotus Domino.
- If you use the BlackBerry Web Client, Nextel must enable your handheld for wireless email reconciliation.

Contact Nextel Customer Care for more information on whether you can use wireless email reconciliation.

### **To enable wireless email reconciliation**

- 1. On the Home screen, click the **Messages** icon. The Messages screen appears.
- 2. Click the trackwheel to view the menu and click **Options**. The Message List Options screen appears.
- 3. In the **Wireless Reconcile** field, press the **Space** key until **Yes** appears.
- 4. In the **Conflicts** field, set which location should dominate if a message has been moved or deleted from both your handheld and your desktop. Press the **Space** key until the preferred option appears.
- 5. Click the trackwheel to view the menu. Click **Save**.

Your messages are filed or deleted automatically over the wireless network.
### **To reconcile email messages from your handheld**

If you have enabled wireless email reconciliation, changes made to messages on your handheld are reflected on your desktop within a short period of time. If there are pending changes on your handheld that you want to reconcile, you can reconcile the email messages from your handheld manually.

- 1. On the Home screen, click the **Messages** icon. The Messages screen appears.
- 2. Click the trackwheel to view the menu. Click **Reconcile Now**.

Your handheld reconciles them between your handheld and desktop email program.

# **Saving messages**

You can save messages that you want to keep for future reference. If your handheld must delete messages to free memory, it does not delete saved messages.

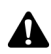

**Note:** You cannot save phone call logs in the Saved Messages application. If you want to keep the details of a particular phone call, edit the notes that are associated with the phone call and forward them to the email address that is associated with your handheld. You can save that email message to keep the details of the phone call. You cannot save Nextel Direct Connect call logs in the Saved Messages application.

### **To save a message**

- 1. On the Home screen, click the **Messages** icon. The Messages screen appears.
- 2. Select a message and click the trackwheel to view the menu. Click **Open**.
- 3. In the open message, click the trackwheel to view the menu. Click **Save**. A **Marking item as saved** dialog box appears briefly on the screen. The message is copied in the Saved Messages application but also remains on the Messages screen.

#### **Managing messages and call logs**

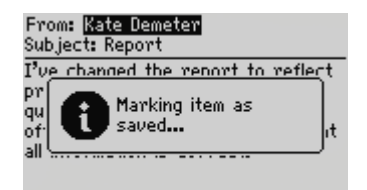

#### **Open message - Marking item as saved dialog box**

- 4. Click the trackwheel to view the menu. Click **Close**. The Messages screen appears. Press the **Escape** button to return to the Home screen.
- 5. Click the **Saved Messages** icon. The Saved screen displays a copy of the message. The original message remains on the Messages screen.

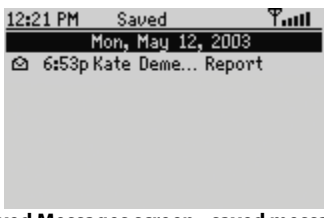

**Saved Messages screen - saved message**

After the message is saved, you can delete the message from the Messages screen. [Refer to "Deleting messages and call logs" on page 87 for more information](#page-86-0) on deleting messages.

### **To remove messages from the Saved Messages screen**

If you want to delete a saved message, you must delete it from the Saved Messages screen.

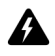

**Warning:** If you delete a message from the Messages screen and from the Saved Messages screen, the message no longer appears anywhere on your handheld.

- 1. On the Home screen, click the **Saved Messages** icon. The Saved Messages screen appears.
- 2. Select a saved message and click the trackwheel to view the menu. Click **Delete**.

3. A dialog box appears prompting you to confirm that you want to delete the message. Click **Delete**.

You return to the Saved Messages screen, and the message is no longer listed.

**Integration with enterprise email account** If you have integrated your handheld with an enterprise email account that uses the BlackBerry Enterprise Server, and your handheld has wireless email reconciliation enabled, email messages that are deleted from your handheld are also deleted from your desktop email program. If you enable this feature, saved messages that you delete from your handheld are also deleted from your desktop during wireless email reconciliation.

### **To save a draft of an email or PIN message**

You might want to save an email or PIN message that you have not yet finished composing, so that you can complete and send it later.

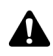

**Note:** When you save a draft of an email or PIN message, the message appears on the Messages screen only. It does not appear on the Saved Messages screen. If your handheld deletes old messages to free memory space, it might delete drafts.

- 1. On the Home screen, click the **Compose** icon. The To screen appears.
- 2. While you are composing an email or PIN message, click the trackwheel to view the menu and click **Save Draft**. The Messages screen appears.

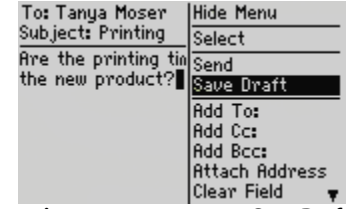

**Composing a message menu - Save Draft item**

An icon beside the email or PIN message indicates that the message is saved but has not been sent. Open the message to resume composing it. You can save, send, or delete the message.

# **Editing messages**

After you send an email or PIN message, you can edit its text and add or change a recipient, and then send it again.

### **To edit an email or PIN message**

- 1. On the Home screen, click the **Messages** icon. The Messages screen appears.
- 2. Select a sent email or PIN message that you want to edit and click the trackwheel to view the menu. Click **Open**.
- 3. In the open message, click the trackwheel to view the menu. Click **Edit**. The text of the message appears.

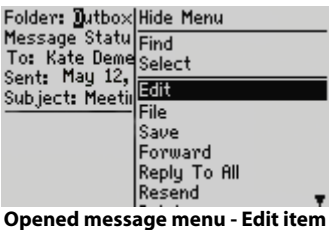

4. Edit the message. Click the trackwheel to view the menu. Click **Send**.

You return to the Messages screen.

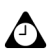

**Tip:** You can use your handheld's cut, copy, and paste feature when you edit messages. [Refer to "Using cut, copy, and paste" on page 52 for more information.](#page-51-0)

### **To change the recipient of an email or PIN message**

- 1. On the Home screen, click the **Messages** icon. The Messages screen appears.
- 2. Select a sent message for which you want to change the recipient and click the trackwheel to view the menu. For this example, select a sent email message and click **Open**.
- 3. In the open message, click the trackwheel to view the menu. Click **Edit**. The text of the message appears.
- 4. In the **To** field, select the recipient of the message. Click the trackwheel to view the menu and click **Change Address**. The Select Address screen appears.
- 5. Select the new recipient of the message and click the trackwheel to view the menu. Click **Email**.

6. Make any additional changes to the message and click the trackwheel to view the menu. Click **Send**.

You return to the Messages screen and the edited message is sent to the new recipient.

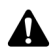

**Note:** You can also change the address of a message when you are composing it. In the message, scroll to the **To** field to select the recipient of the message. Click the trackwheel to view the menu and click **Change Address**. Select the new recipient and click the trackwheel to view the menu. Click the send method (email or PIN).

If you want to change the recipient of a message after you have sent it, you must use the same send method as you used for the original message.

# **Resending messages**

If, for some reason, your PIN or email message is not sent properly on the first attempt, you can resend the message.

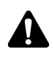

**Note:** If you want to resend an email message because of a failed transmission, scroll to the top of the original message to determine why it was not sent properly. [Refer to](#page-262-0)  ["Message status field error messages" on page 263 for more information.](#page-262-0)

### **To resend a message**

- 1. On the Home screen, click the **Messages** icon. The Messages screen appears.
- 2. Select the sent message that you want to resend and click the trackwheel to view the menu. Click **Open**. The text of the message appears.
- 3. Click the trackwheel to view the menu and click **Resend**.

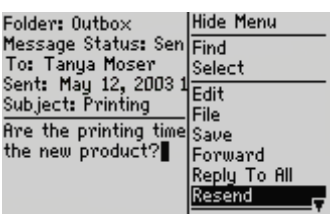

**Sent message menu - Resend item**

When you resend a message that was sent successfully on the first attempt, a copy of the original message is sent and the original message remains on the Messages screen.

#### **Managing messages and call logs**

When you resend a message that was not sent successfully on the first attempt, the original message is sent again.

# **Marking messages as opened**

If you have many email, PIN, or SMS messages that you have not read on your handheld but you have read them on your desktop, you might want to mark them as opened.

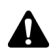

**Note:** You cannot mark placed or received phone calls on the Messages screen as opened. You can mark missed phone calls as opened.

### **To mark a message as opened**

- 1. On the Home screen, click the **Messages** icon. The Messages screen appears.
- 2. Select an unopened message and click the trackwheel to view the menu. Click **Mark Opened**.

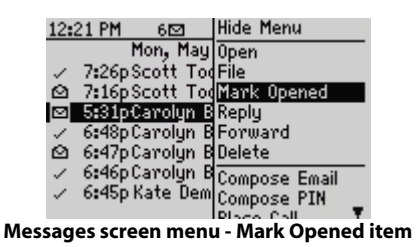

The message is marked as opened.

### **To mark all messages as opened**

- 1. On the Home screen, click the **Messages** icon. The Messages screen appears.
- 2. Select a date field. Click the trackwheel to view the menu and click **Mark Prior Opened**.

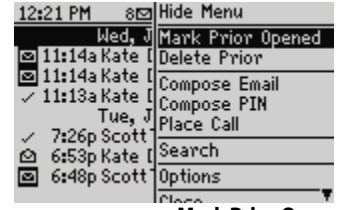

**Messages screen menu - Mark Prior Opened item**

All messages in the list prior to the date that you select are marked as opened.

### **Marking messages as unopened**

You can mark email, PIN, or SMS messages on your handheld as unopened. This is helpful if you have opened an important message and would like to remind yourself to reread and respond to the message at a later time.

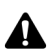

**Note:** You cannot mark placed or received phone calls on the Messages screen as unopened. You can mark missed phone calls as unopened.

**Integration with enterprise email account**

If your handheld is enabled for wireless email reconciliation on BlackBerry Enterprise Server version 3.6 or later for Microsoft Exchange and you mark messages as opened, the messages are also marked as opened on your desktop. [Refer to "Using wireless email reconciliation" on page 72](#page-71-0)  [for more information.](#page-71-0)

### **To mark a message as unopened**

- 1. On the Home screen, click the **Messages** icon. The Messages screen appears.
- 2. Select an opened message and click the trackwheel to view the menu. Click **Mark Unopened**.

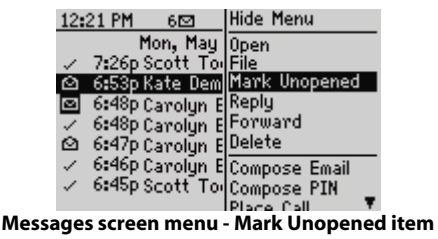

The message is marked as unopened.

# **Searching messages and phone call logs**

Use your handheld's Search Messages application to locate specific messages, phone call logs, and Nextel Direct Connect call logs that are stored on your handheld. You can specify and save the terms of several searches and use them at any time, or you can perform a one-time search. There are several default searches preprogrammed on your handheld.

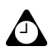

**Tip:** You can also search for messages on the Messages and Saved Messages screens.

You do not need to complete all the fields on the Search Messages screen. The more fields that you complete, the narrower the search is.

When you search for filed messages, your handheld searches only the messages on your handheld. It does not search the messages on your desktop.

#### **Integration with enterprise email account**

You can only search for the email messages that you have saved in folders if you have integrated your handheld with an enterprise email account that uses the BlackBerry Enterprise Server or the BlackBerry Desktop Redirector. Refer to the *Getting Started Guide* for more information on your integration options.

You must reconcile your email messages using your desktop software before the names and structures of the folders in your desktop email program are imported to your handheld. Refer to the *Intellisync Online Help* for more information on reconciling email messages manually. [Refer to](#page-71-0)  ["Using wireless email reconciliation" on page 72 for more information](#page-71-0) on reconciling email messages over the Nextel wireless network.

### **To perform a search**

- 1. On the Home screen, click the **Search Messages** icon. The Search screen appears.
- 2. In the **Name** field, type a name, email address, PIN, phone number, or Nextel Direct Connect Number.

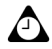

**Tip:** In the Search Messages application, you can retrieve a name that is stored in your Address Book instead of typing it. With your cursor in the **Name** field, click the trackwheel to view the menu. Click **Select Name**. On the Select Address screen, select the name for which you want to search. Click the trackwheel to view the menu and click **Continue**. You return to the Search screen and the name that you selected appears in the **Name** field.

3. In the **In** field, press the **Space** key to select the field in which the name you have typed should appear.

- 4. In the **Subject** field, type the keywords that you want to find. When you type text in this field, the Search Messages application searches for phrases that contain these characters in the subject line of email and PIN messages.
- 5. In the **Message** field, type the keywords that you want to find. When you type text in this field, the Search Messages application searches for phrases that contain these characters in the body of email, PIN, SMS messages, or phone call notes.

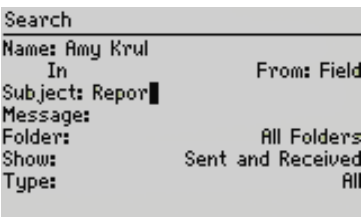

#### **Search screen - specifying keywords**

#### **Integration with enterprise email account** If you are searching for email messages, select the folder in which you want to search. The default is **All Folders**, but you can select a specific folder. In the **Folder** field, press the **Space** key. The Select Folder screen appears, listing the structure of your folders. Select the folder in which you want to search and click the trackwheel to view the menu. Click **Select Folder**. Refer to "Searching in folders" on page 82 for more information on navigating and searching in folders.

| ⊙∩Desktop<br>⊙∩Mailbox<br>⊙∩Inbox<br>$\Box$ Articles |
|------------------------------------------------------|
|                                                      |
|                                                      |
|                                                      |
|                                                      |
| ©⊡Follow−up                                          |
| <b>Chiscellaneous</b>                                |
| ⊕∩Procedures                                         |
| ∩Product tasks                                       |
| <b>∩Status Update</b><br>.                           |

**Select Folder screen - selecting a folder**

6. In the **Show** and **Type** fields, press the **Space** key until the preferred option appears.

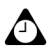

**Tip:** In the **Show** field, select **Sent and Received** to display all messages, phone call logs, and Nextel Direct Connect call logs that meet the search criteria.

7. After you set the terms of your search, click the trackwheel to view the menu.

#### **Managing messages and call logs**

- To perform a one-time search without saving any of the terms that you have specified, click **Search**.
- ï To save the terms of your search, click **Save**. The Save Search screen appears. In the **Title** field, type a name for this set of search terms. In the **Shortcut Key** field, type a shortcut key for this search. Click the trackwheel to view the menu. Click **Save**.

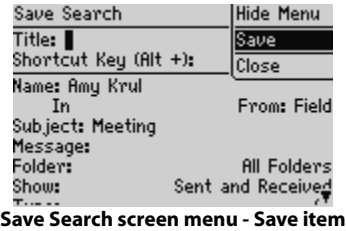

The results of your search are displayed on the Search Results screen. If you save your search, the name of your search appears in the handheld status section of the screen.

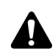

**Note:** After you save a search and specify a shortcut key, you can press the **Alt** key and the shortcut key to perform the search on the Messages or the Saved Messages screens.

To clear a field, click the trackwheel to view the menu. Click **Clear Field**. If you want to clear all the fields, click the trackwheel to view the menu. Click **New**. The fields on the Search screen are reset to the default values.

After you perform a search, you can delete messages and phone call logs from the Search Results screen. The messages and phone call logs are also deleted from the Messages screen.

### **Searching in folders**

The following tips can help you navigate and search your folders when you specify search terms for email messages.

- Selecting a very specific folder limits the scope of your search. If you search a low-level folder and do not find any email messages with your search terms, return to a higher-level folder and select a less-specific folder to search.
- ï If you select a folder for your search but want to return to searching in **All Folders**, in the **Folder** field, click the trackwheel to view the menu. Click **All Folders**.

### **To recall a search**

- 1. On the Home screen, click the **Search Messages** icon. The Search screen appears.
- 2. Click the trackwheel to view the menu and click **Recall**. Your saved searches are listed.
- 3. To view the terms of the search, click the trackwheel to view the menu and click **Select Search**.

The terms of your search are displayed on the Search screen.

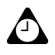

**Tip:** You can quickly recall the terms of your last search. On the Search screen, click the trackwheel to view the menu and then click **Last**. The terms of the last search that you performed are displayed on the screen.

### **To edit a search**

- 1. On the Home screen, click the **Search Messages** icon. The Search screen appears.
- 2. Click the trackwheel to view the menu. Click **Recall**. Your saved searches are listed.
- 3. Select the search that you want to edit. Click the trackwheel to view the menu and click **Edit Search**. The Save Search screen appears.

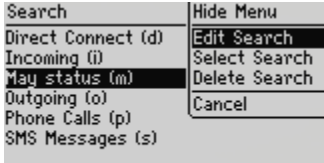

#### **Search screen menu - Edit Search item**

- 4. Edit the search criteria.
- 5. Click the trackwheel to view the menu. Click **Save**.

The results of your search are displayed on the Search Results screen.

### **To edit a search once**

- 1. On the Home screen, click the **Search Messages** icon. The Search screen appears.
- 2. Click the trackwheel to view the menu. Click **Recall**. Your saved searches are listed.
- 3. Select the search that you want to change. Click the trackwheel to view the menu. Click **Select Search**. The details of the search are displayed.

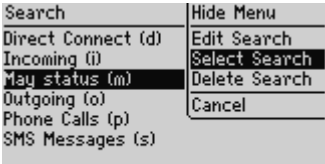

#### **Search screen menu - Select Search item**

- 4. Edit the search criteria. Click the trackwheel to view the menu.
	- ï If you do not want to save the changes, click **Search**.
	- ï If you want to save your changes, click **Save**. The Save Search screen appears. Type a title and a shortcut key for your search. Click the trackwheel to view the menu and click **Save**.

### **To delete a search**

- 1. On the Home screen, click the **Search Messages** icon. The Search screen appears.
- 2. Click the trackwheel to view the menu. Click **Recall**. Your saved searches are listed.
- 3. Select the search that you want to delete. Click the trackwheel to view the menu. Click **Delete Search**. A dialog box prompts you to confirm the deletion.

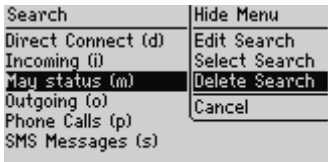

#### **Search screen menu - Delete Search item**

4. Click **Delete**.

You return to the Search screen and the search is no longer listed.

### **To search for a sender or recipient**

When you select an email or PIN message on the Messages screen, you can search for all the messages that relate to the sender or recipient of the message. This feature is helpful if you want to search for all messages that were either sent to or received from a particular person.

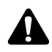

**Note:** Phone call logs are not listed as part of the sender or recipient search.

- 1. On the Home screen, click the **Messages** icon. The Messages screen appears.
- 2. Select a message from a sender or recipient for whom you want to search. For this example, to search for all messages that relate to a particular sender, select a received message and click the trackwheel to view the menu. Click **Search Sender**.

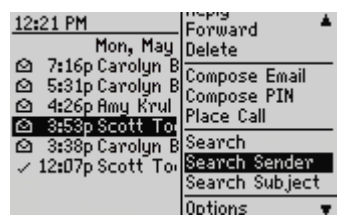

**Messages screen menu - Search Sender item**

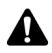

**Note:** To search for all messages that relate to a particular recipient, select a sent message and click the trackwheel to view the menu. Click **Search Recipient**.

The Search Results screen displays all messages that have been received from that sender.

### **To search email and PIN messages by subject**

You can view all email and PIN messages that relate to the **Subject** field of a message. You can then file, delete, save the messages, or mark them as unopened.

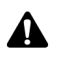

**Note:** You cannot search by subject for phone calls, Nextel Direct Connect calls, or SMS messages.

- 1. On the Home screen, click the **Messages** icon. The Messages screen appears.
- 2. Select an email or PIN message that has a subject for which you want to search. Click the trackwheel to view the menu. Click **Search Subject**.

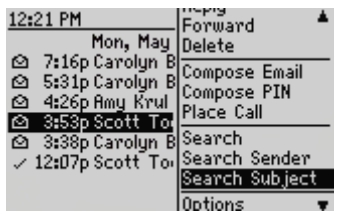

**Messages screen menu - Search Subject item**

All email or PIN messages with that subject appear, including sent messages, replies, and forwarded messages.

# **Managing calls on the Messages screen**

You can set whether you want your phone calls and Nextel Direct Connect calls to be logged on the Messages screen. Each call is saved on this screen with the date, time, length of the call, the name of the caller or recipient, and any associated call notes. Managing phone calls and Nextel Direct Connect calls on your Messages screen is similar to managing email, PIN, and SMS messages.

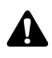

**Note:** You can customize the Phone application so that your phone calls and Nextel Direct Connect calls are not logged on the Messages screen. [Refer to "Customizing call](#page-132-0)  [logging" on page 133 for more information](#page-132-0) on setting call logging.

### **To place phone calls from the Messages application**

You can place a phone call from the Messages application.

1. On the Home screen, click the **Messages** icon. The Messages screen appears.

- 2. Click the trackwheel to view the menu and click **Place Call**. The Select Address screen appears.
- 3. Select the contact that you want to call and click the trackwheel to view the menu. Click **Call**.

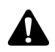

**Note:** If you have saved more than one phone number for a contact, you are prompted to select the number that you want to call.

The Active Call screen appears and your handheld dials the phone number of the contact that you selected.

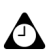

**Tip:** To end a call, click the trackwheel to view the menu and click **End Call**. You can also hold the **Escape** button.

### **To view call logs on the Messages screen**

You can open and view the call log for any received or placed phone call or Nextel Direct Connect call.

- 1. On the Home screen, click the **Messages** icon. The Messages screen appears.
- 2. Select a placed or received phone call or Nextel Direct Connect call and click the trackwheel to view the menu. Click **Open**. The View Call Log screen appears. The details for the call are listed.

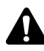

**Note:** In the View Call Log window, you can send an email or PIN message, forward the call log, place a phone call or Nextel Direct Connect Call Alert, or edit the phone call notes. You can also view the contact's Address Book information or view the entire Address Book. On the View Call Log screen, click the trackwheel to view the menu. Click the appropriate menu item.

# <span id="page-86-0"></span>**Deleting messages and call logs**

Although your handheld has ample memory space for storing messages and call logs, you should delete unnecessary items to manage your list more efficiently. If your handheldís memory is full and you receive new messages, phone calls, or

#### **Managing messages and call logs**

Nextel Direct Connect calls, your handheld deletes the oldest messages and call logs on the Messages screen to accommodate new ones; saved messages are not deleted.

**Integration with enterprise email account**

If you have integrated your handheld with an enterprise email account that uses the BlackBerry Enterprise Server, and you have enabled wireless email reconciliation, any messages that you delete on your handheld are also deleted on your desktop. [Refer to "Using wireless email](#page-71-0)  [reconciliation" on page 72 for more information](#page-71-0) on enabling this feature.

### **To delete a message or call log**

- 1. On the Home screen, click the **Messages** icon. The Messages screen appears.
- 2. Select the message or call log that you want to delete and click the trackwheel to view the menu. Click **Delete**.

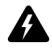

**Warning:** If you make any notes for your phone call, they are deleted when you delete the call log. If you do not want to delete the call notes, forward them to the email address of your handheld. [Refer to "To forward call notes" on page 143 for more](#page-142-0)  [information.](#page-142-0)

| 12:21 PM                                                                                                    | <b>Hide Menu</b>                                      |  |
|----------------------------------------------------------------------------------------------------|-------------------------------------------------------|--|
| Mon, May Open<br>7:16p Carolyn B File<br>ఆ<br>✍<br>4:26p Amy Krul Save<br>✍<br>3:53p Scott To Reply<br>3:38p Carolyn B Forward<br>→ 12:07p Scott To Oglete | 5:31p Carolyn B Mark Unopened<br><b>Compose Email</b> |  |
| <b>Delete it</b>                                                                                                    |                                                       |  |

**Messages screen menu - Delete item**

3. A dialog box prompts you to confirm that you want to delete the item. Click **Delete**.

You return to the Messages screen and the message or call log is no longer listed.

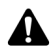

**Note:** You can delete an open message. You can also delete messages from the Search Messages and Saved Messages screens.

If you request more of an email message, you should not delete the message until you have received the rest of it. [Refer to "Receiving long email messages" on page 60 for](#page-59-0)  [more information](#page-59-0) on receiving long email messages.

If you delete an SMS message from the Messages screen, it is deleted from your handheld's SIM card if, on the SMS screen, you set the **Leave messages on SIM Card** field to **No**. [Refer to "SMS" on page 240 for more information](#page-239-0) on deleting SMS messages from your SIM card.

### <span id="page-88-0"></span>**To delete multiple items by date**

- 1. On the Home screen, click the **Messages** icon. The Messages screen appears.
- 2. Select a date field and click the trackwheel to view the menu. Click **Delete Prior**.

| 12:21 PM                     | aralHide Menu           |
|------------------------------|-------------------------|
|                              | Mon, MMark Prior Opened |
| 2 11:14a Kate [Delete Prior  |                         |
| 5 11:14a Kate [Compose Email |                         |
| / 11:13a Kate [Compose PIN   |                         |
| 7:26p Scott                  | <b>D</b> Place Call     |
| 6:53p Kate [Search<br>✍      |                         |
| 6:48p Scott Options<br>▣     |                         |
|                              |                         |

**Messages screen menu - Delete Prior item**

3. A dialog box appears that prompts you to confirm before all the items prior to and including that date are deleted. Click **Delete**.

You return to the Messages screen and the items are no longer listed.

### **To delete email messages on your handheld and your desktop**

**Integration with enterprise email account**

If you have integrated your handheld with an enterprise email account that uses the BlackBerry Enterprise Server or the BlackBerry Desktop Redirector, you can configure your message options so that email messages that are deleted from your handheld are also deleted from your desktop each time that you reconcile email messages using the desktop software's Intellisync tool.

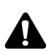

**Note:** If you have enabled wireless email reconciliation and set the **Delete On** field to **Mailbox & Handheld,** messages that are deleted on your handheld are also deleted on your desktop. Likewise, messages that are deleted on your desktop are also deleted on your handheld. [Refer to "Using wireless email reconciliation" on page 72 for more](#page-71-0)  [information.](#page-71-0)

- 1. On the Home screen, click the **Messages** icon. The Messages screen appears.
- 2. Click the trackwheel to view the menu and click **Options**. The Message List Options screen appears.
- 3. In the **Delete On** field, press the **Space** key until **Mailbox & Handheld** appears.

#### **Managing messages and call logs**

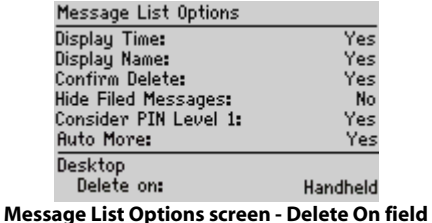

4. Click the trackwheel to view the menu. Click **Save**.

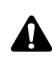

**Note:** Any filed email messages that you delete on your handheld are also deleted from the corresponding desktop folder if on the Message List Options screen, the **Delete On** field is set to **Mailbox & Handheld**.

Email messages that are deleted using the **Delete Prior** option are not deleted on your desktop. [Refer to "To delete multiple items by date" on page 89 for more information](#page-88-0) on deleting multiple messages.

### **To empty the deleted messages folder on your desktop**

You can permanently delete messages from your desktop's Deleted Items folder using your handheld. This feature is useful if your desktop mailbox is full and you want to free space for new messages.

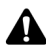

**Note:** To delete messages from your desktop's Deleted Items folder, your handheld must **A** be integrated with an enterprise email account that uses the BlackBerry Enterprise Server, and wireless email reconciliation must be enabled for your handheld.

- 1. On the Home screen, click the **Messages** icon. The Messages screen appears.
- 2. Click the trackwheel to view the menu and click **Options**. The Message List Options screen appears.
- 3. Click the trackwheel to view the menu. Click **Purge Deleted Items**. A dialog box appears that prompts you to confirm the action. Click **Yes**.

Your desktop's Deleted Items folder is emptied.

# **Tips for managing messages and call logs**

- **Press the Alt** key + **I** to view all incoming items on the Messages or Saved Messages screens.
- **Press the Alt key + O** to view outgoing items on the Messages or Saved Messages screens.
- **Press the Alt key + P** to view all phone call logs on the Messages or Saved Messages screens.
- **Press the Alt key + D** to view all Nextel Direct Connect call logs on the Messages or Saved Messages screens.
- **Press the Alt key + S** to view all SMS messages on the Messages or Saved Messages screens.
- **Press the Alt** key + **U** to switch between marking a message or a missed phone call as opened or unopened.
- **Press M** to open the Messages screen on the Search Results screens or in the Saved Messages application.
- **Press V** to open the Saved Messages screen on the Search Results screens or in the Messages application.
- **Press S** to open the Search Messages screen in the Saved Messages or Messages applications.
- $\bullet$  To use these shortcuts on the Home screen, in the Phone options, on the General Options screen, set the **Dial from Home Screen** field to **No**.
- Press the **Space** key on the Select Folder screen, when a folder marked with a plus sign (+) is selected, to expand the subfolders.
- **Press the Enter** key on the Select Folder screen to file a message in the selected folder.
- Press the **Backspace** key with a date field selected to delete all messages prior to and including the selected date.

#### **Managing messages and call logs**

# *Chapter 5* **Address Book**

This section provides information on the following topics:

- [ï Address Book icons](#page-93-0)
- Setting Address Book options
- Adding addresses
- Adding pauses and waits to phone numbers
- Changing user-defined field names
- Adding group addresses
- Using Remote Address Lookup
- Managing Address Book entries
- Tips for using the Address Book application

#### **Address Book**

# <span id="page-93-0"></span>**Address Book icons**

These icons appear on the screen to provide additional information about your Address Book entries.

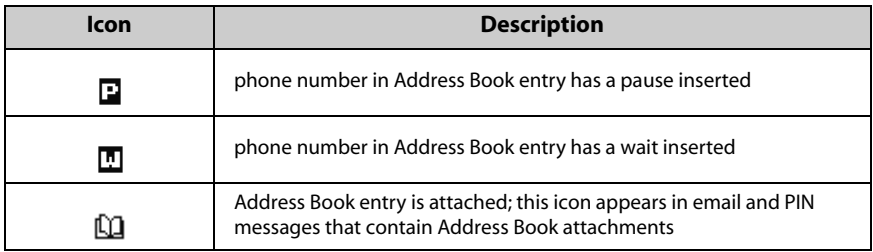

# <span id="page-93-1"></span>**Setting Address Book options**

You can customize the following Address Book options.

- **Sort By:** Select how you want to sort the addresses in your Address Book. By default, this option is set to **First Name**.
- ï **Confirm Delete:** Select whether you want to be prompted before Address Book entries are deleted. By default, this option is set to **Yes**.
- **Allow Duplicate Names:** Select whether you want to allow the same name to appear more than once in the Address Book. By default, this option is set to **Yes**.

### **To set Address Book options**

- 1. On the Home screen, click the **Address Book** icon. The Find screen appears.
- 2. Click the trackwheel to view the menu. Click **Options**. The Address Book Options screen appears.
- 3. In the fields that you want to set, press the **Space** key until the preferred option appears.

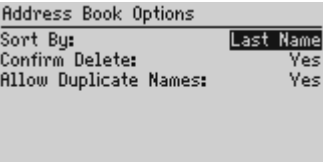

#### **Address Book Options screen - setting options**

4. Click the trackwheel to view the menu. Click **Save**.

You return to the Find screen.

# <span id="page-94-0"></span>**Adding addresses**

You can add contacts to your handheld Address Book to create a database. You can add addresses to your Address Book manually, or you can add them from messages, phone call logs, links, and Remote Address Lookup results. You can also add and update contacts from the Phone screen.

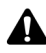

**Note:** Depending on your Nextel service plan, the Phone application might not be available on your handheld. Contact Nextel Customer Care for more information on available services.

**Integration with enterprise email account**

If you have integrated your handheld with an enterprise email account that uses the BlackBerry Enterprise Server or the BlackBerry Desktop Redirector, you can also add Address Book entries by importing them from your desktop email program. Refer to the *Backup and Restore Online Help* for more information.

### **To add addresses manually**

- 1. On the Home screen, click the **Address Book** icon. The Find screen appears.
- 2. Click the trackwheel to view the menu and click **New Address**. The New Address screen appears.
- 3. Type your contactís information and press the **Enter** key at the end of each field.

| New Address    |
|----------------|
| First: Tanya   |
| Last: Moser    |
| Email: tmoser@ |
| Company:       |
| Title:         |
| Work:          |
| Home:          |
| Mobile:        |
| Pagers         |

**New Address screen - adding an address**

**Tip:** You can save up to three email addresses for the same contact. To add another email address, click the trackwheel to view the menu and click **Add Email Address**. An additional **Email** field appears on the New Address screen. When you compose an email message to a contact with multiple email addresses, you are prompted to select which address to use.

4. Click the trackwheel to view the menu. Click **Save**.

Your new contact appears on the Find screen in alphabetical order.

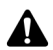

A.

**Note:** If you have typed a company name in the **Company** field, the company name appears on the Find screen beside the contact's name.

### **To add addresses from received messages and call logs**

When you receive a new message, phone call, or Nextel Direct Connect call from a contact who is not currently in your handheldís Address Book, you can add the email address, PIN, phone number, or Nextel Direct Connect Number from the open message or call log.

- 1. On the Home screen, click the **Messages** icon. The Messages screen appears.
- 2. Open a received message, phone call log, or Nextel Direct Connect call log from a contact who is not currently in your Address Book and scroll to the top of the message. For this example, open a received email message. Place your cursor in the **From** field and click the trackwheel to view the menu.
- 3. Click Add To Address Book. The New Address screen displays the contact's information.

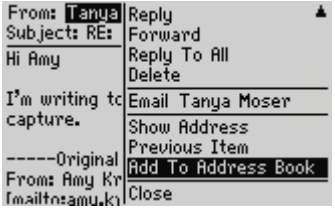

#### **Received message From field menu - Add To Address Book item**

- 4. Add any additional information that you want to include for this contact.
- 5. Click the trackwheel to view the menu. Click **Save**.

The contact is added to your Address Book and you return to the open message.

### **To add addresses from links**

You can also add contacts to your Address Book from links that appear in your messages.

- 1. On the Home screen, click the **Messages** icon. The Messages screen appears.
- 2. Open a received message that contains a link. Email addresses, PINs, phone numbers, or Nextel Direct Connect Numbers for other recipients of the message might appear in the message, followed by a link for the recipient. Links can also appear in the body of the message. For this example, select an email address link for the contact that you want to add to your Address Book.
- 3. Click the trackwheel to view the menu. Click **Add to Address Book**. The New Address screen appears.
- 4. Add a name for this contact and type any additional information that you want to add.
- 5. Click the trackwheel to view the menu. Click **Save**.

The contact is added to your Address Book and you return to the open message.

### **To add addresses from the Phone screen**

- 1. On the Home screen, click the **Phone** icon. The Phone screen appears.
- 2. Select a phone number or Nextel Direct Connect Number that is not associated with a contact in your Address Book. Click the trackwheel to view the menu and click **Add To Address Book**. The New Address screen appears.

#### **Address Book**

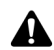

**Note:** If you selected a phone number, it appears in the **Work** field. If you selected a **Nextel Direct Connect Number, it appears in the DCID** field.

- 3. Add a name for this contact and type any additional information that you want to add.
- 4. Click the trackwheel to view the menu. Click **Save**.

You return to the Phone screen, and the number is replaced with the name that you specified for the contact.

### **To update addresses from the Phone screen**

- 1. On the Home screen, click the **Phone** icon. The Phone screen appears.
- 2. Select a number that is listed on the Phone screen. To add this phone number to an existing Address Book entry, click the trackwheel to view the menu and click **Copy**.
- 3. Click the trackwheel to view the menu. Click **View Address Book**.
- 4. Select the Address Book entry that you want to update and click the trackwheel to view the menu. Click **Edit**.
- 5. Select the number field in which you want to insert the number. Click the trackwheel to view the menu and click **Paste**. The number is inserted in the field.
- 6. Click the trackwheel to view the menu. Click **Save**.

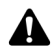

**Note:** If the contact whose Address Book entry you want to update is listed on the Phone screen, you can open the entry on the Phone screen. Copy the phone number or Nextel Direct Connect Number. Select the contact and click the trackwheel to view the menu. Click **View Address**. The contact's Address Book entry appears. Click the trackwheel to view the menu and click **Edit**. Paste the number into the appropriate field.

### **Address Book fields**

The New Address screen contains the following fields:

**Salutation:** Type a salutation for your contact. This field accepts letters, numbers, and symbols.

**First:** Type your contact's first name. This field accepts letters, numbers, and symbols.

Last: Type your contact's last name. This field accepts letters, numbers, and symbols.

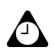

**Tip:** Type your contact's full name in the **First** field and press the **Enter** key. The first name appears in the **First** field and the last name appears in the **Last** field.

**Email:** Type your contact's email address. This field accepts letters, numbers, and symbols. You can press the **Space** key to insert the at sign (@); press it again to insert a period. If you continue to press the **Space** key, you continue to insert periods.

**Company:** Type the name of the company for which your contact works. This field accepts letters, numbers, and symbols.

Title: Type your contact's job title. This field accepts letters, numbers, and symbols.

Work: Type your contact's business phone number. This field accepts numbers, parentheses, and the  $x, -$ ,  $+$ ,  $*$ ,  $\sharp$ , and  $\cdot$  characters, which can be typed without pressing the **Alt** key.

Home: Type your contact's home phone number. This field accepts numbers, parentheses, and the **x**, **ñ**, **+**, **\***, **#**, and **.** characters, which can be typed without pressing the **Alt** key.

**Mobile:** Type your contact's cellular phone number. This field accepts numbers, parentheses, and the  $x, -$ ,  $+$ ,  $*$ ,  $#$ , and  $\cdot$  characters, which can be typed without pressing the **Alt** key.

Pager: Type your contact's pager number. This field accepts numbers, parentheses, and the **x**, **ñ**, **+**, **\***, **#**, and **.** characters, which can be typed without pressing the **Alt** key.

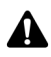

**Note:** You can add pauses and waits in the **Work**, **Home**, **Mobile**, and **Pager** fields to insert additional numbers (such as extensions or passwords) in your contact's phone number. [Refer to "Adding pauses and waits to phone numbers" on page 101 for more](#page-100-0)  [information.](#page-100-0)

Type **x** or **ext** in the **Work**, **Home**, and **Mobile** fields to specify a phone number extension. When you place a phone call, you are prompted to dial the extension.

Fax: Type your contact's fax number. This field accepts numbers, parentheses, and the  $x, -$ ,  $+$ ,  $*$ ,  $*$ ,  $*$ , and  $\cdot$  characters, which can be typed without pressing the Alt key.

#### **Address Book**

**DCID:** Type your contact's Nextel Direct Connect Number or your contact's talkgroup number. This field accepts numbers and the **\*** and **#** characters, which can be typed without pressing the **Alt** key.

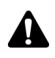

**Note:** Your Nextel Direct Connect Number is composed of your Area ID, your Network ID, and your Member ID. In the **DCID** field, type your Nextel Direct Connect Number in the format of AreaID\*NetworkID\*MemberID.

**PIN:** Type the personal identification number (PIN) of your contact's handheld. This field accepts numbers, which can be typed without pressing the **Alt** key. You can also type hexadecimal characters in this field.

Address 1: Type your contact's street address. This field accepts letters, numbers, and symbols.

**Address 2:** Type any further information for the address. This second address field is provided for long addresses. This field accepts letters, numbers, and symbols.

**City:** Type your contact's city. This field accepts letters, numbers, and symbols.

**State/Prov:** Type your contact's state or province. This field accepts letters, numbers, and symbols.

**ZIP/Postal Code:** Type your contactís ZIP code or postal code. This field accepts letters and numbers. You must press the **Alt** key to type numbers in this field.

**Country:** Type your contact's country. This field accepts letters, numbers, and symbols.

**User 1, User 2, User 3, User 4:** Customize these fields to type special information for each contact. [Refer to "Changing user-defined field names" on page 101 for](#page-100-1)  [more information](#page-100-1) on customizing these fields.

**Notes:** Type any additional information that you want to keep about your contact. This field accepts letters, numbers, and symbols. Press the **Enter** key to move to a new line.

**Microsoft Exchange** When you synchronize your Address Book between your handheld and desktop, the DCID number that you type for your contact is mapped to the **Radio Phone** field on the **All Fields** tab for your contact in Microsoft Outlook. Refer to the *Intellisync Online Help* for more information on field mapping.

# <span id="page-100-0"></span>**Adding pauses and waits to phone numbers**

You can add pauses and waits in the **Work**, **Home**, **Mobile**, and **Pager** fields to insert additional numbers (such as extensions or passwords) to the phone number. When you place a phone call, you do not need to type the additional numbers. You are prompted to type the remaining numbers (for a wait) or your handheld enters the remaining numbers after two seconds (for a pause).

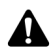

**Note:** Depending on your Nextel service plan, the Phone application might not be available on your handheld. Contact Nextel Customer Care for more information on available services.

### **To add pauses and waits**

- 1. On the Home screen, click the **Address Book** icon. The Find screen appears.
- 2. Open an existing Address Book entry or create a new one.
- 3. In the **Work**, **Home**, **Mobile**, or **Pager** field, type the first part of the phone number and click the trackwheel to view the menu.
- 4. Click **Add Wait** or **Add Pause**.

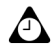

**Tip:** In the **Work**, **Home**, **Mobile** or **Pager** field, you can also type the first part of the phone number, and then press the **Alt** key + **B** to insert a wait, or the **Alt** key + **N** to insert a pause.

- 5. Type the remaining part of the phone number.
- 6. Click the trackwheel to view the menu. Click **Save**.

The contact appears on the Find screen in alphabetical order.

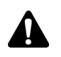

**Note:** [Refer to "Using pauses and waits" on page 143 for more information](#page-142-1) on placing phone calls to phone numbers that contain pauses or waits.

# <span id="page-100-1"></span>**Changing user-defined field names**

You can change the field name for the **User 1**, **User 2**, **User 3**, and **User 4** fields in the Address Book.

#### **Address Book**

### **To change user-defined field names**

- 1. On the Home screen, click the **Address Book** icon. The Find screen appears.
- 2. Click the trackwheel to view the menu and click **New Address**. The New Address screen appears.
- 3. Select a user-defined field (**User 1**, **User 2**, **User 3**, or **User 4**) and click the trackwheel to view the menu.

| New Address             | Hide Menu                |
|-------------------------|--------------------------|
| HOOYess I:              | Save                     |
| Address2:<br>City:      | <b>Add Email Address</b> |
| State/Prov:             | Change Field Name        |
| Zip/Postal Code: Cancel |                          |
| Countru:                |                          |
| User1:                  |                          |
| User2:<br>User3:        |                          |
|                         |                          |

**New Address screen menu - Change Field Name item**

4. Click **Change Field Name**. Delete the current name of the field. Type a new field name and click the trackwheel.

The field name is changed for all of your contacts.

# <span id="page-101-0"></span>**Adding group addresses**

After you add individual addresses to your Address Book, you can create a group email address. When you send a message to a group address, the email message is sent to all members of the group.

### **To add group addresses**

- 1. On the Home screen, click the **Address Book** icon. The Find screen appears.
- 2. Click the trackwheel to view the menu. Click **New Group**. The New Group screen appears.
- 3. Type a name for your group. Click the trackwheel to view the menu.
- 4. Click **Add Member**. The Select Address screen appears.
- 5. Select the name of the contact whose email address you want to add to the group. Click the trackwheel to view the menu. Click **Continue**. The New Group screen appears with the contact added as a new member.

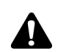

**Note:** If an email address is not included in a contact's address information, you cannot add that contact to your group.

- 6. Repeat steps 4 and 5 to add more members to your group address.
- 7. After you add all desired contacts to the group address, click the trackwheel to view the menu. Click **Save Group**.

You return to the Find screen and the new group appears in your list of contacts.

# <span id="page-102-0"></span>**Using Remote Address Lookup**

You can search for addresses in your company's address directory using the Remote Address Lookup feature. You can add Remote Address Lookup results to your handheld Address Book.

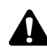

**Note:** To use the Remote Address Lookup feature, your handheld must be integrated with **A** an enterprise email account and your handheld must be enabled on a BlackBerry Enterprise Server version 3.5 or later for Microsoft Exchange or on a BlackBerry Enterprise Server version 2.2 or later for Lotus Domino. Contact Nextel Customer Care for more information on whether you can use Remote Address Lookup.

### **To add Address Book entries from Remote Address Lookup results**

- 1. On the Home screen, click the **Address Book** icon. The Find screen appears.
- 2. Type the name of the contact that you want to find and click the trackwheel to view the menu. Click **Lookup**. On the Address Book screen, at the top of the address list, the status of your search and the search criteria are displayed.

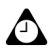

**Tip:** You can perform multiple remote address lookups at one time. To perform multiple **lookups, repeat step 2.** 

If no results are found for a particular search, the corresponding search field displays **No Matches**.

- 3. After the search is complete, select the Search Result field and click the trackwheel to view the menu. Click **View Lookup**. The results of your search are displayed.
- 4. Select a contact and click the trackwheel to view the menu. Click **Add**.

#### **Address Book**

**Tip:** If multiple contacts are listed, and you want to add all of the contacts to your Address  $\sqrt{1}$  Book, click **Add All.** 

You can use the Remote Address Lookup feature on any Find screen.

#### **Remote Address Lookup actions**

When you select the results of a Remote Address Lookup search, you can perform one of the following actions:

**Add:** This action adds the contact information for a selected contact to your handheld Address Book.

**Add All:** This action adds the contact information for all the listed contacts to your handheld Address Book. If, in the Address Book application, on the Address Book Options screen, you set the **Allow Duplicate Names** field to **No**, you are prompted with the following options when you attempt to add a duplicate entry:

- **Ignore:** This option ignores the selected contact and does not add it to your Address Book.
- Ignore All: This action ignores all of the duplicate contacts listed and does not add them to your Address Book.
- **Replace:** This action replaces the contact information that is stored on your handheld with the information for the selected contact in the lookup results.
- **Replace All:** This action replaces the contact information that is stored on your handheld with the information in the lookup results for all of the duplicate contacts that are listed.

**Delete:** This action deletes the selected contact from the search results list.

**Delete Lookup:** This action deletes the lookup results.

**Lookup:** This action displays a dialog box that enables you to edit existing search criteria or type new criteria.

**Resolve:** This action adds the selected contact to your Address Book temporarily. After you resolve a contact, you can send messages to this contact or view the lookup results that are associated with the contact for as long as it remains in your Address Book.

**View:** This action displays a virtual business card that lists the available information for the selected contact.

**Get more results:** This action only appears if more lookup results are available than the number that is listed on the screen. This action requests more lookup results from the server. The server sends a maximum of 20 results at one time.

**Email:** This action sends an email message to the selected contact. This option is only available when an email address for this contact is saved in your remote Address Book.

**Call:** This action places a phone call to the selected contact. This option is only available when a phone number for this contact is saved in your remote Address Book.

# <span id="page-104-0"></span>**Managing Address Book entries**

You can view, search, edit, and delete the Address Book entries on your handheld.

# **To view individual Address Book entries**

- 1. On the Home screen, click the **Address Book** icon. The Find screen appears.
- 2. Select the name of the contact whose information you want to view. Click the trackwheel to view the menu and click **View**.

A virtual business card lists the contact information that you have typed and any notes that you have included.

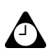

**Tip:** To move to a number or an email field in the business card, press the first letter of the field name. For example, if you press **F**, the cursor moves to the **Fax** field.

# **To view group Address Book entries**

- 1. On the Home screen, click the **Address Book** icon. The Find screen appears.
- 2. Select the name of the group that you want to view. Click the trackwheel to view the menu. Click **View Group**. A screen lists the members of your group.
- 3. To view the contact information for one of the group members, select the contact and click the trackwheel to view the menu. Click **View Member**.

The contact information for the selected member appears.

### **To search local Address Book entries**

- 1. On the Home screen, click the **Address Book** icon. The Find screen appears.
- 2. Type the first letter, or letters, of the name of the contact that you want to find. The letter or letters that you type appear at the top of the screen.

Your handheld searches the first, last, and company names of contacts to find the first instance of the letters that you type. As you type more letters for your search, fewer matches appear.

3. To return to your complete list of contacts, click the trackwheel to view the menu and click **View All**.

# **To edit individual Address Book entries**

- 1. On the Home screen, click the **Address Book** icon. The Find screen appears.
- 2. Select the Address Book entry that you want to edit and click the trackwheel to view the menu. Click **Edit**. The Edit Address screen appears.
- 3. Edit the contact information. Click the trackwheel to view the menu. Click **Save**.

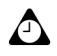

**Tip:** To clear fields on the New Address or Edit Address screens, click the trackwheel to view the menu and click **Clear Field**.

You can use your handheld's cut, copy, and paste feature when you edit addresses. [Refer to "Using cut, copy, and paste" on page 52 for more information.](#page-51-0)

### **To edit group Address Book entries**

- 1. On the Home screen, click the **Address Book** icon. The Find screen appears.
- 2. Select the name of the group that you want to edit. Click the trackwheel to view the menu. Click **Edit Group**. The Edit Group screen lists the members of your group.
- 3. Select a group member and click the trackwheel to view the menu. Select one of the following options:
	- To replace the selected member with another contact in your Address Book, click **Change Member**.
	- ï To delete the selected member from the group, click **Delete Member**.
	- ï To add a new member to the group, click **Add Member**.

4. Click the trackwheel to view the menu. Click **Save Group**.

The group Address Book entry is changed as you specified.

### **To delete Address Book entries**

- 1. On the Home screen, click the **Address Book** icon. The Find screen appears.
- 2. Select the contact that you want to delete. Click the trackwheel to view the menu and click **Delete**. A dialog box prompts you to confirm the deletion.
- 3. Click **Delete**.

You return to the Find screen, and the entry is no longer listed.

### **To delete group Address Book entries**

- 1. On the Home screen, click the **Address Book** icon. The Find screen appears.
- 2. Select the name of the group that you want to delete. Click the trackwheel to view the menu. Click **Delete Group**. A dialog box prompts you to confirm the deletion.
- 3. Click **Delete**.

You return to the Find screen, and the group is no longer listed.

### <span id="page-106-0"></span>**Tips for using the Address Book application**

- ï Press number keys, without pressing the **Alt** key, to insert numbers in the **Work**, **Home**, **Mobile**, **Pager**, **Fax**, **DCID**, and **PIN** fields.
- **Press the Space** key to insert the at sign (@) and periods in an **Email** field.
- Type the first letters of the name, or the initials separated by a space, to find a specific contact on the Find screen.
- ï Type your contact's full name in the **First** field and press the **Enter** key. The first name appears in the **First** field and the last name appears in the **Last** field.

**Address Book**
# *Chapter 6* **Using Nextel Direct Connect™**

This section provides information on the following topics:

- Before you begin
- Using the Push-to-Talk $TM$  button
- Placing Nextel Direct Connect calls
- Answering Nextel Direct Connect calls
- Ending Nextel Direct Connect calls
- Tips for using Nextel Direct Connect

# <span id="page-109-0"></span>**Before you begin**

Nextel Direct Connect is a digital two-way radio feature that enables you to communicate with your contacts instantly. Your handheld offers a variety of advanced Nextel Direct Connect capabilities. You can place Private Calls, Call Alerts, and Group Calls. You must know your contact's Nextel Direct Connect Number to place Nextel Direct Connect calls.

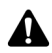

**Note:** [Refer to "Phone" on page 119 for information](#page-118-0) on aspects of the Phone application that also apply to Nextel Direct Connect, such as phone icons, using shortcuts when you place calls, setting the volume, customizing phone options, and viewing phone status.

Refer to Nextel.com for more information on Nextel Direct Connect.

# <span id="page-109-1"></span>**Using the Push-to-Talk™ button**

During a Nextel Direct Connect call, press and hold the Push-to-Talk (**PTT**) button to speak to your contact. When you press the **PTT** button, the handheld beeps to indicate that you are the current speaker. Release the **PTT** button to listen to your contact. When you release the **PTT** button, your contact's handheld beeps to indicate that you are finished speaking.

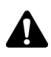

**Note:** You can customize how your handheld notifies you of Direct Connect calls and  $\blacktriangle$  whether your handheld beeps to indicate the current speaker. Refer to "Customizing [notification profiles" on page 220 for more information.](#page-219-0)

# <span id="page-109-3"></span><span id="page-109-2"></span>**Placing Nextel Direct Connect calls**

You can place Nextel Direct Connect Private Calls, Call Alerts, and Group Calls if, in the handheld status section of the screen, **NXTL**, **NXTl**, **NXtl**, or **nXtl** and one or more bars appear with the wireless coverage indicator.

### **Placing one-time Nextel Direct Connect Calls**

You can place Nextel Direct Connect Private Calls, Call Alerts, and Group Calls without adding the contact or talkgroup to your handheld's Address Book.

#### **To place a one-time Nextel Direct Connect Private Call**

1. On the Home screen, click the **Phone** icon. The Phone screen appears.

2. Select **One Time Dial** and click the trackwheel. The Phone Number/DCID dialog box appears.

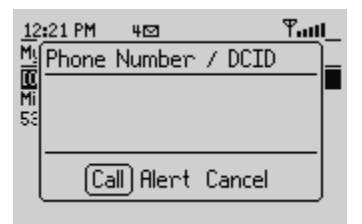

**Phone screen - placing a one-time Private Call**

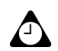

**Tip:** On the Phone screen, you can also press the **Space** key to open the Phone Number/DCID dialog box.

- 3. Type your contactís Nextel Direct Connect Number. Press the **PTT** button. The handheld beeps to indicate that the call is placed.
- 4. Press and hold the **PTT** button to speak to your contact. Release the **PTT** button to listen to your contact.

#### **To place a one-time Nextel Direct Connect Call Alert**

A Call Alert is a discreet way to notify a contact that you want to speak to using Nextel Direct Connect.

- 1. On the Home screen, click the **Phone** icon. The Phone screen appears.
- 2. Select **One Time Dial** and click the trackwheel. The Phone Number/DCID dialog box appears.
- 3. Type your contactís Nextel Direct Connect Number. Click **Alert**. The Ready To Alert dialog box appears and displays your contact's Nextel Direct Connect Number.
- 4. Press the **PTT** button. The Alert Sent dialog box appears. The Alert Successful dialog box appears after your contact receives notification of the alert.
- 5. Press and hold the **PTT** button to speak to your contact. Release the **PTT** button to listen to your contact.

#### **To place a one-time Nextel Direct Connect Group Call**

A Group Call enables you to communicate with a group of people that have been set up by Nextel as a talkgroup. Each talkgroup is assigned a number and you use this number to place Group Calls.

After you join a talkgroup, your handheld monitors the activity of the talkgroup. When a talkgroup member places a Group Call, you receive visual notification or other notification, depending on how you have configured your handheldís notification profiles.

- 1. On the Home screen, click the **Phone** icon. The Phone screen appears.
- 2. Select **One Time Dial** and click the trackwheel. The Phone Number/DCID dialog box appears.
- 3. Press **#**. Dial the number of the talkgroup.
- 4. Click **Join**. The Joining Talkgroup dialog box indicates that your handheld is attempting to join the talkgroup. The Talkgroup Joined dialog box appears after your handheld successfully joins the talkgroup.

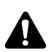

**Note:** After you join a talkgroup, your handheld monitors the activity of the talkgroup. If you want to place a Group Call to your talkgroup, proceed with steps 5 through 8.

- 5. On the Phone screen, select **One Time Dial** and click the trackwheel. The Phone Number/DCID dialog box appears.
- 6. Press **#**. Dial the number of the talkgroup that you joined.
- 7. Press the **PTT** button. The handheld beeps to indicate that the call is placed.
- 8. Press and hold the **PTT** button to speak to your talkgroup. Release the **PTT** button to listen to other contacts in the group.

#### **Placing Nextel Direct Connect calls from the Phone screen**

You can use the **PTT** button to place Nextel Direct Connect Private Calls, Call Alerts, and Group Calls from the Phone screen.

#### **To place a Nextel Direct Connect Private Call from the Phone screen**

- 1. On the Home screen, click the **Phone** icon. The Phone screen appears and displays the last 20 contacts that you called.
- 2. Select a contact for whom you have saved a Nextel Direct Connect Number. Press the **PTT** button.

The Active Call screen displays **Private Call In Use**, the contact's Address Book information, and your handheld's Nextel Direct Connect Number.

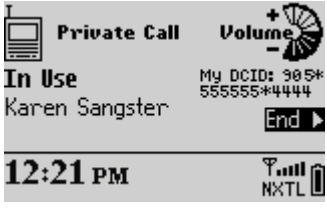

**Active Call screen - Private Call In Use**

3. Press and hold the **PTT** button to speak to your contact. Release the **PTT** button to listen to your contact.

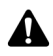

**Note:** While you are on a call, you can still use the other handheld applications. You are not, however, able to send or receive email or PIN messages or browse web pages. You can receive SMS messages.

To use the other handheld applications while you are on a call, on the Active Call screen, click the trackwheel to view the menu. Click **Hide Call**. You return to the last application that you were using. To return to the Phone application again, on the Home screen, click the Phone icon. You cannot press the **Escape** button to return to the last application that you were using. Pressing the **Escape** button while the Active Call screen is displayed ends the call.

A volume indicator appears on the right side of the screen. Roll the trackwheel to increase or decrease the volume. [Refer to "Setting the volume" on page 127 for](#page-126-0)  [more information.](#page-126-0)

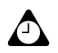

**Tip:** If the audio quality of your call decreases during the call, extend the antenna fully.

To end the call, click the trackwheel to view the menu. Click **End Call**. On the Active Call screen, you can also hold the **Escape** button to end the call. You return to the Home screen.

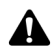

**Note:** Your handheld has built-in shortcuts that you can use when you place calls. [Refer](#page-125-0)  [to "Using shortcuts when you place calls" on page 126 for more information.](#page-125-0)

Icons appear on the Active Call and Messages screens to provide additional information about the Phone application. [Refer to "Phone icons" on page 120 for more information.](#page-119-0)

You can also place a Nextel Direct Connect Private Call from the other handheld applications. Select a contact for whom you have saved a Nextel Direct Connect Number. Press the **PTT** button.

If you are placing a Nextel Direct Connect Private Call to a contact with a different Area ID and Network ID as you, on the Phone screen, **(Fleet)** appears after the contact's name. If you are placing a Nextel Direct Connect Private Call to a contact with the same Area ID and Network ID as you, on the Phone screen, **(Private)** appears after the contact's name.

#### **To place a Nextel Direct Connect Call Alert from the Phone screen**

- 1. On the Home screen, click the **Phone** icon. The Phone screen appears and displays the last 20 contacts that you called.
- 2. Select a contact for whom you have saved a Nextel Direct Connect Number. Click the trackwheel to view the menu. Click **Alert**. The Ready To Alert dialog box appears and displays the Address Book information that you have saved for your contact.

| 12:21 PM                   | 2⊠Hide Menu                                         |
|----------------------------|-----------------------------------------------------|
| Yu Number: 151 <b>Mart</b> |                                                     |
| [One Time Dial]            | New Call                                            |
| Tanya Moser                | Call Voice Mail                                     |
|                            | <b>View Address</b><br> View Address Book<br>Delete |
|                            | Status<br>lOptions                                  |

**Phone screen - Alert item**

3. Press the **PTT** button. The Alert Sent dialog box appears. The Alert Successful dialog box appears after your contact receives notification of the alert.

If your contact responds to the Call Alert, the Active Call screen displays **Private Call In Use**, the Address Book information that you have saved for your contact, and your handheldís Nextel Direct Connect Number.

4. Press and hold the **PTT** button to speak to your contact. Release the **PTT** button to listen to your contact.

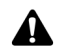

**Note:** You can also place a Nextel Direct Connect Call Alert from the other handheld applications. Select a contact for whom you have saved a Nextel Direct Connect Number. Click the trackwheel to view the menu. Click **Alert**.

#### **To place a Nextel Direct Connect Group Call from the Phone screen**

- 1. On the Home screen, click the **Phone** icon. The Phone screen appears and displays the last 20 contacts that you called.
- 2. Select a talkgroup and click the trackwheel to view the menu. Click **Join**. The Joining Talkgroup dialog box indicates that your handheld is attempting to join the talkgroup. The Talkgroup Joined dialog box appears after your handheld successfully joins the talkgroup.

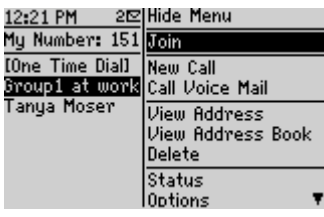

**Phone screen - Join item**

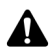

**Note:** After you join a talkgroup, your handheld monitors the activity of the talkgroup. If you want to place a Group Call to your talkgroup, proceed with steps 3 and 4.

3. On the Phone screen, select the talkgroup that you joined and press the **PTT** button.

The Active Call screen displays **Talkgroup In Use**, the Address Book information that you have saved for your talkgroup, and your handheld's Nextel Direct Connect Number. The Active Call screen also displays the Nextel Direct Connect Number of the talkgroup member who is currently speaking.

4. Press and hold the **PTT** button to speak to your talkgroup. Release the **PTT** button to listen to other contacts in the group.

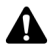

**Note:** Although you may be a member of more than one talkgroup, you can only join one talkgroup at a time. If you join a new talkgroup, you are no longer connected to the previous talkgroup.

# <span id="page-115-0"></span>**Answering Nextel Direct Connect calls**

When you receive a Nextel Direct Connect call, you receive visual notification or other notification, depending on how you have configured your handheldís notification profiles. [Refer to "Customizing notification profiles" on page 220 for](#page-219-0)  [more information.](#page-219-0)

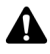

**Note:** If you are using another handheld application when you receive a Nextel Direct Connect call, the action is interrupted by the call. When the call ends, you return to the last application that you were using before you received the call.

When you receive an incoming call, the contact's name and the Nextel Direct Connect Number appear if the contact is in your Address Book.

#### **To answer a Nextel Direct Connect Private Call or Group Call**

When you receive a Nextel Direct Connect Private Call or Group Call, press and hold the **PTT** button to speak to your contact or talkgroup. Release the **PTT** button to listen.

#### **To answer a Nextel Direct Connect Call Alert**

When you receive a Nextel Direct Connect Call Alert, the Alert From dialog box appears on your handheld's screen, prompting you to respond to or queue the alert. You might receive other notification, depending on how you have configured your handheld's notification profiles.

- ï To respond to the Call Alert, press the **PTT** button. The Active Call screen appears and displays **Private Call In Use**, the Address Book information that you have saved for your contact, and your handheld's Nextel Direct Connect Number. Press and hold the **PTT** button to speak to your contact. Release the **PTT** button to listen to your contact.
- ï To queue the Call Alert, click **Queue**. The Call Alert is logged on the Messages screen as an unopened message.

# <span id="page-115-1"></span>**Ending Nextel Direct Connect calls**

To end your Nextel Direct Connect call, click the trackwheel to view the menu. Click **End Call**.

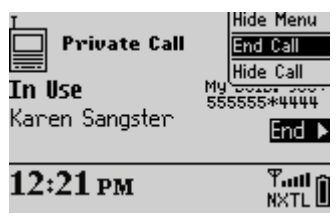

**Active Call screen - End Call item**

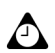

**Tip:** On the Active Call screen, hold the **Escape** key to end the call.

You can also hold the button on the headset to end the call.

You can view the duration of your last Nextel Direct Connect call and of all Nextel Direct Connect calls. [Refer to "Viewing phone status" on page 146 for more](#page-145-0)  [information.](#page-145-0)

### <span id="page-116-0"></span>**Tips for using Nextel Direct Connect**

- ï While connected to a Nextel Direct Connect call, press and hold the **PTT** button to speak to your contact. Release the **PTT** button to listen to your contact.
- In number fields, type numbers without using the **Alt** key
- **•** On the Phone screen, when you are not connected to a call, press the **Space** key to open the Phone Number/DCID dialog box.
- On the Phone screen, type a letter to open the Call screen. All contacts whose names contain that letter are displayed.

#### **Using Nextel Direct Connect™**

# <span id="page-118-0"></span>*Chapter 7* **Phone**

This section provides information on the following topics:

- Phone icons
- Before you begin
- Placing phone calls
- Answering phone calls
- Ending phone calls
- Using shortcuts when you place calls
- Setting the volume
- Putting phone calls on hold
- Muting phone calls
- Placing one-time phone calls
- Placing phone calls using links
- Managing phone calls on the Phone screen
- Customizing Phone options
- Calling voice mail
- Using phone call notes
- Using pauses and waits
- Placing three-way calls
- Viewing phone status
- Placing emergency calls
- Tips for using the Phone application

### <span id="page-119-1"></span><span id="page-119-0"></span>**Phone icons**

These icons appear on the Active Call and Messages screens to provide additional information about the Phone application.

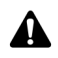

**Note:** Depending on your Nextel service plan and the services that are enabled for your Phone application, the following text and icons might not appear or they might differ. Contact Nextel Customer Care for more information.

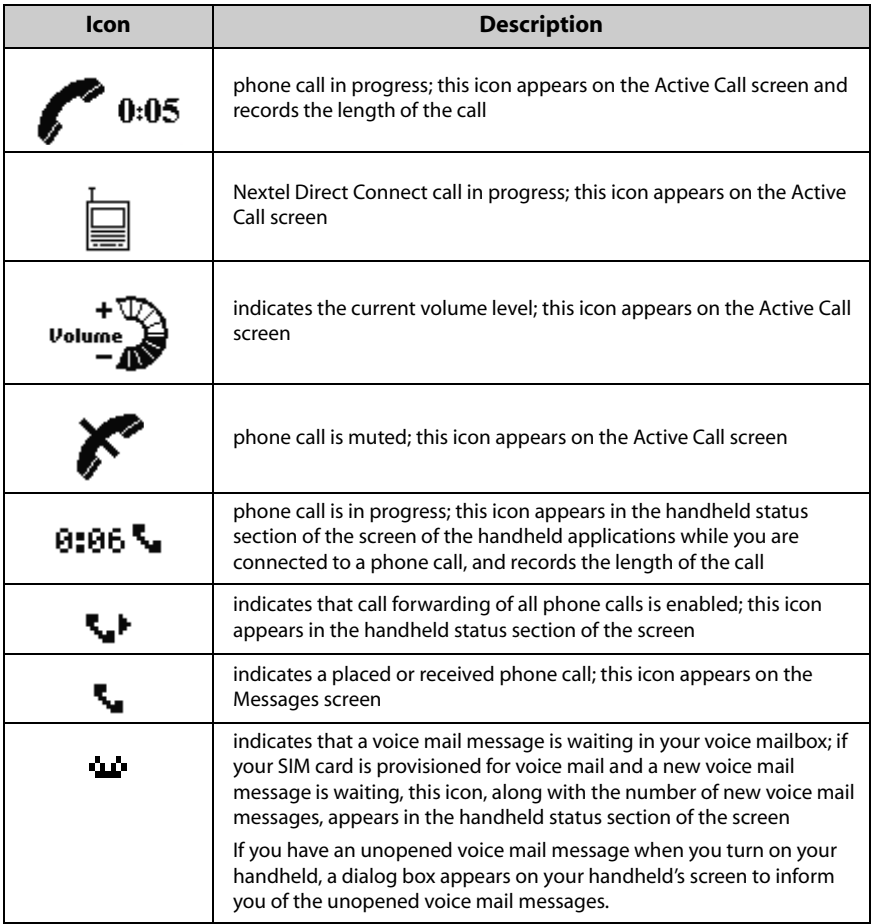

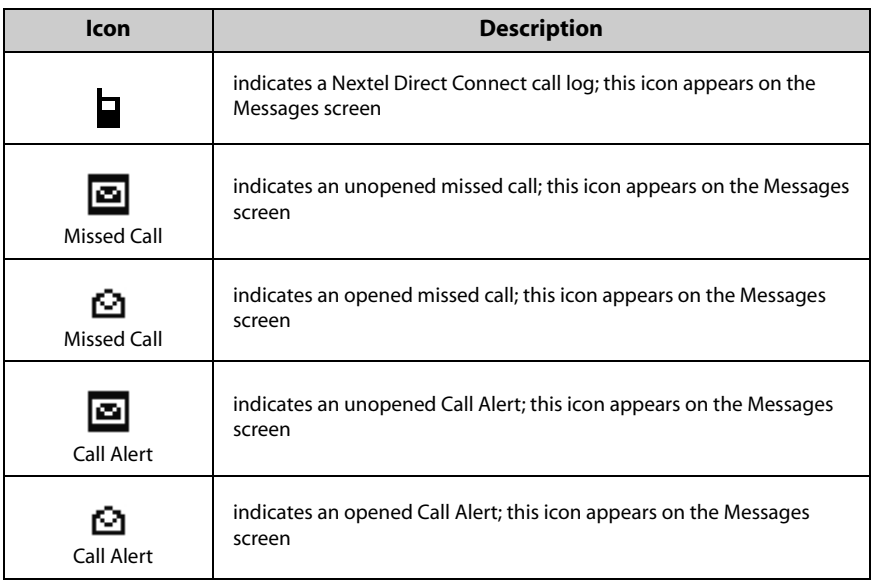

# <span id="page-120-0"></span>**Before you begin**

Your handheld is equipped with an integrated speaker and microphone. On your handheld, you can use the automated functions that are available to touch-tone phones. If you use the optional headset with your handheld, insert the headset connector into the headset jack on the side of your handheld before you use the Phone application.

The Phone screen displays the phone number of your handheld.

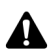

**Note:** Depending on your Nextel service plan, the Phone application might not be available on your handheld. Contact Nextel Customer Care for more information on available services.

To use certain features of the Phone application, such as call forwarding, you must subscribe to them. Contact Nextel Customer Care for more information.

# <span id="page-120-1"></span>**Placing phone calls**

You can place phone calls if, in the handheld status section of the screen, **NXTL, NxTL**, **NXTl**, **NXtl**, or **Nxtl** and one or more bars appear with the wireless coverage indicator.

#### **To place phone calls**

- 1. On the Home screen, click the **Phone** icon. The Phone screen appears.
- 2. Begin typing the name of the contact whom you want to call. The Call screen appears, listing all contacts that contain the letters that you have typed.
- 3. Select the name of your contact and click the trackwheel to view the menu.
- 4. Click **Call**.

| 12:21 PM<br>8図 | Hide Menu                |
|----------------|--------------------------|
| Call: T_       | Call Tanya Mosem         |
| [Use Once]     | Lookup                   |
| Tanya Moser    | <b>View All</b>          |
|                | New Address<br>New Group |
|                | View                     |
|                | Edit                     |
|                | Delete                   |

**Select Address screen menu - Call item**

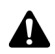

**Note:** If you have specified more than one phone number for a contact, you are prompted to select the phone number that you want to call.

If you have entered **x** or **ext** in the **Work**, **Home**, and **Mobile** fields to specify a phone number extension, you are prompted to dial the extension. In the Dial Extension dialog box, click **Dial**.

[Refer to "Adding addresses" on page 95 for more information](#page-94-0) on adding contacts to your Address Book.

The Active Call screen displays **Calling** and the Address Book information that you have saved for your contact. Your handheld dials the phone number that you have selected.

After the recipient answers your call, the Active Call screen displays **Connected**. A call timer appears in the upper left of the screen, displaying the length of your call.

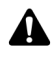

**Note:** While you are on a call, you can still use your handheld's other applications. You are not, however, able to send or receive email or PIN messages or browse web pages. You can receive SMS messages.

To use the other handheld applications while you are on a call, on the Active Call screen, click the trackwheel to view the menu. Click **Hide Call**. You return to the Home screen, where you can select an application. To return to the Phone application, click the **Phone** icon.

On the Active Call screen, a volume indicator appears in the upper right of the screen. Roll the trackwheel to increase or decrease the volume.

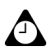

**Tip:** If the audio quality of your phone call decreases during the call, extend the antenna fully.

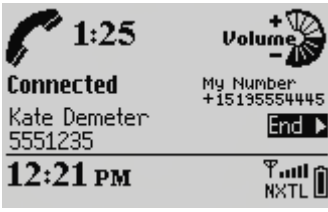

**Active Call screen**

To end the call, click the trackwheel to view the menu. Click **End Call**. The handheld beeps to indicate that the call has ended. On the Active Call screen, you can also hold the **Escape** button to end the call.

To exit the Phone application and return to the last application in which you were working before you placed the phone call, click the trackwheel to view the menu and then click **Close**.

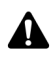

**Note:** If you attempt to place a call when the handheld's radio is off, you are prompted to turn on the radio before you can continue.

You can also place a phone call from the Messages or Saved Messages screens. Click the trackwheel to view the menu. Click **Place Call**. The Select Address screen appears. Select the contact that you want to call and click the trackwheel to view the menu. Click **Call**.

# <span id="page-122-0"></span>**Answering phone calls**

When you receive a phone call, you receive visual notification and any other notification, depending on how you have configured your notification profiles. [Refer to "Customizing notification profiles" on page 220 for more information](#page-219-0) on setting your notification profiles.

The handheld's backlighting turns on automatically when you receive a phone call.

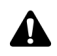

**Note:** When you receive an incoming call, the contact's name and phone number appear if the contact is in your Address Book. The contact's name and phone number also appear if you have subscribed to a caller identification service.

#### **To answer phone calls**

When you receive a new phone call, a dialog box appears on your handheld's screen, prompting you to answer or ignore the call.

- If you are not connected to any other phone calls and want to answer the call, click **Answer**. You are connected to the call.
- If you are not connected to any other phone calls and want to answer the call and put the caller on hold, click **Answer And Hold**. You are connected to the call but it is put on hold immediately. To resume your call, click the trackwheel to view the menu. Click **Resume**.
- If you are already connected to a phone call but have finished your conversation and want to answer the incoming call, click **Answer - Drop Current**. The first phone call is disconnected and you are connected to the incoming call.
- If you are already connected to a phone call but have not finished your conversation and want to answer the incoming call, click **Answer - Hold Current**. The current phone call is put on hold and you are connected to the incoming call.
- ï If you do not want to answer the incoming phone call, click **Ignore**. The caller hears a busy signal or is directed to your voice mail, depending on your service plan.

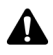

**Note:** You must subscribe to a call waiting service for the **Answer And Hold, Answer -Drop Current**, and **Answer - Hold Current** items to appear when you receive an incoming call. Also, in the Phone options, on the Call Waiting screen, **Call Waiting** must be enabled for these items to appear.

If you are already connected to a call when you receive a new phone call, you can set up a three-way call. [Refer to "Placing three-way calls" on page 144 for more information.](#page-143-0)

You can also press the button on the headset to answer a call.

If you are composing an email or PIN message or are using another handheld application when you receive a phone call, the action is interrupted until you answer or ignore the phone call. If you answer the phone call, the Active Call screen appears. To return to the last application that you were using, click the trackwheel to view the menu and click **Hide Call**. You return to the last application that you were using. You cannot press the **Escape** button to return to the last application that you were using. Pressing the **Escape** button while the Active Call screen is displayed prompts you to end the phone call.

#### **To answer phone calls when the handheld is locked**

If your handheld is locked with a password when you receive a phone call, you can answer the call without typing your password. When the Incoming Call dialog box appears, click to answer or ignore the call.

After you answer the call, click the trackwheel. The Handheld is locked dialog box appears. Click **Unlock** to type your password and unlock the handheld or click **Cancel** to close the dialog box.

[Refer to "Security" on page 237 for more information](#page-236-0) on setting a password and locking your handheld.

#### **To swap phone calls**

If you are connected to two phone calls but want to alternate between talking to each contact, you can swap calls.

- 1. On the Home screen, click the **Phone** icon. The Phone screen appears.
- 2. While you are connected to two calls, click the trackwheel to view the menu. Click **Swap**.

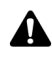

**Note:** While you are connected to more than one call, the **End Call**, **Swap**, **Join**, **Volume**, **Mute**, and **Notes** items appear on the menu of the other handheld applications.

### <span id="page-124-0"></span>**Ending phone calls**

When you finish with your call, click the trackwheel to view the menu. Click **End Call**. The handheld beeps to indicate that the call has ended.

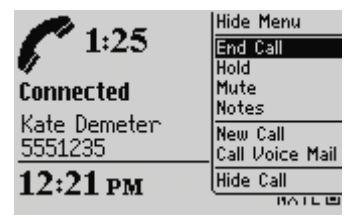

**Phone screen menu - End Call item**

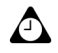

**Tip:** On the Active Call screen, hold the **Escape** button to end the phone call. The handheld beeps to indicate that the call has ended. You can also hold the button on the headset to end the call.

After the phone call ends, the Phone screen displays your list of contacts.

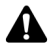

**Note:** If your handheld's battery becomes too low, a **Low Battery** message appears to the left of the wireless coverage indicator and the handheld beeps. You are not disconnected from your phone call at this point, but you should end your phone call and recharge your handheld's battery as soon as possible.

# <span id="page-125-1"></span><span id="page-125-0"></span>**Using shortcuts when you place calls**

Your handheld has built-in shortcuts that you can use when you place calls.

### **To dial phone numbers quickly**

To place calls on the Phone screen quickly, press the **Space** key. The Phone Number/DCID dialog box appears. Type the phone number and click **Call**.

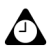

**Tip:** To type a phone number extension, hold the **8** key until the letter **X** appears. Type the phone number extension.

If, in the Phone application, on the General Options screen, you set the **Dial from Home screen** field to **Yes**, you can dial numbers quickly from the Home screen. On the Home screen, type the phone number and click the trackwheel to view the menu. Click **Call**.

### **To alpha-dial**

When you call a contact, your handheld enters number-lock mode automatically. You can use the alpha-dialling feature to type letters when you enter a phone number or while you are on a call.

- To type one letter, press the **Right Shift** key and type the letter.
- ï To type multiple letters, press the **Alt** key and the **Right Shift** key. Your handheld enters character mode and you can type multiple letters. To turn off character mode, press the **Right Shift** key.

#### **To dial corporate extensions**

If you regularly call contacts at the same company with different extensions, you can configure your handheld's Smart Dialing screen so that you only need to dial the extension. When you type **x**, followed by the extension number, the handheld automatically dials the companyís main phone number as you have set it on the Smart Dialing screen. After a brief period of time, the extension is dialed. [Refer to](#page-137-0)  ["To set corporate smart dialing options" on page 138 for more information](#page-137-0) on configuring this option.

### **To use the Plus Dialing feature**

If your service plan is enabled for international dialing, you can use the Plus Dialing feature to place an international call. To use the Plus Dialing feature, type a plus sign (**+**) before the country code, city code, or area code of a contactís phone number in the Address Book or in the Phone Number/DCID dialog box when placing one-time calls. If a phone number link with a plus sign appears in your messages or in one of the handheldís other applications, you can click the link to place an international call.

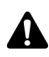

**Note:** The Nextel wireless network translates the plus sign (**+**) into the appropriate international access code needed to place the international phone call.

# <span id="page-126-1"></span><span id="page-126-0"></span>**Setting the volume**

While you are connected to a call, roll the trackwheel to change the volume for your handheld's Phone application. Scroll up to increase the call's volume or scroll down to decrease the volume. The volume level that you set is used for all Phone applications.

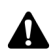

**Note:** If you are working in one of the handheld's other applications while you are connected to a phone call and you want to change the volume for the Phone application, click the trackwheel to view the menu. Click **Volume**. The volume indicator appears. Roll the trackwheel to increase or decrease the volume.

# <span id="page-126-2"></span>**Putting phone calls on hold**

After you have placed or received a phone call, you can put it on hold.

#### **To put a phone call on hold**

- 1. On the Home screen, click the **Phone** icon. The Phone screen appears.
- 2. While you are connected to a phone call, click the trackwheel to view the menu. Click **Hold**. The call is put on hold and the screen displays **On Hold**.

|                         | Hide Menu                   |
|-------------------------|-----------------------------|
| 1:25                    | End Call                    |
|                         |                             |
| Connected               | Mute                        |
|                         | Notes                       |
| Kate Demeter<br>5551235 | New Call<br>Call Voice Mail |
| $12:21 \text{ pm}$      | Hide Call                   |
|                         | 11 <sub>0</sub>             |

**Phone screen menu - Hold item**

3. To reconnect to the call, click the trackwheel to view the menu. Click **Resume**.

You are reconnected to the call.

### <span id="page-127-0"></span>**Muting phone calls**

You can mute phone calls on your handheld, so that you can hear your contact, but your contact cannot hear you. When a call is muted, the mute icon appears as a line through the phone call in progress icon. When you mute the phone call, the handheld plays a tone to indicate that the call is muted.

#### **To mute phone calls**

- 1. On the Home screen, click the **Phone** icon. The Phone screen appears.
- 2. While you are connected to a phone call, click the trackwheel to view the menu. Click **Mute**. The Active Call screen displays **Muted**.
- 3. When you want to participate in the call again, click the trackwheel to view the menu. Click **Turn Mute Off**. When you turn off the mute feature, the handheld plays a tone to indicate that the call is no longer muted.

You are reconnected to the call.

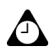

**Tip:** While you are connected to a phone call, press the button on the headset to mute the call. Press the button on the headset again to turn mute off.

### <span id="page-128-0"></span>**Placing one-time phone calls**

You can place a phone call without adding the recipient to your handheld's Address Book.

#### **To place one-time phone calls**

- 1. On the Home screen, click the **Phone** icon. The Phone screen appears.
- 2. Select **One Time Dial** and click the trackwheel. The Phone Number/DCID dialog box appears.

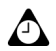

**Tip:** On the Phone screen, you can also press the **Space** key to open the Phone Number/DCID dialog box.

If you have used **One Time Dial** or the quick dialing feature before, the last number that you dialed appears in the Phone Number/DCID dialog box. To call this number, press the **Space** key. To delete the number, press the **Escape** button

3. Type the phone number. Click **Call**.

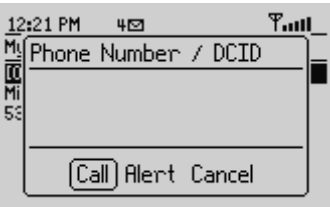

**Phone screen - placing a one-time call**

Your handheld dials the number that you typed.

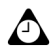

**Tip:** To place one-time phone calls on the To screen, select the **[Use Once]** option.

To type a phone number extension, hold the **8** key. When the letter **X** appears, release the **8** key. Type the phone number extension.

### <span id="page-128-1"></span>**Placing phone calls using links**

Your handheld recognizes phone numbers in the body of messages and converts them into links. You can select an underlined link and use it to place a phone call.

#### **To place a phone call using a link**

- 1. On the Home screen, click the **Messages** icon. The Messages screen appears.
- 2. Select a received message that contains a link. Click the trackwheel to view the menu. Click **Open**.
- 3. Select the phone number link. Click the trackwheel to view the menu. Click **Call**.

Your handheld dials the phone number that you selected.

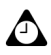

**Tip:** Links can also appear in the other handheld applications. You can place calls from any of those applications by following the procedure above.

### <span id="page-129-0"></span>**Managing phone calls on the Phone screen**

The last 20 contacts that you called or received calls from are listed on the Phone screen. When the Phone screen appears, the last number that you called is selected.

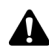

**Note:** If you have placed or received a phone call from a contact who is not in your Address Book, the Phone screen shows only the phone number.

#### **To place calls from the Phone screen**

From the Phone screen, you can quickly place a call to any of your contacts.

- 1. On the Home screen, click the **Phone** icon. The Phone screen appears.
- 2. Select a contact or phone number and click the trackwheel to view the menu. Click **Call**.

Your handheld dials the phone number that you have selected.

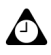

**Tip:** On the Phone application menu, any other phone numbers that you have saved for your contact are also listed. After you select a contact on the Phone screen, click the trackwheel to view the menu. Click one of the other phone numbers.

#### **To delete items on the Phone screen**

You can delete items from the list on the Phone screen.

- 1. On the Home screen, click the **Phone** icon. The Phone screen appears.
- 2. Select the name of the contact or the phone number that you want to remove from the list.
- 3. Click the trackwheel to view the menu. Click **Delete**. A dialog box appears prompting you to confirm that you want to delete the item. (This dialog box appears only if **Confirm Delete** is enabled on the General Options screen of the Phone options.) Click **Delete**.

You return to the Phone screen, and the contact is removed from the list.

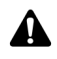

**Note:** When you delete items from the Phone screen, you delete those contacts from the list on the screen. You do not delete the contacts from your handheld's Address Book.

### <span id="page-130-0"></span>**Customizing Phone options**

You can customize the following Phone options:

- **Direct Connect:** Set whether you want to disable Nextel Direct Connect or silence Nextel Direct Connect Call Alerts, Private Calls, and Group Calls. You can also set your current talkgroup and talkgroup area.
- ï **Call Logging:** Set whether you want your phone calls to appear on the Messages screen. You can also set which types of calls to log.
- ï **Call Forwarding:** Set whether you want to forward incoming phone calls to another phone number.
- ï **Call Waiting:** Set whether you want to be notified of incoming phone calls when you are connected to a phone call.
- ï **General Options:** Set the general phone options for your handheld, including confirm deletion. You can also set how you want to sort your list of contacts on the Phone screen and whether you want to enable dialing from the Home screen.
- **Smart Dialing:** Change the dialing properties for your handheld.
- **Voice Mail:** Set or change your voice mail access number.
- **TTY Option:** Enable or disable text telephone on your handheld.

A

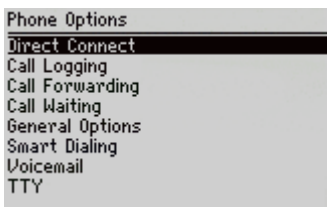

#### **Phone Options screen**

**Note:** Depending on your Nextel service plan, some Phone options might not be available on your handheld. Contact Nextel Customer Care for more information on available services.

#### **Customizing Nextel Direct Connect options**

On the Direct Connect screen of the Phone options, you can customize the following options:

**Phone Only:** Select whether you want to use only the Phone application on your handheld. By default, this option is set to **No**. If you set this field to **Yes**, you can place and answer phone calls and receive SMS messages, but you cannot send and receive email and PIN messages, place and answer Nextel Direct Connect calls, or browse web pages.

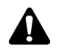

**Note:** If you set the **Phone Only** field to **Yes**, the wireless coverage indicator in the handheld status section of the screen changes to **Nxtl**.

- **Silence Call Alerts:** Select whether you want to silence incoming Call Alerts. By default, this option is set to **No**. If you set this field to **Yes**, your handheld will ignore incoming Call Alerts.
- **· Silence Private Calls:** Select whether you want to silence incoming Private Calls. By default, this option is set to **No**. If you set this field to **Yes,** your handheld will ignore incoming Private Calls.
- Silence Group Calls: Select whether you want to silence incoming Group Calls. By default, this option is set to **No**. If you set this field to **Yes**, your handheld will ignore incoming Group Calls.
- **Current Talkgroup:** Set your current talkgroup.
- ï **Current Talkgroup Area:** Set your current talkgroup area. If you select **Local Area**, you can communicate with talkgroup members who are currently in the

same service area as you are. If you select **Wide Area**, you can communicate with talkgroup members who are currently in any service area. By default, this option is set to **Wide Area**.

#### **To set Direct Connect options**

- 1. On the Home screen, click the **Phone** icon. The Phone screen appears.
- 2. Click the trackwheel to view the menu. Click **Options**. The Phone Options screen appears.
- 3. Click **Direct Connect**. The Direct Connect screen appears.
- 4. In the fields that you want to set, press the **Space** key until the preferred option appears.
- 5. Click the trackwheel to view the menu. Click **Save**.

You return to the Phone Options screen and the Nextel Direct Connect options are set as you have specified.

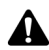

**Note:** [Refer to "Placing Nextel Direct Connect calls" on page 110 for more information](#page-109-3) on placing Nextel Direct Connect calls.

#### **Customizing call logging**

By default, your handheld logs all calls that you place or receive on the Messages screen. You can customize the Phone application so that your calls do not appear on the Messages screen. You can also specify which calls should be logged.

#### **To customize call logging**

- 1. On the Home screen, click the **Phone** icon. The Phone screen appears.
- 2. Click the trackwheel to view the menu. Click **Options**. The Phone Options screen appears.
- 3. Click **Call Logging**. The Call Logging screen appears.
- 4. If you want to prevent phone calls from being listed on the Messages screen, in the **Show Logs In Message List** field, press the **Space** key until **No** appears.
- 5. If you are logging phone calls, you can press the **Space** key to clear or select the check boxes to set the types of phone calls that are logged. By default,

**Incoming Calls (Completed)**, **Outgoing Calls (Completed)**, **Attempted Calls**, and **Missed Calls** are logged.

6. Click the trackwheel to view the menu. Click **Save**.

You return to the Phone Options screen. Your phone calls are logged as you have specified.

#### **Customizing call forwarding**

You can customize two profiles for call forwarding. With the **All Calls** profile, you can set a phone number to which all phone calls should be directed. With the **Unanswered Calls** profile, you can set the phone numbers to which calls should be forwarded if your handheldís Phone is busy, if there is no reply, or if your handheld is not reachable. After you customize the profiles, you can enable and disable them. You can only enable one profile at a time.

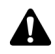

**Note:** If your SIM card is not provisioned for call forwarding, the message **Forwarding not available** appears on your screen. Contact Nextel Customer Care for more information on call forwarding.

If your SIM card is provisioned for voice mail, the **Unanswered Calls** call forwarding profile is set to **On**. This call forwarding profile must be enabled to access a voice mail service on your handheld.

If you disable the **Unanswered Calls** call forwarding profile, voice mail service is removed from your handheld. To re-enable voice mail, set the **Unanswered Calls** call forwarding profile to **On** and manually type your voice mail access number. [Refer to "To](#page-139-0)  [edit your voice mail access number" on page 140 for more information](#page-139-0) on setting your voice mail access number. Contact Nextel Customer Care for more information on the voice mail access number for your handheld.

#### **To customize call forwarding profiles**

- 1. On the Home screen, click the **Phone** icon. The Phone screen appears.
- 2. Click the trackwheel to view the menu. Click **Options**. The Phone Options screen appears.
- 3. Click **Call Forwarding**. If your SIM card is provisioned for call forwarding, the Call Forwarding screen appears.
- 4. Select **All Calls** and click the trackwheel to view the menu. Click **Edit**. The Edit Forwarding Profile screen appears.
- 5. In the **Phone Number** field, type the phone number to which you want all calls forwarded.
- 6. Click the trackwheel to view the menu. Click **Save**. You return to the Call Forwarding screen.
- 7. Select **Unanswered Calls** and click the trackwheel to view the menu. Click **Edit**. The Edit Forwarding Profile screen appears.
- 8. Type phone numbers in the **Busy**, **No Answer**, and **Unreachable** fields.
- 9. Click the trackwheel to view the menu. Click **Save**.

You return to the Call Forwarding screen.

#### **To enable a call forwarding profile**

- 1. On the Home screen, click the **Phone** icon. The Phone screen appears.
- 2. Click the trackwheel to view the menu. Click **Options**. The Phone Options screen appears.
- 3. Click **Call Forwarding**. If your SIM card is provisioned for call forwarding, the Call Forwarding screen appears.
- 4. Select the profile that you want to use for call forwarding (either **All Calls** or **Unanswered Calls**). Click the trackwheel to view the menu. Click **Enable**.
- 5. Click the trackwheel to view the menu. Click **Close**.

You return to the Phone Options screen. Phone calls that your handheld receives are redirected based on the call forwarding profile that you have selected.

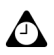

**Tip:** To enable a call forwarding profile, select it and press the **Space** key. Press the **Space** key again to disable it.

The call forwarding icon appears in the handheld status section of the screen when you enable call forwarding.

#### **To disable a call forwarding profile**

- 1. On the Home screen, click the **Phone** icon. The Phone screen appears.
- 2. Click the trackwheel to view the menu. Click **Options**. The Phone Options screen appears.
- 3. Click **Call Forwarding**. If your SIM card is provisioned for call forwarding, the Call Forwarding screen appears.
- 4. Select the profile that you have enabled for call forwarding. Click the trackwheel to view the menu. Click **Disable**.
- 5. Click the trackwheel to view the menu. Click **Close**.

You return to the Phone Options screen. You receive all calls on your handheld.

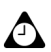

**Tip:** To quickly disable a call forwarding profile, select it on the Call Forwarding screen and press the **Space** key. Press the **Space** key again to enable it.

#### **Setting call waiting**

You can enable and disable call waiting.

#### **To enable and disable call waiting**

- 1. On the Home screen, click the **Phone** icon. The Phone screen appears.
- 2. Click the trackwheel to view the menu. Click **Options**. The Phone Options screen appears.
- 3. Click **Call Waiting**. The Call Waiting screen appears.
- 4. In the **Call Waiting Enabled** field, press the **Space** key until the preferred option appears.
	- If you want to receive notification for incoming calls when you are connected to a call, select **Yes**.
	- If you do not want to receive notification for incoming calls when you are connected to a call, select **No**.
- 5. Click the trackwheel to view the menu. Click **Save**.

If call waiting is enabled, and you receive an incoming call while you are connected to another caller, you hear a tone and a dialog box prompts you to answer the call.

If call waiting is disabled, and you receive an incoming call while you are connected to another caller, the new caller hears a busy signal, or is directed to your voice mail if it is available.

#### **Setting general phone options**

On the General Options screen of the Phone options, you can customize the following options:

Auto Answer: Set whether you want the handheld to answer incoming phone calls automatically when you remove your handheld from the holster. Choose from **Out of Holster** and **Never**. By default, this field is set to **Never**.

ï **Auto Hangup:** Set whether you want the handheld to end phone calls automatically when you insert your handheld in the holster. Choose from **Into Holster** and **Never**. By default, this field is set to **Never**.

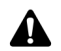

**Note:** The **Auto Hangup** option does not apply if you are using the headset with your handheld.

- Confirm Delete: Select whether you want to confirm the deletion of phone numbers and contacts from the Phone screen. By default, this option is set to **Yes**.
- **Sort By:** Set how you want to sort your list of contacts on the Phone screen. Choose from **Name**, **Most Recent**, or **Most Used**. By default, this field is set to **Most Recent**.
- Dial from Home Screen: Set whether you want to be able to dial phone numbers quickly from the Home screen. When this field is set to **Yes**, you cannot use shortcut keys to open applications on the Home screen

#### **To set general phone options**

- 1. On the Home screen, click the **Phone** icon. The Phone screen appears.
- 2. Click the trackwheel to view the menu. Click **Options**. The Phone Options screen appears.
- 3. Click **General Options**. The General Options screen appears.
- 4. In the fields that you want to set, press the **Space** key until the preferred option appears.
- 5. After you edit the fields, click the trackwheel to view the menu. Click **Save**.

You return to the Phone Options screen and the general options are set as you have specified.

#### **Setting Smart Dialing options**

You can specify default country and area codes, national number length, and national dialing options so that you do not have to specify these numbers each time that you type a phone number.

You can also set smart dialing options for corporate extensions. If you call a corporation frequently, you can set your smart dialing options so that you do not have to type the main number for the corporation. To call a contact in the corporation, you only need to type **x** and the extension number.

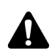

**Note:** Depending on your location, the smart dialing fields might appear differently on **AL** vour handheld. Contact Nextel Customer Care for more information.

#### **To set general smart dialing options**

- 1. On the Home screen, click the **Phone** icon. The Phone screen appears.
- 2. Click the trackwheel to view the menu. Click **Options**. The Phone Options screen appears.
- 3. Click **Smart Dialing**. The Smart Dialing screen appears. You can set your country code, area code, and specify the value for your national number length.

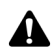

**Note:** The default phone number length that you type in the **National Number Length** field specifies the default length for phone numbers in your current country. This value includes your area code and local number, but does not include your country code or your National Direct Dialing prefix. When you type your area code, do not include your National Direct Dialing prefix.

4. Click the trackwheel to view the menu. Click **Save**.

You return to the Phone Options screen.

#### <span id="page-137-0"></span>**To set corporate smart dialing options**

- 1. On the Home screen, click the **Phone** icon. The Phone screen appears.
- 2. Click the trackwheel to view the menu. Click **Options**. The Phone Options screen appears.
- 3. Click **Smart Dialing**. The Smart Dialing screen appears. In the **Call** field, type the main number of a corporation that you call frequently.

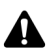

**Note:** If you have set general smart dialing options, you do not need to specify an area or **AL** country code.

4. In the **Wait For** fields, press the **Space** key until the preferred option appears.

- ï If you set the **Wait For** field to **My Response**, after the handheld dials the main number, the Dial Extension dialog box appears. You are prompted to send the next numbers.
- ï If you set the **Wait For** field to **2 seconds**, **4 seconds**, or **6 seconds**, the handheld pauses for the specified period of time before dialing the extension automatically.
- 5. In the **Extension Length** field, press the **Space** key until the preferred option appears.
- 6. Click the trackwheel to view the menu. Click **Save**.

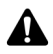

**Note:** In the Address Book application, if you specified a pause or wait with an extension, the smart dialing options for corporate extensions do not apply. The handheld dials the extension according to your saved Address Book entry. [Refer to "To](#page-100-0)  [add pauses and waits" on page 101 for more information.](#page-100-0)

# <span id="page-138-0"></span>**Calling voice mail**

If your SIM card is provisioned for voice mail, your handheld obtains the voice mail access number automatically from the SIM card. Refer to your *Nextel Services Guide* for more information on your Nextel Voice Mail service.

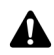

**Note:** If your SIM card is provisioned for voice mail, the **Unanswered Calls** call forwarding profile is set to **On**. You must keep this call forwarding profile enabled to have voice mail service on your handheld.

If you disable the **Unanswered Calls** call forwarding profile, voice mail service is removed from your handheld. To enable voice mail again, you must enable the **Unanswered Calls** call forwarding profile and manually type your voice mail access number. [Refer to "To edit your voice mail access number" on page 140 for more](#page-139-0)  [information](#page-139-0) on setting your voice mail access number.

### **To call voice mail**

You can use your handheld to check your voice mail messages.

- 1. On the Home screen, click the **Phone** icon. The Phone screen appears.
- 2. Click the trackwheel to view the menu. Click **Call Voice Mail**.

Your handheld dials your voice mail access number. Follow the prompts to listen to your messages.

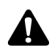

**Note:** If your SIM card is provisioned for voice mail and a new voice mail message is received, a dialog box appears on the screen. In addition, the **Call Voice Mail** menu item appears on the menu of all handheld applications, and the voice mail icon appears in the handheld status section of the screen.

To call your handheld voice mail, you can place a phone call to your handheld's phone number. You are directed to your voice mail automatically. The first time you call your voice mail, you must set up your voice mail account.

#### <span id="page-139-0"></span>**To edit your voice mail access number**

If you want to call an alternate voice mail system, you can edit the voice mail access number manually.

- 1. On the Home screen, click the **Phone** icon. The Phone screen appears.
- 2. Click the trackwheel to view the menu. Click **Options**. The Phone Options screen appears.
- 3. Click **Voice Mail**. The Voice Mail screen appears.
- 4. In the **Access Number** field, delete the voice mail access number (if one appears) and type the number that your handheld should dial to gain access to your voice mail.
- 5. In the **Additional Numbers** field, type any additional numbers for your voice mail, such as a password.
- 6. Click the trackwheel to view the menu. Click **Save**.

You return to the Phone Options screen.

#### **Setting the TTY option (TTY)**

Depending on your Nextel service plan, text telephone (TTY) might not be available on your handheld. If you have a text telephone device and TTY is available, you can place and receive phone calls to and from other text telephone devices. Connect your handheld to a standard TTY device that operates at 45.45 bps. Your handheld does not support TTY devices that operate at 50 bps.

To use the TTY device with your handheld, insert the TTY connector into the headset jack on the side of your handheld. If you use an RJ-11 connector, you must use an adaptor to connect the TTY device to your handheld.

#### **To enable TTY**

- 1. On the Home screen, click the **Phone** icon. The Phone screen appears.
- 2. Click the trackwheel to view the menu. Click **Options**. The Phone Options screen appears.
- 3. Click **TTY Option**. The TTY Option screen appears.
- 4. In the **TTY Mode** field, press the **Space** key to set the field to **Yes**.
- 5. Click the trackwheel to view the menu. Click **Save**.

The **TTY** icon appears in the handheld status section of the screen. You return to the Phone Options screen.

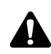

**Note:** When you enable the TTY option, you cannot use the headset with the handheld. You must disable the TTY option before you can use the headset. To disable the TTY option, in the **TTY Mode** field, press the **Space** key until **No** appears. Click the trackwheel to view the menu. Click **Save**. You return to the Phone Options screen.

### <span id="page-140-0"></span>**Using phone call notes**

After your phone call ends, you can make notes to record the details of your conversation. The call notes are saved as part of the call log (along with the call date, time, length, and any three-way call members). Only one set of call notes is associated with each call.

You can add, edit, and delete your call notes, or forward them to an email address.

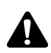

**Note:** If you delete the phone call log, the call notes are also deleted.

You can only edit, forward, and delete call notes if you log phone calls on the Messages screen. In the Phone options, on the Call Logging screen, set the **Show Logs In Message List** field to **Yes**.

If you are using a headset with the handheld, you can add call notes while you are connected to a phone call. While you are connected a phone call, click the trackwheel to view the menu. Click **Notes**. Add any notes that you want to make for the phone call. When the call ends, the notes are saved automatically.

#### **To add call notes**

1. On the Home screen, click the **Messages** icon. The Messages screen appears.

- 2. Select the phone call for which you want to add call notes. Click the trackwheel to view the menu. Click **Open**. The View Call Log screen appears, listing the details of the phone call.
- 3. Click the trackwheel to view the menu. Click **Add Notes**. Type any notes that you want to associate with this call.

| Duration: 0:07 Alert | View Call Log   Email Kate Demeter ▲<br>Dates May 12, PIN Kate Demeter<br>Type: ReceivedCall Kate Demeter |
|----------------------|----------------------------------------------------------------------------------------------------|
| 555-5555             | Kate Demeter View Address<br>CCC-CCCC View Address Book<br>Forward                                        |
|                      | Add Notes<br><b>Previous Item</b><br>Next Item                                                            |

**Phone screen menu - Add Notes item**

4. Click the trackwheel to view the menu. Click **Save Notes**.

You return to the View Call Log screen.

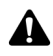

**Note:** While you are on a phone call, you can exit the call notes feature by pressing the **Escape** button or by clicking **Hide Notes** on the menu. Your call notes are saved automatically and you return to the Active Call screen.

#### **To edit call notes**

- 1. On the Home screen, click the **Messages** icon. The Messages screen appears.
- 2. Select the phone call that contains the notes that you want to edit. Click the trackwheel to view the menu. Click **Open**. The View Call Log screen appears, listing the details of the phone call and any associated call notes.
- 3. Click the trackwheel to view the menu. Click **Edit Notes**. Make any changes to your call notes.

| Duration: 0:07 Alert           | View Call Log   Email Kate Demeter ▲<br>Dates May 12, PIN Kate Demeter<br>Type: ReceivedCall Kate Demeter |
|--------------------------------|----------------------------------------------------------------------------------------------------|
| 555-5555                       | Kate Demeten View Address<br>555-5555 View Address Book                                                   |
| <b>Ball back on fi</b> Forward | <b>Previous Item</b><br>Next Ttem                                                                         |

**View Call Log screen menu - Edit Notes item**

4. Click the trackwheel to view the menu. Click **Save Notes**.

You return to the View Call Log screen with your call notes changed.

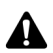

**Note:** To clear the notes that are associated with a call, edit the call notes and click the trackwheel to view the menu. Click **Clear Field**. The call notes are deleted.

#### **To forward call notes**

You can forward the details of your phone call to an email address. Forwarding call notes is useful if you want to keep the notes that you made during the call but do not want to keep the call log on your handheld.

- 1. On the Home screen, click the **Messages** icon. The Messages screen appears.
- 2. Select the phone call that contains the notes that you want to forward. Click the trackwheel to view the menu. Click **Open**. The View Call Log screen appears, listing the details of the call and any associated call notes.
- 3. Click the trackwheel to view the menu. Click **Forward**. The Select Address screen appears.
- 4. Select the contact to whom you want to forward the call notes and click the trackwheel to view the menu. Click **Email**.

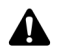

**Note:** If you have recorded more than one email address for your contact, you are prompted to select the address to which you want to forward the call notes.

The details of the call (the date, duration, and name of the contact) are also included when you forward the call notes.

5. In the email message that appears, add any additional notes. Click the trackwheel to view the menu. Click **Send**.

You return to the Messages screen, and you can view the status of your sent message.

# <span id="page-142-0"></span>**Using pauses and waits**

You can add pauses and waits to your contacts' phone numbers in your handheld's Address Book. When you add a pause or wait in the phone number, your handheld automatically sends the next numbers that you specify (for a pause) or prompts you to send the next numbers (for waits).

For example, if you regularly call an automated information service that requires a password, you can specify a pause in the phone number to automatically enter your password. You can then enter a wait in the phone number to select the information service that you request most often.

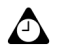

**Tip:** [Refer to "Adding pauses and waits to phone numbers" on page 101 for more](#page-100-1)  [information](#page-100-1) on adding pauses and waits to your handheld's Address Book entries.

#### **To place calls using pauses or waits**

- 1. On the Home screen, click the **Phone** icon. The Phone screen appears.
- 2. Begin typing the name of a contact from your Address Book. The Find screen appears, listing all the contacts whose names contain the letters that you typed. For this example, select a contact whose Address Book entry contains a phone number with a pause or a wait.
- 3. Select the contact and click the trackwheel to view the menu. Click **Call**. Your handheld dials the number.

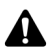

**Note:** In the Phone application, click the trackwheel to view the menu and then click **View Address** to view the Address Book entry for any of your contacts.

- If you entered a pause in the contact's phone number, the additional numbers are sent after two seconds.
- If you entered a wait, a dialog box appears. This dialog box shows the additional numbers that you typed for this contact and prompts you to send the additional numbers. Click **Dial**.

You are connected to your contact.

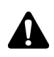

**Note:** If you have entered **x** or **ext** in the **Work**, **Home**, and **Mobile** fields to specify a phone number extension, you are prompted to dial the extension. In the Dial Extension dialog box, click **Dial**.

### <span id="page-143-0"></span>**Placing three-way calls**

You can call two contacts at the same time to set up a three-way call.

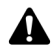

**Note:** To use this feature of the Phone application, you must subscribe to it. Contact Nextel Customer Care for more information.
## **To place a three-way call**

- 1. On the Home screen, click the **Phone** icon. The Phone screen appears.
- 2. Begin typing the name of the contact whom you want to call. The Call screen appears, listing the contacts whose names contain the letters that you typed.
- 3. Select the contact and click the trackwheel to view the menu. Click **Call**. Your handheld dials the phone number that you selected.
- 4. While you are connected to the call, click the trackwheel to view the menu. Click **New Call**. The Select Address screen appears and the current call recipient is put on hold.
- 5. Select the name of the second contact and click the trackwheel to view the menu. Click **Call**.
- 6. After you connect to the second call, click the trackwheel to view the menu. Click **Join**. The Active Call screen shows that you are currently connected to both recipients.
- 7. When the three-way call is complete, click the trackwheel to view the menu. Click **End Call**.

You return to the Phone screen.

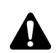

**Note:** When you are connected to both recipients on a three-way call, **Join** and **Hold** no longer appear on the menu.

You cannot place or receive phone calls while you are connected to a three-way call or while you are connected to one phone call with another phone call on hold. You must end both calls before you can place and receive new calls.

### **To speak to one recipient during a three-way call**

- 1. On the Home screen, click the **Phone** icon. The Phone screen appears.
- 2. While you are connected to a three-way call, click the trackwheel to view the menu. Click **Split Call**. The Select Call dialog box appears.
- 3. Select the recipient that you want to speak with privately. The other recipient is placed on hold.
- 4. To reconnect the three-way call, click the trackwheel to view the menu. Click **Join**.

#### **Phone**

The three-way call resumes.

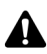

**Note:** When the three-way call is split, you can switch between the recipient to whom you are speaking and the recipient that is on hold by selecting **Swap** from the menu. [Refer to](#page-124-0)  ["To swap phone calls" on page 125 for more information.](#page-124-0)

## **To disconnect three-way call recipients**

- 1. On the Home screen, click the **Phone** icon. The Phone screen appears.
- 2. While you are connected to a three-way call, click the trackwheel to view the menu. Click **Drop Call**. The Select Call dialog box appears.
- 3. Select the recipient that you want to drop from the three-way call.

The selected recipient is disconnected and you remain connected to the other recipient.

## **Viewing phone status**

The Phone Info screen shows the duration of your last phone call and of all phone calls. It also shows the duration of your last Nextel Direct Connect call and of all Nextel Direct Connect calls.

## **To view phone status**

- 1. On the Home screen, click the **Phone** icon. The Phone screen appears.
- 2. Click the trackwheel to view the menu. Click **Status**. The Phone Info screen appears, displaying the phone number for your handheld and your Nextel Direct Connect Number. The Phone Info screen also displays the **Last Direct Connect Call** timer, the **Total Direct Connect Calls** timer, the **Last Call** timer, and the **Total Calls** timer.
- 3. Click the trackwheel to view the menu. Click **Close**.

You return to the Phone screen.

## **To reset call timers**

You can reset one or all of the Phone's timers.

1. On the Home screen, click the **Phone** icon. The Phone screen appears.

- 2. Click the trackwheel to view the menu. Click **Status**. The Phone Info screen appears, displaying the phone number for your handheld and your Nextel Direct Connect Number. The Phone Info screen also displays the **Last Direct Connect Call** timer, the **Total Direct Connect Calls** timer, the **Last Call** timer, and the **Total Calls** timer.
- 3. Select the timer that you want to reset and click the trackwheel to view the menu. Click **Clear Timer**. The timer is reset to **0:00**.

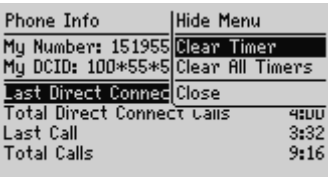

#### **Phone Info screen menu - Clear Timer item**

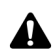

**Note:** To clear all the timers for your Phone application, click the trackwheel to view the menu. Click **Clear All Timers**.

4. Click the trackwheel to view the menu, and then click **Save**.

The timer is reset and you return to the Phone screen.

## **Placing emergency calls**

You can place calls to emergency numbers at any time, even if your handheld has a password set or does not have a SIM card inserted.

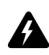

**Warning:** This feature is reserved for emergency calls ONLY. If you are placing a call when your handheld is locked, only recognized emergency numbers (such as 911) are accepted.

## **To place emergency calls**

- 1. On the Home screen, click the **Phone** icon. The Phone screen appears.
- 2. Click **One Time Dial**. The Phone Number/DCID dialog box appears. Press the **Escape** button if a previously dialed number appears in the Phone Number/DCID dialog box.
- 3. Type the emergency phone number. Click **Call**.

#### **Phone**

4. A dialog box prompts you to confirm that you want to make the emergency call. Click **Yes**.

Your handheld dials the emergency phone number.

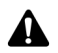

**Note:** If your handheld's radio is turned off when you attempt to place an emergency call, the radio turns on automatically and the call is placed.

### **To place emergency calls when your handheld is locked**

- 1. Click the trackwheel. A dialog box appears with the message **Handheld is locked**.
- 2. Click **Emergency Call**. A dialog box prompts you to confirm that you want to make the emergency call.
- 3. Click **Yes**.
- 4. Type a recognized emergency phone number and click the trackwheel.

Your handheld dials the emergency phone number.

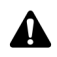

**Note:** If your handheld's radio is turned off when you attempt to place an emergency call, the radio turns on automatically and the call is placed.

## **Tips for using the Phone application**

- **•** In number fields, type numbers without using the Alt key.
- ï To type a phone number extension, hold the **8** key. When the letter **X** appears, release the **8**  key. Type the phone number extension.
- **If your phone number contains letters or if you want to dial by name, press the Right Shift** key while you type the letters. The letters appear on your screen and the handheld translates the letters into the appropriate numbers.
- On the Phone screen, press the **Space** key to open the Phone Number/DCID dialog box.
- On the Phone screen, type a letter to open the Call screen. All contacts whose names contain that letter are displayed.

# *Chapter 8* **Browsing web pages**

This section provides information on the following topics:

- Browser icons
- Before you begin
- Navigating web pages
- Setting configuration options
- Setting general options
- Using the Find feature
- Downloading images
- Viewing web addresses
- Using bookmarks
- Using bookmark subfolders
- Saving web pages to your Messages screen
- Closing the application
- Tips for browsing web pages

## <span id="page-149-0"></span>**Browser icons**

These icons indicate the status of a particular web page.

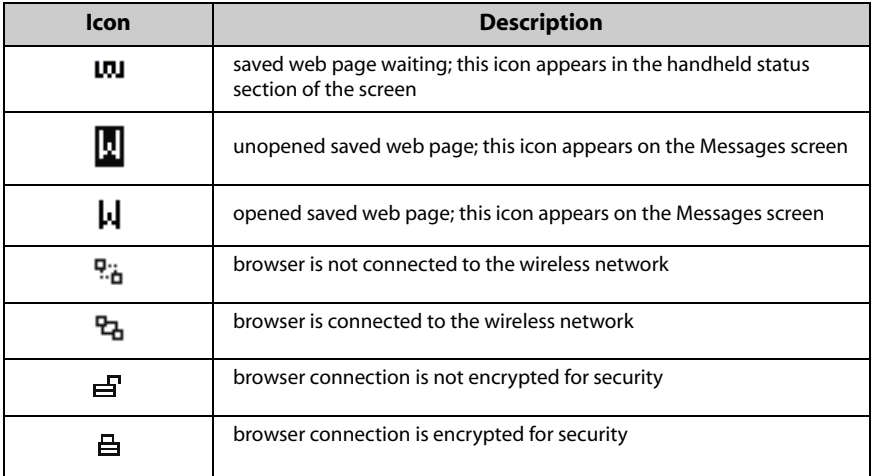

## <span id="page-149-1"></span>**Before you begin**

To use the Nextel Online®, the nextel.com, and the BlackBerry Browser applications, you must be in an area with sufficient wireless coverage for browsing web pages. You can browse web pages if **NXTL** or **NxTL** and one or more bars appear with the wireless coverage indicator in the handheld status section of the screen.

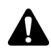

**Note:** Depending on your Nextel service plan, some applications or services might not be available on your handheld. Contact Nextel Customer Care for more information on available services.

Depending on your Nextel service plan, you might not be able to save bookmarks, open web pages from links in your messages, or type specific web site addresses. Contact Nextel Customer Care for more information on using these features of the browser applications.

Your handheld supports two browser application types. Depending on your handheld setup, one or both of the following browser types might be available:

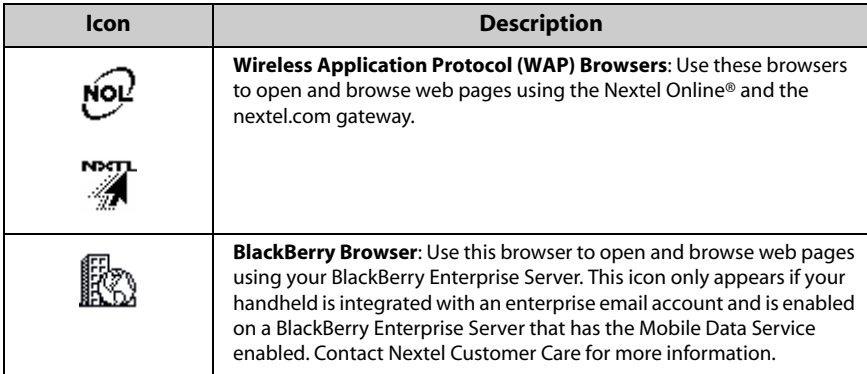

When you first receive your handheld, the browser applications might not be activated. To determine whether they are activated, click a browser icon on the Home screen. If the startup screen appears and shows content, your application has been activated. If the startup screen is blank or displays an error, contact Nextel Customer Care.

## <span id="page-150-0"></span>**Navigating web pages**

You can view web pages by clicking links, using **Previous** and **Next**, or using your Browser history. You might also be able to open web pages by using specific web page addresses and bookmarks.

## **To open web pages using links**

- 1. On the Home screen, click a browser icon. The startup screen appears.
- 2. Select a link and click the trackwheel to view the menu. Click **Get Link**.

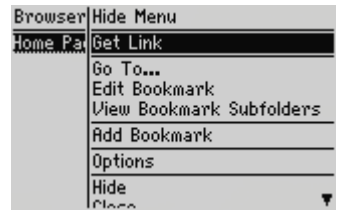

**Browser screen menu - Get Link item**

The requested web page appears. The download progress of the page that you are trying to view appears at bottom of the screen. **Requesting** indicates that the browser application is requesting content from the web site. **Loading** indicates that the web page is currently loading on your handheld. To stop loading the web page, click the trackwheel to view the menu and click **Stop**.

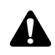

**Note:** If **Get Link** does not appear on the menu, you might not have selected a link correctly. Select the link again and click the trackwheel to view the menu. Click **Get Link**. You have correctly selected an image link when the image's colors are reversed.

Depending on your browser configuration, the Browser Bookmarks screen might appear when you start a browser application. You might be able to set a different default subfolder that appears each time that you start a browser application. [Refer to](#page-162-0)  ["To set a default subfolder" on page 163 for more information.](#page-162-0)

### **To open web pages using web page addresses**

- 1. On the Home screen, click a browser icon. The startup screen appears.
- 2. Click the trackwheel to view the menu. Click **Go To**. The Go To dialog box appears.

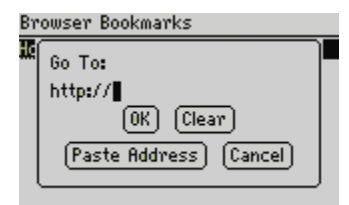

**Go To dialog box - typing a web page address**

3. Type the address of the web page that you want to view. Press the **Space** key to insert a period and press the **Shift** key + the **Space** key to insert a slash mark (**/**). Click **OK**.

The requested web page appears.

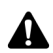

**Note:** Depending on your Nextel service plan, you might not be able to use the Go To dialog box. Contact Nextel Customer Care for more information.

## **To open web pages using bookmarks**

1. On the Home screen, click a browser icon. The startup screen appears.

- 2. Click the trackwheel to view the menu and click **Bookmarks**. The Browser Bookmarks screen appears. By default, your saved bookmarks appear on the Browser Bookmarks screen.
- 3. Select the bookmark for the web page that you want to view. Click the trackwheel to view the menu and click **Get Link**. The requested web page appears.

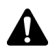

**Note:** Depending on your Nextel service plan, you might not be able to use bookmarks. Contact Nextel Customer Care for more information.

You can add, edit, and delete bookmarks. [Refer to "Using bookmarks" on page 159 for](#page-158-0)  [more information](#page-158-0). As your list of bookmarks grows, you can organize the bookmarks into folders and subfolders. [Refer to "Using bookmark subfolders" on page 162 for more](#page-161-0)  [information.](#page-161-0)

## **To navigate within web pages**

Depending on the configuration of the web page that you visit, customized links might appear in the menu or at the bottom of the screen. You can use these links to open web pages or to make selections in web pages.

- 1. On the Home screen, click a browser icon. The startup screen appears.
- 2. When you are viewing a web page, select one of the following options:
	- Click the trackwheel to view the menu. Click a customized link.
	- Scroll to the bottom of the web page. Click a customized link.

## **To view next and previous web pages**

- 1. On the Home screen, click a browser icon. The startup screen appears.
- 2. When you are viewing web pages and you want to return to a web page that you viewed previously, click the trackwheel to view the menu. Click **Previous**.
- 3. To return to the web page, click **Next**.

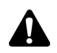

**Note:** Depending on the web pages that you view, **Previous** or **Next** might not appear on the menu. In addition, these menu items might not appear if you select a bookmark or open the Go To dialog box.

You can also press the **Escape** button to return to a previously viewed web page. If you are viewing the startup screen and you press the **Escape** button, you are prompted to confirm that you want to close the browser application. This prompt only appears if, in the Browser options, on the General Properties screen, you have selected the **Confirm Close on Escape** option.

### **To view your browsing history**

- 1. On the Home screen, click a browser icon. The startup screen appears.
- 2. To view a list of web pages that you viewed most recently, click the trackwheel to view the menu. Click **History**. The History screen appears.

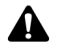

**Note:** The web page that you are currently viewing appears in bold.

- 3. Select the link for the web page that you want to view and click the trackwheel. The Go To dialog box appears.
- 4. Click **OK** to open the page or click **Cancel** to select another link.

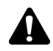

**Note:** The History screen displays the 20 most recent web pages that you visited. After you clear the application's cache, the list of web pages no longer appears on the History screen. Selecting a bookmark, opening the Go To dialog box, or viewing certain web pages might also clear the application's history. [Refer to "To clear the cache" on page](#page-156-1)  [157 for more information](#page-156-1) on clearing the history manually.

## <span id="page-153-0"></span>**Setting configuration options**

The browser applications are configured automatically through the Browser service books. These service books set the default settings for browsing web pages. For example, the service books specify whether you can use bookmarks, the default page that loads when you start a browser application, and the address of your home page. You can view the settings for your current service book on the Browser Configuration screen. You might be able to choose a specific configuration or change some of the Browser configuration settings.

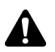

**Note:** The Browser configuration options are unique for each Browser on your handheld. You can set configuration options differently for each Browser.

## **To set configuration options**

- 1. On the Home screen, click a browser icon. The startup screen appears.
- 2. Click the trackwheel to view the menu. Click **Options**. The Browser Options screen appears.
- 3. Click **Browser Configuration**. The Browser Configuration screen appears.
- 4. In the **Home page address** field, type the web address for your home page. This field cannot be empty.

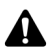

**Note:** If you have modified the **Home page address** on the Browser Configuration **A** screen, and you want to reset the field to the default address, click the trackwheel to view the menu and click **Restore Home Page**.

- 5. In the **On startup, load** field, press the **Space** key until the page that you want to view each time you open a browser application appears.
- 6. Click the trackwheel to view the menu. Click **Save Options**.

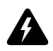

**Warning:** You should not change the additional fields and check boxes on the Browser Configuration screen. Contact Nextel Customer Care or your system administrator for more information.

You return to the Browser Options screen.

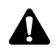

**Note:** You can see the version of your current Browser and configure the default Browser type by selecting the **Browser** item from the Options screen. [Refer to "Browser"](#page-231-0)  [on page 232 for more information.](#page-231-0)

## <span id="page-154-0"></span>**Setting general options**

On the General Properties screen, you can customize the following options:

- **Content Mode:** Select the type of content that your handheld accepts. By default, this field is set to **WML** for the Nextel Online and Nextel.com browser applications and to **WML & HTML** for the BlackBerry Browser application.
- **Smart Caching Expire Time:** Select how much time should pass before the cache is automatically cleared. By default, this field is set to **0**.

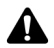

**Note:** Certain web sites do not save web pages to the cache. If you set this field, all web pages are cached. If you notice irregular behavior on a web site, set this field to **0**.

- Images Per Request: Select the number of images that can be downloaded after the text portion of a web page loads, or when you select **More Images** from the menu while viewing a web page.
- Request Images after Loading: Select whether you want the browser application to download images after the text portion of a web page loads. If you do not want any images to load, clear the **Request Images after Loading** check box.
- Show Image Placeholders: Select whether you want the browser application to show image placeholders when images are not downloaded.
- ï **Confirm Delete Bookmarks:** Select whether you want to confirm before bookmarks are deleted. This check box only appears if you are able to use bookmarks.
- Confirm Close on Escape: Select whether you want to be prompted before the browser application closes when you press the **Escape** button on the startup screen.
- **Confirm Execute WML Scripts: Select whether you want to confirm before** WML scripts are run. By default, this check box is not selected.
- **Start Links on New Line:** Select whether you want web page links to be displayed on separate lines on the screen. If you select this option, each web page link starts on a new line. By default, this check box is not selected.
- ï **Auto-Accept Service Books:** Select whether you want to automatically accept all Browser service books that are received by your handheld. Your handheld must have the correct service book entries before you can use the browser application. By default, this check box is selected. Service books are automatically accepted by your handheld.

In addition, you can clear the content, page, raw data, cookie, and channel caches to free memory on your handheld.

## **To customize general options**

- 1. On the Home screen, click a browser icon. The startup screen appears.
- 2. Click the trackwheel to view the menu. Click **Options**. The Browser Options screen appears.
- 3. Click **General Properties**. The General Properties screen appears.
- 4. In the fields that you want to set, press the **Space** key until the preferred option appears.

5. After you edit the fields, click the trackwheel to view the menu and click **Save Options**. The Browser Options screen appears.

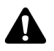

**Note:** If you change an option on the General Properties screen, you must refresh the web page that you are viewing for any changes to take effect. Click the trackwheel to view the menu and click **Refresh**.

## <span id="page-156-1"></span>**To clear the cache**

You can refresh all web pages by clearing the cache. Each cache can store up to ten items.

- 1. On the Home screen, click a browser icon. The startup screen appears.
- 2. Click the trackwheel to view the menu. Click **Options**. The Browser Options screen appears.
- 3. Click **General Properties**. The General Properties screen appears.
- 4. Click the trackwheel to view the menu and click the cache you want to clear. The web pages that you previously viewed are deleted from that cache. Select from **Clear Content Cache**, **Clear Page Cache**, **Clear Raw Data Cache**, **Clear Cookie Cache**, or **Clear Channel Cache**.

## <span id="page-156-0"></span>**Using the Find feature**

Your handheld's Find feature locates specific words and numbers within web pages.

## **To use the Find feature in a web page**

- 1. On the Home screen, click a browser icon. The startup screen appears.
- 2. Go to the web page on which you want to find a specific word or number.
- 3. Scroll to the top of the web page. Click the trackwheel to view the menu. Click **Find**. The Search for dialog box appears.

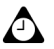

**Tip:** The Find feature only locates a word or number that appears at or following your cursor. To search the entire web page, place your cursor at the top of the web page.

4. Type a word or number that you want to locate within the web page and click the trackwheel. The cursor moves to the first occurrence of the word or number that you specified.

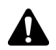

**Note:** If the word or number is not found, the Not found dialog box appears.

5. After you locate a specific word or number, you can search for that word or number again. Click the trackwheel to view the menu. Click **Find Next**.

The next occurrence of the word or number that you typed is selected.

## <span id="page-157-0"></span>**Downloading images**

If there are images on a web page that have not downloaded, you can request more images while you are viewing the text portion of the page.

## **To download more images**

- 1. On the Home screen, click a browser icon. The startup screen appears.
- 2. Open a web page that contains images. Click the trackwheel to view the menu, and click one of the following options:
	- More images: Select this option if you want to download another group of images. The number of images that are downloaded is specified in the Browser options, on the General Properties screen, in the **Images Per Request** field.
	- All Images: Select this option if you want to download all of the images on the web page.

## <span id="page-157-1"></span>**Viewing web addresses**

You can view addresses for web pages and links. You can view web page addresses at any time, but you can only view web link addresses after you select a link.

## **To view web page addresses**

- 1. On the Home screen, click a browser icon. The startup screen appears.
- 2. After the web page loads, click the trackwheel to view the menu and click **Page Address**. The Address dialog box appears, displaying the web page address and the date and time that you last requested the web page.

3. Click **OK** to close the Address dialog box.

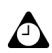

**Tip:** Instead of typing addresses each time that you want to view a specific web page, you can copy and paste web page addresses. With a web page address selected, click the trackwheel to view the menu. Click **Copy Address**. When you copy a web page address, it is saved until the next time that you copy an address. In the Go To dialog box, click **Paste Address**. The most recently copied web page address appears in the **Go To** field. Click **OK**. The requested web page appears.

You can also paste web addresses into messages, memos, appointments, and the other handheld applications.

### **To view web link addresses**

- 1. On the Home screen, click a browser icon. The startup screen appears.
- 2. After you select the link for which you want to view the address, click the trackwheel to view the menu and click **Link Address**. The Address dialog box appears, displaying the web link address.

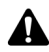

**Note:** If **Link Address** does not appear on the menu, you might not have correctly selected a link. Links appear as underlined text. Select the link again and click the trackwheel to view the menu. Click **Link Address**. You have correctly selected an image link when the image's colors are reversed.

3. Click **OK** to close the Address dialog box.

## <span id="page-158-0"></span>**Using bookmarks**

You can save the addresses of your most frequently viewed web pages as bookmarks so that you can view them in the future. By default, all bookmarks are added to the Browser Bookmarks folder.

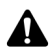

**Note:** Depending on your Nextel service plan, you might not be able to use bookmarks. Contact Nextel Customer Care for more information.

You can use the desktop software's Backup and Restore tool to save the bookmarks on your handheld to your desktop. Refer to the *Backup and Restore Online Help* for more information on backing up your handheld.

### <span id="page-158-1"></span>**To add bookmarks**

1. On the Home screen, click a browser icon. The startup screen appears.

2. Open a web page that you want to add to your Browser Bookmarks folder. Click the trackwheel to view the menu and click **Add Bookmark**. The Add Bookmark dialog box appears.

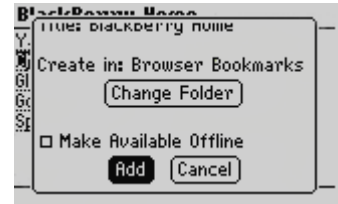

**Adding a bookmark - Add Bookmark dialog box**

3. In the **Title** field, the title of your bookmark appears. If you want to change the title, press the **Backspace** key to delete the title and type a new one.

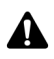

**Note:** By default, the **Create in** field is set to **Browser Bookmarks** and all bookmarks are saved in that folder. [Refer to "Using bookmark subfolders" on page 162 for more](#page-161-0)  [information](#page-161-0) on saving your bookmarks in a different subfolder and changing your default folder settings.

4. If you want to view this web page when you are not connected to the wireless network, press the **Space** key to select the **Make Available Offline** check box.

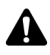

**Note:** If you make the web page available offline, you can open the bookmark when your handheld radio is turned off or when you are out of a wireless coverage area. When you view a web page offline, the information might not be current. The web page displays the information that was current when you saved the bookmark.

5. After you make changes, click **Add**. The web page address is added to your bookmarks folder.

You return to the web page that you were viewing.

## **To edit bookmarks**

- 1. On the Home screen, click a browser icon. The startup screen appears.
- 2. Click the trackwheel to view the menu. Click **Bookmarks**. Your list of saved bookmarks appears.
- 3. Select the saved bookmark that you want to edit and click the trackwheel to view the menu. Click **Edit Bookmark**. A dialog box displays the address and title of the saved bookmark.

4. Make any changes to the **Address** and **Title** fields or if you want to copy the bookmark address, click **Copy Address**.

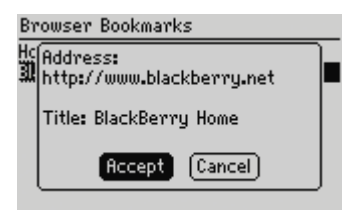

**Editing a bookmark - Address dialog box**

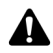

**Note:** If you make the web page available for offline viewing when you add it to your bookmarks, **Available Offline** appears in the dialog box. To change the **Available Offline** option, you must save the bookmark again. [Refer to "To add bookmarks" on](#page-158-1)  [page 159 for more information.](#page-158-1)

5. Click **Accept**.

You return to the Browser Bookmarks screen.

### **To copy a bookmark**

You can copy bookmarks and paste them into different subfolders.

- 1. On the Home screen, click a browser icon. The startup screen appears.
- 2. Click the trackwheel to view the menu. Click **Bookmarks**. Your list of saved bookmarks appears.
- 3. Select the bookmark that you want to copy and click the trackwheel to view the menu. Click **Copy Bookmark**. The Select Destination Folder window opens.
- 4. Select a folder or subfolder where you want to place a copy of the bookmark and click the trackwheel to view the menu. Click **Select Folder**. A dialog box appears asking if you want to copy the bookmark.
- 5. Click **Copy**.

A copy of the bookmark is placed in the selected folder.

### **To copy a bookmark's address**

You can copy the address of a bookmark in the Browser application and paste it into fields within the Browser or into other applications.

- 1. On the Home screen, click a browser icon. The startup screen appears.
- 2. Click the trackwheel to view the menu. Click **Bookmarks**. Your list of saved bookmarks appears.
- 3. Click the trackwheel to view the menu. Click **Copy Bookmark Address**. A dialog appears stating that the address has been copied to the clipboard.
- 4. Click **OK**.
- 5. Place the cursor where you want to paste the address of the bookmark. Click the trackwheel to view the menu. Click **Paste**.

The address of the bookmark is displayed.

## **To delete bookmarks**

You can delete bookmarks to manage your bookmark list more efficiently. You can also remove all bookmarks.

- 1. On the Home screen, click a browser icon. The startup screen appears.
- 2. Click the trackwheel to view the menu. Click **Bookmarks**. Your list of saved bookmarks appears.
- 3. Select the saved bookmark that you want to delete. Press the **Backspace** key. A dialog box appears that prompts you to confirm before the bookmark is deleted.
- 4. Click **Delete**.

You return to the Browser Bookmarks screen, and the bookmark is no longer listed.

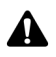

**Note:** By default, the Browser Bookmarks screen always displays the **Home Page** bookmark. You cannot remove the **Home Page** bookmark.

## <span id="page-161-0"></span>**Using bookmark subfolders**

After you add bookmarks, you can organize them into subfolders. You can also specify a different default subfolder.

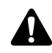

**Note:** If you save your bookmarks in subfolders or specify a different default folder, your saved bookmarks do not appear on the Browser Bookmarks screen. To view your folders and subfolders, click the trackwheel to view the menu and click **View Bookmark Subfolders**. Expand and collapse your subfolders until you find the one that you want.

## **To create subfolders**

- 1. On the Home screen, click a browser icon. The startup screen appears.
- 2. Click the trackwheel to view the menu. Click **Bookmarks**. Your list of saved bookmarks appears.
- 3. Click the trackwheel to view the menu and click **View Bookmark Subfolders**. The Bookmarks screen appears.
- 4. To add a subfolder to the Browser Bookmarks folder, click the trackwheel to view the menu and click **Add Subfolder**. Type a subfolder name.

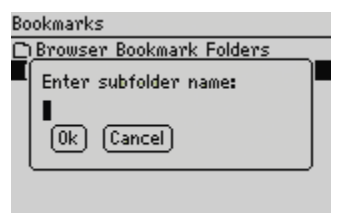

**Bookmarks screen - Subfolder dialog box**

5. Click **OK**. The subfolder appears on the Browser Bookmarks screen.

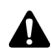

**Note:** Folders that contain subfolders are marked with a plus sign (+). To expand folders, click the trackwheel to view the menu and click **Open Folder**. To collapse folders, click the trackwheel to view the menu and click **Move Up**. To return to the Browser Bookmarks folder on the Bookmarks screen, click the trackwheel to view the menu and click **Go to Root**. To select a subfolder, click the trackwheel to view the menu and click **Select Folder**.

## <span id="page-162-0"></span>**To set a default subfolder**

- 1. On the Home screen, click a browser icon. The startup screen appears.
- 2. Click the trackwheel to view the menu. Click **Bookmarks**. Your list of saved bookmarks appears.
- 3. Click the trackwheel to view the menu and click **View Bookmark Subfolders**. The Bookmarks screen appears.
- 4. Select the subfolder that you want to set as your default bookmarks folder. Click the trackwheel to view the menu and click **Set Default Folder**. A confirmation dialog box appears.
- 5. Click **OK**.

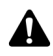

**Note:** When you add new bookmarks, verify that the new default folder name appears in the Add Bookmark dialog box in the **Create in** field. [Refer to "To add bookmarks to](#page-163-1)  [subfolders" below for more information.](#page-163-1)

## <span id="page-163-1"></span>**To add bookmarks to subfolders**

- 1. On the Home screen, click a browser icon. The startup screen appears.
- 2. Open a web page that you want to add to a folder and click the trackwheel to view the menu. Click **Add Bookmark**. The Add Bookmark dialog box appears.
- 3. The title of your bookmark appears in the **Title** field. If you want to change the title, press the **Backspace** key to delete the title and type a new one.
- 4. By default, bookmarks are added to the Browser Bookmarks folder. To specify a subfolder, click **Change Folder**. The Bookmarks screen appears.
- 5. Expand and collapse the folders to locate the subfolder into which you want to add your bookmark. Click the trackwheel to view the menu and click **Select Folder**. The Add Bookmark dialog box appears with the specified subfolderís name in the **Create in** field.
- 6. Click **Add**.

You return to the web page that you were viewing.

## <span id="page-163-0"></span>**Saving web pages to your Messages screen**

Instead of adding web pages to a bookmarks folder, you can save web pages on your Messages screen. The saved web page appears on your Messages screen with a **W** icon beside it. On the Messages screen, you can select a saved web page and start a browser application to view it.

### **To save web pages to your Messages screen**

- 1. On the Home screen, click a browser icon. The startup screen appears.
- 2. Open a web site that contains a page that you want to save on your Messages screen and click the trackwheel to view the menu.
- 3. Click **Save Page**.

The requested web page is added to your Messages screen. You return to the web page that you were viewing.

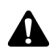

**Note:** You can open saved web pages directly from your Messages screen. [Refer to "To](#page-164-0)  [open web pages that are saved on the Messages screen" on page 165 for more](#page-164-0)  [information.](#page-164-0)

When you click **Close** after viewing the web page, you return to the Messages screen instead of the Home screen. The **Close** menu item returns you to the application that you were using before you started the browser application.

### **To save requests**

If the web page that you want to view takes too long to load, you can save the request on your Messages screen and view the request after the web page loads successfully. A **W** icon appears in the handheld status section of the screen to indicate that the requested web page loaded successfully.

- 1. On the Home screen, click a browser icon. The startup screen appears.
- 2. Open the web page that you want to view. While the web page loads, click the trackwheel to view the menu and click **Save Request**.

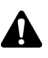

**Note:** If the web page has already loaded, **Save Request** does not appear on the menu.

When the requested web page is loaded, it is added to the Messages screen. You can open the web page from the Messages screen when it has loaded successfully.

#### <span id="page-164-0"></span>**To open web pages that are saved on the Messages screen**

- 1. On the Home screen, click the **Messages** icon. The Messages screen appears.
- 2. Select a saved web page. Web pages are marked with a **W**. Click the trackwheel to view the menu.
- 3. Click **Open Page**. The requested web page opens in the default browser application.
- 4. After you view the web page, click the trackwheel to view the menu and click **Close**.

You return to the Messages screen.

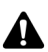

**Note:** [Refer to "Browser" on page 232 for more information](#page-231-0) on setting your default browser.

## <span id="page-165-0"></span>**Closing the application**

If you receive a message or a phone call while you are browsing web pages, you can switch to a different application without closing the current web page or disconnecting the browser application from the wireless network. Click the trackwheel to view the menu and click **Hide**. When you open the browser application again, you return to the last web page that you were viewing.

If you want to stop using the browser application, click the trackwheel to view the menu and click **Close**. The browser application is disconnected from the wireless network and you return to the Home screen or to the last application that you were using. When you open the browser application again, the startup screen appears.

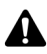

**Note:** On the startup screen, press the **Escape** button to close the browser application. You are prompted to confirm that you want to close the browser application. This prompt only appears if, in the Browser Options, on the General Properties screen, you have selected the **Confirm Close on Escape** option.

## **Tips for browsing web pages**

- **Press <b>T** to move to the top of a web page.
- Press **B** to move to the bottom of a web page.
- **Press N** to go to the next page in the history.
- Press **R** to refresh a web page.
- **Press O** to open the Browser Options screen.
- **Press P** to open the Page Address dialog box.
- **Press L to open the Link Address dialog box.**
- **Press S** to save a web page address on your Messages screen.
- **Press the Space** key to scroll through a web page.
- Press **G** to open the Go To dialog box.
- In the Go To dialog box, press the **Space** key to insert a period (.) and press a **Shift** key and the **Space** key to insert a slash mark (/).
- **Press K** to open the Browser Bookmarks screen.

#### **Tips for browsing web pages**

- **Press A** to open the Add Bookmark dialog box.
- Press the **Escape** button when a page is loading to stop it from loading.
- Press the **Escape** button to return to the previous web page. If no previous web pages are available, you return to the startup screen.

# *Chapter 9* **Attachments**

This section provides information on the following topics:

- Before you begin
- Attachment service views
- Opening attachments
- Setting attachment service options
- Navigating attachments
- Using the Find feature
- Deleting attachments
- Tips for using the attachment service

## <span id="page-169-0"></span>**Before you begin**

The attachment service enables you to open file attachments that you receive with your messages. You can open Microsoft® Word or Corel™ WordPerfect® documents (.doc and .wpd file extensions), Microsoft Excel spreadsheets (.xls file extension), Microsoft PowerPoint® presentations (.ppt file extension), Adobe® AcrobatÆ PDF files (.pdf file extension), or text files (.txt file extension).

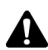

**Note:** To use the attachment service, one of the following requirements must be met:

- If your handheld is integrated with an enterprise email account, your handheld must be enabled on a BlackBerry Enterprise Server version 3.6 or later for Microsoft Exchange or on a BlackBerry Enterprise Server version 2.2 or later for Lotus Domino.
- If you use the BlackBerry Web Client, Nextel must enable your handheld for the attachment service.

You cannot view graphics on your handheld. If a document or spreadsheet contains graphics, they do not appear on your handheld.

## **Attachment service views**

Depending on the type of attachment, you can open an attachment in Document or Spreadsheet view.

#### **Document view**

The attachment service can open attachments in Document view with the following file name extensions: .doc, .ppt, .pdf, .wpd, and .txt. The name of the document appears at the top of the screen.

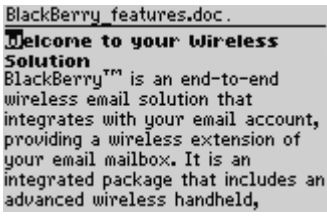

**Attachment service - Document view**

#### **Spreadsheet view**

The attachment service can open attachments in Spreadsheet view with the extension .xls. The coordinates and the content of a selected cell appear at the top of the screen.

| Expense Report |                |   |          |  |
|----------------|----------------|---|----------|--|
|                |                | R |          |  |
|                |                |   | Employee |  |
|                |                |   |          |  |
|                | <b>PURPOSE</b> |   |          |  |
|                |                |   |          |  |
|                |                |   |          |  |
|                |                |   |          |  |
|                |                |   |          |  |

**Attachment service - Spreadsheet view**

**Note:** If the content of a cell is too long to be displayed in the information label at the top **A** of the Spreadsheet view, place your cursor in the cell and click the trackwheel to view the menu. Click **View Cell**. A dialog box displays the contents of the cell. Click the trackwheel to return to the spreadsheet.

## <span id="page-170-0"></span>**Opening attachments**

When you open attachments, you open either the full content or the table of contents. If you open the full content, the complete attachment appears. If you open the table of contents in Document view, the attachment's main headings appear. If you open the table of contents in Spreadsheet view, the list of sheets appears.

## **To open the table of contents**

- 1. On the Home screen, click the **Messages** icon. The Messages screen appears.
- 2. Open the message that contains the attachment that you want to open.
- 3. Click the trackwheel to view the menu. Click **Open Attachment**. The Attachments screen lists the names of the attached files.
- 4. Under the name of the attachment that you want to open, select **Table of Contents**.
- 5. Click the trackwheel to view the menu. Click **Retrieve**. A request for the table of contents is sent to the server. A pending icon appears beside the **Table of Contents** heading of the selected attachment.

If your request for the table of contents is successful, the table of contents entries appear below the **Table of Contents** heading on the Attachments screen.

#### **Attachments**

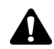

**Note:** The message that contains the attachment is marked as unread on the Messages screen.

If the message contains multiple attachments, you can request the table of contents for another attachment while your handheld retrieves the table of contents for the current attachment. Select another attachment. Click the trackwheel to view the menu. Click **Expand**. Complete steps 4 and 5.

| <b>Attachments: 1</b>     |
|---------------------------|
| ⊖Employee Information.xls |
| Sheet1                    |
| Sheet2                    |
| Sheet3                    |
| <b>Full Content</b>       |
|                           |
|                           |
|                           |

**Attachments screen - table of contents entries**

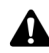

**Note:** If an **X** appears beside the **Table of Contents** heading, the attachment request failed. [Refer to "Frequently asked questions" on page 246 for more information](#page-245-0) on the attachment service.

- 6. Select a table of contents entry and click the trackwheel to view the menu.
- 7. Click **Retrieve**. A request for the entry is sent and a pending icon appears beside the selected entry. When the selected table of contents entry is received, the content for the entry appears.

### **To open the full content of an attachment**

- 1. On the Home screen, click the **Messages** icon. The Messages screen appears.
- 2. Open the message that contains the attachment that you want to open.
- 3. Click the trackwheel to view the menu. Click **Open Attachment**. The Attachments screen displays the names of the attached files.
- 4. Under the name of the attachment that you want to open, select **Full Content**.
- 5. Click the trackwheel to view the menu. Click **Retrieve**. A request for the full attachment is sent to the server. A pending icon appears beside the **Full Content** heading of the selected attachment.

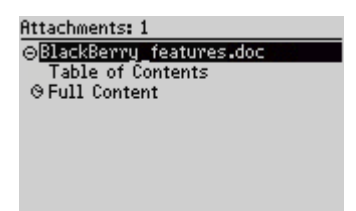

#### **Attachments screen - Full Content pending**

**Note:** If you open a .pdf attachment that is password protected, you must type the  $\blacktriangle$  password before vou retrieve the attachment. On the Attachments screen, click the trackwheel to view the menu. Click **Password**. Type the password and click the trackwheel.

If the message contains multiple attachments, you can request the content for another attachment while your handheld retrieves the content of the current attachment. Select another attachment. Click the trackwheel to view the menu. Click **Expand**. Complete steps 4 and 5.

The content of the attachment appears.

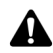

**Note:** If an **X** appears beside the **Full Content** heading, the attachment request failed.

If you request the full content of an attachment more than once, a dialog box appears that displays **Request already sent. Resend?** Click either **Yes** or **No**.

If you request the full content for multiple attachments, the last attachment that you request is automatically displayed. On the Attachments screen, a check mark icon appears beside the headings of the other attachments when they arrive at your handheld. To view these attachments, click the trackwheel to view the menu and click **View**.

### **Attachment status icons**

These icons appear on the Attachments screen to indicate the status of pending, sent, and received attachments.

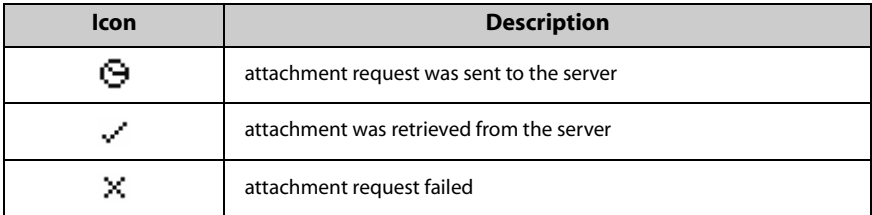

## <span id="page-173-0"></span>**Setting attachment service options**

You can customize the following attachment service options:

- **Sheet Outline Cells**: Select whether you want gridlines to appear when you view spreadsheet attachments. By default, this option is set to **Yes**.
- Sheet Horizontal Scroll: Select whether you want the information in spreadsheet cells to wrap around when scrolling horizontally. By default, this option is set to **No**.
- Sheet Vertical Scroll: Select whether you want the information in spreadsheet cells to wrap around when scrolling vertically. By default, this option is set to **No**.
- **Sheet Column Width:** Select the spreadsheet column width. By default, this option is set to **Medium**.
- **Sheet Display Labels**: Select whether you want spreadsheet columns to be labeled with letters and rows to be labeled with numbers. By default, this option is set to **Yes**.
- ï **Case Sensitive Search**: Select whether you want the Find feature to be case sensitive when it searches attachments. By default, this option is set to **No**.
- ï **Font Size**: Set the font size for attachments. By default, this option is set to **10**.

## **To set attachment service options**

- 1. On the Home screen, click the **Messages** icon. The Messages screen appears.
- 2. Open a message that contains an attachment and click the trackwheel to view the menu.
- 3. Click **Open Attachment**. The Attachments screen appears.
- 4. Select either **Full Content** or a table of contents entry for an attachment that has been retrieved and click the trackwheel to view the menu.
- 5. Click **View**. The table of contents or the full content appears.
- 6. Click the trackwheel to view the menu. Click **Options**. The Options screen appears.

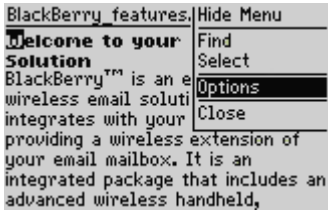

#### **Document view menu- Options item**

- 7. In the fields that you want to set, press the **Space** key until the preferred option appears.
- 8. Click the trackwheel to view the menu. Click **Save**.

## <span id="page-174-0"></span>**Navigating attachments**

You can read attachments more easily by navigating to a specific cell of a worksheet in Spreadsheet view. You can also search for content and copy content from your attachments in both views.

### **To navigate to a specific cell**

- 1. On the Home screen, click the **Messages** icon. The Messages screen appears.
- 2. Open a message that contains an attachment that has a .xls extension and click the trackwheel to view the menu. Click **Open Attachment**. The Attachments screen appears.
- 3. Select either **Full Content** or a table of contents entry for an attachment that has already been retrieved and click the trackwheel to view the menu.
- 4. Click **View**. The attachment appears. In the open attachment, click the trackwheel to view the menu.
- 5. Click **Go to Cell**. The Go to Cell dialog box appears. Type the coordinates of the cell that you want to view and click the trackwheel. The selected cell appears.

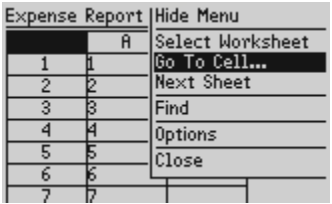

**Spreadsheet view menu - Go to Cell item**

### **To navigate to a specific sheet**

- 1. On the Home screen, click the **Messages** icon. The Messages screen appears.
- 2. Open a message that contains an attachment that has a .xls extension and click the trackwheel to view the menu. Click **Open Attachment**. The Attachments screen appears.
- 3. Select **Full Content** or a table of contents entry for an attachment that has already been retrieved and click the trackwheel to view the menu. Click **View**. The attachment appears.
- 4. In the open attachment, click the trackwheel to view the menu. Select one of the following options:
	- ï Click **Next Sheet** (or **Prev Sheet**) to open the next (or previous) sheet in the attachment.
	- ï Click **Select Worksheet** to view a list of available worksheets. Select the name of a worksheet and click the trackwheel to open the sheet.

| Sheet1 |   | I Hide Menu      |
|--------|---|------------------|
|        | Ĥ | Select Worksheet |
|        |   | Go To Cell       |
|        |   | Next Sheet       |
| 3      |   | Find             |
|        |   | Options          |
|        |   | Close            |
|        |   |                  |
|        |   |                  |

**Spreadsheet view menu - Select Worksheet item**

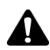

**Note:** The **Next Sheet**, **Prev Sheet** and **Select Worksheet** menu items only appear if the **A** attachment that you are viewing contains multiple worksheets.

### **To view pages or tables using links or bookmarks**

- 1. On the Home screen, click the **Messages** icon. The Messages screen appears.
- 2. Open a message that contains an attachment and click the trackwheel to view the menu. Click **Open Attachment**. The Attachments screen appears.
- 3. Select either **Full Content** or a table of contents entry for an attachment that has already been retrieved and click the trackwheel to view the menu.
- 4. Click **View**. The attachment appears. Select a link or bookmark.
	- If the link is to a table, when you click the trackwheel, the table opens in Spreadsheet view. To return to Document view, click the trackwheel to view the menu. Click **Close**. You return to the open attachment in Document view.
	- If the link is to another page, click the trackwheel to view the menu. Click **Jump**. The appropriate section of the attachment appears.

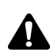

**Note:** You can only view pages or tables using links or bookmarks if you are in a .doc attachment.

## **To read long attachments**

- 1. On the Home screen, click the **Messages** icon. The Messages screen appears.
- 2. Open a message that contains an attachment and click the trackwheel to view the menu. Click **Open Attachment**. The Attachments screen appears.
- 3. Select **Full Content** or a table of contents entry for an attachment that has already been retrieved and click the trackwheel to view the menu.
- 4. Click **View**. The full content appears. Scroll through the message content.
	- If, in the Messages application, on the Options screen, you have set the **Auto More** option to **Yes**, the remaining portion of long attachments is delivered to the handheld automatically as you scroll through the delivered portion.
	- If, in the Messages application, on the Options screen, you have set the **Auto More** option to **No**, the message **More Available** appears at the end of the delivered portion of the attachment. Click the trackwheel to view the menu and click **More**. The remaining portion of your attachment is delivered.

## <span id="page-177-0"></span>**Using the Find feature**

You can locate specific words and numbers in an attachment using the Find feature.

## **To use the Find feature**

- 1. On the Home screen, click the **Messages** icon. The Messages screen appears.
- 2. Open a message that contains an attachment and click the trackwheel to view the menu.
- 3. Click **Open Attachment**. The Attachments screen appears.
- 4. Select either **Full Content** or a table of contents entry for a document attachment that has already been retrieved and click the trackwheel to view the menu.
- 5. Click **View**. The attachment appears.
- 6. In the open attachment, click the trackwheel to view the menu.
- 7. Click **Find**. The Search for dialog box appears.

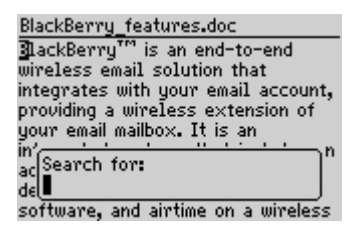

**Document view menu - Search for dialog box**

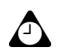

**Tip:** The Find feature only locates a word or number that appears at or following your cursor. To search the entire attachment, place your cursor at the top of the attachment.

- 8. Type a word or number that you want to locate in the attachment and click the trackwheel. The cursor moves to the first occurrence of the word or number.
- 9. To find the next occurrence of the word or number, click the trackwheel to view the menu.
- 10. Click **Find Next**. The cursor moves to the next occurrence of the word or number.

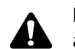

**Note:** If the word or number is not found, the **Reached end of section** dialog box **A** appears.

## <span id="page-178-0"></span>**Deleting attachments**

If you delete a message that contains an attachment, both the message and the attachment are deleted from your handheld.

## **To delete attachments**

- 1. On the Home screen, click the **Messages** icon. The Messages screen appears.
- 2. Select a message that contains an attachment and click the trackwheel to view the menu. Click **Delete**.
- 3. A dialog box prompts you to confirm that you want to delete the item. Click **Delete**.

You return to the Messages screen and the message and the attachment are deleted.

## <span id="page-178-1"></span>**Tips for using the attachment service**

**• Press the Escape** button to exit an open attachment and return to the Attachments screen.

#### **Document view**

- Press **T** to go to the top of a page.
- Press **B** to go to the bottom of a page.
- **Press <b>F** to open the Search for dialog box. Press **F** again to find the next occurrence of your search string.
- **Press J to go directly to a link or bookmark when the cursor is placed on a link or bookmark.**

#### **Spreadsheet view**

- Roll the trackwheel to scroll vertically.
- **Press the Alt** key and roll the trackwheel to scroll horizontally.
- Press **V** to select a worksheet.
- Press **T** to go to the top left of the worksheet.
- **Press <b>B** to go to the bottom right of the worksheet.
- **Press <b>F** to open the Search for dialog box. Press **F** again to find the next occurrence of your search string.

#### **Attachments**

- Press **G** to open the Go to Cell dialog box.
- **Press N** to go to the next worksheet.
- **Press P** to go to the previous worksheet.
- ï Press the **Space** key to open the View Cell dialog box. Press the **Space** key again to close the View Cell dialog box
# *Chapter 10* **Tasks**

This section provides information on the following topics:

- Tasks icons
- Setting task options
- Adding tasks
- Managing tasks
- Tips for using the Tasks application

**Tasks**

# <span id="page-181-0"></span>**Tasks icons**

These icons appear on the screen to provide additional information on your Task entries.

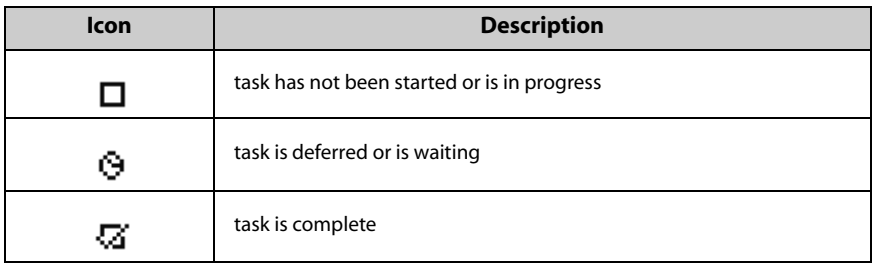

# <span id="page-181-1"></span>**Setting task options**

You can customize the following task options for your handheld:

- **Sort By:** Select how you want to sort your tasks on the Find screen. Choose from **Subject**, **Priority**, **Due Date**, or **Status**. By default, this option is set to **Subject**.
- ï **Confirm Delete:** Select whether you want to confirm the deletion of Task entries. By default, this option is set to **Yes**.

### **To set task options**

- 1. On the Home screen, click the **Tasks** icon. The Find screen appears.
- 2. Click the trackwheel to view the menu and click **Options**. The Tasks Options screen appears.
- 3. In the fields that you want to set, press the **Space** key until the preferred option appears.

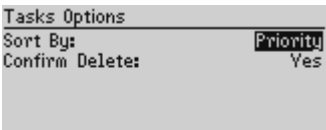

#### **Task Options screen - setting options**

4. Click the trackwheel to view the menu and click **Save**.

You return to the Find screen.

### <span id="page-182-0"></span>**Adding tasks**

Add new tasks to your handheld to keep a record of the things that you need to do.

#### **To add tasks**

- 1. On the Home screen, click the **Tasks** icon. The Find screen appears.
- 2. Click the trackwheel to view the menu and click **New**. The New screen appears.
- 3. In the **Task** field, complete the information for the task. Press the **Enter** key.
- 4. In the **Status**, **Priority**, and **Due** fields, press the **Space** key until the preferred option appears.

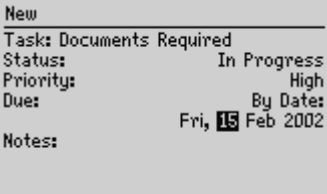

#### **New screen - adding a task**

- 5. In the **Notes** field, add any additional information that you want to include for this task.
- 6. Click the trackwheel to view the menu and click **Save**.

#### **Tasks**

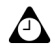

**Tip:** To clear a field, click the trackwheel to view the menu and click **Clear Field**.

Your new task is listed on the Find screen.

### **Task fields**

The New screen contains the following fields:

**Task:** Type the subject of the task.

**Status:** Set the status of the task. Your options are **Not Started**, **In Progress**, **Completed**, **Waiting**, and **Deferred**. By default, this option is set to **Not Started**.

**Priority:** Set the priority of the task. Your options are **Normal**, **High**, and **Low**. By default, this option is set to **Normal**.

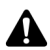

**Note:** If you set the **Priority** field to **High**, an exclamation mark appears beside the task on the Find screen.

If you set the **Priority** field to **Low**, a down arrow appears beside the task on the Find screen.

**Due:** Set the date by which the task is to be completed. Your options are **None** or **By Date**. If you select **None**, no due date is recorded for this task. If you select **By Date**, you can select the date by which this task is due. By default, this option is set to **None**.

**Notes:** Type any reference notes that you want to record about the task.

## <span id="page-183-0"></span>**Managing tasks**

You can also view, edit, and delete tasks and change the status of a task.

### <span id="page-183-1"></span>**To view and edit a task**

- 1. On the Home screen, click the **Tasks** icon. The Find screen appears.
- 2. Select the task that you want to view or edit. Click the trackwheel to view the menu.
- 3. Click **Open**. The Edit Task screen displays the task details. Edit the task by changing the fields on this screen.
- 4. Click the trackwheel to view the menu. Click **Save**.

You return to the Find screen.

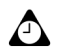

**Tip:** You can use the cut, copy, and paste feature when you edit tasks. [Refer to "Using](#page-51-0)  [cut, copy, and paste" on page 52 for more information.](#page-51-0)

To clear a field, click the trackwheel to view the menu and click **Clear Field**.

### **To change the status of a task**

- 1. On the Home screen, click the **Tasks** icon. The Find screen appears.
- 2. Select the task for which you want to change the status and click the trackwheel to view the menu.
- 3. Depending on the current status of the task, click either **Mark Completed** or **Mark In Progress**.

The status of the task is changed.

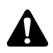

**Note:** Using the menu, you can only change the status of a completed task to **In Progress**. You can mark a task as **Completed** if it is marked as **Deferred**, **Waiting**, **Not Started**, or **In Progress**. To change a task to a status other than **Completed** or **In Progress**, you must edit the task. [Refer to "To view and edit a task" on page 184 for](#page-183-1)  [more information.](#page-183-1)

### **To delete a task**

- 1. On the Home screen, click the **Tasks** icon. The Find screen appears.
- 2. Select the task that you want to delete and click the trackwheel to view the menu. Click **Delete**.
- 3. A dialog box appears, prompting you to confirm that you want to delete the task. Click **Delete**. (This dialog box appears only if **Confirm Delete** is enabled on the Tasks Options screen.)

You return to the Find screen and the task is no longer listed.

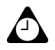

**Tip:** To delete all completed tasks, select a task and click the trackwheel to view the menu. Click **Delete Completed**.

You can also delete tasks on the Edit Task screen.

# <span id="page-185-0"></span>**Tips for using the Tasks application**

- Type the first letters of a task to locate it on the Find screen.
- ï Press the **Space** key to mark an **In Progress** task as **Completed** or a **Completed** task as **In Progress**.

# *Chapter 11* **Calendar**

This section provides information on the following topics:

- Calendar icons
- Before you begin
- Setting Calendar options
- Changing views
- Navigating in the Calendar application
- Enabling wireless calendar synchronization
- Adding appointments
- Managing appointments
- Managing meeting requests
- Tips for using the Calendar application

# <span id="page-187-0"></span>**Calendar icons**

In Day view or Agenda view, one or more of the following icons might appear on your handheld to indicate additional information for your appointments.

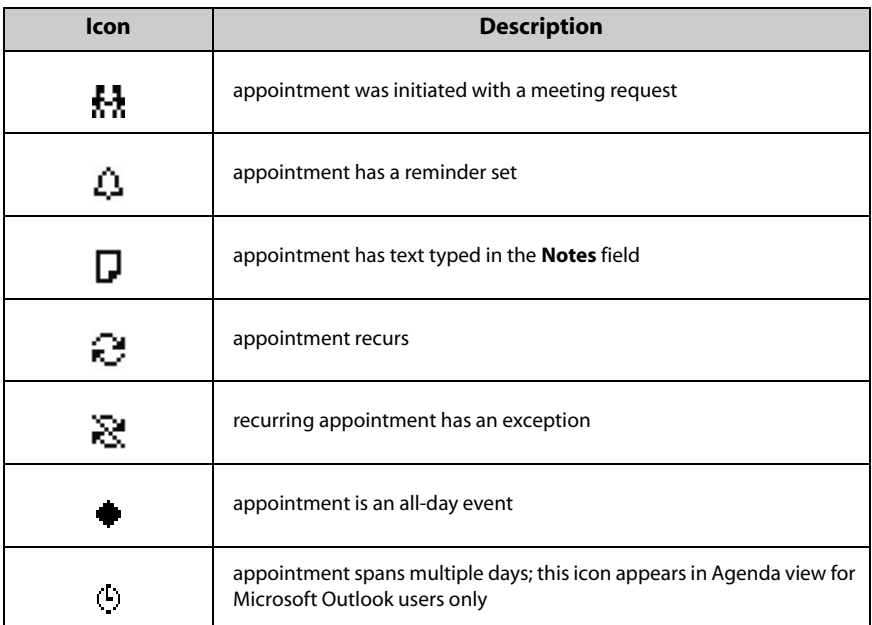

# <span id="page-187-1"></span>**Before you begin**

You can synchronize your desktop and handheld Calendars using the Intellisync tool. Refer to the *Intellisync Online Help* for more information.

**Integration with enterprise email account**

If you have integrated your handheld with an enterprise email account that uses the BlackBerry Enterprise Server, you can create, edit, view, and respond to meeting requests from your handheld. [Refer to "Managing](#page-202-0)  [meeting requests" on page 203 for more information.](#page-202-0) You can also enable wireless calendar synchronization. [Refer to "Enabling wireless calendar](#page-193-0)  [synchronization" on page 194 for more information.](#page-193-0)

## <span id="page-188-0"></span>**Setting Calendar options**

You can customize the following Calendar options for your handheld:

- **Enable Quick Entry:** Select whether you want to be able to add appointments quickly in Day view by selecting a time and typing a subject and location. By default, this option is set to **Yes**.
- **Initial View:** Select the Calendar view that you want to appear when you open the Calendar application. By default, this option is set to **Day**.
- ï **Default Reminder:** Select the amount of time before an appointment that the Calendar should remind you of the appointment. By default, this option is set to **15 Min**.
- Confirm Delete: Select whether you want to be prompted to confirm before appointments are deleted. By default, this option is set to **Yes**.
- **Start Of Day:** Select the time at which your day normally begins. By default, this option is set to **9:00 AM**.
- End of Day: Select the time at which your day normally ends. By default, this option is set to **5:00 PM**.
- First Day Of The Week: Select the day on which your week starts.

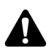

**Note:** If you set **Enable Quick Entry** to **No**, you can use shortcut keys in Day view. [Refer to "Tips for using the Calendar application" on page 207 for more information.](#page-206-0)

### **To set Calendar options**

- 1. On the Home screen, click the **Calendar** icon. The Calendar screen appears.
- 2. Click the trackwheel to view the menu. Click **Options**. The Calendar Options screen appears.
- 3. In the fields that you want to set, press the **Space** key until the preferred option appears.
- 4. Click the trackwheel to view the menu and click **Save**.

You return to the Calendar screen.

# <span id="page-189-0"></span>**Changing views**

You can view your appointments in Day, Agenda, Week, or Month view.

### **To change Calendar views**

- 1. On the Home screen, click the **Calendar** icon. The Calendar screen displays your default Calendar view.
- 2. Click the trackwheel to view the menu and click **View Day**, **View Agenda**, **View Week**, or **View Month**.

#### **Day view**

This view displays the day that you select and includes any appointments for that day. The selected day of the week is outlined in the navigation bar at the top of the screen. The current hour is outlined. The subject for any appointments appears beside the start hour and a sidebar spans the length of the appointment. The location of the appointment (enclosed in parentheses) appears beside the subject.

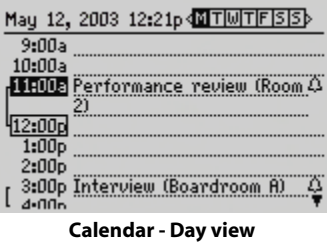

#### **Agenda view**

This view displays only the days on which you have appointments. The appointments appear in chronological order. Each entry in Agenda view includes the start time, subject, and location of the appointment. Two arrows at the top of the screen indicate that you can scroll to view more appointments.

| May 12, 2003 12:21p                                            |   |
|----------------------------------------------------------------|---|
| -Mon, May 12, 2003-<br>11:00a Performance review (Room Q<br>21 |   |
| 3:00p Interview (Boardroom A)<br>—Tues, May 13, 2003—          | Δ |
| 11:00a Project review (Meeting<br>room 4)                      | Δ |
| -Wed, May 14, 2003 <sup>.</sup><br>2:00p Status update         | Ω |
| - - - - - -                                                    |   |

**Calendar - Agenda view**

#### **Week view**

This view displays the week that you select and includes any appointments for that week. Todayís date is outlined. You can scroll vertically through your appointments by rolling the trackwheel. All appointments are marked with an outlined box that spans the length of the appointment.

**Microsoft**  If you are using Microsoft Outlook as your desktop email program and your **Exchange** appointment spans multiple days, the outlined box spans the days on which the appointment is scheduled.

If an appointment is an all-day event, the day appears in bold. The column contains dotted lines to indicate that all the hours in the day are booked for an appointment.

When your cursor rests on an appointment, the subject, location, and time are displayed at the bottom of the screen. Hold the **Alt** key and roll the trackwheel to scroll horizontally through the appointments. Two arrows at the top of the screen indicate that you can scroll to view more appointments.

| May 12, 2003 12:21p         |                 |    |    |    |    |    |    |
|-----------------------------|-----------------|----|----|----|----|----|----|
|                             |                 |    | м  |    |    | s  | s  |
| 2003                        | 12 <sup>2</sup> | 13 | 14 | 15 | 16 | 17 | 18 |
| 10:00a                      |                 |    |    |    |    |    |    |
| 11:00a                      |                 |    |    |    |    |    |    |
| 12:00p                      |                 |    |    |    |    |    |    |
| 1:00 <sub>p</sub>           |                 |    |    |    |    |    |    |
| 2:00 <sub>p</sub>           |                 |    |    |    |    |    |    |
| Performance review (Room 2) |                 |    |    |    |    |    |    |

**Calendar - Week view**

#### **Month view**

This view displays the month that you select and includes any appointments for that month. Todayís date is outlined. You can scroll horizontally or vertically through the days of the month. To scroll vertically, hold the **Alt** key and roll the trackwheel. Two arrows at the top of the screen indicate that you can scroll to view more appointments.

Days with appointments have a black bar to the left of the day. The size of the bar depends on the length of the appointment. For example, a 1-hour appointment has a short bar, while a 4-hour appointment has a long bar. The position of the bar depends on the start time of the appointment. For example, the bar for morning appointments typically appears near the top of the date. If the appointment is an all-day event, the date appears in bold.

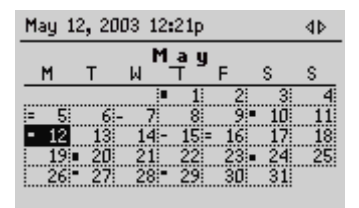

**Calendar - Month view**

# <span id="page-191-0"></span>**Navigating in the Calendar application**

You can navigate to specific days or months using the Calendar application.

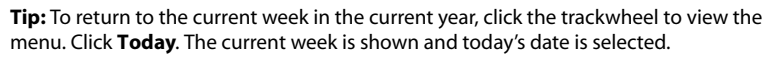

You can scroll up past the first day of the week that is displayed on the screen to view the previous week. You can scroll down past the last day of the week to view the next week.

### **To navigate in Day and Week views**

- 1. On the Home screen, click the **Calendar** icon. The Calendar screen appears.
- 2. If you are in Day view and you want to view a different day of the week, click the trackwheel to view the menu. Click the day that you want to view. The selected day appears.
- To view the selected day in the next (or previous) week, click the trackwheel to view the menu. Click **Next Week** (or **Prev Week**). The selected day in the next (or previous) week appears.
- 3. If you are in Week view and you want to view the next (or previous) week, click the trackwheel to view the menu. Click **Next Week** (or **Prev Week**). The next (or previous) week appears.
	- To scroll vertically between appointments, roll the trackwheel; to scroll horizontally between days, hold the **Alt** key and roll the trackwheel.

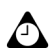

**Tip:** To return to today's date, click the trackwheel to view the menu. Click **Today**. Today's date appears.

### **To navigate in Agenda view**

- 1. On the Home screen, click the **Calendar** icon. The Calendar screen appears. Verify that you are in Agenda view.
- 2. To view the next (or previous) day on which you have an appointment, click the trackwheel to view the menu. Click **Next Day** (or **Previous Day**). The next (or previous) day with an appointment appears at the top of the screen.

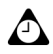

**Tip:** To return to the current date, click the trackwheel to view the menu. Click **Today**. If appointments are scheduled, the current date is displayed. If no appointments are scheduled for the current day, the next day with appointments is displayed.

To go to the previous day, hold the **Alt** key and roll the trackwheel up. To go to the next day, hold the **Alt** key and roll the trackwheel down.

### **To navigate in Month view**

- 1. On the Home screen, click the **Calendar** icon. The Calendar screen appears. Verify that you are in Month view.
- 2. To view a different month in the current year, click the trackwheel to view the menu. Click the month that you want to view. The selected month appears.
- 3. To view the selected month in the next (or previous) year, click the trackwheel to view the menu. Click **Next Year** (or **Prev Year**). The selected month in the next (or previous) year appears.

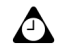

**Tip:** To return to the current month in the current year, click the trackwheel to view the menu. Click **Today**. The current month is shown and today's date is selected.

To go to the same day of the next week, hold the **Alt** key and roll the trackwheel. With your cursor at the end of the month, hold the **Alt** key and roll the trackwheel to go to the same day of the week in the following month.

You can scroll up past the month that is displayed on the screen to view the previous month. You can scroll down past the month that is displayed on the screen to view the next month.

#### **To navigate to a specific date**

- 1. On the Home screen, click the **Calendar** icon. The Calendar screen appears.
- 2. Click the trackwheel to view the menu and click **Go to Date**. A dialog box appears.
- 3. Use the trackwheel to move between the month, date, and year fields, and press the **Space** key until the preferred date appears.
- 4. Click the trackwheel.

The date that you select appears in your chosen Calendar view.

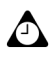

**Tip:** To return to today's date, click the trackwheel to view the menu. Click **Today**.

### <span id="page-193-0"></span>**Enabling wireless calendar synchronization**

If you enable wireless calendar synchronization, your desktop Calendar is synchronized with your handheld's Calendar. Any changes that you make to your desktop Calendar are reflected on your handheld, and any changes you make on your handheld are reflected on your desktop. After this feature is enabled, you do not have to connect your handheld to your desktop for calendar synchronization to occur, because synchronization occurs over the wireless network.

**Integration with enterprise email account**

To enable wireless calendar synchronization, your handheld must be enabled on a BlackBerry Enterprise Server version 2.1 or later. Contact Nextel Customer Care for more information on whether you can use wireless calendar synchronization.

#### **To enable wireless calendar synchronization**

Before you enable wireless calendar synchronization, connect your handheld to your desktop and synchronize your handheld and desktop Calendars using the **MS Outlook 98/2000, Lotus Notes 4.6**<sup>®</sup>, or **Lotus Notes 5.0** translator. Refer to the *Intellisync Online Help* for more information on synchronizing. You should also back up your handheldís Calendar. Refer to the *Backup and Restore Online Help* for more information.

- 1. In the BlackBerry Desktop Manager, double-click the **Intellisync** icon. The Intellisync window appears.
- 2. Click **Configure PIM**. The Handheld Configuration window appears.
- 3. Select the **Calendar** application and click **Choose**. The Choose Translator window appears.
- 4. From the list of available translators, select **BlackBerry Wireless Sync** and click **OK**. You return to the Handheld Configuration window.

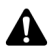

**Note:** In the Choose Translator window, **Synchronize** is selected as the default operation. This operation keeps your handheld and desktop Calendars synchronized over the wireless network. If you change the operation to **Import**, any change that you make on your desktop Calendar is imported to your handheld Calendar over the Nextel wireless network. If you change the operation to **Export**, any change that you make on your handheld Calendar is exported to your desktop Calendar over the Nextel wireless network.

5. Verify that the check box beside the **Calendar** application is selected and click **OK**. You return to the Intellisync window.

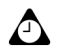

**Tip:** If you have many appointments to transfer to your handheld, you might want to select only the Calendar application for synchronization.

- 6. In the **Synchronize now** section at the top of the window, select the **Synchronize PIM** check box.
- 7. Click **Synchronize now**. A dialog box appears. If you continue with the operation, your existing handheld Calendar entries are erased and are replaced with your desktop Calendar entries. Click **OK**.

The desktop software synchronizes your calendars and the entries from your desktop Calendar are transferred to your handheld. Any subsequent calendar updates are sent over the Nextel wireless network. As long as the check box is

selected beside the **Calendar** application in the Handheld Configuration window, wireless calendar synchronization is enabled. If you clear the check box or select a new translator, wireless calendar synchronization is automatically disabled.

If a change is made to an existing appointment or a new appointment is added in your desktop Calendar, and you have wireless calendar synchronization enabled, you do not receive notification of the change on your handheld. Check your handheld Calendar regularly to see any updates.

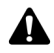

**Note:** To receive updates to your handheld Calendar, you must be in an area of sufficient wireless coverage. **NXTL** or **NxTL** and one or more bars must appear with the wireless coverage indicator to receive updates over the Nextel wireless network.

# <span id="page-195-0"></span>**Adding appointments**

You can add new appointments to your handheld's Calendar.

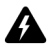

**Warning:** If you turn off your handheld using the **Power** button or the **Turn Power Off** icon on the Home screen, Calendar reminders do not turn on the handheld and you are not notified. Set the Auto On/Off feature if you want Calendar reminders to turn on the handheld. [Refer to "Auto On/Off" on page 232 for more information.](#page-231-0)

#### **Integration with enterprise email account**

If you have integrated your handheld with an enterprise email account, you can create meeting requests. To create meeting requests, your handheld must be enabled on a BlackBerry Enterprise Server version 2.1 or later. [Refer to "To create meeting requests" on page 203](#page-202-1)  [for more information.](#page-202-1)

If you have enabled wireless calendar synchronization and are in an area of sufficient wireless coverage, new appointments that you create on your handheld are synchronized over the Nextel wireless network and appear on your desktop Calendar.

### **To add appointments**

- 1. On the Home screen, click the **Calendar** icon. The Calendar screen appears.
- 2. Click the trackwheel to view the menu and click **New**. The New Appointment screen appears.
- 3. In the **Subject** and **Location** fields, type information for the appointment.

| New Appointment                   |  |  |  |  |  |
|-----------------------------------|--|--|--|--|--|
| Subject: Status review            |  |  |  |  |  |
| Location: Room B                  |  |  |  |  |  |
| □ All Day Event                   |  |  |  |  |  |
| Start: Mon, May 12, 2003 1:00 PM  |  |  |  |  |  |
| Mon, May 12, 2003 3:00 PM<br>End: |  |  |  |  |  |
| 2 Hours 0 Mins<br>Duration:       |  |  |  |  |  |
| Time Zone:<br>Eastern Time (-5)   |  |  |  |  |  |
| Reminder:<br>15 Min               |  |  |  |  |  |

**Calendar - New Appointment screen**

- 4. In the **Start** field, set the start date and time for the appointment. In the **Duration** field, set the length of the appointment. When you modify this field, the **End** field automatically reflects the changes. (If you change the **End** field, the **Duration** field is automatically updated.)
- 5. In the **Reminder** field, set the amount of time before an appointment that the Calendar should remind you of the appointment. If you do not want to be reminded of the appointment, set this field to **None**.

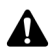

**Note:** If you want your appointment to recur regularly, complete steps 6 through 8. If you do not want your appointment to recur regularly, proceed to step 9.

- 6. In the **Recurrence** field, press the **Space** key until the preferred option appears. Choose from **Daily**, **Weekly**, **Monthly**, **Yearly**, or **None**. For this example, select **Daily** to set an appointment that recurs on a daily basis. Below the **Recurrence** field, additional fields and a message describing the recurrence pattern appears.
- 7. In the **Every** field, press the **Space** key until the preferred amount of time between appointments appears. For this example, select **2** to set an appointment that recurs every second day.

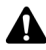

**Note:** If you set your appointment to recur weekly, you can specify the day of the week on which it should recur. If you set your appointment to recur monthly or yearly, you can set whether you want the appointment to recur on the exact date or on the relative date. For example, you can specify that your recurring appointment occurs on the 28th of each month (exact date) or on the last Monday of each month (relative date).

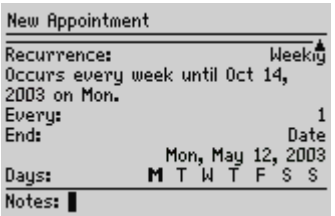

#### **New Appointment screen - setting a recurring appointment**

8. In the **End** field, set the specific date on which the recurring appointment should end.

**Microsoft**  If you are using Microsoft Outlook as your desktop email program, you can set the **Exchange End** field to **Never**. If you set this field to **Never**, your appointment recurs perpetually.

9. In the **Notes** field, type any additional notes for the appointment. Click the trackwheel to view the menu. Click **Save**.

You return to the Calendar screen.

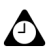

**Tip:** To clear a text field, click the trackwheel to view the menu. Click **Clear Field**.

#### **To add appointments quickly**

If, on the Calendar Options screen, you have the **Enable Quick Entry** field set to **Yes**, you can add appointments quickly in Day view.

- 1. On the Home screen, click the **Calendar** icon. The Calendar screen appears. Verify that you are in Day view.
- 2. Scroll to a start time and type a name for the appointment. To add a location, type it in parentheses.
- 3. Roll the trackwheel to change the appointment's end time.
- 4. Click the trackwheel. The appointment appears on the Calendar screen.

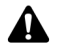

**Note:** To add more information to the appointment, click the trackwheel to view the menu. Click **Open**.

#### **Appointment fields**

The New Appointment screen contains the following fields:

**Subject:** Type the subject for the appointment.

**Location:** Type the location of the appointment.

**All Day Event:** Set whether the appointment occupies a full day.

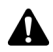

**Note:** The date of an all-day event does not change when you change the time zone for your handheld.

**Start:** Select the start date and time for the appointment. The defaults are the date and time that are selected before you enter the New Appointment screen.

**End:** Select the end date and time of the appointment. The defaults are todayís date and one hour after the start time.

**Lotus Domino** If you use Lotus Notes as your desktop email program, appointments cannot span more than one day. The end date of your appointment must be the same as the start date.

**Duration:** Select the length of the appointment. When you modify this field, the **End** field automatically reflects the changes. By default, this option is set to **1 hour**.

**Time Zone:** Select the time zone in which the appointment occurs. By default, this option is set to **Eastern Time**.

**Reminder:** Select how early you want to be notified of the appointment. By default, this option is set to **15 Min**.

**Recurrence:** Set how often the appointment recurs. By default, this option is set to **None**.

**Every:** Select the amount of time between recurring appointments. By default, this option is set to **1**. This field only appears if you have set the **Recurrence** field to an option other than **None**.

**End:** Set the specific date on which the recurring appointment should end. This field only appears if you have set the **Recurrence** field to an option other than **None**.

**Days:** Select the day(s) on which you want the appointment to recur. This field only appears if you have set the **Recurrence** field to **Weekly**.

**Relative Date:** Set whether the appointment recurs on the selected day (instead of the specific date) every month or year. This field only appears if you have set the **Recurrence** field to **Monthly** or **Yearly**.

**Notes:** Type any reference notes for the appointment.

# <span id="page-199-0"></span>**Managing appointments**

You can view, edit, and delete appointments in your chosen Calendar view.

### **Viewing and editing appointments**

You can view or edit appointments at any time.

#### **To view and edit appointments in Day, Agenda, or Week view**

- 1. On the Home screen, click the **Calendar** icon. The Calendar screen appears. Verify that you are in Day, Agenda, or Week view.
- 2. Select the appointment that you want to view or edit and click the trackwheel to view the menu. Click **Open**.

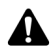

**Note:** If you select a recurring appointment, you are prompted to indicate whether you want to view and edit all occurrences of the appointment (click **Open the series**) or only the selected appointment (click **Open this occurrence**). The Appointment Details screen appears.

3. Edit the appointment. In the **All Day Event**, **Start**, **End**, **Duration**, **Time Zone**, and **Reminder** fields, press the **Space** key until the preferred option appears.

**Lotus Domino** If you use Lotus Notes as your desktop email program, you cannot edit the **Start**, **End**, **Duration**, or **Time Zone** fields for a saved recurring appointment.

4. If you edit a recurring appointment, in the **Recurrence** field, press the **Space** key until the preferred option appears.

**Lotus Domino** If you use Lotus Notes as your desktop email program, you cannot edit the recurrence pattern of a saved appointment.

5. Click the trackwheel to view the menu. Click **Save**.

You return to the Calendar screen.

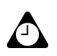

**Tip:** To clear a text field, click the trackwheel to view the menu. Click **Clear Field**. If you are in Week view and want to view all the appointments for the day that you select, click the trackwheel to view the menu. Click **View Appts**. The appointments for the selected day appear in Day view. Press the **Escape** button to return to Week view.

#### **To view and edit appointments in Month view**

- 1. On the Home screen, click the **Calendar** icon. The Calendar screen appears. Verify that you are in Month view.
- 2. Select the day on which there are appointments that you want to view or edit. Click the trackwheel to view the menu and click **View Appts**. The appointments for the selected day appear in Day view.
- 3. Select the appointment that you want to view or edit and click the trackwheel to view menu. Click **Open**.

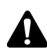

**Note:** If you select a recurring appointment, you are prompted to indicate whether you want to view and edit all occurrences of the appointment (click **Open the series**) or only the selected appointment (click **Open this occurrence**). The Appointment Details window appears.

4. Edit the appointment. In the **All Day Event**, **Start**, **End**, **Duration**, and **Reminder** fields, press the **Space** key until the preferred option appears.

**Lotus Domino** If you use Lotus Notes as your desktop email program, you cannot edit the **Start**, **End**, **Duration**, or **Time Zone** fields for a saved recurring appointment.

5. If you edit a recurring appointment, in the **Recurrence** field, press the **Space** key until the preferred option appears.

**Lotus Domino** If you use Lotus Notes as your desktop email program, you cannot edit the recurrence pattern of a saved appointment.

6. Click the trackwheel to view the menu and then click **Save**.

You return to the Calendar screen.

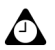

**Tip:** To clear a text field, click the trackwheel to view the menu, and then click **Clear Field**.

If you are in Month view and you click **View Appts** on the menu, your appointments appear in Day view. Press the **Escape** button to return to Month view.

### <span id="page-201-0"></span>**Deleting appointments**

You can maintain your Calendar efficiently by deleting old appointments to free memory.

**Microsoft Exchange** If you have enabled the Microsoft Outlook Auto Archive feature and wireless calendar synchronization, appointments are deleted from your handheld when they are archived in Outlook.

#### **To delete appointments in Day, Agenda, or Week view**

- 1. On the Home screen, click the **Calendar** icon. The Calendar screen appears. Verify that you are in Day, Agenda, or Week view.
- 2. Select the appointment that you want to delete. Click the trackwheel to view the menu. Click **Delete**.
	- If the appointment is a recurring appointment, you are prompted to indicate whether you want to delete all occurrences of the appointment (click **Delete the series**) or only the selected appointment (click **Delete this occurrence**).
	- If the appointment is not a recurring appointment, a dialog box prompts you to confirm the deletion. Click **Delete**.

You return to the Calendar screen and the appointment is no longer listed.

**Integration with enterprise email account** If you have integrated your handheld with an enterprise email account that uses the BlackBerry Enterprise Server and have enabled wireless calendar synchronization, any appointments that you delete from your handheld Calendar are also deleted from your desktop Calendar.

#### **To delete multiple appointments by date**

You can delete all appointments prior to a particular date by selecting a date field.

- 1. On the Home screen, click the **Calendar** icon. The Calendar screen appears. Verify that you are in Agenda view.
- 2. Select a date field. Click the trackwheel to view the menu. Click **Delete Prior**. A dialog box prompts you to confirm before all items prior to and including that date are deleted.
- 3. Click **Delete**.

You return to the Calendar screen and the appointments are no longer listed.

#### **To delete appointments in Month view**

- 1. On the Home screen, click the **Calendar** icon. The Calendar screen appears. Verify that you are in Month view.
- 2. Select the day on which there are appointments that you want to delete. Click the trackwheel to view the menu. Click **View Appts**. The appointments for the selected day appear in Day view.
- 3. Select the appointment that you want to delete and click the trackwheel to view the menu. Click **Delete**.
	- If the appointment is a recurring appointment, you are prompted to indicate whether you want to delete all occurrences of the appointment (click **Delete the series**) or only the selected appointment (click **Delete this occurrence**).
	- $\bullet$  If the appointment is not a recurring appointment, a dialog box prompts you to confirm the deletion. Click **Delete**.

You return to the Calendar screen and the appointment is no longer listed.

**Integration with enterprise email account**

If you have integrated your handheld with an enterprise email account that uses the BlackBerry Enterprise Server and have enabled wireless calendar synchronization, any appointments that you delete from your handheld Calendar are also deleted from your desktop Calendar.

# <span id="page-202-0"></span>**Managing meeting requests**

If you have integrated your handheld with an enterprise email account, you can create, respond to, view, edit, and delete meeting requests on your handheld.

**Integration with enterprise email account** To create meeting requests, your handheld must be enabled on a BlackBerry Enterprise Server version 2.1 or later. If you have enabled wireless calendar synchronization and are in an area of sufficient wireless coverage, meeting requests are synchronized over the Nextel wireless network and appear in your desktop Calendar. **NXTL** or **NxTL** and one or more bars must appear with the wireless coverage indicator to receive updates over the wireless network.

### <span id="page-202-1"></span>**To create meeting requests**

1. On the Home screen, click the **Calendar** icon. The Calendar screen appears.

- 2. Click the trackwheel to view the menu. Click **New**. The New Appointment screen appears.
- 3. Roll the trackwheel to scroll from field to field, and add information for the meeting. Refer to "Appointment fields" on page 199 for more information on these fields.
- 4. Click the trackwheel to view the menu and click **Invite Attendee**. Your handheld's Address Book appears, listing all your contacts.
- 5. Select an existing contact or create a new one. Click the trackwheel to view the menu. Click **Invite**. Repeat steps 4 and 5 until all invitees are added to the meeting request.

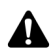

**Note:** If you specified more than one email address for a contact, you are prompted to select the address to which the meeting request should be sent.

Do not invite yourself to the meeting. You are already registered as the meeting organizer.

If you want to change or remove attendees after you add them to the meeting, click the trackwheel to view the menu. Click **Change Attendee** or **Remove Attendee**.

6. Click the trackwheel to view the menu. Click **Save**. The appointment is added to your handheld.

If you enabled wireless calendar synchronization, your desktop Calendar is also updated. A meeting request is sent to the invitees and a sent message appears on the Messages screen. This message contains a meeting request attachment. You can open this attachment to review the details of your meeting.

Any responses to your meeting request are received as messages in the Messages application. You can also open the meeting in the Calendar application and view whether an invitee has accepted or declined the meeting.

### **To respond to meeting requests**

You can respond to meeting requests that you receive. When you receive a meeting request, it appears on your Messages screen as a message.

- 1. On the Home screen, click the **Messages** icon. The Messages screen appears.
- 2. Open the meeting request message. The details of the meeting appear.
- 3. Click the trackwheel to view the menu.
	- ï To send a response without comments, click **Accept** or **Decline**.

ï To send a response with comments, click **Accept with comments** or **Decline with comments**. The Comments screen appears. Type your comments and click the trackwheel to view the menu. Click **Send**.

A response is sent to the meeting organizer.

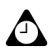

**Tip:** To check your Calendar while you view the open meeting request, click the trackwheel to view the menu. Click **View Calendar**. When you close your Calendar, you return to the open meeting request.

If you accept the meeting, your handheld and desktop Calendars are updated over the Nextel wireless network. The original message that contained the meeting request no longer appears on the Messages screen. It is replaced by the response message that you sent to the meeting organizer. You can view the meeting details by viewing the appropriate appointment on the Calendar screen or by opening the meeting response attachment in the sent message.

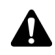

**Note:** If you are managing someone else's Calendar, meeting requests for that person are not delivered to your handheld. The meeting request remains at your desktop and you can accept it from there. After you accept it, the person's handheld and desktop Calendars are updated.

### **To view meeting requests**

You can view the details for meetings that you have organized, or meetings to which you have responded, by viewing the appointment in your handheld's Calendar. You can also view the details by opening the sent meeting request or meeting response on your Messages screen and viewing the meeting request or meeting response attachment.

If you have organized a meeting or the organizer has sent an update, the meeting details indicate who has accepted and who has declined.

### **To edit meeting requests**

You can only edit the attendee list for a meeting if you are the organizer.

- 1. On the Home screen, click the **Calendar** icon. The Calendar screen appears.
- 2. Open an appointment for which you are the organizer. Edit the meeting.
- **Lotus Domino** If you are using Lotus Notes as your desktop email program, you cannot edit the **Start**, **End**, **Duration**, or **Time Zone** fields for a saved recurring appointment.

- 3. To add, edit, or delete invitees to your meeting, select the **Accepted** or **Declined** field and click the trackwheel to view the menu.
	- ï To invite a new contact, click **Invite Attendee**. The Select Address screen appears. Select a contact or create a new one. Click the trackwheel to view the menu. Click **Invite**.
	- ï To replace one contact with another contact, click **Change Attendee**. The Select Address screen appears. Select a contact or create a new one. Click the trackwheel to view the menu. Click **Invite**.
	- ï To revoke the invitation to a contact, click **Remove Attendee**. A dialog box appears. Click **Delete**.
- 4. Click the trackwheel to view the menu. Click **Save**.

The appointment is updated on your handheld and an updated meeting request is sent to all invitees. A sent message appears on the Messages screen. This message contains an updated meeting request attachment. You can open this attachment to review the details of your meeting.

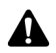

**Note:** Do not invite yourself to the meeting. You are already registered as the meeting organizer.

### **To delete meeting requests**

If you have not responded to a meeting request (either on your handheld or on your desktop) and you delete the meeting request message from your handheld Messages screen, the appointment is deleted and removed from both your handheld and your desktop Calendar. To avoid inadvertently missing a meeting, always respond to meeting requests either on your desktop or on your handheld.

After the meeting has occurred, you can delete the meeting from your handheld Calendar. [Refer to "Deleting appointments" on page 202 for more information.](#page-201-0)

### **To cancel meetings**

If you have wireless calendar synchronization enabled and you delete a meeting from your handheld Calendar, the appointment is removed from your desktop Calendar. No response message is sent to the meeting organizer.

If you are the organizer for a meeting and you delete the meeting from your handheld, you can send an email message that cancels the meeting. After you delete the meeting, the Send cancellation to attendees dialog box appears. Click **Yes** to send the email message.

## <span id="page-206-0"></span>**Tips for using the Calendar application**

- ï In Agenda, Week, or Month view, press **D** to go to Day view, **W** to go to Week view, **M** to go to Month view, and **A** to go to Agenda view. To use these shortcuts in Day view, on the Calendar Options screen, set the **Enable Quick Entry** field to **No**.
- In Day view, hold the **Alt** key and roll the trackwheel to go to the previous or next day.
- ï In Day view, press the **Space** key to go to the next day and press the **Shift** key + the **Space** key to go to the previous day.
- In Week view, press the **Alt** key and roll the trackwheel to scroll horizontally through the days.
- **Hold the Alt** key and press the **Back** key to move to the previous day, week, or month.
- Hold the Alt key and press the **Forward** key to move to the next day, week, or month.
- ï Press **T** to go to today's date, press **G** to go to a specific date, press **N** to go to the next day, week, or month, and **P** to go to the previous day, week, or month. To use these shortcuts in Day view, on the Calendar Options screen, set the **Enable Quick Entry** field to **No**.
- **Press the Enter key to create an appointment at a selected time or to view an appointment, if** one is selected.

# *Chapter 12* **MemoPad**

This section provides information on the following topics:

- Setting MemoPad options
- Adding memos
- Managing memos
- Tips for using the MemoPad application

## <span id="page-209-0"></span>**Setting MemoPad options**

You can customize the following MemoPad option for your handheld:

**Confirm Delete:** Select whether you want to confirm the deletion of memos. By default, this option is set to **Yes**.

### **To set MemoPad options**

- 1. On the Home screen, click the **MemoPad** icon. The Find screen appears.
- 2. Click the trackwheel to view the menu. Click **Options**. The MemoPad Options screen appears.
- 3. In the **Confirm Delete** field, press the **Space** key until the preferred option appears.

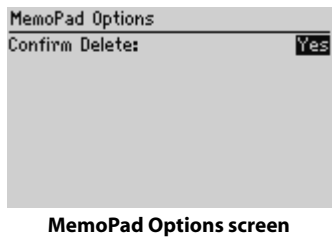

4. Click the trackwheel to view the menu. Click **Save**.

You return to the MemoPad screen.

# <span id="page-209-1"></span>**Adding memos**

You can add memos to your handheld.

### **To add memos**

- 1. On the Home screen, click the **MemoPad** icon. The Find screen appears.
- 2. Click the trackwheel to view the menu. Click **New**.

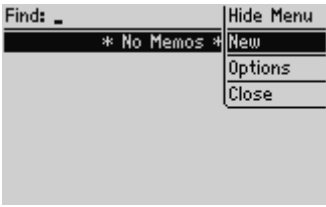

#### **Find screen menu - New item**

- 3. Type a title for your memo and press the **Enter** key. If you do not type a title, you cannot save the memo.
- 4. Type the body of the memo.
- 5. Click the trackwheel to view the menu. Click **Save**.

You return to the Find screen and your new memo appears, listed in alphabetical order.

### <span id="page-210-0"></span>**Managing memos**

You can view, edit, and delete memos on your handheld.

#### **To view memos**

- 1. On the Home screen, click the **MemoPad** icon. The Find screen appears.
- 2. Select the memo that you want to view. Click the trackwheel to view the menu. Click **View**.

The full memo appears on the screen.

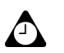

**Tip:** To edit a memo that you are viewing, click the trackwheel to view the menu. Click **Edit**.

#### **To edit memos**

- 1. On the Home screen, click the **MemoPad** icon. The Find screen appears.
- 2. Select the memo that you want to edit and click the trackwheel to view the menu. Click **Edit**.

#### **MemoPad**

3. Add or edit text. Hold the **Alt** key and roll the trackwheel to scroll horizontally through the text.

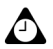

**Tip:** Use your handheld's cut, copy, and paste features when you edit memos. [Refer to](#page-51-0)  ["Using cut, copy, and paste" on page 52 for more information.](#page-51-0) To clear the title or body, click the trackwheel to view the menu. Click **Clear Field**.

4. Click the trackwheel to view the menu and click **Save**.

#### **To delete memos**

- 1. On the Home screen, click the **MemoPad** icon. The Find screen appears.
- 2. Select the memo that you want to delete and click the trackwheel to view the menu. Click **Delete**.
- 3. A dialog box prompts you to confirm the deletion. Click **Delete**.

You return to the Find screen and the memo is no longer listed.

# <span id="page-211-0"></span>**Tips for using the MemoPad application**

- Type the first letters of a memo to locate it on the Find screen.
- **Press the Enter** key on the Find screen with a memo selected to open the memo.
- **Press the Space** key to move down a page in an open memo.
- **Press a Shift** key + the **Space** key to move up a page in an open memo.

# *Chapter 13* **Calculator**

This section provides information on the following topics:

- Performing mathematical operations
- Performing measurement conversions
- Closing the Calculator
- Tips for using the Calculator application

# <span id="page-213-0"></span>**Performing mathematical operations**

You can use the Calculator to perform standard mathematical operations.

### **To perform a calculation**

- 1. On the Home screen, click the **Calculator** icon. The Calculator screen appears.
- 2. Type the first number of the mathematical operation. You can also use the trackwheel to select the numbers that are displayed on the screen.
- 3. Click the operator that you want to use for this calculation.
- 4. Type the next number in the mathematical operation.
- 5. Click the equal sign (=).

The result of the calculation appears.

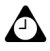

**Tip:** You can use the Calculator memory to save the results of a particular calculation. Use **MR**, **MC**, **MS**, and **M+** to respectively recall, clear, subtract, and add numbers to the Calculator memory. The current contents of the memory are shown at the top of the screen.

You can click the equal sign (=) or press the **Enter** key to display the result of a calculation.

Press the **Backspace** key to clear your handheld display.

## <span id="page-213-1"></span>**Performing measurement conversions**

You can use your handheldís Calculator to convert numbers to and from metric measurements. You can convert between centimeters and inches, meters and feet, meters and yards, kilometers and miles, kilograms and pounds, Celsius and Fahrenheit, liters and US gallons, and liters and UK gallons.

#### **To convert measurements**

- 1. On the Home screen, click the **Calculator** icon. The Calculator screen appears.
- 2. Type the number that you want to convert and click **Menu**.
- 3. Click **From Metric** or **To Metric**. For this example, select **From Metric**. A second menu appears. Select the type of conversion that you want the Calculator to perform.

The converted results are shown on the Calculator's display.

# <span id="page-214-0"></span>**Closing the Calculator**

On the Calculator screen, click **Menu**. Click **Close**.

# <span id="page-214-1"></span>**Tips for using the Calculator application**

- ï On the Calculator screen, hold the **Alt** key and roll the trackwheel to scroll vertically.
- ï Press **I** to add.
- Press **U** to subtract.
- **Press A** to multiply.
- **Press <b>G** to divide.
- Press **Q** to change the number from positive to negative or from negative to positive.
- Press **V** to find the square root of a number.
- Press **J** to recall the memory.
- Press **H** to clear the memory.
- **Press L** to add the number to the memory.
- **Press the Enter** key to see the result of your calculation.
- **Press <b>T** to clear the Calculator screen.

#### **Calculator**
# *Chapter 14* **Options**

This section provides information on the following topics:

- Setting the Alarm
- Locking the keyboard
- Customizing notification profiles
- Setting the Auto On/Off feature
- Customizing handheld options
- Handheld options

## <span id="page-217-1"></span><span id="page-217-0"></span>**Setting the Alarm**

Your handheld has an Alarm feature that you can set to tone or vibrate at a specific time. You can also specify whether the Alarm should notify you every day or only on weekdays.

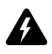

**Warning:** If you turn off your handheld using the **Power** button or the **Turn Power Off** icon on the Home screen, Alarm notifications do not turn on the handheld and you are not notified. Set the Auto On/Off feature if you want Alarm notification to turn on the handheld. [Refer to "Setting the Auto On/Off feature" on page 229 for more information.](#page-228-0)

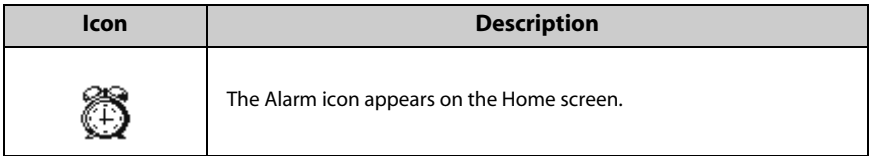

### **To set the Alarm**

- 1. On the Home screen, click the **Alarm** icon. The Alarm screen appears.
- 2. In the fields that you want to set, press the **Space** key until the preferred option appears.

| $12:21 \text{ PM}$<br>MON, MAY 12                              | <b>T.uli</b>         |
|----------------------------------------------------------------|----------------------|
| Daily Alarm:<br>Time:<br>Snooze:<br><b>Active on Weekends:</b> | Ûff<br>7:00 AM<br>No |

**Alarm screen - setting options**

3. Click the trackwheel to view the menu. Click **Save**.

When the Alarm notifies you, the Daily Alarm dialog box appears. Press the **Enter** key or click the trackwheel to close it. This action does not disable the Alarm; the handheld notifies you again at the set time even if the Alarm has been silenced. You must set the **Alarm** field to **Off** to disable the Alarm.

If you set the **Snooze** field, the Daily Alarm dialog box appears at the set time. Click the trackwheel or press the **Enter** key to silence the notification for the set amount of time. The Alarm sounds again after the amount of time that is set in the **Snooze** field.

## **Alarm fields**

The Alarm screen contains the following fields:

**Daily Alarm:** Select whether you want the Alarm to notify you. By default, this field is set to **Off**.

**Time:** Set the time at which you want the Alarm to notify you. By default, this field is set to **00:00**.

**Snooze:** Select whether you want a snooze feature. Set the interval at which you want the Alarm to sound again. Choose from **Off**, **1 Min**, **5 Min**, or **10 Min**. By default, this field is set to **Off**.

**Active on Weekends:** Select whether the Alarm should notify you every day, including Saturday and Sunday. By default, this field is set to **Yes**. With the field set to **No**, the Alarm notifies you on weekdays only.

## <span id="page-218-0"></span>**Locking the keyboard**

You can lock your handheld's keyboard to avoid accidentally placing phone calls or typing characters. When you lock your keyboard, the Lock screen appears. If you type owner information on the Owner screen, it appears on the Lock screen. You should include your contact information in case your handheld is lost.

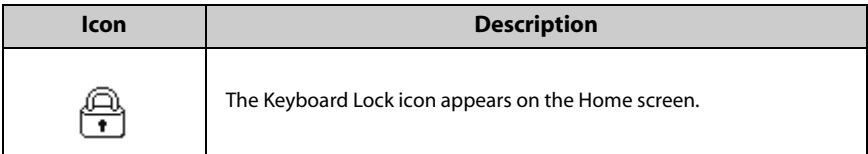

- 1. On the Home screen, click the **Keyboard Lock** icon. The Lock screen appears.
- 2. To use your handheld again, double-click the trackwheel.

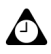

**Tip:** You can also lock your handheld with a password. [Refer to "Security" on page 237](#page-236-0)  [for more information.](#page-236-0)

## <span id="page-219-1"></span><span id="page-219-0"></span>**Customizing notification profiles**

Your handheld has profiles that control notification. Within each profile, you can set different notification options for each of the following items:

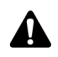

**Note:** Depending on your Nextel service plan, some items might not be available. Contact Nextel Customer Care for more information on available services.

**Alarm:** Set how your handheld notifies you of the Alarm.

**Browser:** Set how your handheld notifies you of saved web pages. If you enabled the WAP Push feature on your handheld, this profile also notifies you of incoming WAP messages and applications.

**Calendar:** Set how your handheld notifies you of appointment reminders.

**Level 1 Messages:** Set how your handheld notifies you of incoming messages that were sent with a Level 1 notification priority. Email and PIN messages that are sent to the handheld with Level 1 notification appear in bold on the Messages screen.

PIN messages are always considered as Level 1 messages if, on the Message List Options screen, the **Consider PIN Level 1** field is set to **Yes**. [Refer to "Setting](#page-42-0)  [message options" on page 43 for more information.](#page-42-0)

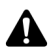

**Note:** The priority with which email messages are forwarded to your handheld depends on the filter rules that are set in the desktop software and on the server. You can use the Redirector Settings tool to create a new filter that specifies which email messages are forwarded with Level 1 notification. Refer to the *Redirector Settings Online Help* for more information.

**Direct Connect Alert:** Set how your handheld notifies you of Nextel Direct Connect Call Alerts.

**Direct Connect:** Set how your handheld notifies you of Nextel Direct Connect Private Calls and Group Calls.

**Messages:** Set how your handheld notifies you of incoming email and PIN messages.

**Phone:** Set how your handheld notifies you of incoming phone calls.

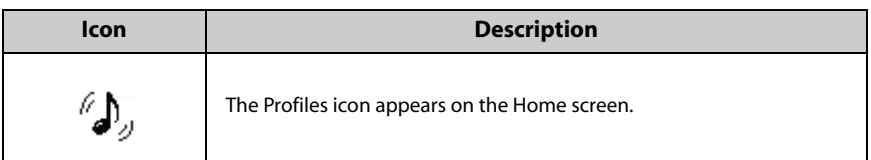

**SMS:** Set how your handheld notifies you of incoming SMS messages.

### **To enable a notification profile**

- 1. On the Home screen, click the **Profiles** icon. The Profiles screen appears.
- 2. Select the profile that you want to enable. Click the trackwheel to view the menu. Click **Enable**. On the Profiles screen, the word **(On)** appears beside your selection.

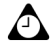

**Tip:** On the Profiles screen, select a profile and press the **Space** key to enable it.

### **To add a notification profile**

- 1. On the Home screen, click the **Profiles** icon. The Profiles screen appears.
- 2. Click the trackwheel to view the menu. Click **New**.
- 3. In the **Name** field, type a profile name.
- 4. Select the item for which you want to set notification options. Choose from **Alarm**, **Browser**, **Calendar**, **Direct Connect Alert, Direct Connect, Messages**, **Phone**, or **SMS**. For this example, select **Messages**. Click the trackwheel to view the menu. Click **Edit**.
- 5. In the fields that you want to set, press the **Space** key until the preferred option appears.
- 6. Click the trackwheel to view the menu. Click **Save.** The list of items for which you can receive notification appears.
- 7. Repeat steps 4 through 6 to set the notification options for the other items.
- 8. Click the trackwheel to view the menu. Click **Save**.

Your new notification profile appears on the Profiles screen.

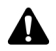

**Note:** After you add a new profile, you must enable it before your customized notification options take effect.

### **Profile fields**

You can set the following fields for each item:

**Out of Holster:** Set how your handheld notifies you when it is out of the holster. Choose from **None**, **Tone**, **Vibrate**, and **Vibrate+Tone**.

**In Holster:** Set how your handheld notifies you when it is in the holster. Choose from **None**, **Tone**, **Vibrate**, and **Vibrate+Tone**.

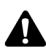

**Note:** For the **Direct Connect** and **Direct Connect Alert** items, if you set the **Out of Holster** or **In Holster** fields to **None** or **Vibrate**, you do not hear the beep to indicate the current speaker during a Nextel Direct Connect call. If you are using a headset during a Nextel Direct Connect call, however, you continue to hear the beeps in the headset.

**Tune:** Select the tune that you want to hear when you are notified. Choose from **BlackBerry 1**, **BlackBerry 2**, **BlackBerry 3**, **BlackBerry 4**, **BlackBerry 5**, **BlackBerry 6**, **Ring 1**, **Ring 2**, **Ring 3**, **Ring 4**, **Ring 5**, **Ring 6**, **UK Ring 1**, **UK Ring 2**, **UK Ring 3**, or **UK Ring 4**.

**Volume:** Select the volume for your notification tune. Choose from **Mute**, **Low**, **Medium**, **High**, or **Escalating**. If you select the **Escalating** option, notification volume progresses from quiet to louder notification.

**Number of Beeps:** Select how many times the notification sounds before it stops. Choose from **1**, **2**, or **3**.

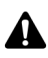

**Note:** For the **Phone** and **Direct Connect Alert** items, your handheld provides continuous notification. For these items, the option that you set in the **Number of Beeps** field determines the number of times that the handheld sounds during notification.

The **Number of Beeps** field determines the number of times that the notification sounds in the headset for the **Phone** item.

**Repeat Notification:** Set whether you want to be reminded of any unopened messages. Choose from **None** or **LED Flashing**. You can select **LED Flashing** for the notification LED to remind you of unopened items.

**Do Not Disturb:** Set whether you want to stop all notification for the **Phone** and **Direct Connect Alert** items. Choose from **Yes** or **No**. If you set this field to **Yes**, you are not notified of incoming phone calls or Nextel Direct Connect Call Alerts.

## **Settings for the default profiles**

The handheld has four preprogrammed profiles: **Loud**, **Discreet**, **Quiet**, and **Default**. When you first receive your handheld, the **Default** profile is enabled. You cannot delete these profiles.

### **Loud profile**

The following table outlines the default **Out of Holster** notification settings for each field of the **Loud** profile.

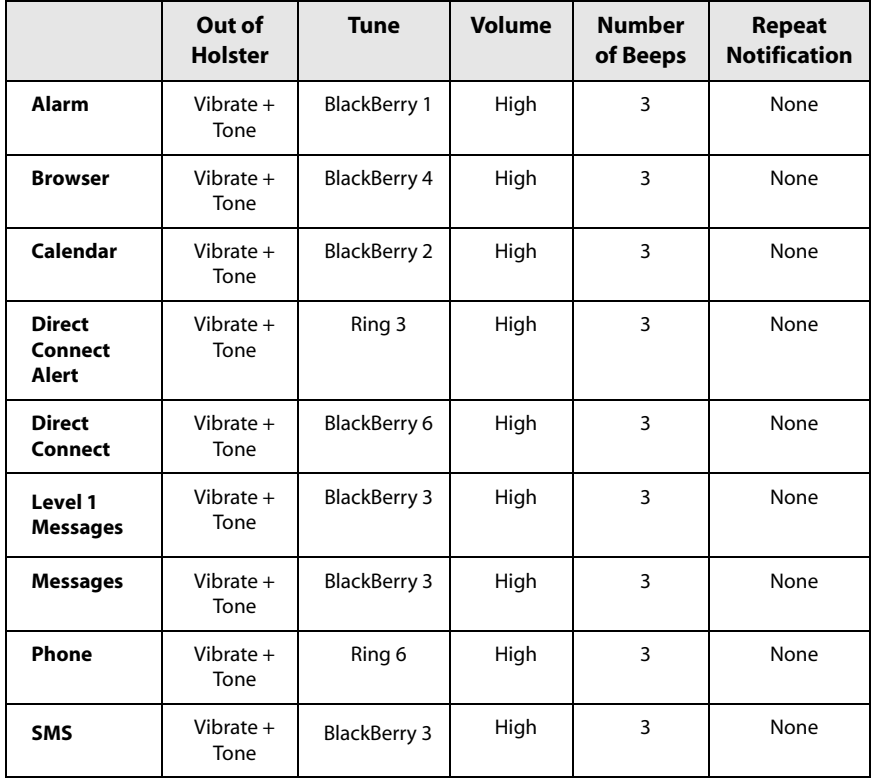

The following table outlines the default **In Holster** notification settings for each field of the **Loud** profile.

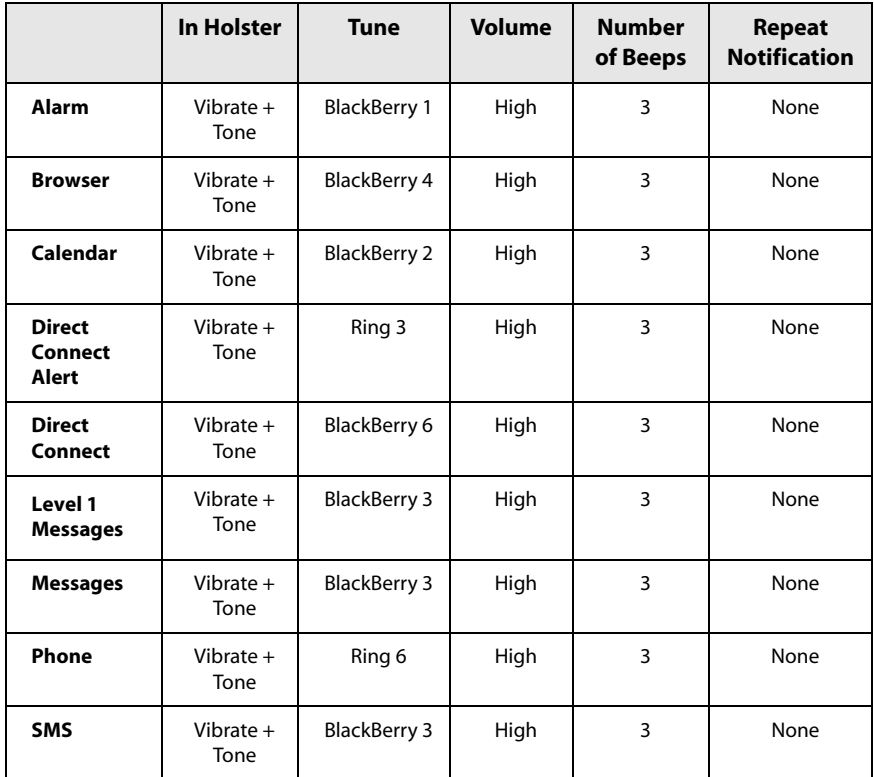

### **Discreet profile**

The following table outlines the default **Out of Holster** notification settings for each field of the **Discreet** profile.

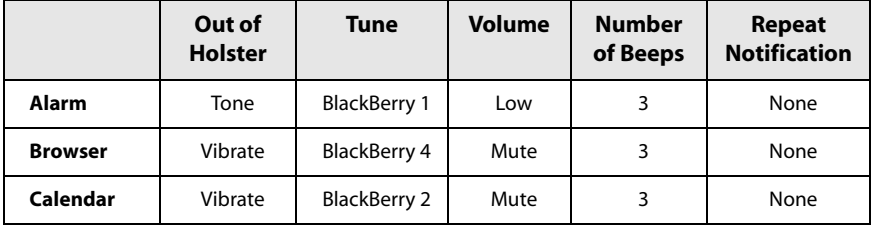

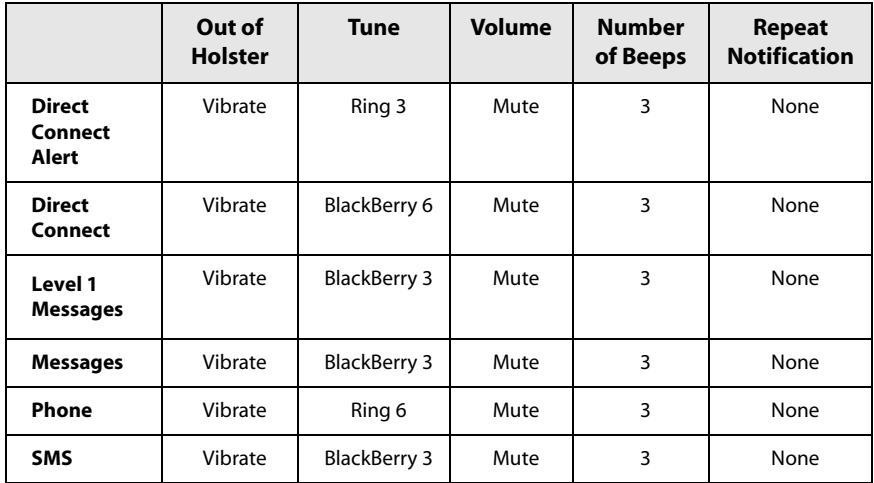

The following table outlines the default **In Holster** notification settings for each field of the **Discreet** profile.

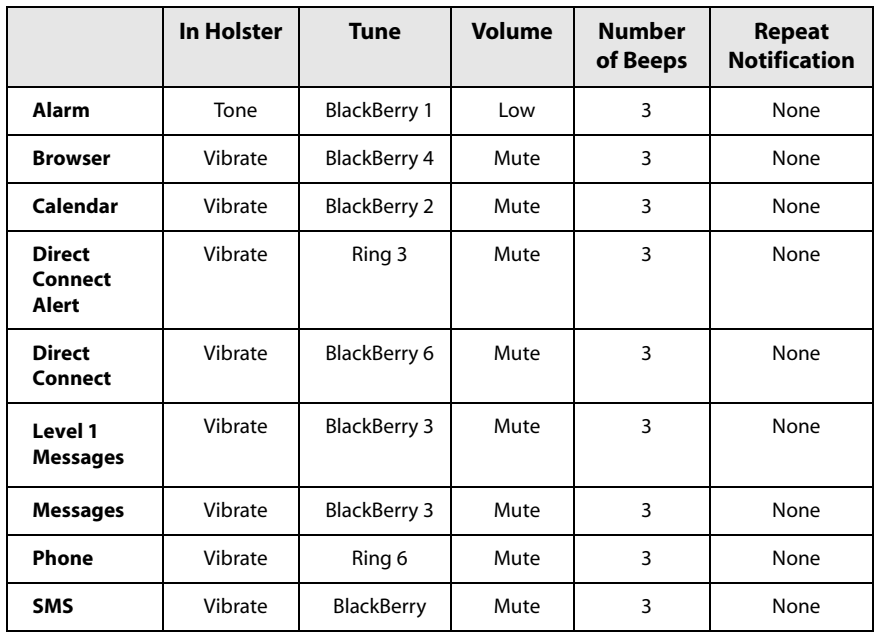

### **Quiet profile**

The following table outlines the default **Out of Holster** notification settings for each field of the **Quiet** profile.

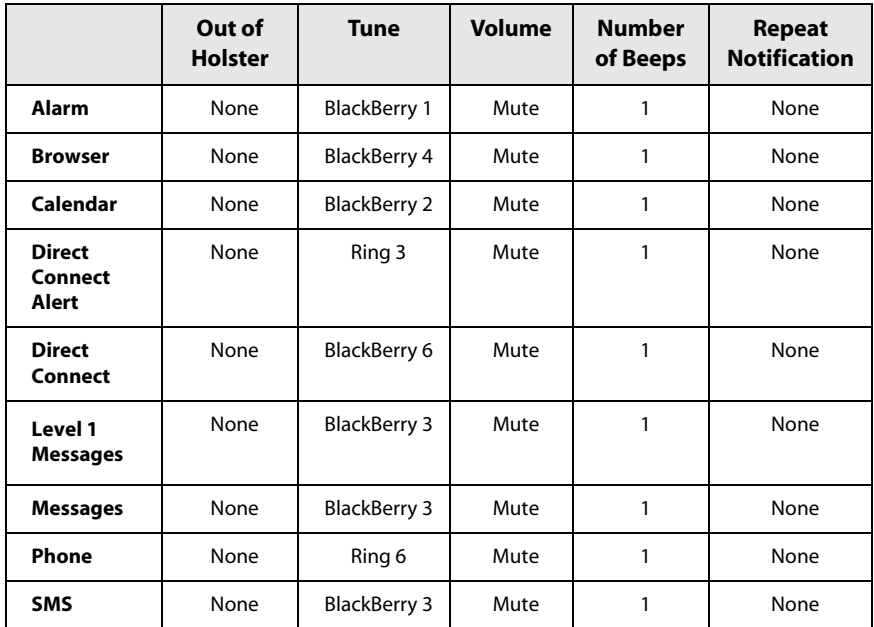

The following table outlines the default **In Holster** notification settings for each field of the **Quiet** profile.

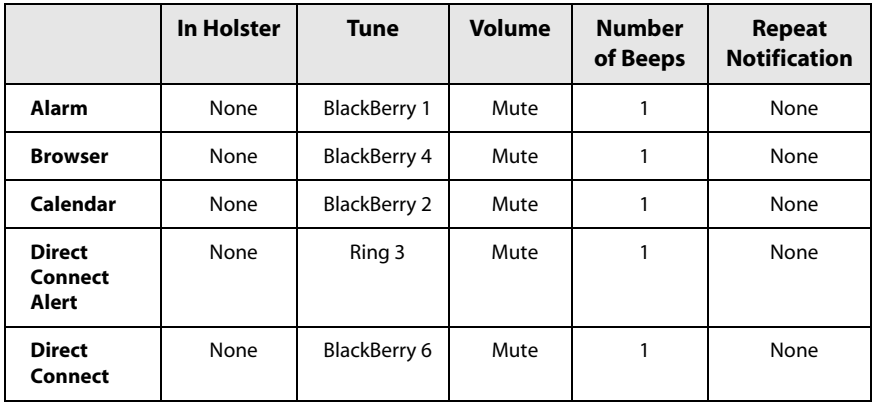

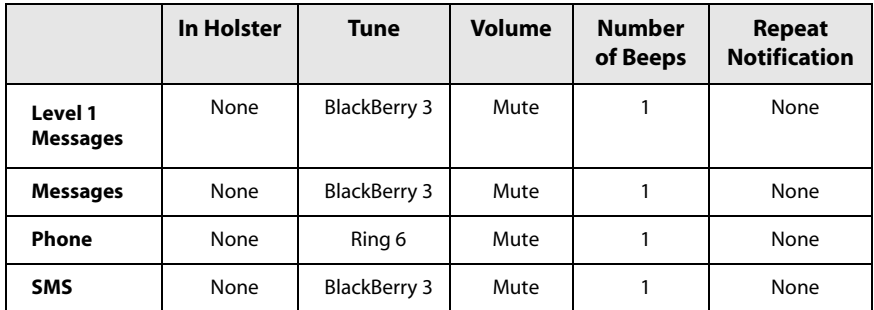

### **Default profile**

The following table outlines the default **Out of Holster** notification settings for each field of the **Default** profile.

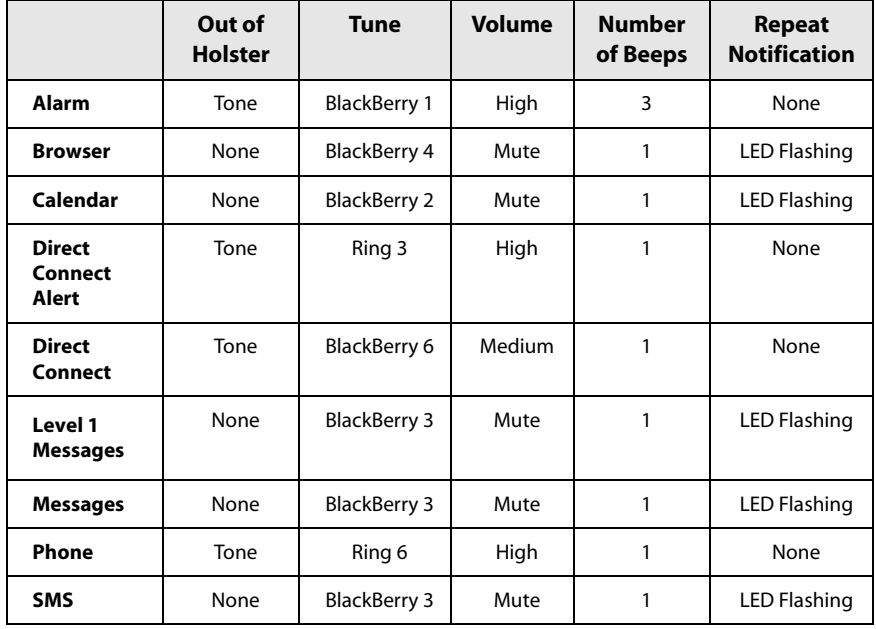

The following table outlines the default **In Holster** notification settings for each field of the **Default** profile.

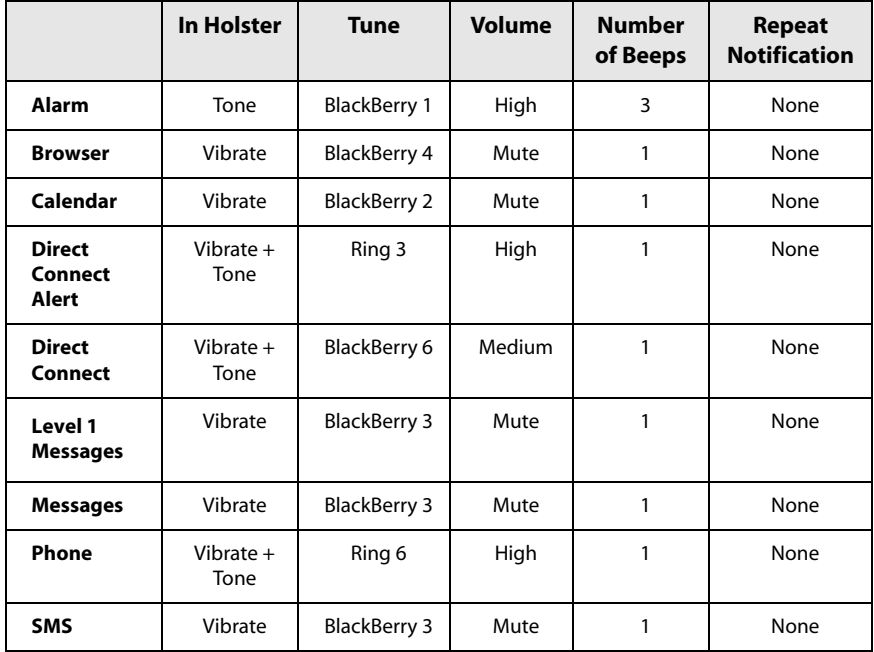

### **To edit notification profiles**

- 1. On the Home screen, click the **Profiles** icon. The Profiles screen appears.
- 2. Select the profile that you want to edit and click the trackwheel to view the menu. Click **Edit**.
- 3. Select the item for which you want to edit the notification options. Select from **Alarm**, **Browser**, **Calendar**, **Direct Connect Alert, Direct Connect, Messages**, **Phone**, or **SMS**. Click the trackwheel to view the menu. Click **Edit**.
- 4. In the fields that you want to set, press the **Space** key until the preferred option appears.
- 5. Click the trackwheel to view the menu. Click **Save**. The list of items appears for which you can receive notification.
- 6. Repeat steps 3 through 5 to edit the notification options for the other items.

7. Click the trackwheel to view the menu. Click **Close**.

You return to the Profiles screen.

### **To delete a notification profile**

- 1. On the Home screen, click the **Profiles** icon. The Profiles screen appears.
- 2. Select the profile that you want to delete and click the trackwheel to view the menu. Click **Delete**. A dialog box prompts you to confirm the deletion.
- 3. Click **Delete**.

You return to the Profiles screen, and the profile is no longer listed.

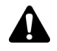

**Note:** You cannot delete the preprogrammed notification profiles.

## <span id="page-228-1"></span><span id="page-228-0"></span>**Setting the Auto On/Off feature**

You can set whether you want your handheld to turn on and off automatically at specified times. Setting the Auto On/Off feature also helps to conserve your handheld battery.

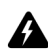

**Warning:** If you are in an area where wireless signals might interfere with normal operations (for example, on an airplane), turn off your handheld's radio. On the Home screen, click the **Turn Wireless Off** icon. Do not use the Auto On/Off feature. [Refer to](#page-8-0)  ["Important safety information" on page 9 for more information](#page-8-0) on areas where interference might occur.

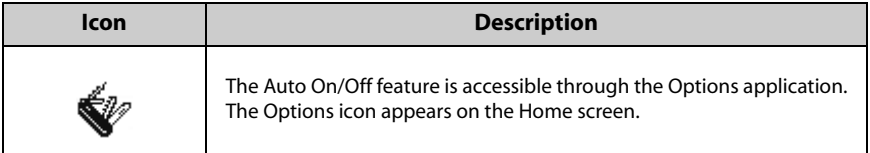

### **To set the Auto On/Off feature**

- 1. On the Home screen, click the **Options** icon. The Options screen appears.
- 2. Click **Auto On/Off**. The Auto On/Off screen appears.
- 3. In the fields that you want to set, press the **Space** key until the preferred option appears.

4. Click the trackwheel to view the menu. Click **Save**.

You return to the Options screen.

### **Auto On/Off fields**

The Auto On/Off screen contains the following fields:

**Weekday On:** Set whether the handheld turns on automatically at a specific time on weekdays.

**Weekday Off:** Set whether the handheld turns off automatically at a specific time on weekdays.

**Weekend On:** Set whether the handheld turns on automatically at a specific time on the weekend.

**Weekend Off:** Set whether the handheld turns off automatically at a specific time on the weekend.

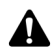

**Note:** Both **Weekday** and **Weekend** options have an **Enabled/Disabled** field. These fields must be set to **Enabled** for the handheld to turn on and off automatically.

### **To turn off the handheld when the Auto On/Off feature is enabled**

If you turn off your handheld using the **Power** button, the handheld turns on again at the specified Auto On time. Calendar reminders and Alarm notifications also turn on your handheld.

If you turn off your handheld using the **Turn Power Off** icon when the Auto On/Off feature is enabled, you are prompted to select one of the following options:

- Auto Off: Select this option if you want the handheld to turn on again at the specified Auto On time. Calendar reminders and Alarm notifications also turn on your handheld.
- Power Off: Select this option if you want to turn the handheld off completely. Calendar reminders and Alarm notifications do not turn on the handheld. If you select **Power Off**, you must press the **Power** button to turn the handheld on again.

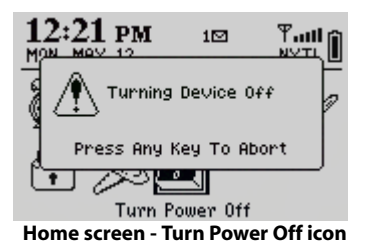

## <span id="page-230-0"></span>**Customizing handheld options**

On the Options screen, you can type information in some fields and choose options in other fields to customize several of your handheld's features.

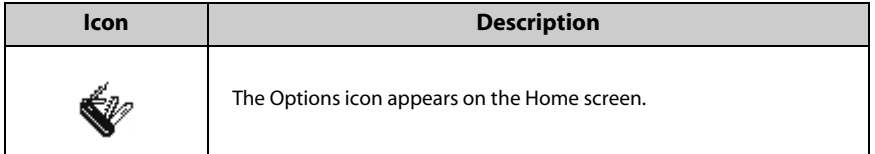

- 1. On the Home screen, click the **Options** icon. The Options screen appears.
- 2. Click the handheld option that you want to change.

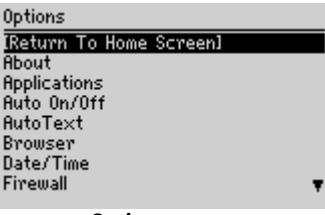

#### **Options screen**

- 3. In the fields that you want to set, press the **Space** key until the preferred option appears.
- 4. Click the trackwheel to view the menu. Click **Save**.

You return to the Options screen.

## <span id="page-230-1"></span>**Handheld options**

The following sections provide more information on your handheld's options.

#### **Handheld User Guide 231**

## **About**

The About screen contains copyright information about your handheld. You cannot change the information on this screen. Press the **Escape** button twice to return to the Options screen.

## **Applications**

The Applications screen provides a list of all third-party applications that are installed on your handheld. Third-party applications are applications that were not factory installed on your handheld.

To delete a third-party application, on the Applications screen, select an application. Click the trackwheel to view the menu. Click **Delete**.

To view the module name and version number of all installed default applications, on the Applications screen, click the trackwheel to view the menu. Click **Modules**. You cannot change the information on this screen.

To view additional information about applications and modules, select an application or module for which you want to view more information. Click the trackwheel to view the menu. Click **Properties** for applications or **Module Information** for modules.

## **Auto On/Off**

Use the automatic on/off feature to maximize battery life. [Refer to "Setting the](#page-228-0)  [Auto On/Off feature" on page 229 for more information.](#page-228-0)

## **AutoText**

The AutoText screen lists all your AutoText entries. You can add, edit, and delete entries at any time. [Refer to "Using AutoText" on page 48 for more information](#page-47-0) on how to work with AutoText entries.

## **Browser**

On the Browser screen, you can view your browser version and set the default browser configuration settings. [Refer to "Setting general options" on page 155 for](#page-154-0)  [more information](#page-154-0) on setting the other options for the browser.

**Default browser configuration:** Select the browser that opens when you click links in messages. All available browser configurations are listed.

**ëWí hotkey configuration:** If you have more than one WAP Browser available on your handheld, set the WAP Browser that opens when you press the **W** key on the Home screen.

**ëBí hotkey configuration:** If you have more than one BlackBerry Browser available on your handheld, set the BlackBerry Browser that opens when you press the **B** key on the Home screen.

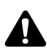

**Note:** On the Browser screen, the options vary depending on the Browser applications that are available on your handheld.

To use the **W** and **B** shortcut keys on the Home screen, in the Phone application, on the General Options screen, the **Dial from Home Screen** field must be set to **No**.

## **Date/Time**

Set the date and time on your handheld so that your messages, phone calls, and appointments contain the correct time stamp.

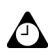

**Tip:** You can update the date and time automatically using the desktop software. Refer to the *Intellisync Online Help* for more information.

**Time Zone:** Select your time zone. Your handheld automatically adjusts the time depending on the time zone.

**Time:** Set the current time.

**Time Format:** Select a **12-hour** or **24-hour** clock.

**Date:** Set the current date.

**Network Date:** This field displays the current date on the Nextel wireless network.

**Network Time:** This field displays the current time on the Nextel wireless network

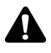

**Note:** The information that you set in the **Time**, **Time Format**, and **Date** fields determines how the date and time appear in the handheld status section of the screen, and on the Calendar and Lock screens.

You can update your handheld date and time automatically by using the network date and time. Click the trackwheel to view the menu. Click **Copy Network Time**. The date and time from the network are copied into the **Date** and **Time** fields on this screen. Click the trackwheel to view the menu. Click **Save**.

## **Firewall**

If you have third-party applications on your handheld, the firewall option prevents these applications from sending information to or receiving information from your handheld without your knowledge. If a third-party application attempts to open a connection, you are prompted to allow or deny the connection.

You can specify that you do not want to be prompted each time that a connection request is made. In the dialog box that appears when a request is made, approve or deny the request. In the **Donít ask this again** section, select the check box. Any other connections that the application attempts are allowed or denied, depending on what you select in the dialog box.

If you have set whether connections should be allowed or denied, and then you want to be prompted again, complete the following procedure to reset the settings:

- 1. On the Home screen, click the **Options** icon. The Options screen appears.
- 2. Click **Firewall**. The Firewall screen appears.
- 3. Click the trackwheel to view the menu. Click **Reset Settings**.

The settings are reset and you are prompted each time that a third-party application attempts to send data to or receive data from your handheld.

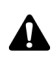

**Note:** The firewall feature does not apply to any of the default applications on your handheld. This feature only applies to third-party applications that you load onto your handheld.

Research In Motion does not in any way endorse or guarantee the security of third-party applications and your usage of third-party applications is your sole responsibility.

## **Host Routing Table**

This option contains no user-variable settings.

## **Localization**

If you have more than one language enabled on your handheld, you can change the locale for your handheld.

**Locale:** Select the language that you want to use on your handheld.

### **Message Services**

Any email message services to which you have access are listed on this screen.

**Messaging (CMIME):** Select a default email service. Any new messages are sent to the selected message service.

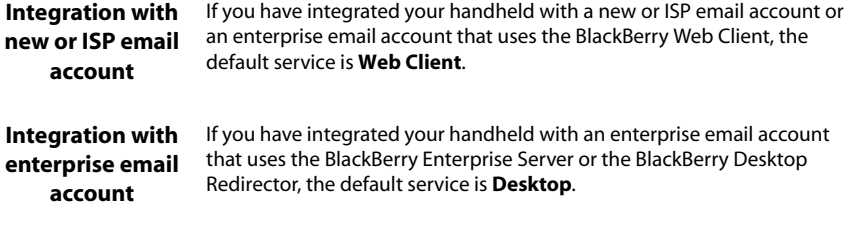

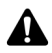

**Note:** If you have integrated your handheld with an enterprise email account and a new or ISP email account, more than one option appears in the **Messaging** field. Press the **Space** key to select the option that you want to set as your default. Click the trackwheel to view the menu. Click **Save**. All email messages that you send from your handheld are sent from the default message service that you set on this screen.

## **Network**

This screen displays your handheld's network settings.

Radio: Turn on and turn off your handheld's radio. In certain situations, such as on an airplane, it is important to turn off your handheld's radio to prevent radio frequency interference. [Refer to "Important safety information" on page 9 for](#page-8-0)  [more information](#page-8-0) on radio frequency interference.

**Scan Mode:** This field is set to automatically scan for the current network. The handheld scans for available networks and automatically selects the network with the best available wireless coverage. In most cases, this network is your home network. If you are outside of your home networkís wireless coverage area, the network that is associated with your home network with the best available wireless coverage is selected.

**Active Network:** This field shows the name of the network that is currently in  $_{11}$ se.

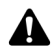

**Note:** You can register with the network on the Network screen. Click the trackwheel to view the menu and click **Register Now**. Unless you have been advised to do so, or you have just received your handheld and it is not working, you should not register your handheld more than once.

### **Owner**

The text that you type here appears on the Lock screen. If you do not type any owner information, a default message appears on the Lock screen.

**Name:** Type your name.

**Information:** Type any additional information that you want to appear on the Lock screen. You should include your contact information.

## **Profiles**

The Profiles screen contains a list of notification profiles. You can enable, add, edit, and delete profiles at any time. [Refer to "Customizing notification profiles"](#page-219-0)  [on page 220 for more information](#page-219-0) on customizing notification profiles.

## <span id="page-235-0"></span>**Screen/Keyboard**

On the Screen/Keyboard screen, you can change the LCD screen appearance by adjusting contrast levels and font size. You can also change the key rate and tone.

**Screen Contrast:** Adjust the screen's contrast if you are having difficulty seeing the screen. The default contrast level is **15**, but you can set it anywhere between **1**  and **30**.

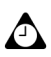

**Tip:** If you are using your handheld in low light, try the backlighting feature. Press the **Power** button to turn on your handheld's backlighting.

**Font Family:** View the font name. The default is **System**.

**Font Size:** Set the size of the font to be used on the screen. Choose from **8**, **10**, **12** or **15**. By default, this option is set to **10**.

**Key Tone:** Set the key tone field to **On** if you want your handheld to emit a tone each time that you press a key. By default, this option is set to **Off**.

**Key Rate:** Set the speed (**Slow**, **Fast**, or **Off**) at which your cursor moves when you press and hold the **Backspace** key, the **Enter** key, or the **Space** key. By default, this option is set to **Slow**.

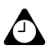

**Tip:** The **Key Rate** setting controls an automatic capitalization feature. With **Key Rate** set to either **Slow** or **Fast**, you can hold a letter key to capitalize it.

## <span id="page-236-0"></span>**Security**

On the Security screen, you can set your password options for greater handheld security. You can also verify the integrity of security applications on your handheld using the Security Self Test application.

**Password:** Select whether you want to enable a password on your handheld. By default, this option is set to **Disabled**. Your password must be a minimum of four characters and can contain both letters and numbers. You cannot use a sequence of letters or numbers (for example, **abcd**) in your password.

**Security Timeout:** Set the duration of time (in minutes) that your handheld is idle before the Lock screen appears. The default setting is **2 Min**.

**Lock Handheld Upon Holstering:** Select whether you want the handheld to lock when you insert it into the holster. By default, this option is set to **No**.

**IT Policy:** This field displays the name of the IT policy that is assigned to your handheld. After you connect your handheld to your desktop for the first time, Nextel can send the policy settings to your handheld over the Nextel wireless network.

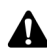

**Note:** Wireless IT policy is only available if your handheld is enabled on a BlackBerry Enterprise Server version 3.5 or later for Microsoft Exchange. Contact your system administrator for more information on your company's IT policy settings.

If your handheld is lost or stolen, contact Nextel Customer Care. Using wireless IT Policy, Nextel can disable your handheld, which clears all data and applications, or reset your handheld password, which displays the Lock screen.

### **To enable password protection**

If you enable the password, you must type it to connect to the desktop software and to use the Application Loader.

- 1. On the Home screen, click the **Options** icon. The Options screen appears.
- 2. Click **Security**. The Security screen appears.
- 3. In the **Password** field, press the **Space** key until **Enabled** appears.
- 4. In the **Security Timeout** field, set how much idle time should pass before the Lock screen appears. Press the **Space** key until the preferred timeout setting appears.
- 5. Click the trackwheel to view the menu. Click **Save**. A dialog box appears that prompts you to type a password with at least four characters.
- 6. Type a password. Click the trackwheel.

#### **Handheld User Guide 237**

7. Type your password again to verify it. Click the trackwheel.

The Options screen appears and your new password is enabled.

### **To lock your handheld**

After you set a password, you can lock your handheld with the password at any time.

On the Home screen, click the **Lock** icon. The Lock screen appears. The Lock screen displays your contact information (if, on the Owner screen, you have typed your contact information).

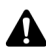

**Note:** When the handheld is locked, you can make an emergency call. On the Lock screen, **Roll the trackwheel.** The Handheld is locked dialog box appears. Click **Emergency Call**. Type an emergency phone number. You can only place calls to recognized emergency phone numbers when the handheld is locked.

### **To unlock your handheld**

When the Lock screen is visible, you must unlock your handheld before you can connect to the desktop software. If you turn off your handheld with the Lock screen enabled, you must type your password when you turn on your handheld again.

- 1. On the Lock screen, roll the trackwheel. The Handheld is locked dialog box appears.
- 2. Click **Unlock**. The Enter password dialog box appears.
- 3. Type your password. Click the trackwheel.

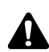

**Note:** If you receive a phone call while your handheld is locked, you can answer the phone call. You can also unlock the handheld while you are connected to the call. Refer to "To [answer phone calls when the handheld is locked" on page 125 for more information.](#page-124-0)

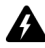

**Warning:** If you type your password incorrectly five times, you are prompted to type **blackberry** before you can continue. For subsequent password attempts, the characters that you type are displayed in the Enter Password dialog box.

If your password is typed incorrectly eight times, you are prompted to type **blackberry** again before you can continue.

If your password is typed incorrectly ten times, all information is erased from your handheld for security reasons. You should regularly back up any information from your handheld that might not have originated on your desktop. Refer to the *Backup and Restore Online Help* for more information.

### **To change your password**

You can provide greater security by occasionally changing your password.

- 1. On the Home screen, click the **Options** icon. The Options screen appears.
- 2. Click **Security**. The Security screen appears.
- 3. Click the trackwheel to view the menu. Click **Change Password**. A dialog box appears that prompts you to type your current password.
- 4. Type your current password. Click the trackwheel.
- 5. Type a new password that contains at least four characters. Click the trackwheel.
- 6. Type your new password again to verify it. Click the trackwheel.
- 7. Click the trackwheel to view the menu. Click **Save**.

The Options screen appears and your password is changed.

### **To disable password protection**

If you disable your password, the Lock screen no longer appears after the specified amount of idle time. You do not need to type your password to open the Security screen or to connect your handheld to your desktop.

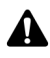

**Note:** If you disable password protection, you can continue to use the keyboard lock feature to lock your handheld against accidental input. Refer to "Locking the keyboard" [on page 219 for more information](#page-218-0) on the keyboard lock feature.

- 1. On the Home screen, click the **Options** icon. The Options screen appears.
- 2. Click **Security**. The Security screen appears.
- 3. In the **Password** field, press the **Space** key until **Disabled** appears.
- 4. Click the trackwheel to view the menu. Click **Save**. A dialog box appears that prompts you to type your password.
- 5. Type your password. Click the trackwheel.

The Options screen appears and your password is disabled.

### **To perform Security Self Tests**

The Security Self Test application verifies that cryptographic algorithms are implemented properly on your handheld. It runs automatically after your handheld reinitializes, and it notifies you of the status of applications on the handheld.

If the tests pass, a dialog box appears on your screen to indicate that the tests were successful. If the tests fail, a dialog box appears on your screen to indicate which tests failed.

To perform the Security Self Tests manually, complete the following steps:

- 1. On the Home screen, click the **Options** icon. The Options screen appears.
- 2. Click **Security**. The Security screen appears.
- 3. Click the trackwheel to view the menu. Click **Verify Security Software**. The Verifying Security Software dialog box appears.
- 4. After the verification process is complete, click **OK**.

### **Service Book**

The Service Book screen shows the service books on your handheld.

## **SIM Card**

On the SIM Card screen, you can view your handheldís SMS-compatible phone number and your SIM card identification number.

## **SMS**

You can set the following option as the default option for every SMS message that you receive.

**Leave messages on SIM Card:** Select whether you want incoming SMS messages to be saved on your SIM card. By default, this option is set to **No**.

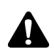

**Note:** With this option set to **No**, received SMS messages are stored on your handheld.

If there are SMS messages on your SIM card and you insert it into your handheld, the SMS messages are moved to your handheld.

If you set this option to **Yes**, received SMS messages are stored on your SIM card. Your SIM card can store up to 16 SMS messages. If there are 16 SMS messages on your SIM card, you are prompted to delete existing SMS messages before your SIM card can accept incoming SMS messages.

### **Status**

The Status screen provides information about your handheld and the Nextel wireless network. You cannot change the information on this screen.

**Signal:** This field shows the strength of your handheld's network signal, in decibel milliwatts (dBm).

**Battery:** This field shows the approximate amount of battery life remaining.

**File Free:** This field shows the amount of available memory, in bytes, to store messages, call logs, Address Book entries, AutoText entries, memos, tasks, and appointments.

File Total: This field shows the amount of memory, in bytes, that is currently being used.

**PIN:** This field shows your handheld's personal identification number (PIN).

**IMEI:** This field shows your handheld's International Mobile Equipment Identifier number.

IP Address: This field shows your handheld's Internet Protocol address. This option only appears if **NXTL**, **NxTL**, or **nxTL** and one or more bars appear with the wireless coverage indicator in the handheld status section of the screen.

## **TLS**

Transport Layer Security (TLS) provides additional authentication and security when you browse web pages. On the TLS screen, you can select Proxy TLS or Handheld TLS.

**Integration with** You can only use TLS if you have integrated your handheld with an **enterprise email** enterprise email account that uses the BlackBerry Enterprise Server or the **account** BlackBerry Desktop Redirector.

- **Proxy**: If you select Proxy TLS, transport layer security is used only when the BlackBerry Enterprise Server connects to the web server.
- ï **Handheld:** If you select Handheld TLS, transport layer security is used for the entire connection between your handheld and the web server.

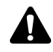

**Note:** Network access is slower if you select Handheld TLS.

## **WAP Push**

Depending on your Nextel service plan, you might be able to receive messages and applications through the WAP Push feature. You can select how the handheld processes these messages and applications by setting the following options:

**Enable WAP Push:** Select whether you want the WAP Push feature to operate on your handheld.

**Process Service Load:** Select how handheld will processes Service Load (SL) messages, such as web pages or applications. Select from the following options:

- Select **Auto** if you want messages and applications to be displayed on the Messages screen and to display a dialog box when they arrive at your handheld, if the sender configures them to do so.
- Select **Prompt** if you want messages and applications to be displayed on the Messages screen and to always display a dialog box when they arrive at your handheld, regardless of how the sender configures them.
- Select **Reject** if you do not want to see any indication of messages and applications when they arrive at your handheld.

**Process Service Indication:** Select how your handheld processes Service Indication (SI) messages, such as URLs and email messages. Choose from **Auto**, **Prompt,** or **Reject**.

**Process Other Messages:** Select how your handheld processes messages that are not service load or service indication messages, for example, messages that are sent by third parties. Choose from **Auto**, **Prompt**, or **Reject**.

**Allow WAP Push Applications:** Select whether you want your handheld to accept applications that are developed by third parties.

If you have enabled WAP Push, you will also receive notification of incoming messages and applications based on the settings that you configure in the Browser notification profile. [Refer to "Customizing notification profiles" on page 220 for](#page-219-0)  [more information](#page-219-0) on setting the Browser notification profile.

## **WTLS**

Wireless Transport Layer Security (WTLS) is the security layer of the WAP Browser that provides confidentiality, data integrity, and authentication for WAP services. WTLS allows the client and server to achieve authenticated and encrypted communication for greater security of wireless transactions.

WTLS is an optional security feature that you can load onto your handheld when using the desktop software's Application Loader tool. If your Nextel service plan requires WTLS for secure Browser connections, you must load WTLS onto your handheld. Refer to the *Application Loader Online Help* for more information on loading additional handheld applications.

If Nextel enables your SIM card for browsing web pages using WTLS, the WTLS security key is stored on your SIM card. You can interchange SIM cards between BlackBerry 6510 Wireless Handhelds from Nextel and phones operating on the iDEN network.

### **To configure the WTLS default settings**

- 1. On the Home screen, click the **Options** icon. The Options screen appears.
- 2. Click **WTLS**. The WTLS screen appears. In the **Encryption Strength** and **Prompt For Server Trust** fields, press the **Space** key until the preferred option appears.
- 3. Click the trackwheel to view the menu. Click **Save**.

You return to the Options screen.

Contact your Nextel Customer Care for more information on WTLS and available services.

# *Chapter 15* **Troubleshooting**

This chapter provides information on the following topics:

- Frequently asked questions
- Handheld error messages

## <span id="page-245-0"></span>**Frequently asked questions**

### **Alarm**

#### **Why is my Alarm not notifying me?**

- **•** Verify that the **Alarm On/Off** field is set to **On**. When the Alarm is set, a bell icon appears on the Home screen. [Refer to "Setting the Alarm" on page 218 for more information.](#page-217-1)
- ï Verify that the **Alarm** item is set correctly in your notification profile. The **Volume** field in your selected notification profile should be set to **Low**, **Medium**, **High**, or **Escalating**, instead of **Mute**. [Refer to "Customizing notification profiles" on page 220 for more information.](#page-219-1)
- ï If you turn off your handheld using the **Power** key or the **Turn Power Off** icon, Alarm notifications do not turn on the handheld. Set the handheld's Auto On/Off feature if you want your Alarm to notify you. [Refer to "Setting the Auto On/Off feature" on page 229 for more](#page-228-1)  [information.](#page-228-1)

### **Attachment service**

#### **Why is my attachment not opening?**

- Verify that the attachment that you are opening is a supported attachment type. The attachment service supports attachments with .doc, .pdf, .txt, .wpd, .xls, and .ppt file extensions.
- If you are opening a .pdf file that is password protected, verify that you typed the correct password.

#### **How do I know if I need to type a password to view my attachment?**

• The attachment service currently supports password-protected .pdf file attachments. If you try to view a password-protected .pdf file attachment and you do not type a password, the attachment request fails. An error message appears informing you that it is a password-protected attachment. [Refer to "Opening attachments" on page 171 for more](#page-170-0)  [information.](#page-170-0)

#### **I requested an attachment and an X icon appears where the check mark usually appears. What should I do?**

ï When an **X** appears beside a requested attachment, a problem prevented the attachment from being retrieved. Check the file name extension of the attachment that you are requesting to verify that it is a supported attachment type.

#### **Why is my message marked as unread again?**

• After you retrieve an attachment, the message that contains the attachment is marked as unread on the Messages screen. This indicates that the attachment is available for viewing. The message is marked as read after you open the message again.

#### **How do I save attachments?**

• Your attachment is connected to your message. To save the attachment, you must save the message. [Refer to "Saving messages" on page 73 for more information.](#page-72-0)

### **Battery**

#### **Why is my battery depleting quickly?**

There are several reasons why your battery might deplete quickly. The following suggestions can help extend battery life:

- Limit your use of the backlighting feature.
- Enable the handheld's Auto On/Off feature to conserve the handheld's battery at night or on weekends. [Refer to "Setting the Auto On/Off feature" on page 229 for more information.](#page-228-1)
- If you are sending the same email message to more than one person, use multiple recipients in one message instead of transmitting the same message more than once. [Refer to "To send a](#page-40-0)  [message to several contacts at one time" on page 41 for more information](#page-40-0) on composing an email message to multiple recipients.
- Turn off your handheld's radio when you do not need to send or receive email and PIN messages, place phone calls or Nextel Direct Connect calls, browse web pages, receive SMS messages, or when you are in an area without wireless coverage for an extended period of time.

**Integration with enterprise email account** If you have integrated your handheld with an enterprise email account that uses the BlackBerry Enterprise Server or the BlackBerry Desktop Redirector, set filter rules in the desktop software's Redirector Settings tool to specify which email messages should be forwarded to your handheld. Refer to the *Redirector Settings Online Help* for more information.

**Integration with new or ISP email account** If you have integrated your handheld with a new or ISP email account or an enterprise email account that uses the BlackBerry Web Client, set filter rules in the BlackBerry Web Client to specify which email messages should be forwarded to your handheld. Refer to the *BlackBerry Web Client Online Help* for more information

#### **What should I do if my handheld does not turn on?**

Recharge your handheld's battery. Refer to the *Getting Started Guide* for more information on using and charging the battery.

If your handheld does not turn on after you recharge the battery, reset the handheld. [Refer to](#page-248-0)  ["Maintenance" on page 249 for more information](#page-248-0) on resetting the handheld.

#### **Why is my handheld not charging?**

If you have installed the desktop software recently, the USB drivers might have been updated during the desktop software installation process. Disconnect your handheld from the desktop software and reconnect it.

#### **Troubleshooting**

### **Calendar**

**I am using wireless calendar synchronization and I deleted a meeting request from my handheld. Now the appointment is not on my handheld or in my desktop Calendar. Why are meeting requests being deleted from my handheld and desktop Calendars?**

If you do not respond to a meeting request (either on your handheld or on your desktop) and you delete the meeting request from your handheld's Messages screen, the appointment is deleted and removed from both your handheld and desktop Calendars. To avoid inadvertently missing a meeting, always respond to meeting requests either on your desktop or from your handheld's Messages application.

#### **Why is my handheld not synchronizing over the Nextel wireless network?**

The BlackBerry Enterprise Server, not the desktop software, controls wireless calendar synchronization. To synchronize your handheld Calendar over the Nextel wireless network, verify that you are enabled on a BlackBerry Enterprise Server version 2.1 or later. Contact your system administrator for more information.

**Integration with** If you use the BlackBerry Desktop Redirector for Microsoft Exchange to **enterprise email**  forward your email messages, you cannot configure your handheld **account** Calendar for wireless calendar synchronization.

### **Home screen**

#### **How do I return to the Home screen?**

The screen that displays the applications icons and the date and time is called the Home screen. Press the **Escape** button to close application screens and return to the Home screen.

You can also select **Close** from an application menu or, on the Options screen, click **[Return to Home Screen]**.

### **LCD screen**

#### **What can I do if my LCD screen seems faint?**

If you are operating your handheld in low light conditions, use the backlighting feature. While the handheld is on, press the **Power** button to activate backlighting. Backlighting turns off after ten seconds if you do not press a key or use the trackwheel. You can turn off the backlighting manually by pressing the **Power** button again.

The handheld's backlighting turns on automatically when you receive an incoming phone call.

If your screen seems faint all the time, check the **Screen/Keyboard** option on the Options screen. [Refer to "Screen/Keyboard" on page 236 for more information](#page-235-0) on setting these fields.

### <span id="page-248-0"></span>**Maintenance**

#### **I accidentally dropped my handheld in water and now it does not work. What should I do?**

While a few drops of moisture should not damage your handheld, you should avoid placing it in direct contact with liquids. If your handheld is exposed to liquid and stops operating, let it dry out completely, allowing time for internal components to dry. If it does not begin to work again when it is dry, contact Nextel Customer Care.

#### **How can I reset my handheld?**

On rare occasions, the handheld might report an internal handheld error message, and instruct you to press **R** to reset. You can also reset the handheld by pressing the **Alt** key + the **Shift** key + the **Backspace** key.

### **Messages**

#### **What is a PIN?**

PIN stands for personal identification number. Each handheld has a unique address that is similar to a phone number. PINs are up to eight digits long and cannot be modified.

To find the PIN for your handheld, on the Home screen, click the **Options** icon, and then click **Status**.

#### **I sent a message and an X icon appears where the check mark usually appears. What should I do?**

When an **X** appears beside a message that you sent from your handheld, a problem prevented the message from being sent properly. You can find out specifically what went wrong by opening the message and scrolling to the top of it. The **Message Status** field specifies the problem.

[Refer to "Message status field error messages" on page 263 for more information.](#page-262-0)

#### **Why am I not notified when new messages arrive?**

Verify that the volume setting of the notification profile that you are using is set to **Low**, **Medium**, **High**, or **Escalating** instead of **Mute**. If the volume is set to **Mute**, you do not receive notification of new messages. If you are having difficulty hearing the notification, increase the volume or the number of beeps. [Refer to "Customizing notification profiles" on page 220 for more information](#page-219-1)  on changing your notification profile settings.

#### **Why are new email messages on my handheld filed into an "Unknown" folder?**

You must synchronize your email messages using the Intellisync tool to transfer a folder that you created on your desktop to your handheld. Refer to the "Reconciling email" topic of the *Intellisync Online Help* for more information. After you perform the email reconciliation, your handheld recognizes the new folder and any email messages that are redirected from that desktop folder on your desktop are transferred into the proper folder on your handheld.

#### **Troubleshooting**

If you have enabled wireless email reconciliation, your handheld recognizes when new folders are created on your desktop. [Refer to "Using wireless email reconciliation" on page 72 for more](#page-71-0)  [information.](#page-71-0)

#### **Why are new email messages on my handheld being marked as opened?**

If you briefly remove your handheld from the holster to stop notification, a new message might be marked as opened. If you remove your handheld from the holster when you are notified of a new message, the new message is displayed on the screen. When you return your handheld to the holster, the message closes. Even if you did not actually read the message, your handheld might mark the message as opened.

If you have enabled wireless email reconciliation, your handheld recognizes when messages have been opened on your desktop and marks them as opened on your handheld. [Refer to](#page-71-0)  ["Using wireless email reconciliation" on page 72 for more information.](#page-71-0)

#### **I deleted an email message from my desktop and then reconciled my email messages. Why are email messages not being deleted from my handheld?**

You must configure the Message List Options screen so that messages that are deleted from your desktop are deleted from your handheld each time that your email messages are reconciled. [Refer to "To delete email messages on your handheld and your desktop" on page 89 for more](#page-88-0)  [information.](#page-88-0)

Messages that you delete from the desktop are moved into the Deleted Items folder. The messages are deleted from your handheld the next time email reconciliation occurs.

**Microsoft Exchange** If you are Microsoft Outlook user on a Microsoft Exchange server, two scenarios might prevent messages from being deleted from your handheld:

- **In Microsoft Outlook, on the Tools menu, click Options** and click the Other tab. Verify that the **Empty Deleted Items folder upon exit** option is not selected. If you empty your Deleted Items folder when you close Outlook, there is no method to verify where that message belongs. Without reference to the Deleted Items folder, the status of the message on your handheld cannot be updated and the message is not deleted.
- ï If you delete messages from your desktop using a **Shift** key + the **Backspace** key, the message is removed from your desktop and does not appear in your Deleted Items folder. Without reference to the message, the status of the message on your handheld cannot be updated and the message is not deleted.

#### **Messages are not being sent from my handheld. What should I do?**

Verify that your handheld's radio is turned on and that the network settings are correct. Your messages might not be transmitting for a few reasons:

• If a clock icon appears beside the unsent message, you are not in a wireless coverage area. You must be in a location with sufficient wireless coverage for your messages to be sent. Check the wireless coverage indicator that is located in the top right corner of your handheld's Home screen. [Refer to "Network status icons" on page 34 for more information](#page-33-0) on the wireless coverage indicator.

#### **Frequently asked questions**

- If an **X** icon appears beside the unsent message, an error occurred during its transmission. Open the message and scroll to the top of it. The **Message Status** field indicates what happened. [Refer to "Handheld error messages" on page 254 for more information](#page-253-0) on the error messages that appear in the **Message Status** field.
- If you have integrated your handheld with an enterprise email account and a check mark appears beside the sent message but the recipient has not yet received it, check Microsoft Outlook or Lotus Notes and verify that a copy of the message appears your Sent Items folder.

#### **I have integrated my handheld with an enterprise email account that uses the BlackBerry Enterprise Server or the BlackBerry Desktop Redirector, but my email messages are not forwarded to my handheld. What should I do?**

Email messages might not be forwarded to your handheld for several reasons:

**Microsoft Exchange Is your computer turned on?** If you are a Microsoft Exchange user, and you are using the BlackBerry Desktop Redirector, and your computer is turned off, messages are not forwarded to your handheld. Your computer must be turned on any time that you want to receive messages on your handheld.

> **Is the BlackBerry Desktop Redirector running?** If you are a Microsoft Exchange user and you are using the desktop redirector to forward your email messages, messages are not forwarded to your handheld is the desktop redirector is not running. If your company uses the BlackBerry Enterprise Server to forward your email messages, you do not need to have the desktop redirector running. Look for the desktop redirector icon in the right corner of your Windows taskbar. If it appears, the desktop redirector is running. If it does not appear, click **Start** on the Windows taskbar and select **Programs > BlackBerry > BlackBerry Desktop Redirector**.

> **Have you created Microsoft Exchange Inbox Assistant rules?** If you are a Microsoft Exchange user and you have set up Inbox Assistant rules that move new messages from the Inbox to another folder, new messages are not forwarded to your handheld unless email is specifically redirected from that folder. If you have not specified email redirection from specific folders, the Inbox Assistant moves the message before the message can be forwarded. Either delete the Inbox Assistant rule or change the folder redirection settings to forward messages to your handheld.

- **Is your handheld connected to your computer with the desktop software running?** If your handheld is connected to the computer with the desktop software running, and you have selected the option to not forward messages when your handheld connected to the computer, you do not receive messages on your handheld.
- **Have you set Redirector Settings filter rules?** If you have enabled filters in the Redirector Settings tool, you might have instructed the desktop software to send only certain messages to your handheld. Check the filters to verify that the messages that you want to receive are being forwarded.
- **Have you set the order of the filters?** If a new Redirector Settings filter applies to a subset of the messages of an existing filter, the new filter should appear at the top of the list.

#### **Troubleshooting**

- **Have you selected the "Forward messages to my handheld" check box?** Check the settings on the **General** tab and verify that the **Forward messages to my handheld** check box is selected. Check the settings on the **Advanced** tab and verify that you have selected the proper folders from which email should be redirected. If you are using the BlackBerry Enterprise Server to forward your email messages, there are certain cases in which messages might not be forwarded to your handheld if they are read on your desktop before being processed by the server. If you are in an area of low wireless coverage and you read a message on your desktop, before it is processed by the BlackBerry Enterprise Server, the server might not recognize the message as unread. Therefore, it is not forwarded to your handheld.
- **Have you selected from which folders you want to receive email messages?** Check the **Advanced** tab of the Redirector Settings tool and verify that you have selected the folders from which you want to receive email messages. Refer to the *Redirector Settings Online Help* for more information on selecting folders.

#### **Why can I not forward messages from my handheld?**

If an **X** icon appears beside the message that you sent, a transmission error occurred that prevented it from being sent. You cannot forward messages that have not been transmitted properly. Open the message and scroll to the top of it. The **Message Status** field indicates the error. [Refer to "Handheld error messages" on page 254 for more information.](#page-253-0) After the original message is sent successfully, you can forward it to another email address.

#### **Why did I have several email messages on my handheld before I turned on the radio?**

These email messages are previously loaded onto your handheld and contain information to help you learn about your handheld when you first receive it. As soon as you turn on your handheld's radio, another message should arrive, indicating that the handheld is registered with the Nextel wireless network.

#### **How do I send an email message from a specific service?**

To send an email message from a specific service, scroll to the top of the message. In the **Using** field, press the **Space** key until the preferred service appears. Any subsequent messages are also sent from this service.

### **Punctuation**

#### **Where can I find the period (.) and other punctuation marks on the keyboard?**

- **•** The quickest way to type a period (.) is to press the **Space** key twice at the end of a sentence. The next letter is capitalized automatically.
- **Press the Alt** key and an associated character at the same time to insert common punctuation marks. The punctuation mark is printed above the primary character on the key. [Refer to](#page-23-0)  ["Using the keyboard and trackwheel" on page 24 for more information](#page-23-0) on the **Alt** key and special key combinations.
- Other punctuation marks are included in the symbols library, which you can open by pressing the **Symbol** key. [Refer to "Inserting symbols" on page 46 for more information.](#page-45-0)
• You can also insert international and accented characters in your messages. When you are composing a message or entering text, hold a letter and roll the trackwheel to scroll through international characters, marks, and equation symbols. When the preferred character appears, release the letter key.

# **Security**

### **What should I do if the Security Self Tests fail?**

If you perform a Security Self Test and the tests fail, run the tests again. [Refer to "To perform](#page-239-0)  [Security Self Tests" on page 240 for more information.](#page-239-0)

If the tests fail a second time, reload your handheld's applications. Refer to the *Getting Started Guide* for information on loading handheld applications. If the tests continue to fail, contact Nextel Customer Care for more information.

# <span id="page-252-0"></span>**Storage**

### **What should I do if I will not use my handheld for a short period of time?**

If you expect that you will not use your handheld for a short period of time (two weeks or less) turn off the handheld. On the Home screen, click the **Turn Power Off** icon. To turn on the handheld again, press the **Power** key.

### **What should I do if I will not use my handheld for an extended period of time?**

Before you store your handheld for an extended period of time, you should save the information from your handheld to your desktop using the desktop software's Backup and Restore tool.

If you expect that you will not use your handheld for many weeks or months, on the Home screen, click the **Turn Power Off** icon, and then remove the battery from the handheld. Your handheld shuts down and, after approximately 24 hours, enters a special storage state. You should store your handheld in a cool, dry place. When you press any keys or click the trackwheel while your handheld is in this state, it does not respond.

To reactivate your handheld, insert the battery into your handheld and recharge it. Your stored addresses and messages are preserved while your handheld is turned off. When you turn on your handheld, a dialog box appears on your screen that prompts you to confirm the current date and time. Click **Edit** to open the Date/Time screen to set the date and time.

# <span id="page-253-1"></span>**Handheld error messages**

The following error messages might appear when you use your handheld applications and features.

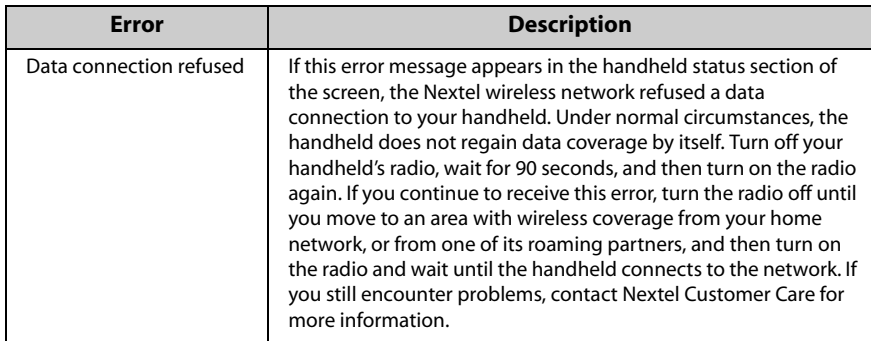

# <span id="page-253-0"></span>**Address Book error messages**

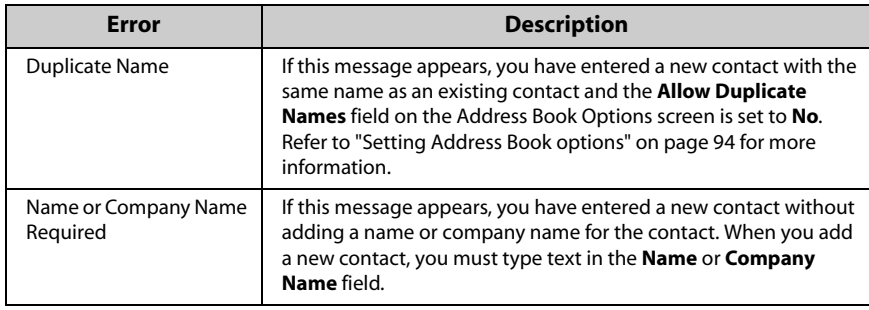

# **Attachment service error messages**

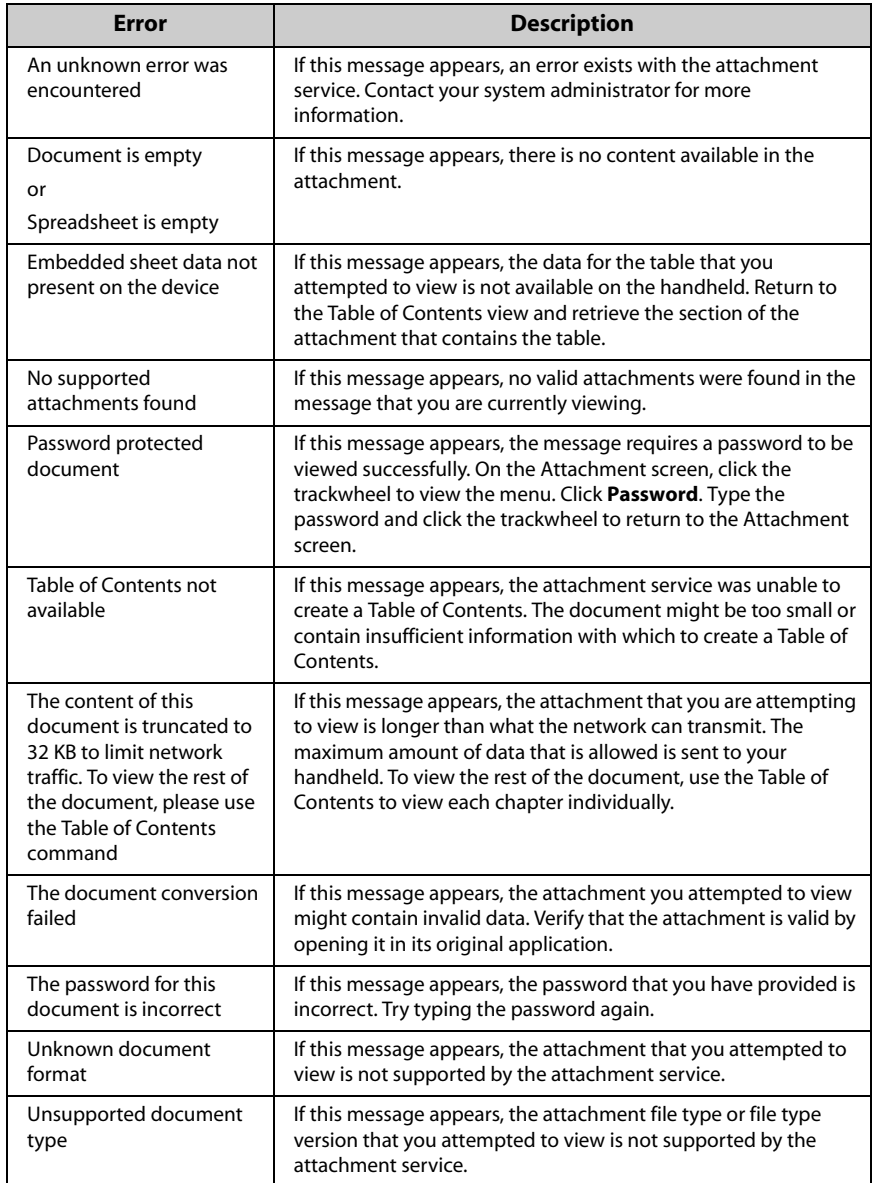

# <span id="page-255-0"></span>**WAP Browser error messages**

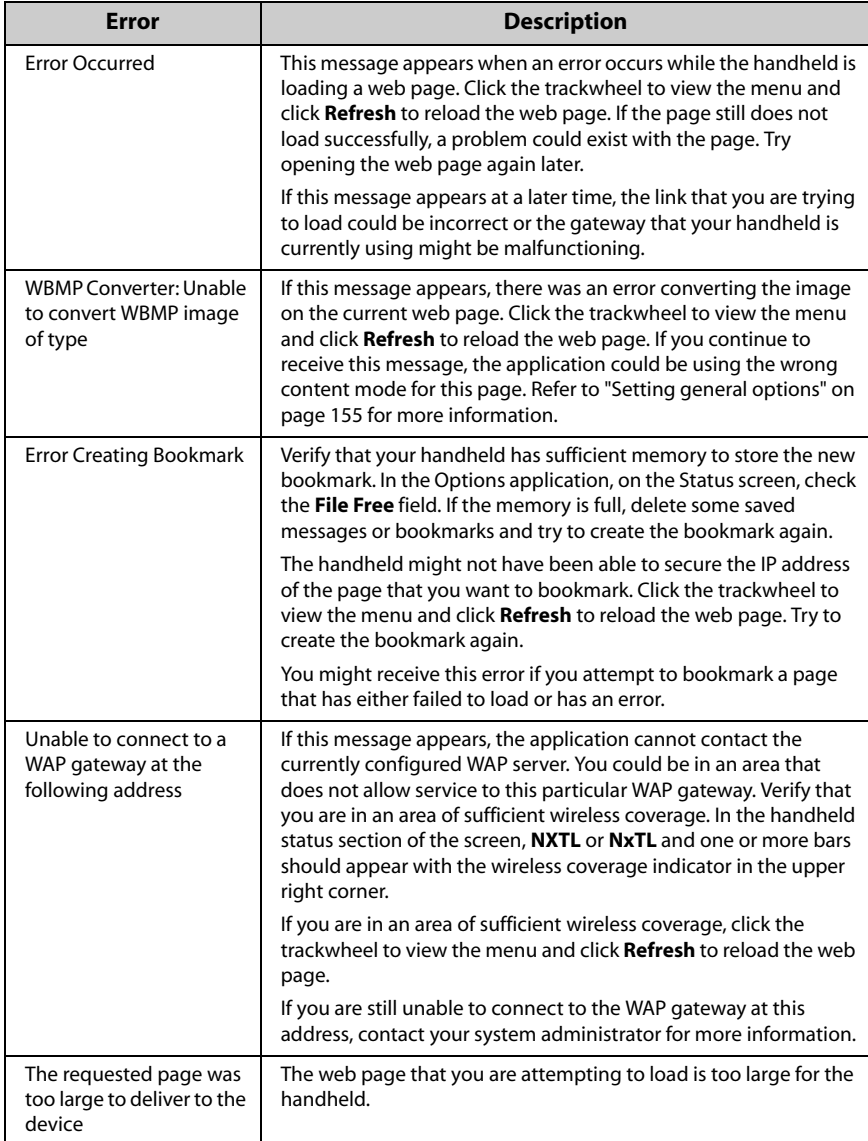

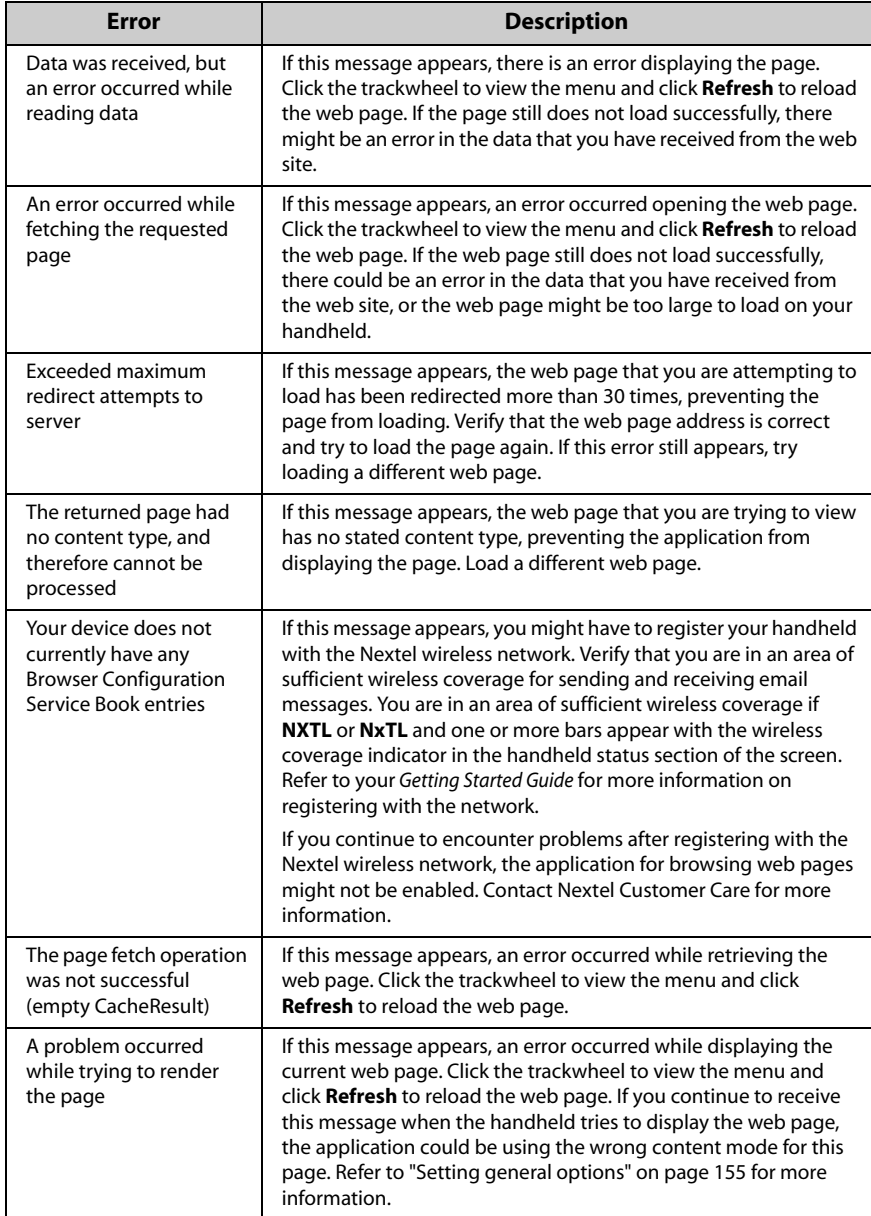

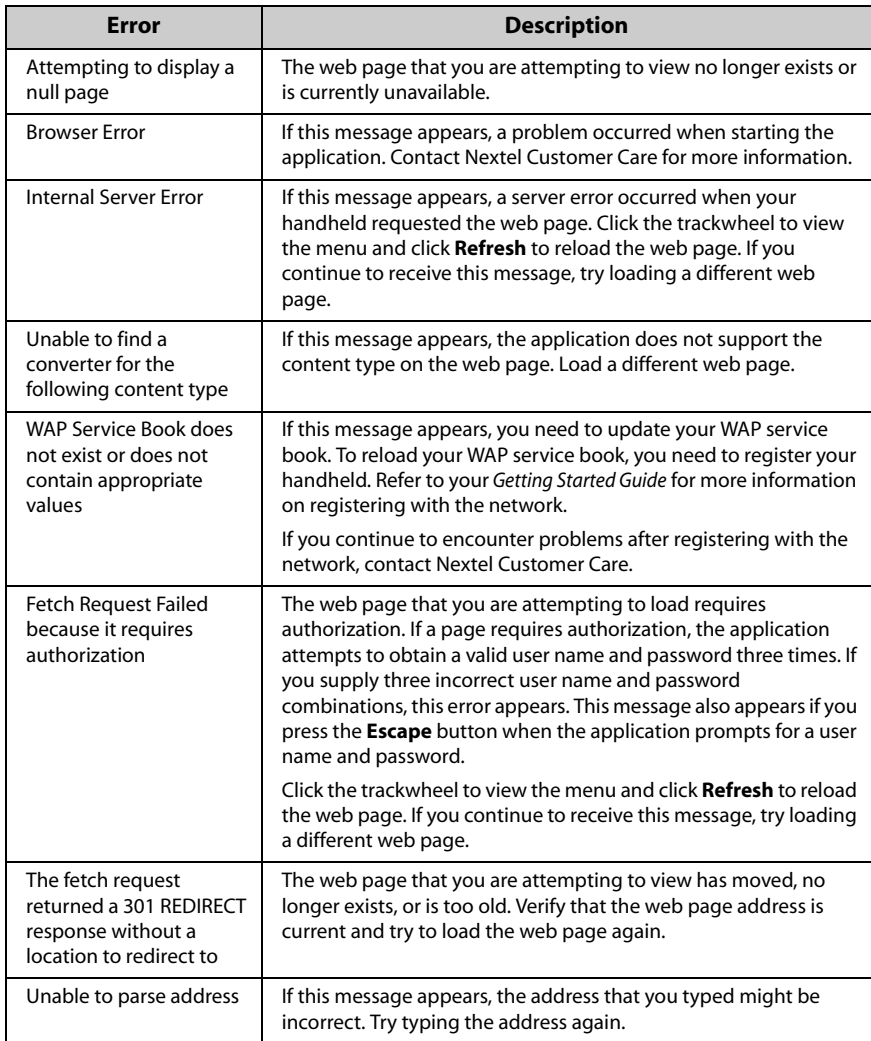

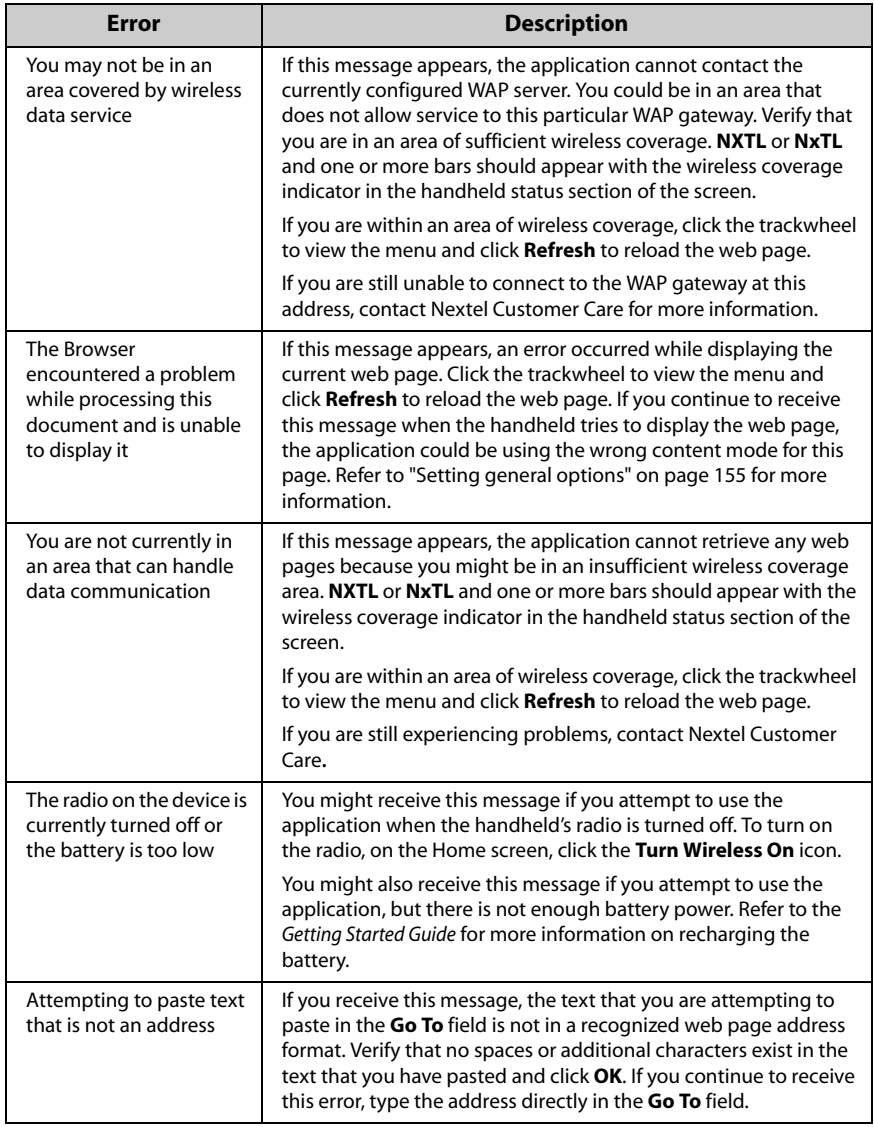

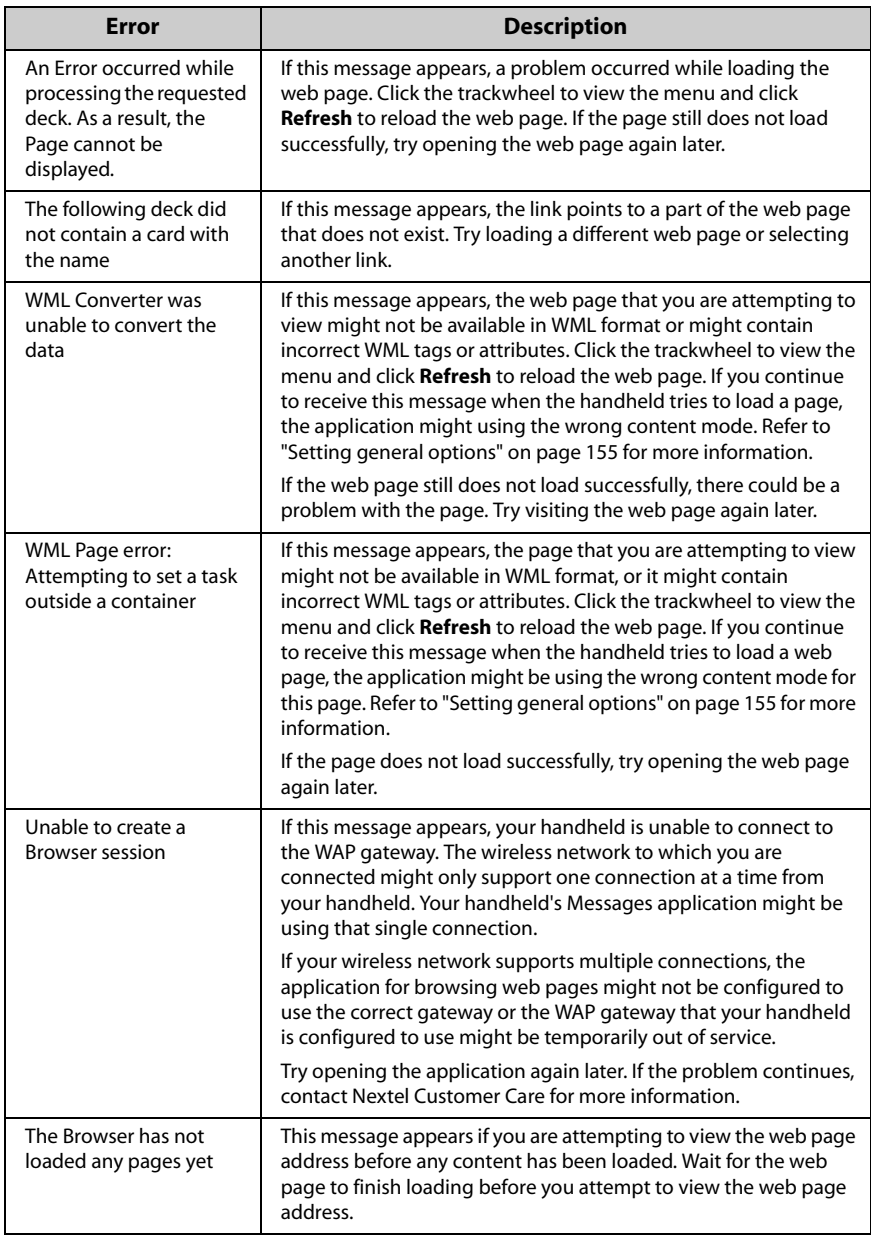

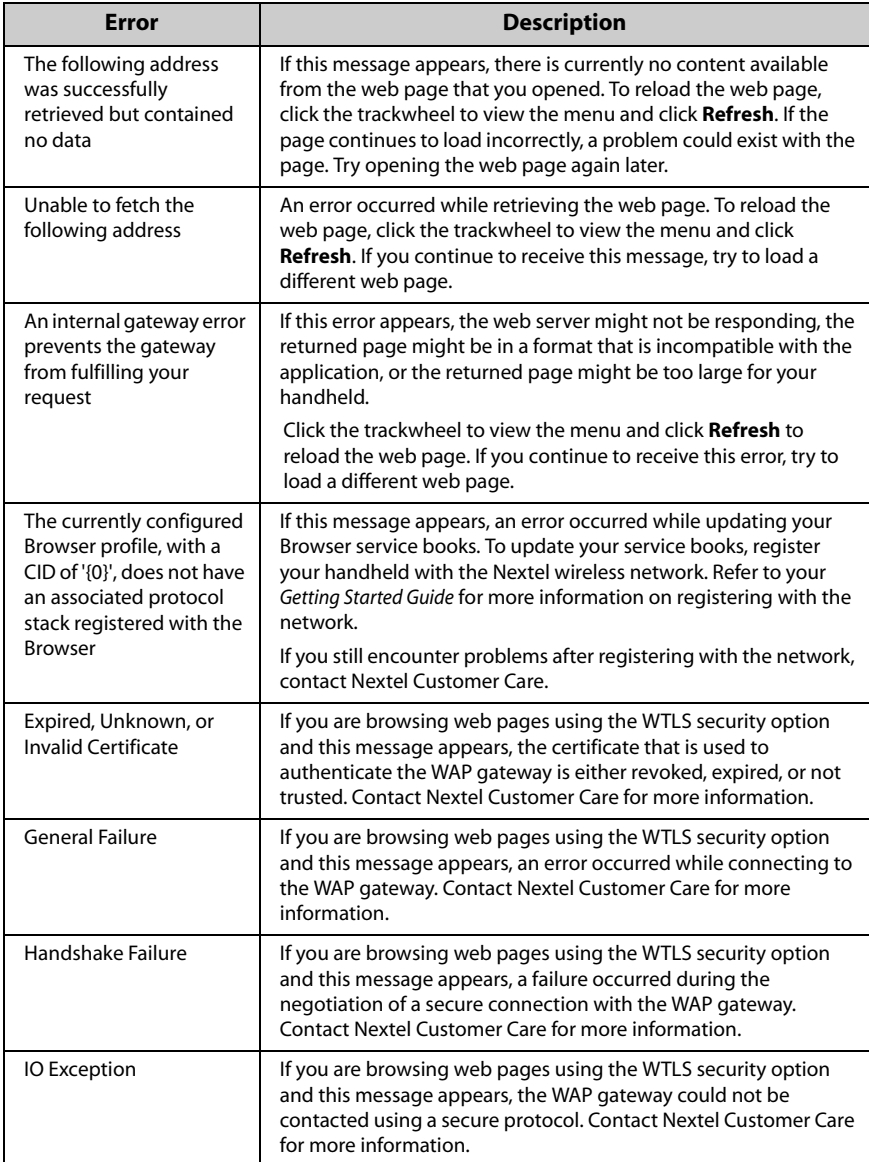

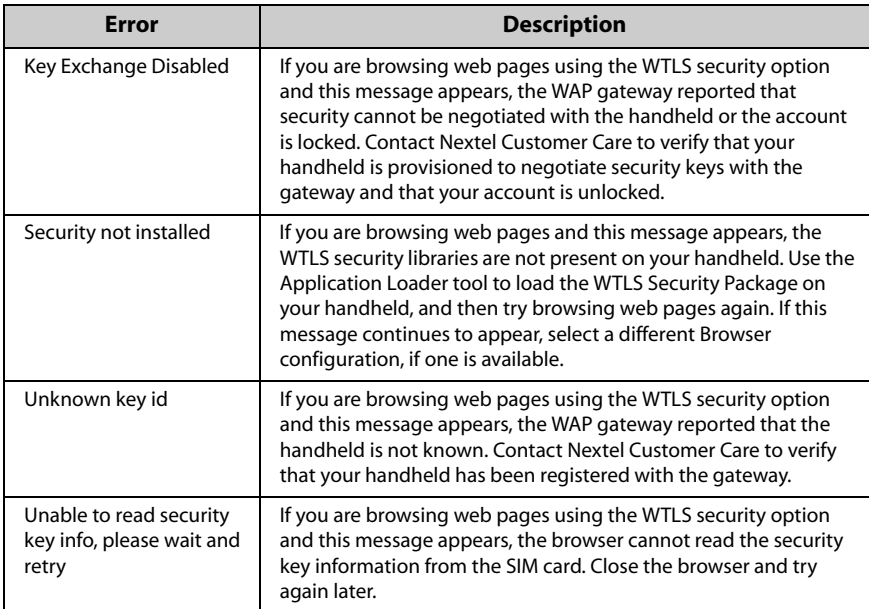

# <span id="page-261-0"></span>**Calendar error messages**

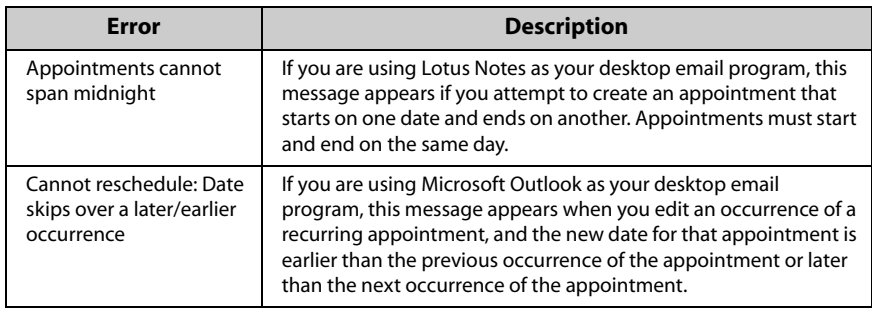

# <span id="page-262-0"></span>**Message status field error messages**

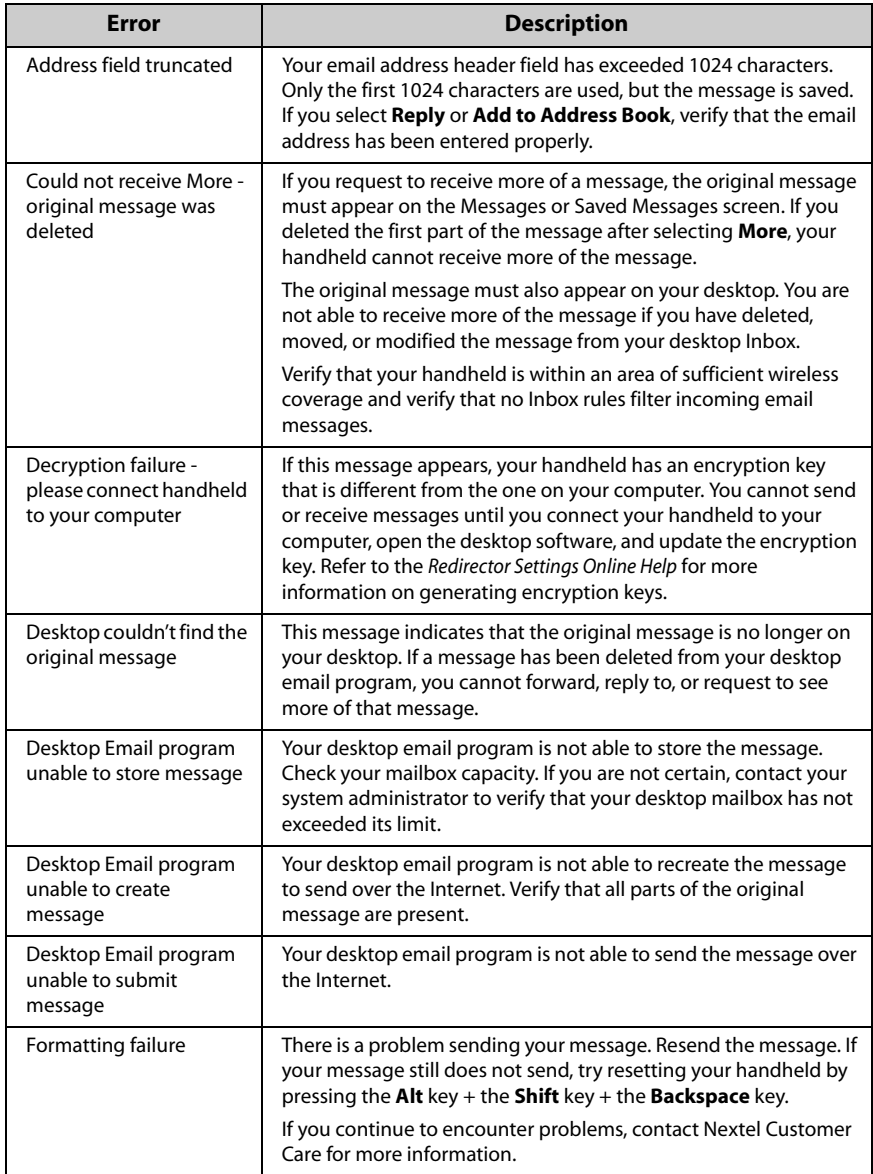

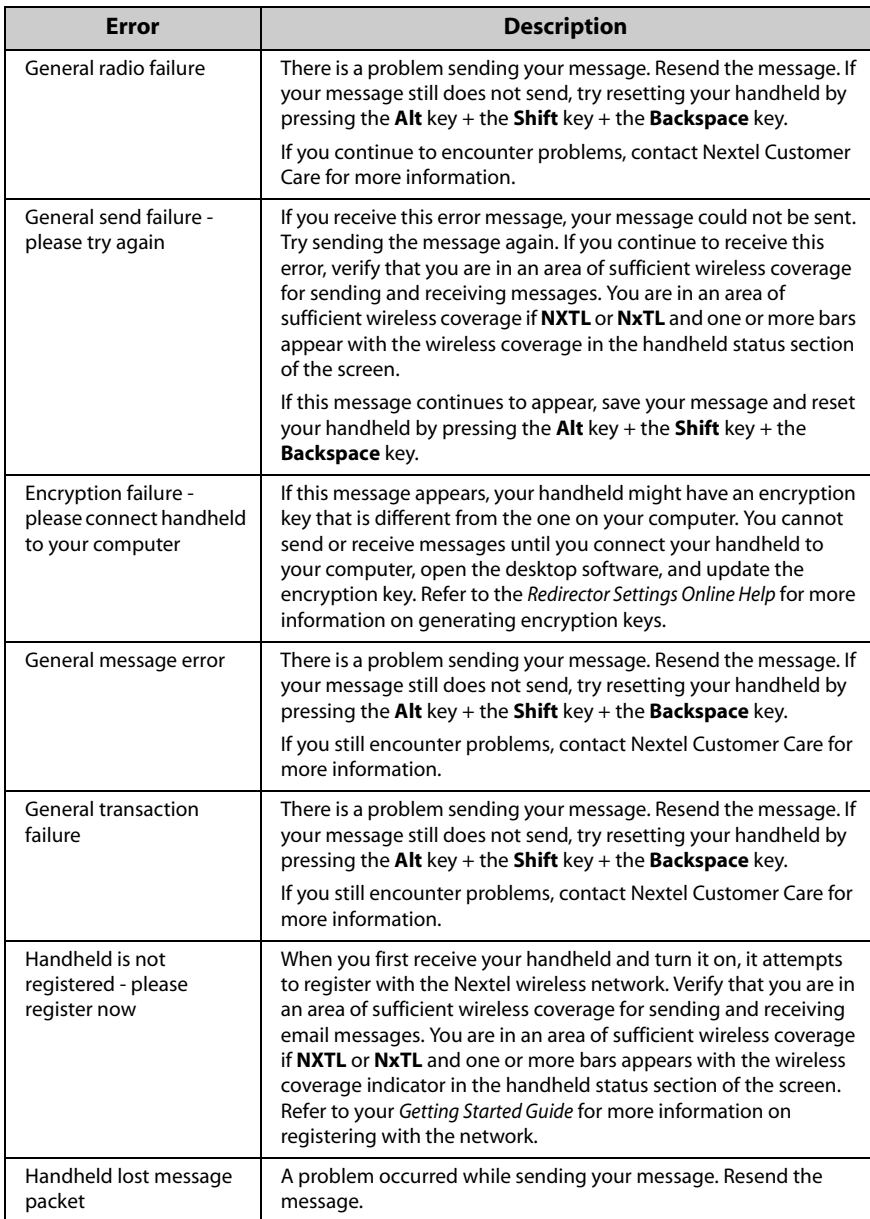

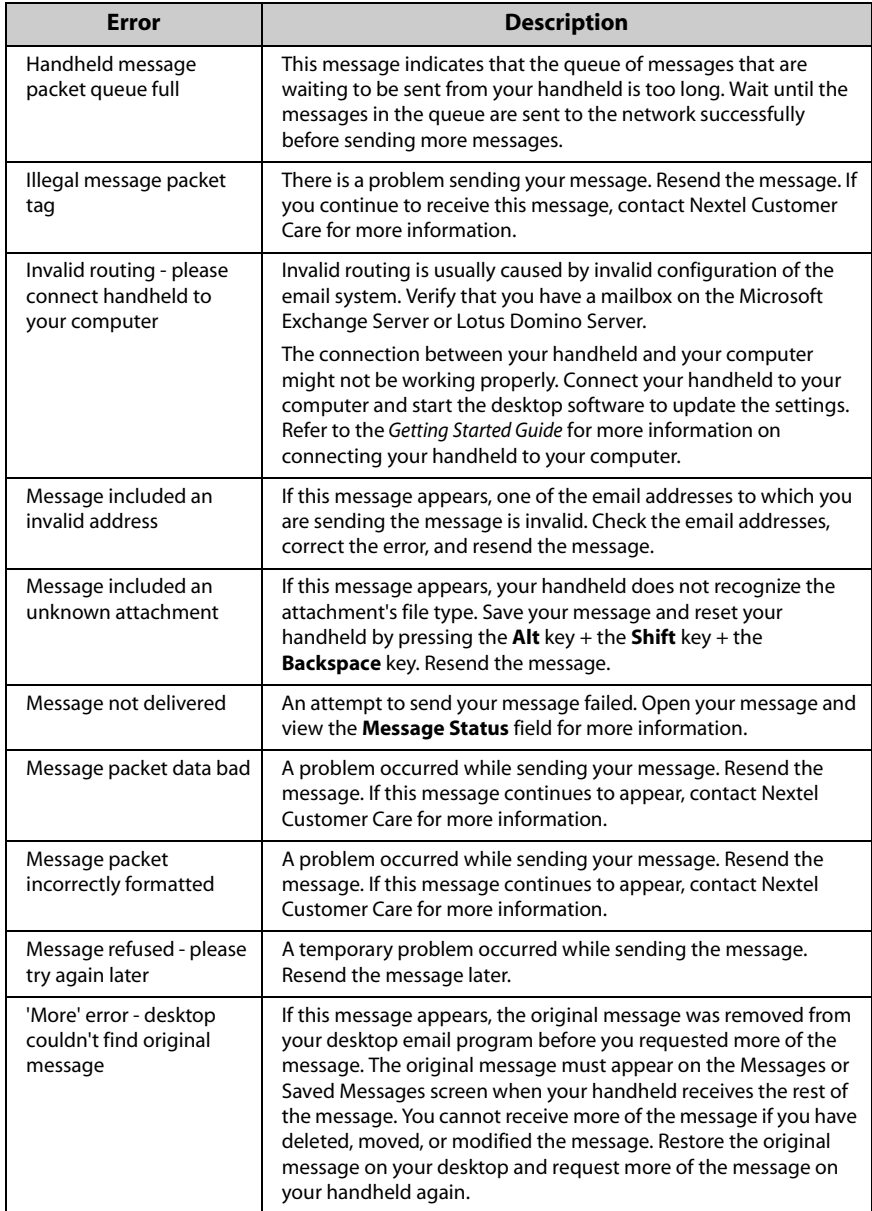

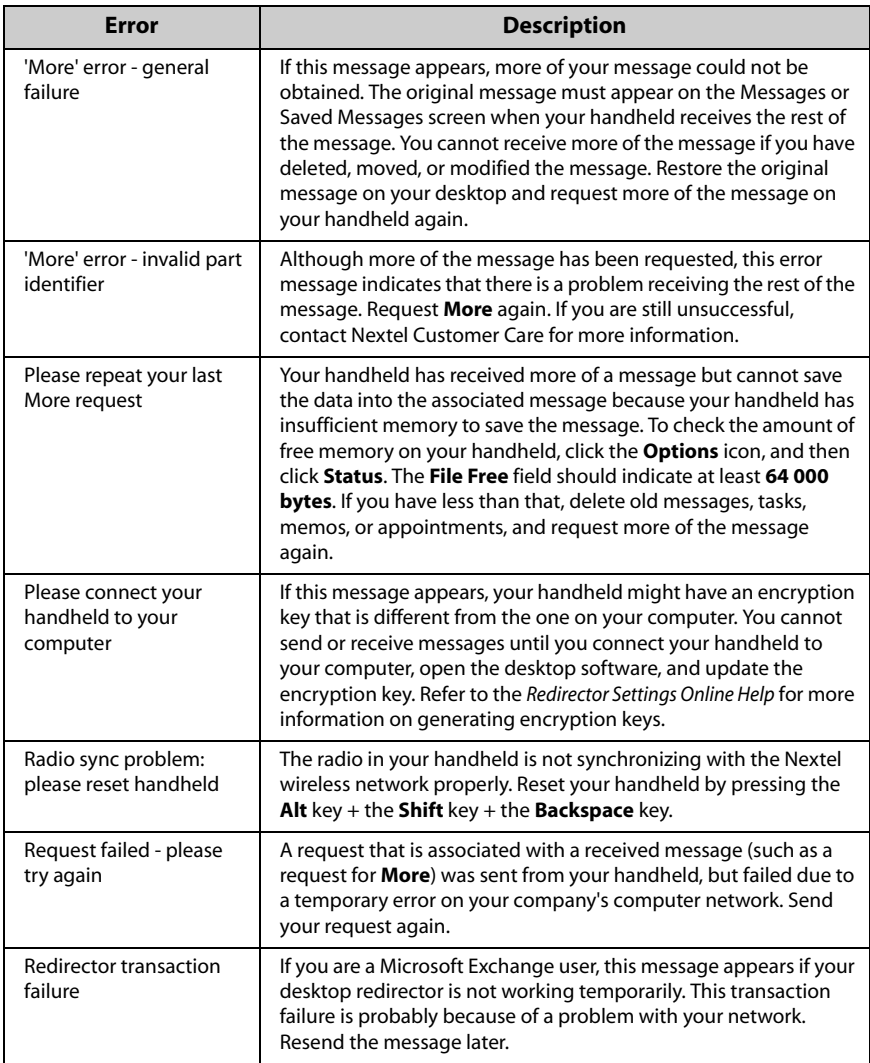

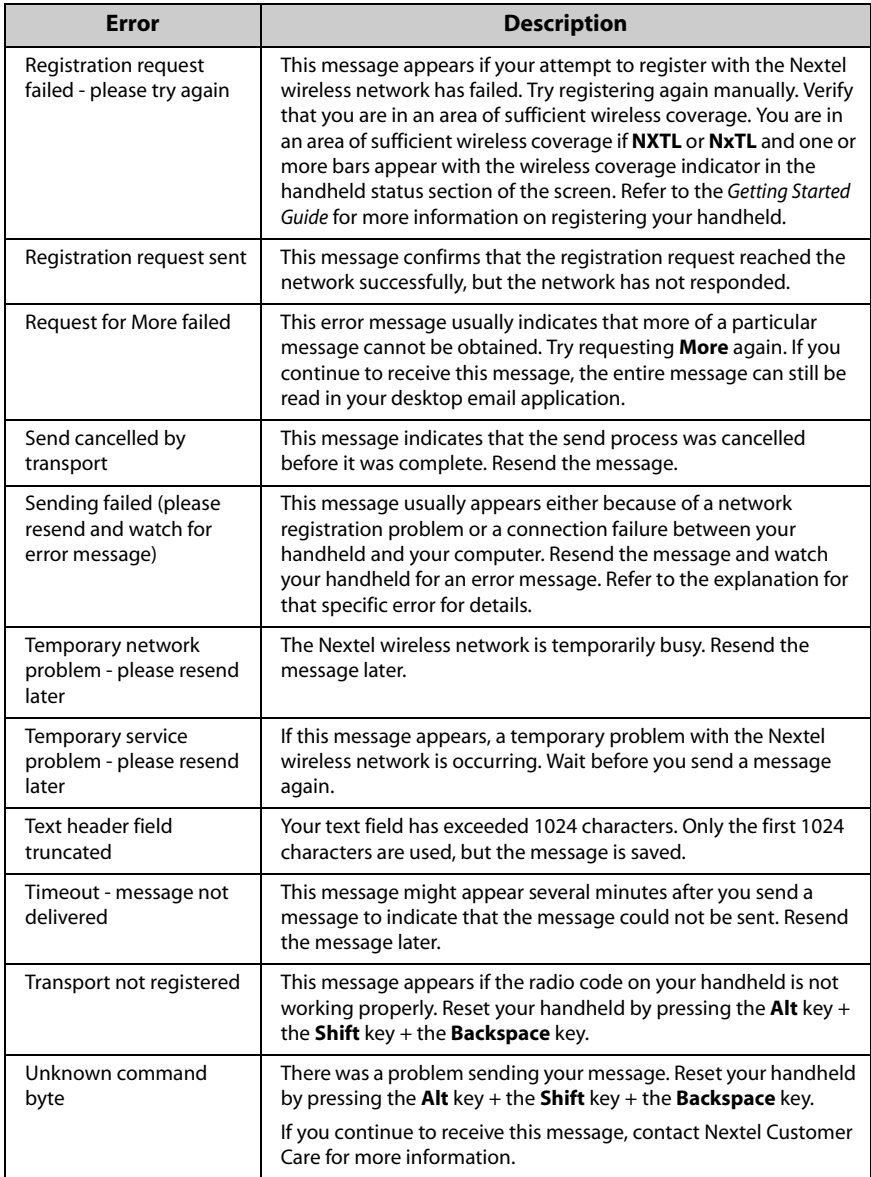

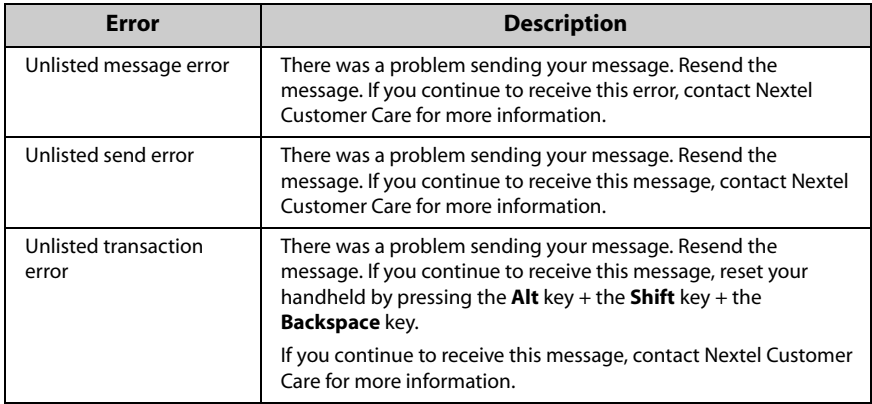

# <span id="page-268-0"></span>**Phone error messages**

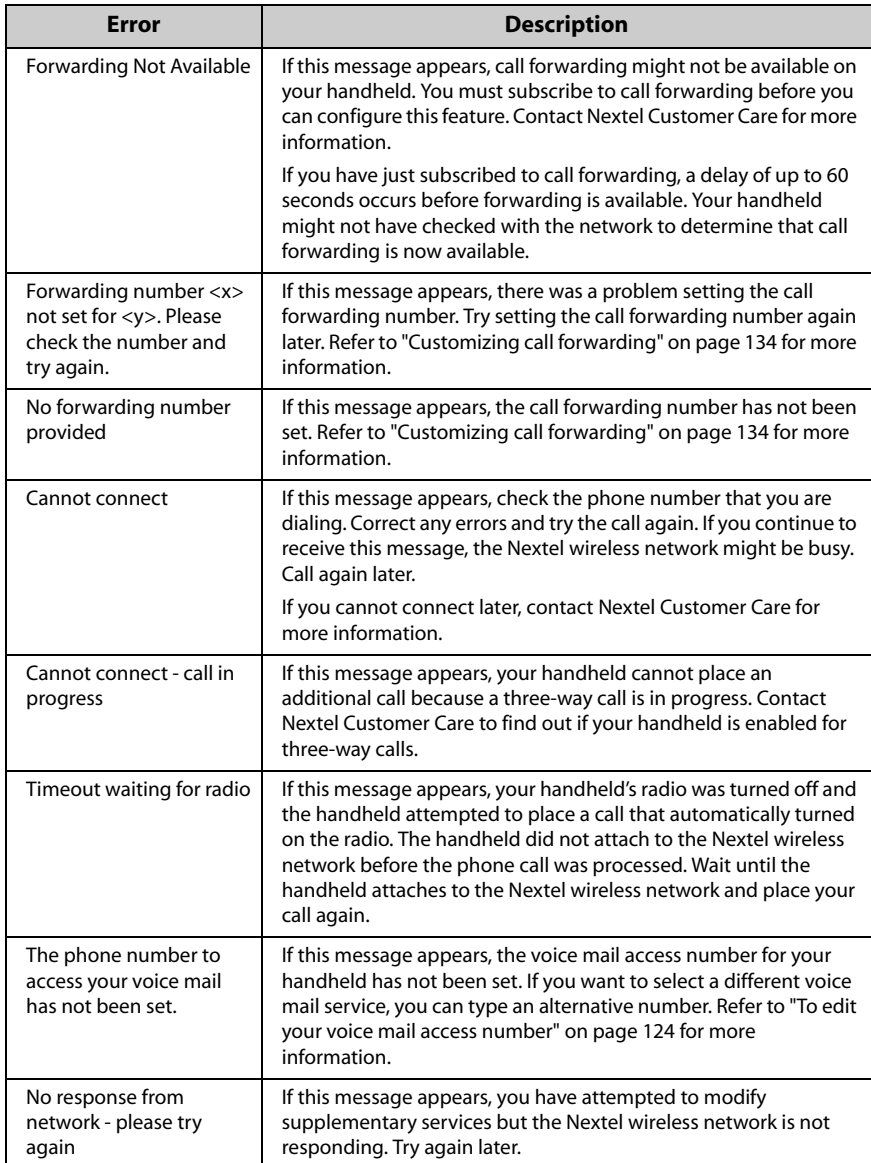

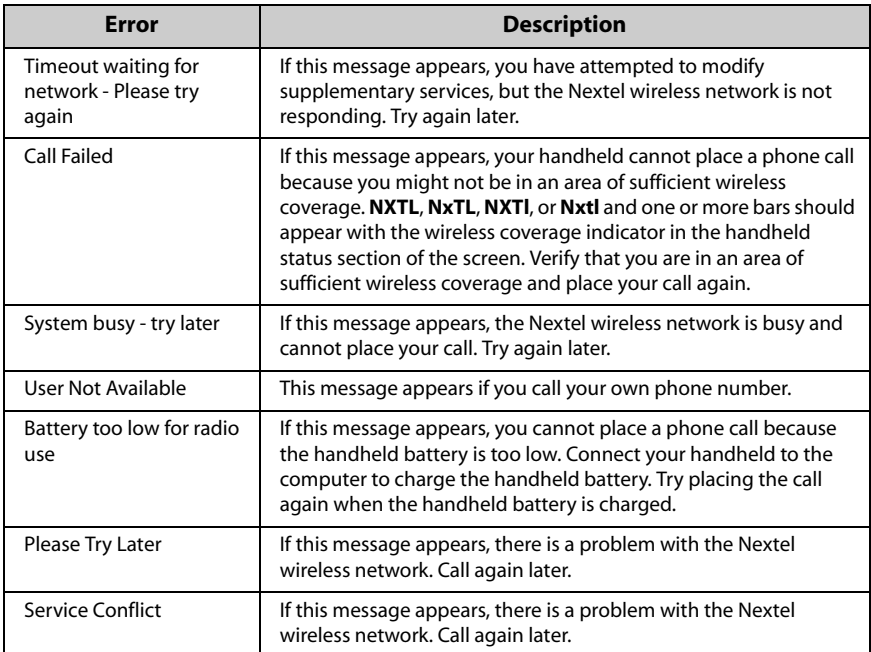

# <span id="page-269-0"></span>**Nextel Direct Connect error messages**

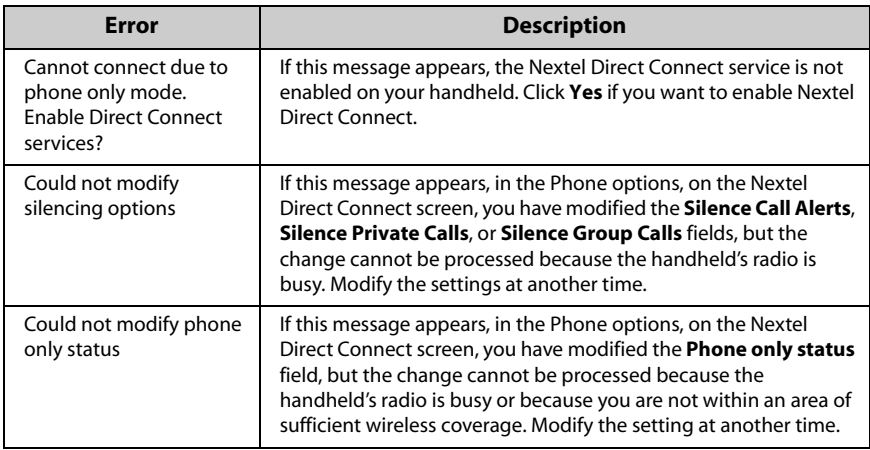

### **Handheld error messages**

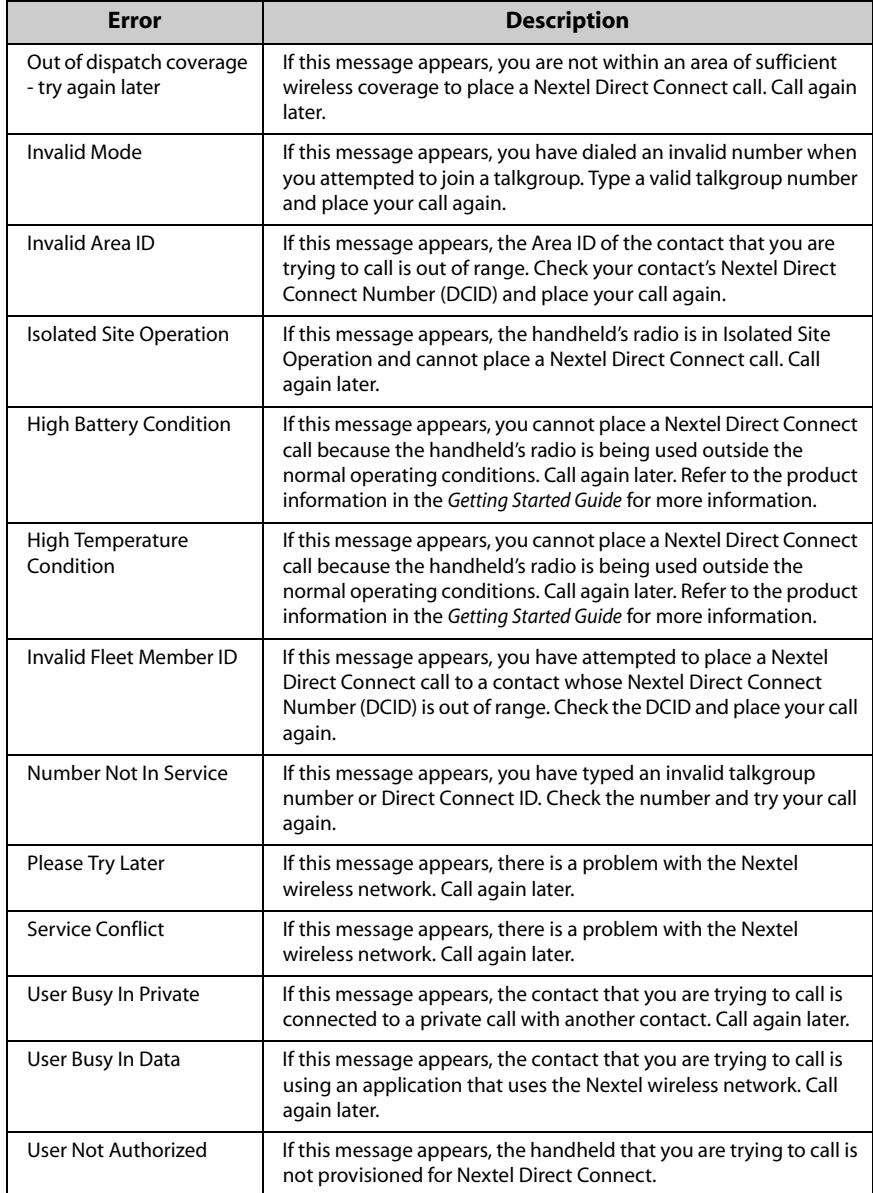

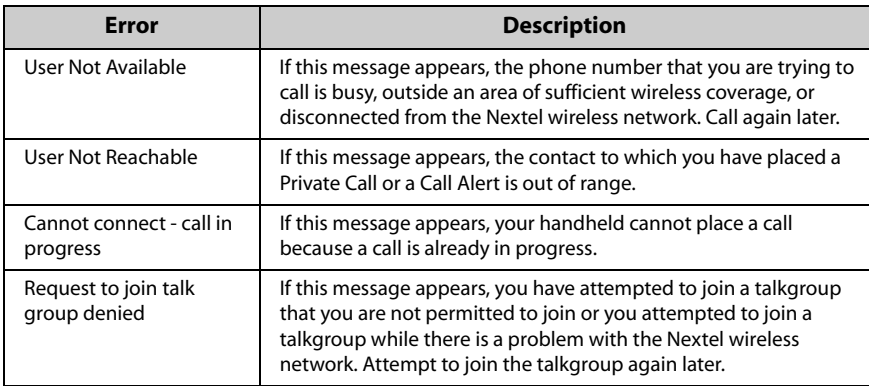

# <span id="page-271-0"></span>**Tasks error messages**

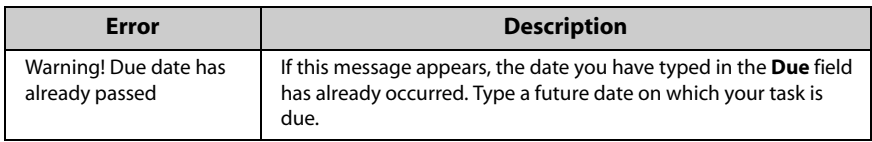

# <span id="page-271-1"></span>**Transmission error messages**

If an **X** appears beside a message that you sent from your handheld, the message was not sent properly. You can determine the cause by opening the message and scrolling to the top of it. The **Message Status** field identifies the problem.

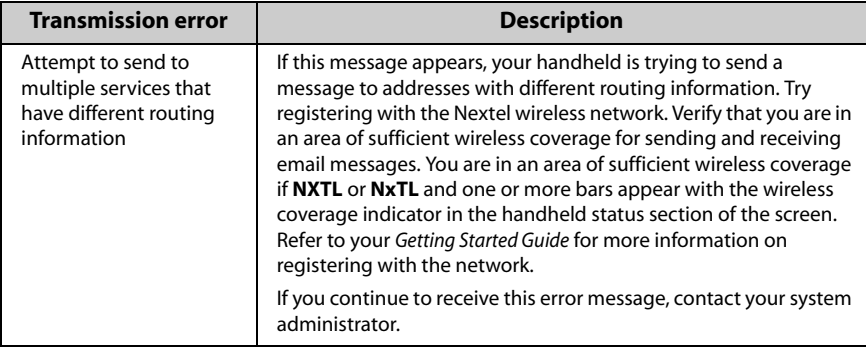

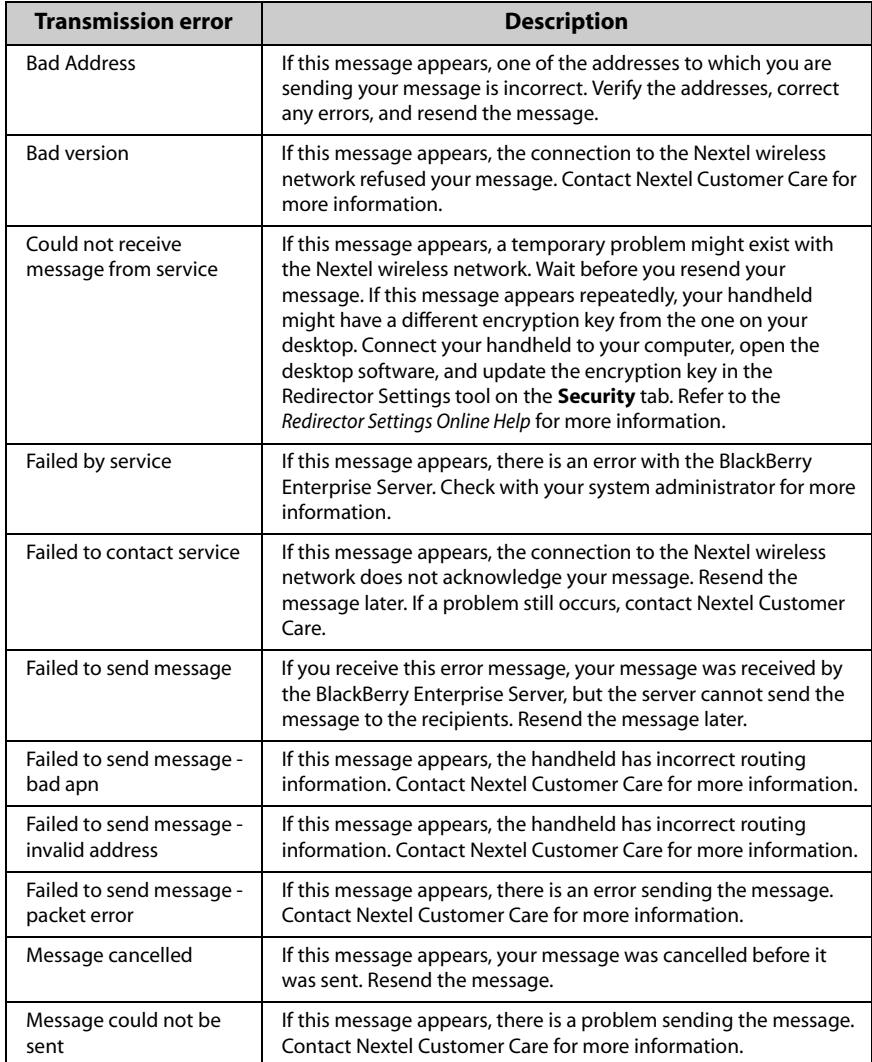

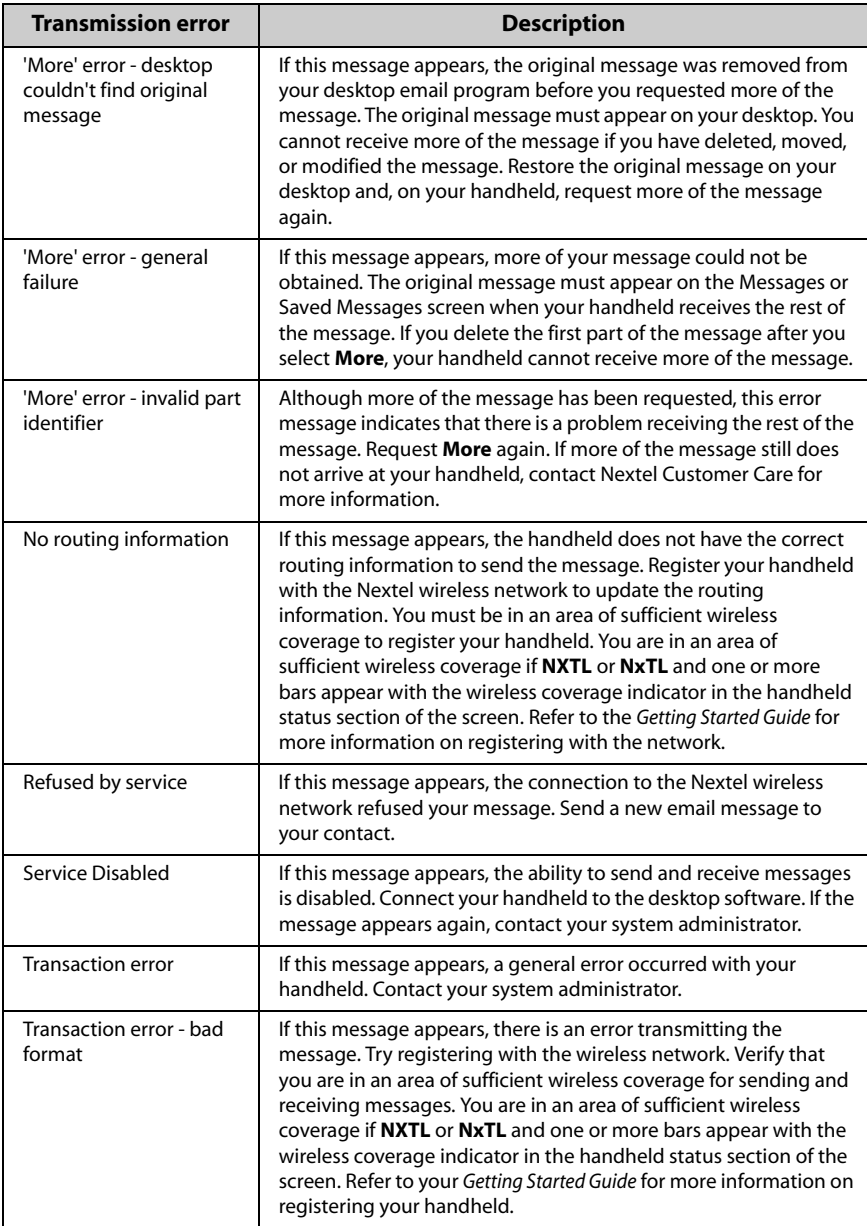

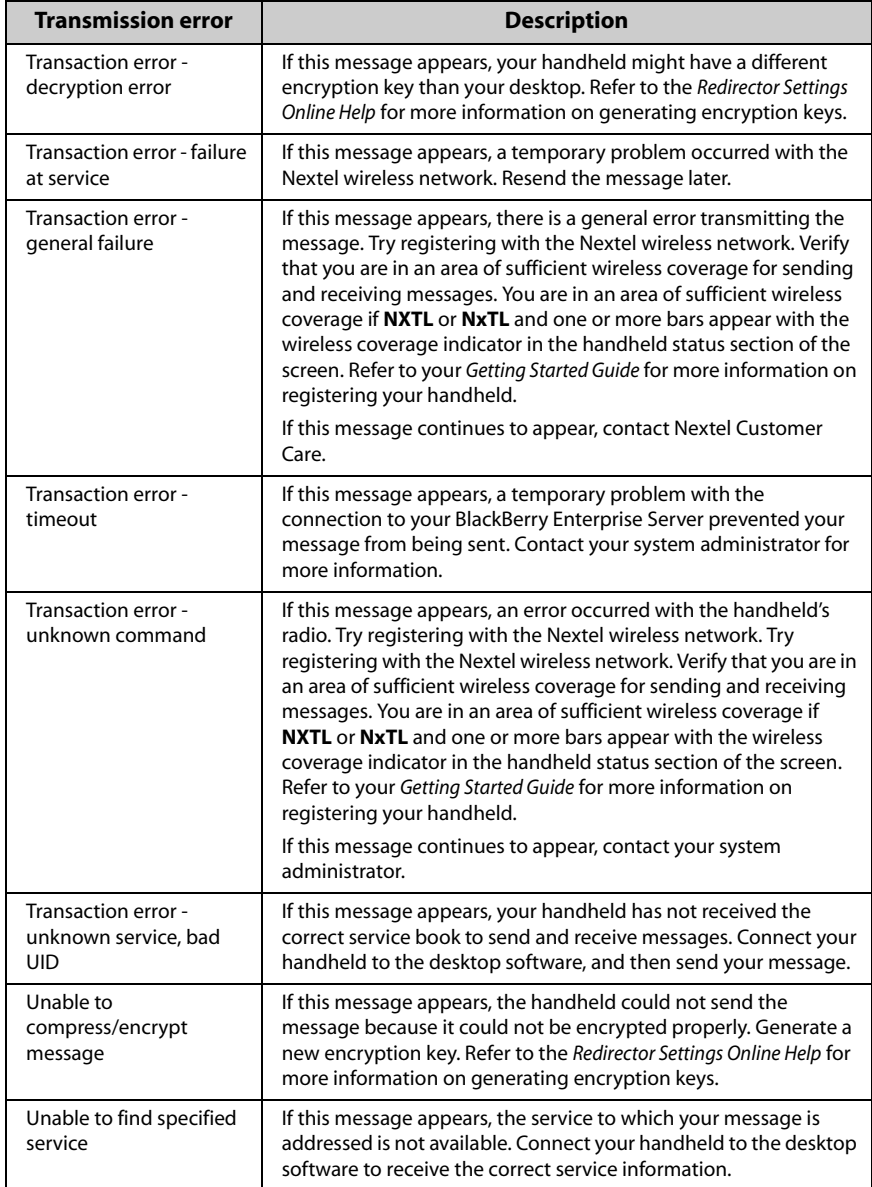

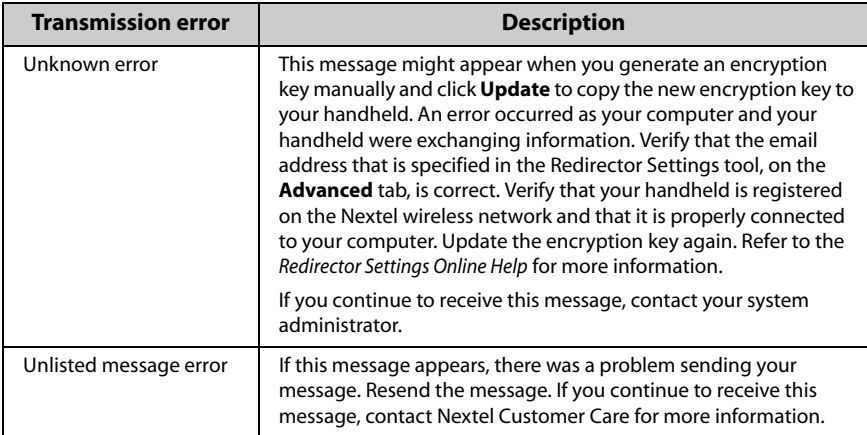

## **A**

[about this guide, 19](#page-18-0) adding [addresses, 95](#page-94-0) [addresses from call logs, 96](#page-95-0) [addresses from links, 97](#page-96-0) [addresses from messages, 96](#page-95-0) [addresses from Phone screen, 97](#page-96-1) [addresses from remote address](#page-102-0)  lookup results, 103 [appointments, 196](#page-195-0) [attachments to Address Book, 61](#page-60-0) [attachments to messages, 55](#page-54-0) [AutoText entries, 49](#page-48-0) [bookmarks, 159](#page-158-0) [bookmarks to subfolders, 164](#page-163-0) [bullet characters, 46](#page-45-0) [call notes, 141](#page-140-0) [group addresses, 102](#page-101-0) [invitees to meeting, 203](#page-202-0) [memos, 210](#page-209-0) [notification profiles, 221](#page-220-0) [pauses and waits, 101](#page-100-0) [special characters, 46](#page-45-1) [symbols, 46](#page-45-2) [tasks, 183](#page-182-0) Address Book [adding addresses from](#page-60-0)  attachments, 61 [adding addresses from call](#page-95-0)  logs, 96 [adding addresses from links, 97](#page-96-0) [adding addresses from](#page-95-0)  messages, 96

[adding addresses from Phone](#page-96-1)  screen, 97 [adding addresses from remote](#page-102-0)  address lookup results, 103 [adding addresses manually, 95](#page-94-0) [adding group addresses, 102](#page-101-0) [attaching addresses to](#page-54-0)  messages, 55 [changing name of user-defined](#page-100-1)  field, 101 [deleting addresses, 107](#page-106-0) [deleting group addresses, 107](#page-106-1) [description of, 31](#page-30-0) [editing addresses, 106](#page-105-0) [editing group addresses, 106](#page-105-1) [error messages, 254](#page-253-0) [fields, 98](#page-97-0) [searching addresses, 106](#page-105-2) [setting options, 94](#page-93-0) [status icons, 94](#page-93-1) [tips for using, 107](#page-106-2) [updating addresses from Phone](#page-97-1)  screen, 98 [using cut, copy, and paste, 52](#page-51-0) [viewing addresses, 105](#page-104-0) [viewing contacts in the Phone](#page-143-0)  application, 144 [viewing group addresses, 105](#page-104-1) addresses [adding from call logs, 96](#page-95-1) [adding from links, 97](#page-96-0) [adding from Phone screen, 97](#page-96-1) [adding from received](#page-95-0)

[messages, 96](#page-95-0) [adding group, 102](#page-101-0) [adding manually, 95](#page-94-0) [changing in messages, 76](#page-75-0) [deleting group, 107](#page-106-1) [editing group, 106](#page-105-1) [lookup, 103](#page-102-1) [showing, 59](#page-58-0) [updating, 98](#page-97-1) [viewing group, 105](#page-104-1) Alarm [customizing notification](#page-219-0)  profiles, 220 [description of, 32](#page-31-0) [FAQs, 246](#page-245-0) [fields, 219](#page-218-0) [setting, 218](#page-217-0) [snooze feature, 218](#page-217-1) [turning off, 218](#page-217-2) alert [answering, 116](#page-115-0) [ending, 116](#page-115-1) [placing from Phone screen, 114](#page-113-0) [placing one-time, 111](#page-110-0) Alt key [description, 25](#page-24-0) [use with other keys, 26](#page-25-0) [use with trackwheel, 25](#page-24-1) answering [Call Alerts, 116](#page-115-0) [Group Calls, 116](#page-115-2) [phone calls, 123](#page-122-0) [Private Calls, 116](#page-115-2) applications [screens, 29](#page-28-0) [third-party, 232](#page-231-0) [viewing, 232](#page-231-0) appointments [adding, 196](#page-195-0) [cancelling meeting requests, 206](#page-205-0) [changing attendees, 204](#page-203-0) [changing meeting request](#page-204-0) 

[invitees, 205](#page-204-0) [creating meeting requests, 203](#page-202-0) [customizing notification](#page-219-0)  profiles, 220 [deleting in Day, Agenda, or](#page-201-0)  Week view, 202 [deleting in Month view, 203](#page-202-1) [deleting meeting requests, 206](#page-205-1) [editing in Day, Agenda, or Week](#page-199-0)  view, 200 [editing in Month view, 201](#page-200-0) [editing meeting requests, 205](#page-204-1) [enabling wireless calendar](#page-193-0)  synchronization, 194 [fields, 199](#page-198-0) [managing, 200](#page-199-1) [managing for someone else, 205](#page-204-2) [recurring, 197](#page-196-0) [removing attendees, 204](#page-203-0) [responding to meeting](#page-203-1)  requests, 204 [using cut, copy, and paste, 52](#page-51-0) [viewing meeting requests, 205](#page-204-3) attachments [adding from Address Book to](#page-54-0)  messages, 55 [adding to Address Book from](#page-60-0)  messages, 61 [auto more, 177](#page-176-0) [deleting, 179](#page-178-0) [document view, 170](#page-169-0) [forwarding file, 62](#page-61-0) [full content, 172](#page-171-0) [handling, 61](#page-60-1) [meeting request, 204](#page-203-2) [meeting response, 205](#page-204-4) [more option, 177](#page-176-0) [navigating, 175](#page-174-0) [opening, 171](#page-170-0) [options, 174](#page-173-0) [setting options, 174](#page-173-1) [spreadsheet view, 170](#page-169-1)

[status icons, 173](#page-172-0) [table of contents, 171](#page-170-1) [tips, 179](#page-178-1) [using find, 178](#page-177-0) [viewing next, 176](#page-175-0) [viewing pages, 177](#page-176-1) [viewing previous, 176](#page-175-0) [viewing sheet, 176](#page-175-0) [viewing tables, 177](#page-176-1) [audience, before you begin, 19](#page-18-1) [auto more, viewing long](#page-176-0)  attachments, 177 Auto On/Off [description, 232](#page-231-1) [fields, 230](#page-229-0) [setting, 229](#page-228-0) auto signature [customizing for enterprise email](#page-54-1)  account, 55 [customizing for new or ISP email](#page-55-0)  account, 56 automatic formatting [capitalization, 47](#page-46-0) [email fields, 48](#page-47-0) [number fields, 48](#page-47-0) [number lock, 48](#page-47-1) [punctuation, 47](#page-46-1) AutoText [adding entries, 49](#page-48-0) [deleting entries, 52](#page-51-1) [editing entries, 52](#page-51-2) [locale, 50](#page-49-0) [searching for entries, 51](#page-50-0) [smartcase, 50](#page-49-1) [specified case, 50](#page-49-1) [using in email and PIN](#page-47-2)  messages, 48 [with macros, 50](#page-49-2)

### **B**

[Back key, using, 26](#page-25-1)

backlighting [activating, 28](#page-27-0) [and receiving phone calls, 28](#page-27-1) [Backspace key, using, 27](#page-26-0) battery [FAQs, 247](#page-246-0) [low, 126](#page-125-0) BlackBerry Browser [status icons, 150](#page-149-0) [tips for using, 166](#page-165-0) bookmarks [adding, 159](#page-158-0) [adding to subfolders, 164](#page-163-0) [copying, 161](#page-160-0) [copying address, 161](#page-160-1) [creating subfolders, 163](#page-162-0) [editing, 160](#page-159-0) [making available offline, 160](#page-159-1) [opening web pages using, 152](#page-151-0) [organizing, 153](#page-152-0) [setting default subfolder, 163](#page-162-1) [using, 159](#page-158-1) browser [accepting service books](#page-155-0)  automatically, 156 [clearing caches, 157](#page-156-0) [copying addresses, 159](#page-158-2) [refreshing web pages, 157](#page-156-1) [returning to previous web](#page-153-0)  page, 154 [setting configuration](#page-153-1)  options, 154 [setting general options, 155](#page-154-0) [using Find, 157](#page-156-2) [viewing history, 154](#page-153-2) [viewing next and previous web](#page-152-1)  pages, 153 browser application [closing, 166](#page-165-1) [browser, WTLS, 243](#page-242-0) [bullet characters, inserting, 46](#page-45-0)

## **C**

[cache, clearing, 157](#page-156-0) Calculator [closing, 215](#page-214-0) [description of, 32](#page-31-1) [performing mathematical](#page-213-0)  operations, 214 [performing measurement](#page-213-1)  conversions, 214 [tips for using, 215](#page-214-1) [using, 213](#page-212-0) Calendar [adding appointments, 196](#page-195-0) [Agenda view, 190](#page-189-0) [appointment fields, 199](#page-198-0) [cancelling meeting requests, 206](#page-205-0) [changing attendees, 204](#page-203-0) [changing meeting request](#page-204-0)  invitees, 205 [changing views, 190](#page-189-1) [creating meeting requests, 203](#page-202-0) [Day view, 190](#page-189-2) [deleting appointments in Day,](#page-201-0)  Agenda, or Week view, 202 [deleting appointments in Month](#page-202-1)  view, 203 [deleting meeting requests, 206](#page-205-1) [description of, 31](#page-30-1) [editing appointments in Day,](#page-199-0)  Agenda, or Week view, 200 [editing appointments in Month](#page-200-0)  view, 201 [editing meeting requests, 205](#page-204-1) [enabling wireless calendar](#page-193-0)  synchronization, 194 [error messages, 262](#page-261-0) [FAQs, 248](#page-247-0) [managing appointments, 200](#page-199-1) [managing for someone else, 205](#page-204-2) [Month view, 192](#page-191-0)

[navigating in Agenda view, 193](#page-192-0) [navigating in Day view, 192](#page-191-1) [navigating in Month view, 193](#page-192-1) [navigating to a specific date, 194](#page-193-1) [removing attendees, 204](#page-203-0) [responding to meeting](#page-203-1)  requests, 204 [setting options, 189](#page-188-0) setting recurring [appointments, 197](#page-196-0) [status icons, 188](#page-187-0) [tips, 207](#page-206-0) [using cut, copy, and paste, 52](#page-51-0) viewing and editing [appointments in Day,](#page-199-0)  Agenda, or Week view, 200 [viewing appointments in Month](#page-200-0)  view, 201 [viewing meeting requests, 205](#page-204-3) [Week view, 191](#page-190-0) Call Alerts [answering, 116](#page-115-0) [ending, 116](#page-115-1) [placing from Phone screen, 114](#page-113-0) [placing one-time, 111](#page-110-0) call forwarding [customizing, 134](#page-133-1) [description, 131](#page-130-0) [disabling, 135](#page-134-0) [enabling, 135](#page-134-1) call logging [customizing, 133](#page-132-0) [description, 131](#page-130-1) [types of calls to log, 133](#page-132-1) call logs [adding addresses from, 96](#page-95-1) [deleting, 87](#page-86-0) [deleting from Phone screen, 131](#page-130-2) [deleting multiple by date, 89](#page-88-0) [managing, 69](#page-68-0) [searching, 80](#page-79-0)

[tips for managing, 91](#page-90-0) [viewing, 87](#page-86-1) call notes [adding, 141](#page-140-0) [editing, 142](#page-141-0) [forwarding, 143](#page-142-0) [using in Phone application, 141](#page-140-1) call waiting [description, 131](#page-130-3) [enabling and disabling, 136](#page-135-0) [setting, 136](#page-135-1) calls [answer options, 124](#page-123-0) [answering, 116](#page-115-3) [answering and holster, 136](#page-135-2) [backlighting, 28](#page-27-1) [configuring voice mail, 140](#page-139-0) [ending after connected, 116,](#page-115-1) [125](#page-124-0) [ending and holster, 137](#page-136-0) [ending before connected, 122](#page-121-0) [forwarding, 134](#page-133-1) [holding, 124,](#page-123-0) [143](#page-142-1) [making notes, 141](#page-140-1) [muting, 128](#page-127-0) [placing, 121](#page-120-0) [placing emergency, 147](#page-146-0) [placing from Home screen, 126](#page-125-1) [placing Group Calls from Phone](#page-114-0)  screen, 115 [placing on Phone screen, 130](#page-129-0) [placing one-time Group](#page-111-0)  Calls, 112 [placing one-time in Phone](#page-125-2)  [application, 126,](#page-125-2) [129](#page-128-0) [placing quickly, 126](#page-125-3) [placing to corporate](#page-126-0)  [extensions, 127,](#page-126-0) [138](#page-137-0) [placing using links, 129](#page-128-1) [placing using pauses and](#page-143-1)  waits, 144 [placing using shortcuts, 126](#page-125-4) [receive options, 124](#page-123-1)

[resetting call timers, 146](#page-145-0) [setting general options for, 136](#page-135-3) [setting volume, 122,](#page-121-0) [127](#page-126-1) [swapping, 125](#page-124-1) [three-way, 144](#page-143-2) [to voice mail, 139](#page-138-0) [viewing call timers, 146](#page-145-1) [cancelling meeting requests, 206](#page-205-0) [capital-letter lock, 26](#page-25-0) changing [Address Book options, 94](#page-93-0) [addresses, 106](#page-105-0) [addresses in messages, 76](#page-75-0) [appointments in Day, Agenda,](#page-199-2)  or Week view, 200 [appointments in Month](#page-200-0)  view, 201 [auto signature, 55](#page-54-2) [AutoText entries, 52](#page-51-2) [bookmarks, 160](#page-159-0) [Calendar options, 189](#page-188-0) [Calendar views, 190](#page-189-1) [call notes, 142](#page-141-0) [current email message](#page-42-0)  options, 43 [email message delete, 89](#page-88-1) [group addresses, 106](#page-105-1) [handheld options, 231](#page-230-0) [meeting request invitees, 205](#page-204-0) [MemoPad options, 210](#page-209-1) [memos, 211](#page-210-0) [message options, 43](#page-42-1) [notification profiles, 228](#page-227-0) [searches, 83](#page-82-0) [sent messages, 75](#page-74-0) [sent PIN messages, 75](#page-74-0) [SMS message options, 240](#page-239-1) [Task options, 182](#page-181-0) [task status, 185](#page-184-0) [Tasks, 184](#page-183-0) [text, 53](#page-52-0) [user-defined field name, 101](#page-100-1)

clearing fields [in Address Book, 106](#page-105-3) [in Calendar, 198](#page-197-0) [in call notes, 143](#page-142-2) [in memos, 212](#page-211-0) [in searches, 82](#page-81-0) [in tasks, 184](#page-183-1) closing [browser application, 166](#page-165-1) [compose, description of, 31](#page-30-2) composing [and saving, 75](#page-74-1) [email messages, 39](#page-38-0) [messages using links, 43](#page-42-2) [one-time phone calls, 126,](#page-125-2) [129](#page-128-0) [PIN messages, 40](#page-39-0) [using AutoText, 48](#page-47-2) conference calls [disconnect, 146](#page-145-2) [split call, 145](#page-144-0) [configuring, voice mail, 140](#page-139-0) [conventions, 19](#page-18-2) [converting measurements, 214](#page-213-1) copying [bookmarks, 161](#page-160-0) [bookmarks address, 161](#page-160-1) copying text [in a message, 53](#page-52-1) [tips for using, 64](#page-63-0) creating [Address Book entries, 95](#page-94-1) [AutoText entries, 49](#page-48-0) [bookmark subfolders, 163](#page-162-0) [email messages, 39](#page-38-0) [meeting requests, 203](#page-202-0) [memos, 210](#page-209-0) [phone calls, 121](#page-120-0) [PIN messages, 40](#page-39-0) [tasks, 183](#page-182-0) customizing [Address Book options, 94](#page-93-0) [Alarm, 218](#page-217-0)

[auto signature, 55](#page-54-2) [Calendar options, 189](#page-188-0) [call forwarding, 134](#page-133-1) [call logging, 133](#page-132-0) [current email message](#page-42-0)  options, 43 [handheld options, 231](#page-230-0) [home page, 155](#page-154-1) [MemoPad options, 210](#page-209-1) [message options, 43](#page-42-1) [Nextel Direct Connect](#page-131-0)  options, 132 [notification profiles, 228](#page-227-0) [Phone options, 131](#page-130-4) [SMS message options, 240](#page-239-1) [Task options, 182](#page-181-0) cutting text [in a message, 53](#page-52-1) [tips for using, 64](#page-63-0)

## **D**

date and time [copying from network, 233](#page-232-0) [fields, 233](#page-232-1) **DCID** [field in Address Book, 100](#page-99-0) [format, 100](#page-99-0) [placing one-time Call Alerts, 111](#page-110-0) [placing one-time Group](#page-111-0)  Calls, 112 [placing one-time Private](#page-109-0)  Calls, 110 [typing quickly, 126](#page-125-3) deleting [addresses, 107](#page-106-0) [appointments in Day, Agenda,](#page-201-0)  or Week view, 202 [appointments in Month](#page-202-1)  view, 203 [attachments, 179](#page-178-0) [AutoText entries, 52](#page-51-1) [call logs, 87](#page-86-0)

[email messages from handheld](#page-88-1)  and desktop, 89 [group addresses, 107](#page-106-1) [items on Phone screen, 131](#page-130-2) [meeting requests, 206](#page-205-1) [memos, 212](#page-211-1) [messages, 87](#page-86-0) [messages using wireless email](#page-87-0)  reconciliation, 88 [multiple items by date, 89](#page-88-0) [notification profiles, 229](#page-228-1) [original text from reply](#page-57-0)  messages, 58 [searches, 84](#page-83-0) [SMS messages from SIM card, 88](#page-87-1) [Tasks, 185](#page-184-1) [text, 53](#page-52-1) [third-party applications, 232](#page-231-0) [delivery confirmation, email](#page-55-1)  messages, 56 description [Address Book, 31](#page-30-0) [Alarm, 32](#page-31-0) [Calculator, 32](#page-31-1) [Calendar, 31](#page-30-1) [compose, 31](#page-30-2) [keyboard, 24](#page-23-0) [LCD screen, 28](#page-27-2) [lock, 33](#page-32-0) [MemoPad, 32](#page-31-2) [messages, 31](#page-30-3) [Nextel Online, 32](#page-31-3) [nextel.com, 32](#page-31-4) [options, 32](#page-31-5) [Phone, 31](#page-30-4) [profiles, 32](#page-31-6) [saved messages, 31](#page-30-5) [search messages, 31](#page-30-6) [tasks, 31](#page-30-7) [trackwheel, 24](#page-23-0) [turn power on/off, 33](#page-32-1) [turn radio on/off, 33](#page-32-2)

[desktop software online Help, 21](#page-20-0) [dial from Home screen, 126](#page-125-1) disabling [Alarm, 218](#page-217-0) [auto signature, 56](#page-55-2) [call forwarding, 135](#page-134-0) [call logging, 133](#page-132-0) [password security screen, 239](#page-238-0) document view [attachments, 170](#page-169-0) [tips, 179](#page-178-1) [documentation, other sources, 21](#page-20-1)

# **E**

editing [Address Book options, 94](#page-93-0) [addresses, 106](#page-105-0) [appointments in Day, Agenda,](#page-199-0)  or Week view, 200 [appointments in Month](#page-200-0)  view, 201 [auto signature, 55](#page-54-2) [AutoText entries, 52](#page-51-2) [bookmarks, 160](#page-159-0) [Calendar options, 189](#page-188-0) [call notes, 142](#page-141-0) [current email message](#page-42-0)  options, 43 [email message delete, 89](#page-88-1) [group addresses, 106](#page-105-1) [handheld options, 231](#page-230-0) [MemoPad options, 210](#page-209-1) [memos, 211](#page-210-0) [message options, 43](#page-42-1) [notification profiles, 228](#page-227-0) [Phone options, 131](#page-130-4) [searches, 83](#page-82-0) [sent email messages, 75](#page-74-0) [SMS message options, 240](#page-239-1) [Task options, 182](#page-181-0) [task status, 185](#page-184-0) [Tasks, 184](#page-183-0)

[text, 53](#page-52-0) [user-defined field name, 101](#page-100-1) [using cut, copy, and paste, 52](#page-51-0) email messages [automatic capitalization in, 47](#page-46-0) [automatic punctuation in, 47](#page-46-1) [changing address while](#page-76-0)  composing, 77 [changing addresses, 76](#page-75-0) [composing, 39](#page-38-0) [customizing auto signature, 55](#page-54-2) [customizing notification](#page-219-0)  profiles, 220 [deleting, 87](#page-86-0) [deleting from handheld and](#page-88-1)  desktop, 89 [deleting multiple by date, 89](#page-88-0) [editing sent, 75](#page-74-0) [filing, 70](#page-69-0) [formatting automatically, 47](#page-46-2) [forwarding, 58](#page-57-1) [options for received](#page-56-0)  messages, 57 [reading, 57](#page-56-1) [receiving confirmation for, 56](#page-55-1) [receiving long, 60](#page-59-0) [reconciling, 73](#page-72-0) [saving, 73](#page-72-1) [saving drafts, 75](#page-74-1) [searching, 80](#page-79-0) [searching by sender or](#page-84-0)  recipient, 85 [searching by subject, 86](#page-85-0) [sending, 39](#page-38-0) [sending from specific](#page-251-0)  service, 252 [setting current message](#page-42-0)  options, 43 [show address, 59](#page-58-0) [show name, 59](#page-58-1) [status icons, 38](#page-37-0) [tips, 63](#page-62-0)

[using cut, copy, and paste, 52](#page-51-3) [emergency calls, placing, 147](#page-146-0) enabling [Alarm, 218](#page-217-0) [auto on/off, 230](#page-229-1) [call forwarding, 135](#page-134-1) [call logging, 133](#page-132-0) [password security screen, 237](#page-236-0) wireless calendar [synchronization, 194](#page-193-2) [wireless email reconciliation, 72](#page-71-0) ending [Nextel Direct Connect calls, 116](#page-115-1) [phone calls, 125](#page-124-0) [Enter key, using, 27](#page-26-1) error messages [Address Book, 254](#page-253-0) [Calendar, 262](#page-261-0) [handheld, 254](#page-253-1) [message status field, 263](#page-262-0) [Nextel Direct Connect, 270](#page-269-0) [Nextel Online, 256](#page-255-0) [Phone, 269](#page-268-0) [Tasks, 272](#page-271-0) [transmission, 272](#page-271-1) [Escape button, using, 27](#page-26-2)

# **F**

fields [Address Book, 98](#page-97-0) [Alarm, 219](#page-218-0) [Auto On/Off, 230](#page-229-0) [Calendar appointment, 199](#page-198-0) [clearing, 82,](#page-81-0) [106,](#page-105-3) [184,](#page-183-1) [198,](#page-197-0) [212](#page-211-0) [network, 235](#page-234-0) [owner information, 236](#page-235-0) [profiles, 222](#page-221-0) [screen/keyboard, 236](#page-235-1) [security, 237](#page-236-1) [SMS, 240](#page-239-1) [status, 241](#page-240-0) [Tasks, 184](#page-183-2)

[user-defined, 101](#page-100-1) [WAP Push, 242](#page-241-0) [file attachments, forwarding, 62](#page-61-0) [filing email messages, 70](#page-69-0) find [using in attachments, 178](#page-177-0) [using in messages, 53](#page-52-2) [using in web pages, 157](#page-156-2) [firewall, 234](#page-233-0) folders [adding bookmarks to, 164](#page-163-0) [creating for Browser](#page-162-0)  bookmarks, 163 [on handheld, 70](#page-69-1) [returning to default in search, 82](#page-81-1) [searching in, 81](#page-80-0) [setting default for Browser](#page-162-1)  bookmarks, 163 formatting [automatic capitalization, 47](#page-46-0) [automatic punctuation, 47](#page-46-1) [messages automatically, 47](#page-46-2) [Forward key, using, 26](#page-25-2) forwarding [call notes, 143](#page-142-0) [email and PIN messages, 58](#page-57-1) [file attachments, 62](#page-61-0) [phone calls, 134](#page-133-1) frequently asked questions [Alarm, 246](#page-245-0) [battery, 247](#page-246-0) [Calendar, 248](#page-247-0) [Home screen, 248](#page-247-1) [LCD screen, 248](#page-247-2) [maintenance, 249](#page-248-0) [new messages, 249](#page-248-1) [PIN, 249](#page-248-2) [punctuation, 252](#page-251-1) [storage, 253](#page-252-0) [full content for attachments, 172](#page-171-0)

## **G**

[general phone options,](#page-130-5)  description, 131 [Getting Started Guide, 21](#page-20-2) Group Calls [answering, 116](#page-115-2) [ending, 116](#page-115-1) [placing from Phone screen, 115](#page-114-0) [placing one-time, 112](#page-111-0)

## **H**

handheld [Address Book icons, 94](#page-93-1) [application icons, 31](#page-30-8) [BlackBerry Browser icons, 150](#page-149-0) [Calendar icons, 188](#page-187-0) [changing the password, 239](#page-238-1) [customizing options, 217](#page-216-0) [error messages, 254](#page-253-1) [keyboard, 24](#page-23-0) [LCD screen, 28](#page-27-2) [locking, 238](#page-237-0) [locking keyboard, 219](#page-218-1) [message status icons, 38,](#page-37-0) [66](#page-65-0) [navigational icons, 35](#page-34-0) [network status icons, 34](#page-33-0) [Nextel Online icons, 150](#page-149-0) [nextel.com icons, 150](#page-149-0) [Phone icons, 120](#page-119-0) [setting options, 36](#page-35-0) [SMS-compatible phone](#page-65-1)  number, 66 [status icons, 33](#page-32-3) [status section, 28](#page-27-3) [Task icons, 182](#page-181-1) [trackwheel, 24](#page-23-0) [turning off, 230](#page-229-2) [unlocking, 238](#page-237-1) handheld options [about, 232](#page-231-2) [applications, 232](#page-231-0)

[Auto On/Off, 232](#page-231-1) [AutoText, 232](#page-231-3) [customizing, 231](#page-230-0) [date/time, 233](#page-232-1) [description of, 231](#page-230-1) [firewall, 234](#page-233-0) [host routing table, 234](#page-233-1) [localization, 234](#page-233-2) [message services, 235](#page-234-1) [modules, 232](#page-231-4) [network, 235](#page-234-0) [owner, 236](#page-235-0) [profiles, 236](#page-235-2) [screen/keyboard, 236](#page-235-1) [security, 237](#page-236-1) [service book options, 240](#page-239-2) [SIM card, 240](#page-239-3) [SMS, 240](#page-239-1) [status, 241](#page-240-0) [WAP Push, 242](#page-241-0) [holding phone calls, 124,](#page-123-0) [143](#page-142-1) holster [answering phone calls and, 136](#page-135-2) [ending phone calls and, 137](#page-136-0) [home page, customizing, 155](#page-154-1) [Home screen, FAQs, 248](#page-247-1)

## **I**

icons [Address Book, 94](#page-93-1) [application, 31](#page-30-8) [attachment status, 173](#page-172-0) [BlackBerry Browser, 150](#page-149-0) [Calendar, 188](#page-187-0) [handheld status, 33](#page-32-3) [message status, 38](#page-37-0) [navigational status, 35](#page-34-0) [network status, 34](#page-33-0) [Nextel Online, 150](#page-149-0) [nextel.com, 150](#page-149-0) [Phone, 120](#page-119-0) [SMS message status, 66](#page-65-0)

[Tasks, 182](#page-181-1) [importance, setting for email](#page-42-0)  messages, 43 [Industry Canada certification, 18](#page-17-0) inserting [bullet characters, 46](#page-45-0) [meeting request invitees, 206](#page-205-2) [special characters, 46](#page-45-1) [symbols, 46](#page-45-2)

### **K**

[key assignment chart, 24](#page-23-1) [key rate, 236](#page-235-3) keyboard [description, 24](#page-23-0) [locking, 219](#page-218-1) [shortcut keys, 24](#page-23-1) keys [Alt, 25](#page-24-0) [Back, 26](#page-25-1) [Backspace, 27](#page-26-0) [Enter, 27](#page-26-1) [Escape, 27](#page-26-2) [Forward, 26](#page-25-2) [Space, 28](#page-27-4)

# **L**

LCD screen [application screens, 29](#page-28-0) [backlighting, 28](#page-27-0) [description, 28](#page-27-2) [FAQs, 248](#page-247-2) links [adding addresses from, 97](#page-96-0) [placing calls using, 129](#page-128-1) [sending messages using, 43](#page-42-2) [using, 30](#page-29-0) [viewing addresses in](#page-158-3)  browser, 159 [localization, setting language, 234](#page-233-2) [locating handheld PIN, 40](#page-39-1) locking

[keyboard, 219](#page-218-1) [the handheld, 238](#page-237-0) [with a password, 33](#page-32-0) [logging phone calls, 133](#page-132-0) [low battery notification, 126](#page-125-0)

### **M**

[maintenance, FAQs, 249](#page-248-0) managing [Address Book, 93](#page-92-0) [Address Book attachments, 61](#page-60-0) [appointments, 200](#page-199-1) [call logs, 69](#page-68-0) [memos, 209](#page-208-0) [messages, 69](#page-68-0) someone else's Calendar, 205 [Tasks, 181](#page-180-0) marking [all messages as opened, 78](#page-77-0) [messages as opened, 78](#page-77-1) [messages as unopened, 79](#page-78-0) meeting requests [cancelling, 206](#page-205-0) [changing attendees, 204](#page-203-0) [changing invitees, 205](#page-204-0) [creating, 203](#page-202-0) [deleting, 206](#page-205-1) [inserting invitees, 206](#page-205-2) managing someone else's Calendar, 205 [removing attendees, 204](#page-203-0) [responding to, 204](#page-203-1) [viewing, 205](#page-204-3) MemoPad [adding memos, 210](#page-209-0) [deleting memos, 212](#page-211-1) [description of, 32](#page-31-2) [editing memos, 211](#page-210-0) [searching memos, 212](#page-211-2) [setting options, 210](#page-209-1) [tips for using, 212](#page-211-3) [using, 209](#page-208-0)

[using cut, copy, and paste, 52](#page-51-0) [viewing memos, 211](#page-210-1) [message status field, error](#page-262-0)  messages, 263 messages [adding addresses from, 96](#page-95-0) [attaching addresses to, 55](#page-54-0) [deleting, 87](#page-86-0) [deleting multiple by date, 89](#page-88-0) [deleting saved, 74](#page-73-0) [description of, 31](#page-30-3) [inserting symbols, 28](#page-27-5) [logging calls on Messages](#page-132-0)  screen, 133 [managing, 69](#page-68-0) [marking as opened, 78](#page-77-1) [marking as unopened, 79](#page-78-0) [opening saved web pages, 165](#page-164-0) [placing calls, 86](#page-85-1) [resending, 77](#page-76-1) [saving, 73](#page-72-1) [saving sent or received, 73](#page-72-2) [saving web pages to Messages](#page-163-1)  screen, 164 [searching, 80](#page-79-0) [searching by sender or](#page-84-0)  recipient, 85 [sending using links, 43](#page-42-2) [setting message options, 43](#page-42-1) [status icons, 38,](#page-37-0) [66](#page-65-0) [tips, 91](#page-90-0) [using AutoText, 48](#page-47-2) [using Find, 53](#page-52-2) [using links, 30](#page-29-0) [working with Nextel Direct](#page-90-0)  Connect calls, 91 [working with phone calls, 91](#page-90-0) [modules, 232](#page-231-0) [muting phone calls, 128](#page-127-0)

## **N**

[name, showing, 59](#page-58-1)

navigating [attachments, 175](#page-174-0) [the Calendar, 192](#page-191-2) network [fields, 235](#page-234-0) [selecting, 235](#page-234-2) [status icons, 34](#page-33-0) [new messages, FAQs, 249](#page-248-1) Nextel Direct Connect [answering Call Alerts, 116](#page-115-0) [answering calls, 116](#page-115-3) [answering Group Calls, 116](#page-115-2) [answering Private Calls, 116](#page-115-2) [customizing notification](#page-219-0)  profiles, 220 [customizing options, 132](#page-131-0) [deleting call logs, 87](#page-86-0) [description, 131](#page-130-6) [ending calls, 116](#page-115-1) [error messages, 270](#page-269-0) [placing Call Alerts from Phone](#page-113-0)  screen, 114 [placing calls, 110](#page-109-1) [placing Group Calls from Phone](#page-114-0)  screen, 115 [placing one-time Call Alerts, 111](#page-110-0) [placing one-time Group](#page-111-0)  Calls, 112 [placing one-time Private](#page-109-0)  Calls, 110 [placing Private Calls from Phone](#page-112-0)  screen, 113 [Push-to-Talk button, 110](#page-109-2) [tips for using, 117](#page-116-0) [viewing call logs, 87](#page-86-1) [viewing call timers, 146](#page-145-1) [viewing status, 146](#page-145-1) [working with Messages](#page-90-0)  screen, 91 Nextel Online [description of, 32](#page-31-3) [error messages, 256](#page-255-0)

[status icons, 150](#page-149-0) [tips for using, 166](#page-165-0) [using cut, copy, and paste, 52](#page-51-3) [using links, 30](#page-29-0) nextel.com [description of, 32](#page-31-4) [status icons, 150](#page-149-0) [tips for using, 166](#page-165-0) notification profiles [adding, 221](#page-220-0) [deleting, 229](#page-228-1) [editing, 228](#page-227-0) [enabling, 221](#page-220-1) [number lock, 27,](#page-26-3) [48](#page-47-1)

## **O**

one-time [edit search, 84](#page-83-1) [phone calls, 126,](#page-125-2) [129](#page-128-0) [searches, 82](#page-81-2) online Help [BlackBerry Desktop Software, 21](#page-20-0) [BlackBerry Web Client, 22](#page-21-0) opening [attachments, 171](#page-170-0) [full content for an](#page-171-0)  attachment, 172 [web pages saved on Messages](#page-164-0)  screen, 165 [web pages using addresses, 152](#page-151-1) [web pages using bookmarks, 152](#page-151-0) [web pages using links, 151](#page-150-0) options [Address Book, 94](#page-93-0) [attachments, 174](#page-173-0) [browser, 154](#page-153-1) [Calendar, 189](#page-188-0) [description of, 32](#page-31-5) [dial from Home screen, 126](#page-125-1) [handheld, 217](#page-216-0) [MemoPad, 210](#page-209-1) [messages, 43](#page-42-1)
[Nextel Direct Connect, 132](#page-131-0) [Phone, 131](#page-130-0) [received email messages, 57](#page-56-0) [smart dialing, 137](#page-136-0) [SMS messages, 66,](#page-65-0) [240](#page-239-0) [Tasks, 182](#page-181-0) [WTLS, 243](#page-242-0) [owner information fields, 236](#page-235-0)

### **P**

password security screen [changing password, 239](#page-238-0) [disabling, 239](#page-238-1) [enabling, 237,](#page-236-0) [238](#page-237-0) [unlocking, 238](#page-237-1) [password, typed incorrectly, 238](#page-237-2) pasting text [in a message, 53](#page-52-0) [tips for using, 64](#page-63-0) pauses [adding, 101](#page-100-0) [using, 143](#page-142-0) performing [mathematical operations, 214](#page-213-0) [measurement conversions, 214](#page-213-1) [search by sender or recipient, 85](#page-84-0) [search by subject, 86](#page-85-0) [searches, 80](#page-79-0) [personal folders, 70](#page-69-0) Phone [adding addresses from, 97](#page-96-0) [alpha-dialing, 126](#page-125-0) [and backlighting, 28,](#page-27-0) [123](#page-122-0) [available services, 121](#page-120-0) [call waiting, 136](#page-135-0) [calling voice mail, 139](#page-138-0) [customizing notification profiles](#page-219-0)  for, 220 [customizing options, 131](#page-130-0) [deleting items, 131](#page-130-1) [description of, 31](#page-30-0) [dialing corporate extensions, 99,](#page-98-0) 

[127,](#page-126-0) [138](#page-137-0) [displaying phone number, 121](#page-120-1) [emergency calls with radio](#page-147-0)  off, 148 [ending phone calls, 125](#page-124-0) [error messages, 269](#page-268-0) [holding calls, 143](#page-142-1) [muting calls, 128](#page-127-0) [placing calls, 121,](#page-120-2) [130](#page-129-0) [placing calls from Messages](#page-85-1)  screen, 86 [placing calls using links, 129](#page-128-0) [placing emergency calls, 147](#page-146-0) [placing one-time calls, 126,](#page-125-1) [129](#page-128-1) [plus dialing using, 127](#page-126-1) [receive options, 124](#page-123-0) [restricting call timers, 146](#page-145-0) [setting auto answer, 136](#page-135-1) [setting auto hangup, 137](#page-136-1) [setting general options, 136](#page-135-2) [status icons, 120](#page-119-0) [three-way calls, 144](#page-143-0) [tips for using, 148](#page-147-1) [touch tone, 121](#page-120-3) [TTY option, 140](#page-139-0) [updating addresses from, 98](#page-97-0) [using, 119](#page-118-0) [using alphabetic characters to](#page-125-0)  dial, 126 [using cut, copy, and paste, 52](#page-51-0) [using links, 30](#page-29-0) [using shortcuts to dial](#page-125-2)  quickly, 126 [using with other](#page-121-0)  applications, 122 [viewing call logs, 87](#page-86-0) [viewing contacts, 144](#page-143-1) [viewing status, 146](#page-145-1) [viewing timers, 146](#page-145-1) [working with Messages](#page-90-0)  screen, 91 phone calls

[adding notes, 141](#page-140-0) [and backlighting, 123](#page-122-0) [answer options, 124](#page-123-1) [answering, 123](#page-122-1) [calling voice mail, 139](#page-138-0) [configuring voice mail, 140](#page-139-1) [editing notes, 142](#page-141-0) [emergency calls with radio](#page-147-0)  off, 148 [ending after connected, 125](#page-124-0) [ending before connected, 122](#page-121-1) [extensions, 122,](#page-121-2) [144](#page-143-2) [forwarding, 134](#page-133-0) [forwarding call notes, 143](#page-142-2) [holding, 124](#page-123-1) [logging, 133](#page-132-0) [placing, 121](#page-120-2) [placing emergency, 147](#page-146-0) [placing on Phone screen, 130](#page-129-0) [placing one-time in Phone](#page-125-1)  [application, 126,](#page-125-1) [129](#page-128-1) [placing using links, 129](#page-128-0) [redialing, 130](#page-129-0) [resetting call timers, 146](#page-145-0) [setting volume, 122,](#page-121-1) [127](#page-126-2) [swapping, 125](#page-124-1) [three-way, 144](#page-143-0) [using Plus Dialing, 127](#page-126-1) [viewing timers, 146](#page-145-1) phone numbers [extensions, 122,](#page-121-2) [144](#page-143-2) [using pauses and waits, 99](#page-98-1) PIN [FAQs, 249](#page-248-0) [locating for your handheld, 40](#page-39-0) PIN messages [changing address while](#page-76-0)  composing, 77 [changing addresses, 76](#page-75-0) [composing, 40](#page-39-1) [editing sent, 75](#page-74-0) [forwarding, 58](#page-57-0)

[reading, 57](#page-56-1) [sending, 40](#page-39-1) placing [Call Alerts from Phone](#page-113-0)  screen, 114 [calls, 110](#page-109-0) [calls from Home screen, 126](#page-125-3) [calls from Messages screen, 86](#page-85-1) [calls quickly, 126](#page-125-2) [calls to corporate](#page-126-0)  [extensions, 127,](#page-126-0) [138](#page-137-0) [calls using alphabetic](#page-125-0)  characters, 126 [calls using pauses and waits, 144](#page-143-3) [calls using shortcuts, 126](#page-125-4) [emergency calls, 147](#page-146-0) [Group Calls from Phone](#page-114-0)  screen, 115 [one-time Call Alerts, 111](#page-110-0) [one-time Group Calls, 112](#page-111-0) [one-time phone calls, 126,](#page-125-1) [129](#page-128-1) [one-time Private Calls, 110](#page-109-1) [phone calls, 121](#page-120-2) [phone calls using links, 129](#page-128-0) [Private Calls from the Phone](#page-112-0)  screen, 113 [three-way calls, 144](#page-143-0) [power on/off, 25](#page-24-0) Private Calls [answering, 116](#page-115-0) [ending, 116](#page-115-1) [placing from Phone screen, 113](#page-112-0) [placing one-time, 110](#page-109-1) profiles [adding, 221](#page-220-0) [choosing, 220](#page-219-0) [deleting, 229](#page-228-0) [description of, 32,](#page-31-0) [236](#page-235-1) [editing, 228](#page-227-0) [enabling, 221](#page-220-1) [fields, 222](#page-221-0) [settings for default, 223](#page-222-0)

punctuation [automatic, 47](#page-46-0) [FAQs, 252](#page-251-0) [Push-to-Talk button, using, 110](#page-109-2)

## **R**

reading [email messages, 57](#page-56-1) [PIN messages, 57](#page-56-1) [SMS messages, 66](#page-65-1) [Readme file, 21](#page-20-0) [recalling searches, 83](#page-82-0) received email messages [options, 57](#page-56-0) [saving, 73](#page-72-0) [received messages, searching, 85](#page-84-0) received SMS messages [options, 67](#page-66-0) [saving, 73](#page-72-0) receiving [Address Book attachments, 61](#page-60-0) [confirmation of email](#page-55-0)  messages, 56 [file attachments, 62](#page-61-0) [long email messages, 60](#page-59-0) [SMS messages, 66](#page-65-1) [reconciling email messages, 73](#page-72-1) recurring appointments [adding, 197](#page-196-0) [deleting in Day, Agenda, or](#page-201-0)  Week view, 202 [deleting in Month view, 203](#page-202-0) [viewing and editing in Day,](#page-199-0)  Agenda, or Week view, 200 remote address lookup [adding addresses from](#page-102-0)  results, 103 [using, 103](#page-102-1) removing [addresses, 107](#page-106-0) [appointments in Day, Agenda,](#page-201-0) 

[or Week view, 202](#page-201-0) [appointments in Month](#page-202-0)  view, 203 [AutoText entries, 52](#page-51-1) [bookmarks, 162](#page-161-0) [email messages from handheld](#page-88-0)  and desktop, 89 [items on Phone screen, 131](#page-130-1) [meeting requests, 206](#page-205-0) [memos, 212](#page-211-0) [messages, 87](#page-86-1) [messages from saved messages](#page-73-0)  list, 74 [multiple items by date, 89](#page-88-1) [notification profiles, 229](#page-228-0) [original text from reply](#page-57-1)  messages, 58 [searches, 84](#page-83-0) [Tasks, 185](#page-184-0) resending messages [on failed attempt, 77](#page-76-1) [on successful transmission, 77](#page-76-2) [resetting call timers, 146](#page-145-0)

# **S**

[safety information, 9](#page-8-0) saved messages [description of, 31](#page-30-1) [removing from list, 74](#page-73-0) saving [drafts, 75](#page-74-1) [messages, 73](#page-72-2) [received messages, 73](#page-72-0) [sent messages, 73](#page-72-0) [web pages to Messages](#page-163-0)  [screen, 164,](#page-163-0) [165](#page-164-0) [scanning for networks, 235](#page-234-0) [screen/keyboard fields, 236](#page-235-2) [search messages, description of, 31](#page-30-2) searches [deleting, 84](#page-83-0) [editing, 83](#page-82-1)

[editing once, 84](#page-83-1) [new, 82](#page-81-0) [one-time, 82](#page-81-1) [performing, 80](#page-79-0) [recalling, 83](#page-82-0) [saving, 80](#page-79-0) [saving with a shortcut key, 82](#page-81-2) [setting shortcut key, 82](#page-81-3) [specifying terms, 80](#page-79-0) [tips for using, 91](#page-90-0) [viewing default, 83](#page-82-0) searching [addresses, 106](#page-105-0) [AutoText entries, 51](#page-50-0) [by recipient, 85](#page-84-0) [by sender, 85](#page-84-0) [call logs, 80](#page-79-1) [email messages by subject, 86](#page-85-0) [folders, 81](#page-80-0) [memos, 212](#page-211-1) [messages, 80](#page-79-1) [Nextel Direct Connect calls, 80](#page-79-1) [phone calls, 80](#page-79-1) [remote address directory, 103](#page-102-1) [SMS messages, 80](#page-79-1) [Tasks, 186](#page-185-0) security [changing the password, 239](#page-238-0) [disabling password](#page-238-1)  protection, 239 [enabling password](#page-236-0)  protection, 237 [fields, 237](#page-236-1) [locking the handheld, 238](#page-237-0) [self test application, 240](#page-239-1) [unlocking the handheld, 238](#page-237-1) sending [email messages, 39](#page-38-0) [email messages from specific](#page-251-1)  service, 252 [messages using links, 43](#page-42-0) [PIN messages, 40](#page-39-1)

sent messages [editing, 75](#page-74-0) [saving, 73](#page-72-0) [searching, 85](#page-84-0) service books [automatically accepting in](#page-155-0)  BlackBerry Browser, 156 [automatically accepting in](#page-155-0)  Nextel Online, 156 [automatically accepting in](#page-155-0)  nextel.com, 156 setting [Address Book options, 94](#page-93-0) [Alarm, 218](#page-217-0) [attachments options, 174](#page-173-0) [Auto On/Off, 229](#page-228-1) [Browser configuration](#page-153-0)  options, 154 [browser general options, 155](#page-154-0) [Calendar options, 189](#page-188-0) [current talkgroup, 132](#page-131-0) [current talkgroup area, 132](#page-131-0) [date and time, 233](#page-232-0) [default subfolder for Browser](#page-162-0)  bookmarks, 163 [email messages to delete on](#page-88-0)  handheld and desktop, 89 [general phone options, 136](#page-135-2) [handheld options, 217](#page-216-0) [MemoPad options, 210](#page-209-0) [message options, 43](#page-42-1) [Nextel Direct Connect](#page-131-1)  options, 132 [notification profiles, 221](#page-220-1) [owner information, 236](#page-235-0) [password security screen, 238](#page-237-0) [phone call waiting, 136](#page-135-0) [Phone options, 131](#page-130-0) [recurring appointments, 197](#page-196-0) [smart dialing options, 137](#page-136-0)

[SMS options, 66,](#page-65-0) [240](#page-239-0) [Task options, 182](#page-181-0) [volume for Phone, 122,](#page-121-1) [127](#page-126-2) [settings, scrolling through, 30](#page-29-1) [shortcut keys, 24](#page-23-0) Smart Dialing options [description, 131](#page-130-2) smart dialing options [setting, 137](#page-136-0) SMS messages [cannot receive new](#page-240-0)  messages, 241 [changing addresses, 76](#page-75-0) [customizing notification](#page-219-1)  profiles, 220 [deleting, 87](#page-86-1) [deleting from SIM card, 241](#page-240-0) [deleting multiple by date, 89](#page-88-1) [leaving messages on SIM](#page-240-0)  card, 241 [reading, 66](#page-65-1) [received message options, 67](#page-66-0) [saving, 73](#page-72-2) [searching, 80](#page-79-1) [setting options, 240](#page-239-0) [status icons, 66](#page-65-2) [tips, 67](#page-66-1) [using cut, copy, and paste, 52](#page-51-2) [Space key, using, 28](#page-27-1) special characters [inserting, 46](#page-45-0) [scrolling through, 25](#page-24-1) [specifying search terms, 80](#page-79-0) spreadsheet view [attachments, 170](#page-169-0) [tips, 179](#page-178-0) [status fields, 241](#page-240-1) [status, handheld, 28](#page-27-2) [storing, received or saved](#page-72-0)  messages, 73 subfolders [adding bookmarks to, 164](#page-163-1)

[creating for Browser](#page-162-1)  bookmarks, 163 [setting default for Browser](#page-162-0)  bookmarks, 163 [swapping phone calls, 125](#page-124-1) [symbol key, using, 28](#page-27-3) symbols [inserting, 28,](#page-27-3) [46](#page-45-1) [inserting bullets, 46](#page-45-2) [inserting special characters, 46](#page-45-0)

## **T**

[table of contents, for attachments, 171](#page-170-0) talkgroup [placing Group Calls from Phone](#page-114-0)  screen, 115 [placing one-time Group](#page-111-0)  Calls, 112 [setting current, 132](#page-131-0) [setting current area, 132](#page-131-0) Tasks [adding, 183](#page-182-0) [changing status, 185](#page-184-1) [deleting, 185](#page-184-0) [deleting completed, 185](#page-184-2) [description of, 31](#page-30-3) [editing, 184](#page-183-0) [error messages, 272](#page-271-0) [fields, 184](#page-183-1) [managing, 181](#page-180-0) [searching, 186](#page-185-0) [setting options, 182](#page-181-0) [setting priority, 184](#page-183-2) [status icons, 182](#page-181-1) [tips for using, 186](#page-185-1) [using cut, copy, and paste, 52](#page-51-2) [viewing, 184](#page-183-0) text [cutting and copying, 53](#page-52-1) [deleting original from reply](#page-57-1)  messages, 58 [pasting, 53](#page-52-0)

time [copying from network, 233](#page-232-1) [setting, 233](#page-232-0) timers [resetting, 146](#page-145-0) [viewing, 146](#page-145-1) tips [Address Book, 107](#page-106-1) [attachments, 179](#page-178-0) [BlackBerry Browser, 166](#page-165-0) [Calculator, 215](#page-214-0) [Calendar, 207](#page-206-0) [document view, 179](#page-178-0) [handheld, 36](#page-35-0) [managing call logs, 91](#page-90-0) [managing messages, 91](#page-90-0) [MemoPad, 212](#page-211-2) [Nextel Direct Connect, 117](#page-116-0) [Nextel Online, 166](#page-165-0) [nextel.com, 166](#page-165-0) [Phone, 148](#page-147-1) [reading SMS messages, 67](#page-66-1) [sending and reading email](#page-62-0)  messages, 63 [spreadsheet view, 179](#page-178-0) [Tasks, 186](#page-185-1) trackwheel [description of, 24](#page-23-1) [scrolling and selecting, 25](#page-24-2) [scrolling through special](#page-24-1)  characters, 25 [use with the Alt key, 25](#page-24-3) [transmission, error messages, 272](#page-271-1) [TTY option description, 131](#page-130-3) [turn power on/off, description of, 33](#page-32-0) [turn radio on/off, description of, 33](#page-32-1) turning on/off [auto off, 230](#page-229-0) [power, 230](#page-229-0)

## **U**

[unlocking password security](#page-237-1)  screen, 238 [updating, addresses from Phone](#page-97-0)  screen, 98 [user-defined fields, changing field](#page-100-1)  name, 101 users [on Lotus Domino Server, 20](#page-19-0) [on Microsoft Exchange](#page-19-1)  Server, 20 using [Address Book, 93](#page-92-0) [AutoText, 48](#page-47-0) [BlackBerry Browser, 149](#page-148-0) [bookmarks, 159](#page-158-0) [Calculator, 213](#page-212-0) [cut, copy, and paste, 52](#page-51-2) [Find feature in messages, 53](#page-52-2) [Find feature in web pages, 157](#page-156-0) [links, 30](#page-29-0) [lock, 238](#page-237-0) [macros in AutoText entries, 50](#page-49-0) [MemoPad, 209](#page-208-0) [Nextel Online, 149](#page-148-0) [nextel.com, 149](#page-148-0) [Phone, 119](#page-118-0) [Plus Dialing, 127](#page-126-1) [Push-to-Talk button, 110](#page-109-2) [remote address lookup, 103](#page-102-1) [shortcuts when placing calls, 126](#page-125-4) [symbol key, 28](#page-27-3) wireless calendar [synchronization, 194](#page-193-0)

# **V**

[verify security software, 240](#page-239-1) viewing [addresses, 105](#page-104-0) [appointments in Day, Agenda,](#page-199-0)  [or Week view, 200](#page-199-0)

[appointments in Month](#page-200-0)  view, 201 [call logs on Messages screen, 87](#page-86-0) [document attachments, 170](#page-169-1) [email messages, 57](#page-56-1) [group addresses, 105](#page-104-1) [installed applications, 232](#page-231-0) [meeting requests, 205](#page-204-0) [memos, 211](#page-210-0) [more in attachments, 177](#page-176-0) [next sheet or page in](#page-175-0)  attachments, 176 [pages in attachments, 177](#page-176-1) [Phone status, 146](#page-145-1) [Phone timers, 146](#page-145-1) [PIN messages, 57](#page-56-1) [previous sheet or page in](#page-175-0)  attachments, 176 [sheet in attachments, 176](#page-175-0) [SMS messages, 66](#page-65-1) [spreadsheet attachments, 170](#page-169-0) [tables in attachments, 177](#page-176-1) [Tasks, 184](#page-183-0) [web addresses, 158](#page-157-0) voice mail [calling, 139](#page-138-0) [configuring, 140](#page-139-1) [description of, 131](#page-130-4) [volume, setting for Phone, 122,](#page-121-1) [127](#page-126-2)

### **W**

waits

[adding, 101](#page-100-0) [placing calls using, 144](#page-143-3) [using, 143](#page-142-0) WAP Push [enabling/disabling, 242](#page-241-0) [fields, 242](#page-241-0) [web addresses, viewing, 158](#page-157-0) [web client online Help, 22](#page-21-0) web pages [background requests, 165](#page-164-0) [opening saved web pages from](#page-164-1)  Messages screen, 165 [opening using addresses, 152](#page-151-0) [opening using bookmarks, 152](#page-151-1) [opening using links, 151](#page-150-0) [saving to Messages screen, 164](#page-163-0) [stop loading, 152](#page-151-2) [viewing addresses, 158](#page-157-1) [viewing history, 154](#page-153-1) [viewing next and previous, 153](#page-152-0) wireless calendar synchronization [adding appointments, 196,](#page-195-0) [203](#page-202-1) [and auto archive, 202](#page-201-1) [description of, 194](#page-193-0) [enabling, 194](#page-193-0) managing someone else's Calendar, 205 wireless email reconciliation [deleting messages, 88](#page-87-0) [enabling, 72](#page-71-0) [WTLS, 243](#page-242-0)